# **IBM Connections 4.5: How to Deploy a Two Node Cluster of IBM connections V4.5 on a RedHat (RHEL) Server V6.4 (x86-64bit)**

### **About the author**

Patrick (Pat) Cadogan has worked for IBM for over a quarter of a century. Pat initially started working at Lotus Development and focused on the globalization and localization of Lotus products such as Lotus 1-2-3, Freelance, Symphony, Improv and Lotus Notes/Domino. . IBM acquired Lotus in 1995. In 1998 Pat moved to the IBM Lotus Lab in Massachusetts, US, where he worked on Lotus Domino for Linux, iSeries and zSeries. After five years in the US Pat returned to the IBM Dublin Lab where he focused on System Verification Testing (SVT) of various IBM products. Pat has worked on the SVT of IBM Connections V2x, 3x, V4 and now V4.5. Pat can be reached at pcadogan@ie.ibm.com.

### **References**

- **IBM Connections System Requirements**
- **[IBM Connections 4.5 Information Center](http://www-10.lotus.com/ldd/lcwiki.nsf/xpViewCategories.xsp?lookupName=Product%20Documentation)**
- • [Tutorial Installing IBM Connections 4.0 on a Linux RHEL 6.3 64 bit system](http://www-10.lotus.com/ldd/lcwiki.nsf/dx/Tutorial_-_Installing_IBM_Connections_4.0_on_a_Linux_RHEL_6.3_64-bit_systemcol)

#### **See related documents:**

- IBM Connections 4.5: How to configure SPNEGO
- IBM Connections 4.5: How to configure TAM

#### **Contents**

- 1. Deployment topology
- 2. IBM Connections system requirements
- 3. Middleware installation and configuration
	- 3.1 Install IBM Installation Manager 1.5.3
	- 3.2 Install WAS V8 Deployment Manager (DM)
	- 3.3 Install WAS V8 Applications Server on Node1 and Node2
	- 3.4 Install IBM HTTP Server (IHS) V8
	- 3.5 Update DM, Applications Server and IHS to required Fixpack and iFixes
	- 3.6 Install DB2 10-FP1 Server
	- 3.7 Install Tivoli Directory Integrator (TDI) V7.1 + Fixpack 5
- 4. Deployment configuration steps
	- 4.1 Enable Security on the Deployment Manager:
	- 4.2 Federate Application Server (Nodes) into the Deployment Manager
	- 4.3 Configure HTTP server to accept SSL connections
- 5. Creating the Connections databases on DB2 using the dbWizard
- 6. Populating the profiles database (PEOPLEDB) with LDAP user information
- 7. Installation of IBM Connetions
- 8. Post install steps
	- 8.1 Copying Search conversion tools to local nodes
	- 8.2 Configuring the HTTP Server
	- 8.3 Configuring an Administrator User for Homepage
	- 8.4 Enabling Fast Downloads for Files and Wikis
	- 8.5 Configure Notifications

### **1. Deployment Topology**

Installing IBM® Connections in a network deployment to achieve optimum scaling, load balancing, and failover.

A network deployment can consist of a single server with all applications installed, or two or more sets of servers that are grouped to share the workload. You must also configure an additional system with WebSphere® Application Server Network Deployment Manager, which enables you to build, manage, and tune the clustered servers.

A network deployment provides the administrator with a central management facility, and it ensures that users have constant access to data. It balances the workload between servers, improves server performance, and facilitates the maintenance of performance when the number of users increases. The added reliability also requires a larger number of systems and the experienced administrative personnel who can manage them.

#### **Standard Enterprise Network Deployment Architecture**

Figure 1 shows the enterprise-level network deployment of IBM Connections without any additional complexity. This topology shows a two-node cluster of IBM Connections, in which the LDAP and database servers communicate with the cell controlled by the Deployment Manager. The Tivoli Directory Integrator server sits between the database and LDAP, maintaining synchronization between both.

IBM Connections is installed on the Deployment Manager machine and from there is pushed out to the nodes in the cell, node01Node and node02Node. The shared data store is a shared space accessible from all nodes in the configuration and the Deployment Manager. In this case the shared space is mounted on the Deployment Manager machine and shared with both nodes, at the same location on those machines.

Sitting in front of the entire configuration is the Web server, from which the end user accesses IBM Connections.

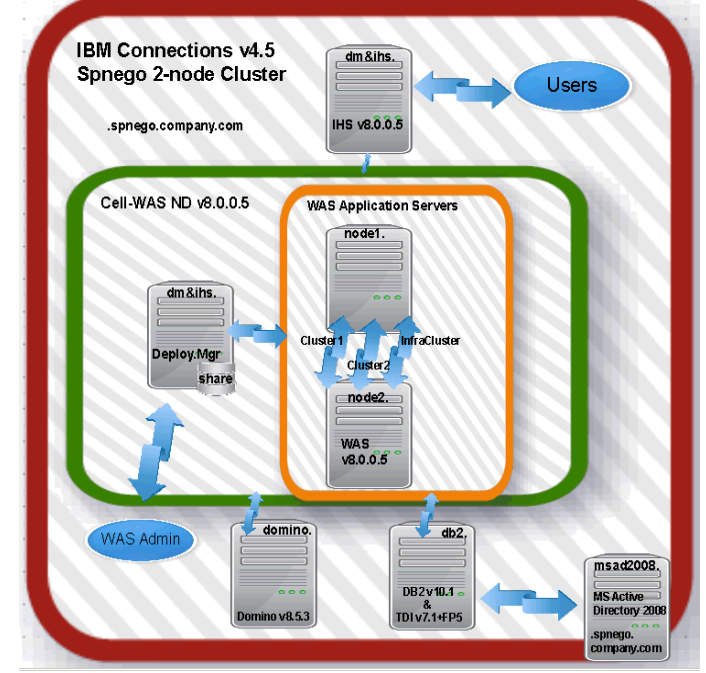

#### **Figure 1**

In this Scenario and in the above Topology diagram the following apply:

Cognos/Metric is not installed - Cognos install/configuration is covered in a separate document.

IBM Connections Content Manager (Filenet) is not installed - Filenet install/configuration is covered in a separate document.

the WAS Deployment Manager and the IHS server both co-exist on the same physical machine, but they are depicted (in the diagram) as existing on different machines. This was done to help simplify understanding of this deployment - note the hostname is the same for both.

The Domino Mailin server is not integrated with the MS-AD2008 LDAP so that users are not automatically created as needed on the Domino mail server; instead Domino mailin users were created manually (as needed) and the mapping between IC4 and Domino users was based on the users email address. This is not typically how customers would configure Notifications and Domino mail integration.

When installing IBM Connections there are three deployment options to choose from ie small, medium and large. This deployment uses the Medium topology; see [Deployment options](http://www-10.lotus.com/ldd/lcwiki.nsf/xpDocViewer.xsp?lookupName=IBM+Connections+4.5+Documentation#action=openDocument&res_title=Deployment_options_ic45&content=pdcontent) for more details.

#### Topology: **Medium** deployment

Install a subset of applications in separate clusters. IBM Connections provides three predefined cluster names shared among all 12 applications. Use this option to distribute applications according to your usage expectations. For instance, you might anticipate higher loads for the Profiles application and install it in its own cluster, while other applications could be installed in a different cluster. This option allows you to maximize the use of available hardware and system resources to

### **2. IBM Connections 4.5 System Requirements**

For IBM Connections V4.5 System requirements see the product documentation: [http://www-01.ibm.com/support/docview.wss?](http://www-01.ibm.com/support/docview.wss?uid=swg27037782) [uid=swg27037782](http://www-01.ibm.com/support/docview.wss?uid=swg27037782)

### **Systems specification used in this deployment**

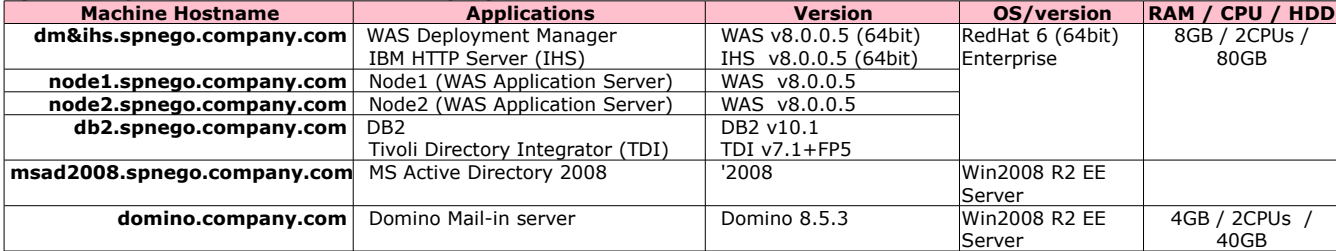

All of the above systems are Virtual Machines (VM) running on VMware vSphere V5.0

When installing Connections (in this scenario) we refer to a fictitious user called "**AdminFromLDAP**" - this user must meet the following criteria:

•is a valid user from the LDAP branch

•is populated to the profiles database (PEOPLEDB) when running the dbPopulation wizard

•is granted Admin access to the DM so that this user can login to the WAS console and can administrate all aspects of Connections •is selected as the Connections administrator when running the Connections Install wizard

#### **Note: Where possible we will use the default setting throughout this document especially for paths.**

#### **Before Installing IBM Connections you must apply the following:**

**i) Linux RedHat 6 (64bit) OS essential patches**: see the IBM Connections InfoCenter for details: [http://www-10.lotus.com/ldd/lcwiki.nsf/xpDocViewer.xsp?](http://www-10.lotus.com/ldd/lcwiki.nsf/xpDocViewer.xsp?lookupName=IBM+Connections+4.5+documentation#action=openDocument&res_title=Linux_libraries_ic45&content=pdcontent) [lookupName=IBM+Connections+4.5+documentation#action=openDocument&res\\_title=Linux\\_libraries\\_ic45&content=pdcontent](http://www-10.lotus.com/ldd/lcwiki.nsf/xpDocViewer.xsp?lookupName=IBM+Connections+4.5+documentation#action=openDocument&res_title=Linux_libraries_ic45&content=pdcontent)

#### **ii) Install the following additional Redhat libraries**

.**/ibm-yum.sh install** <package> - where packages are:

ksh\* compat-db\* compat-libstdc++-33\* compat-glibc-2\* openmotif22-2\* libXtst\* libXp\* libXmu\* libXtst\* pam\* rpm-build\* elfutils\* libXft\* gtk2\*

### **iii) WebSphere requirements**

- **a) WAS 8.0.0.5 is the minimum requirement**
- **b) Additional required WebSphere iFixes (for the Deployment Manager) are:** PM62615 [- Here is Fix Central iFix for PM62615](http://www-933.ibm.com/support/fixcentral/swg/selectFixes?parent=ibm~WebSphere&product=ibm/WebSphere/WebSphere+Application+Server&release=8.0.0.5&platform=All&function=aparId&apars=PM62615) PM71430 [- Here is Fix Central iFix for PM71430](http://www-933.ibm.com/support/fixcentral/swg/selectFixes?parent=ibm~WebSphere&product=ibm/WebSphere/WebSphere+Application+Server&release=8.0.0.5&platform=All&function=aparId&apars=PM71430)

**iv) Synchronise the time on all systems** in the deployment by running: **ntpdate clock.redhat.com** on each system

#### **v) Configure the Open File Descriptor limit to at least 8192 on all systems (DM, Node1, Node2 and DB2)**

**vi /etc/profile** add **ulimit -n 8192** 

verify by running: **ulimit -a**

On none windows platforms ensure that the Open File Descriptor limit is set to at least 8192 ulimit -n 8192

#### **vi) Setup a NSF4 Shared Area for the DM, Node1 and Node2**

In a Networked Deployment (multi node clustered environment with several systems) there is the need to set up a shared area which all nodes and the DM can access.

All nodes in the cluster need to have read and write access to this area.

This is used to store indexes which Connections needs.

This area needs to be setup prior to the Connections install as the installation will ask for this location during the setup process.

NOTE: Its highly recommended to use a 'fast reliable networked file system' for both this shared file area and the server were you locate your databases.

When using NFS, use NFS v4 because NFS v3 lacks advanced locking capability.

In this scenario we will set up the NFS share on our Deployment Manager; then share it out to each Nodes system so that each node system can read/write to the share. These are the steps to do this:

#### **On the DM system (dm&his.spengo.company.com), create a Share folder (using NFS4 Server)**

Create a folder on the system you want to share the folder on eg on the DM system create a folder **/opt/IC\_Share eg: mkdir /opt/IC\_Share**

Give full read/write access to this folder, **chmod -R 777 /opt/IC\_Share**

With NFS v4 you can export just one file system, so all the folders you need to mount on the clients should be under this one.

## Edit the /etc/exports file [ie #**vi /etc/exports**] and add the following lines

**/opt/IC\_Share node1.company.com(rw) /opt/IC\_Share node2.company.com(rw)** Write and Quit [:wq!]

verify nsf service is running - if it is not then enable it via services **service nfs restart** | stop | start **mount -all**

You have now shared this folder to systems node1 and node2

**Config Node1 and Node2 to access the Shared Folder on the DM system as follows:** Enable the **nfs** service on node1 and node2

create the folder to mount to eg: **mkdir /opt/IC\_Share**

Add the following line to **vi /etc/fstab dm&ihs.spnego.company.com:/opt/IC\_Share /opt/IC\_Share nfs**

Mount the remote file system: **mount -all**

### **3. Middleware installation and configuration**

### **3.1 IBM Installation Manager 1.5.3:**

WebSphere V8.0 is installed using the **IBM Installation Manager** (IM) so we must install this first. You can download IM 1.5.3 from [http://www-01.ibm.com/support/docview.wss?uid=swg24032358.](http://www-01.ibm.com/support/docview.wss?uid=swg24032358)

Unzip locally on your machine and run **install** to begin the IM installation...this will display the following screen.

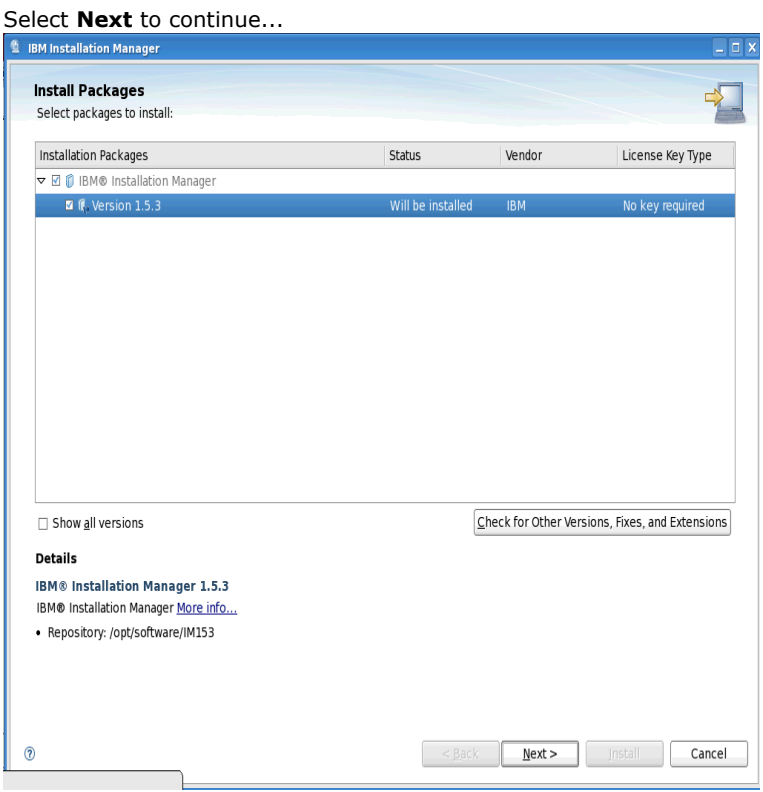

Accept the license agreement and select **Next**

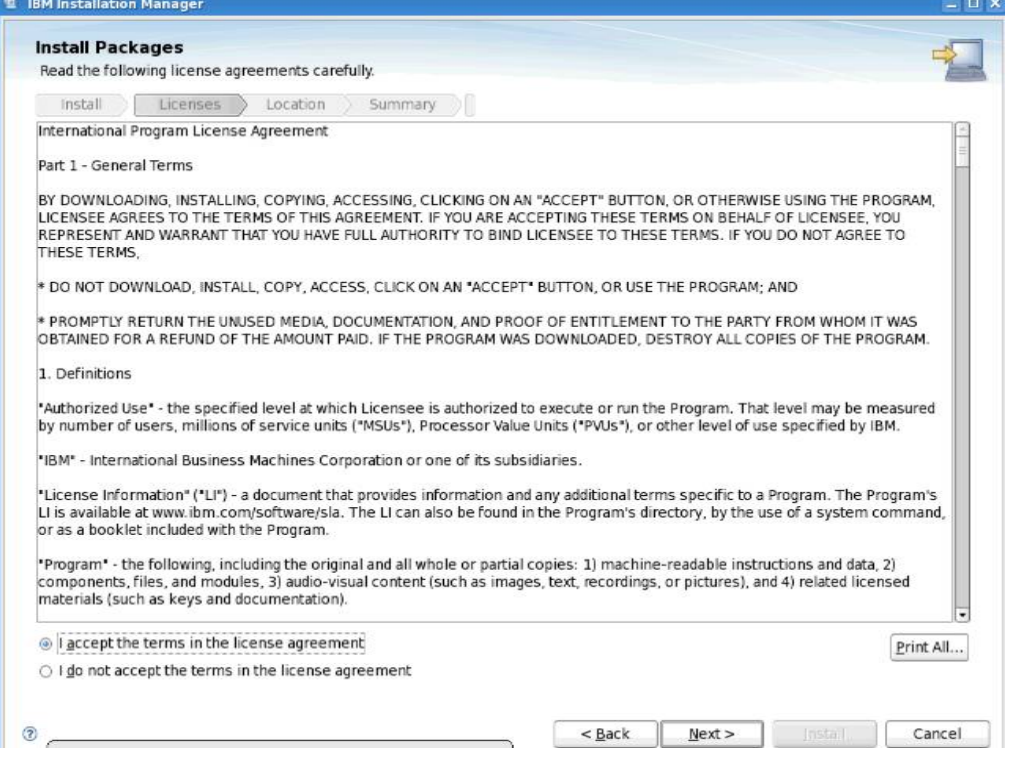

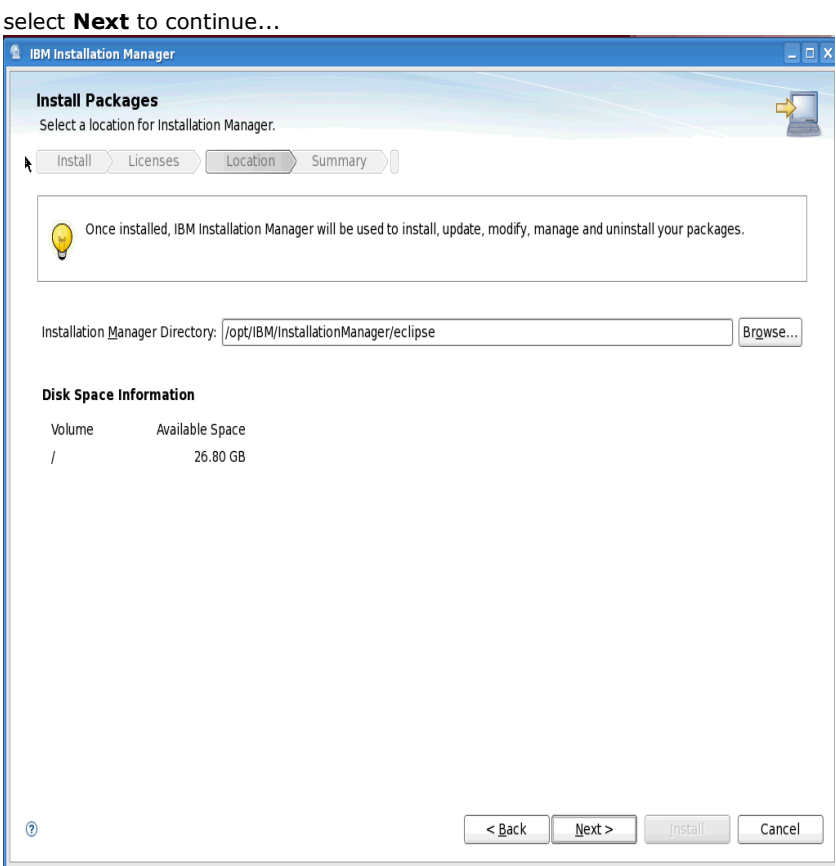

At this summary screen select **Install** to begin the installation...

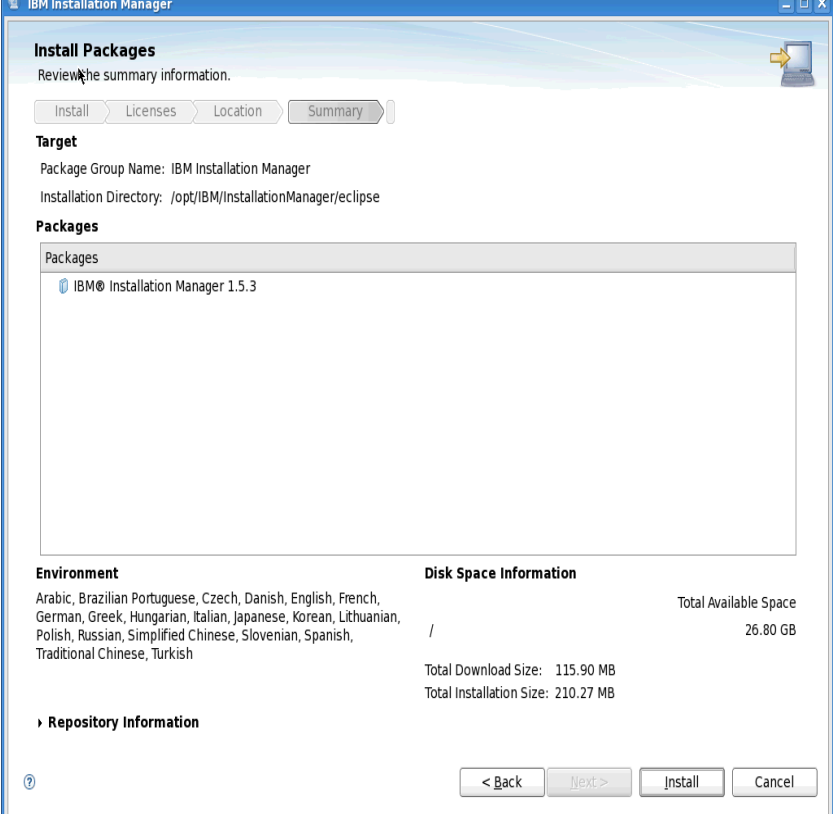

After some time the installation will complete and you will see:

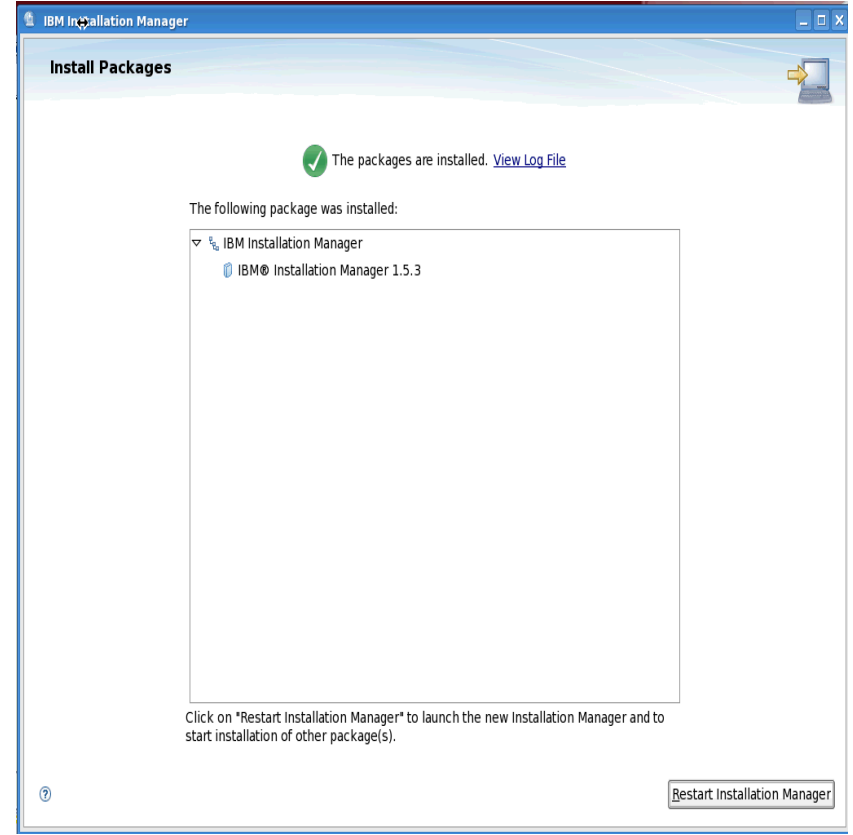

That's the IM installed.

Note: You will need to do this on your Deployment Manager, Application Server(s), HTTP Server and Plugin's servers in your deployment.

### **Tip: How to start the Installation Manager to install WAS; the IHS webserver and updates:**

Goto the folder: **/opt/IBM/InstallationManager/eclipse Select 'launcher' or from the cmd line enter "./launcher"**

### **3.2 WebSphere V8.0 Deployment Manager Installation**

Create the following folder: **/opt/software -** we will use this folder to store all download images required to install WAS DM

Download the WAS Network Deployment V8 install images/zip-files into a folder called **/opt/software/WAS80DM** on you designated DM machine. The four images/zip files to download:

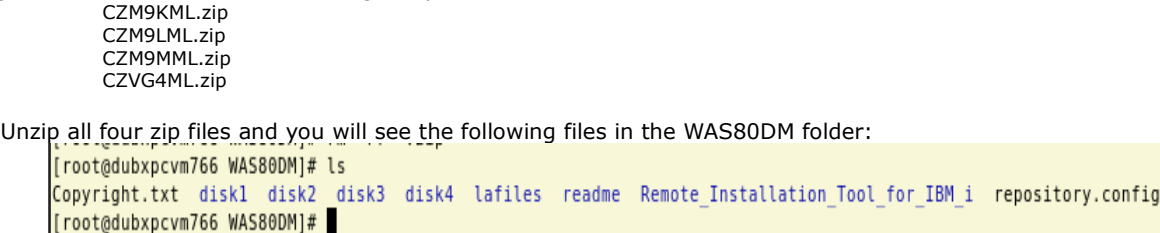

Startup the Installation Manager, which you installed earlier, on your deployment manager system.

### Select File then Preferences.

Select the Add Repository... button and enter the details to the path for the DM repository.config file. Select OK to continue...

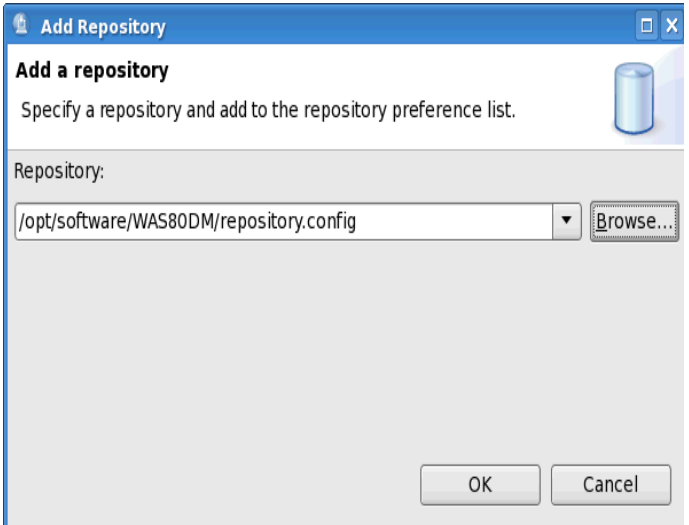

### Now select **Install**

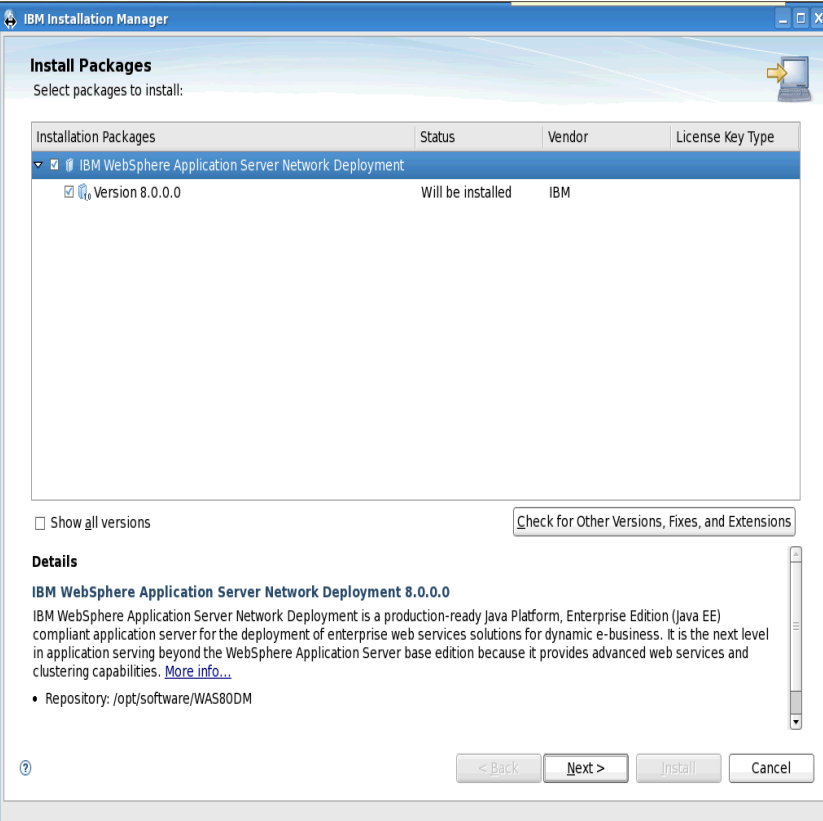

## Accept the license agreement and next to continue...

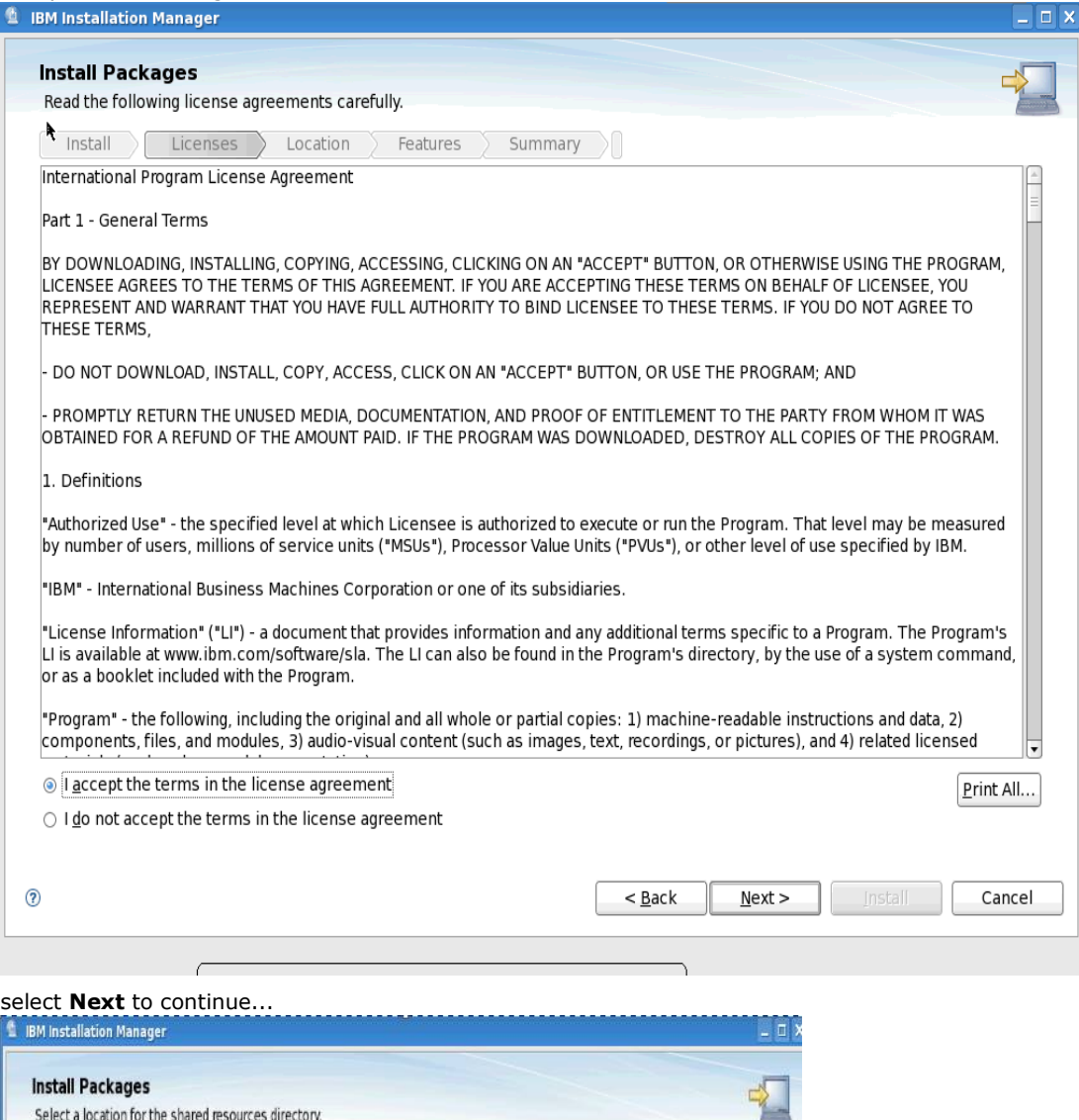

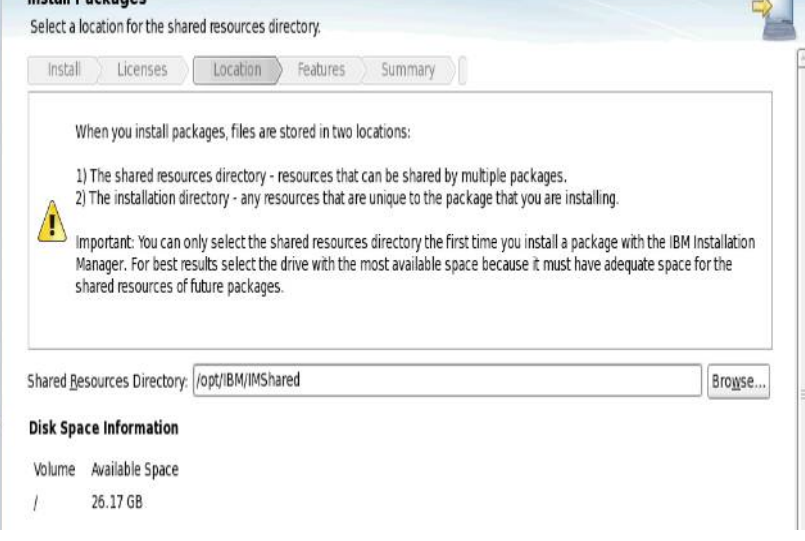

Enter the path to were to install the deployment manager. Select **Next** to continue...

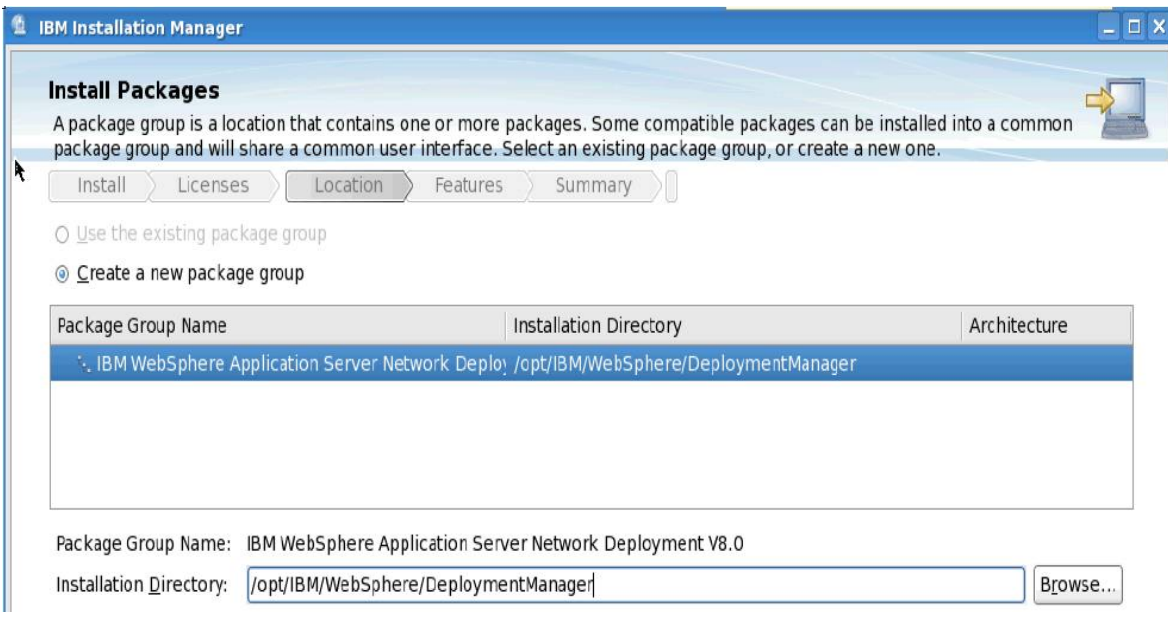

# • Select **Next** to continue...

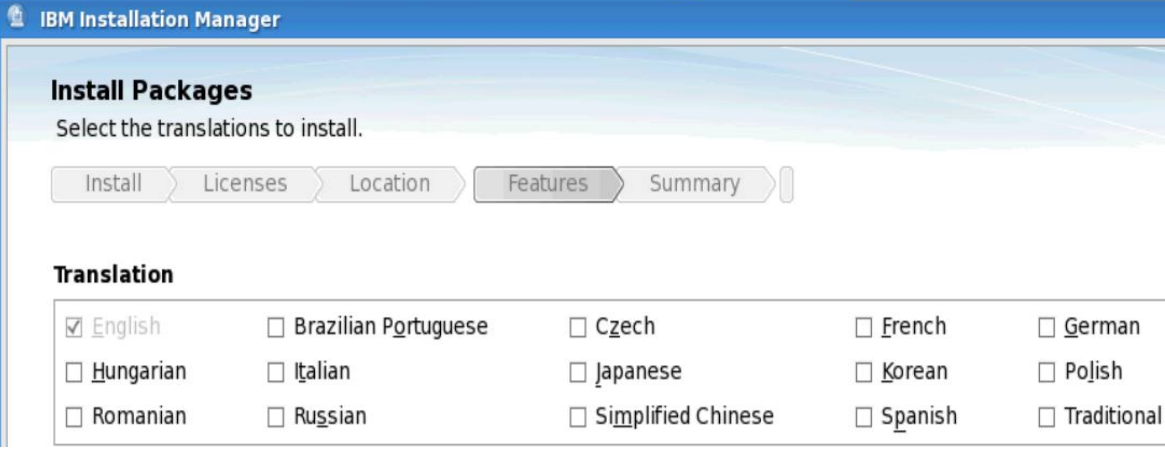

The installation packages are then displayed to you. I did not change any of the defaults here. Select **Next** to continue...

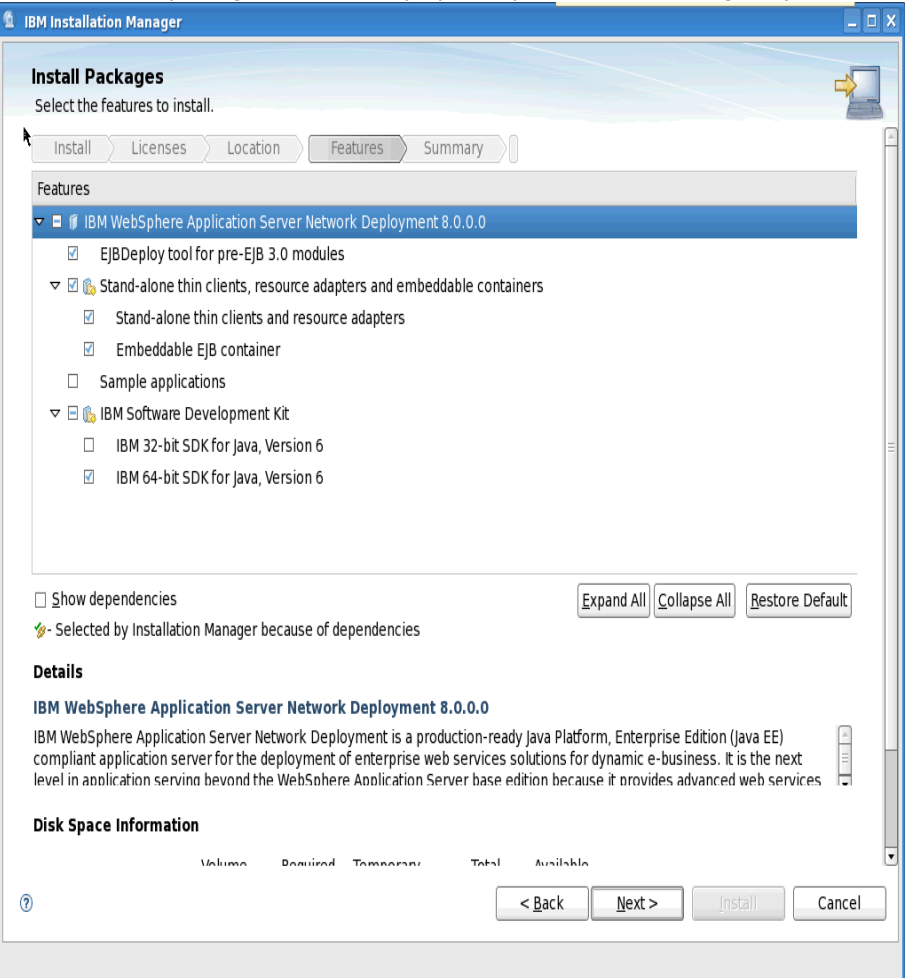

Finally a summary screen will be displayed. Select **Install..**

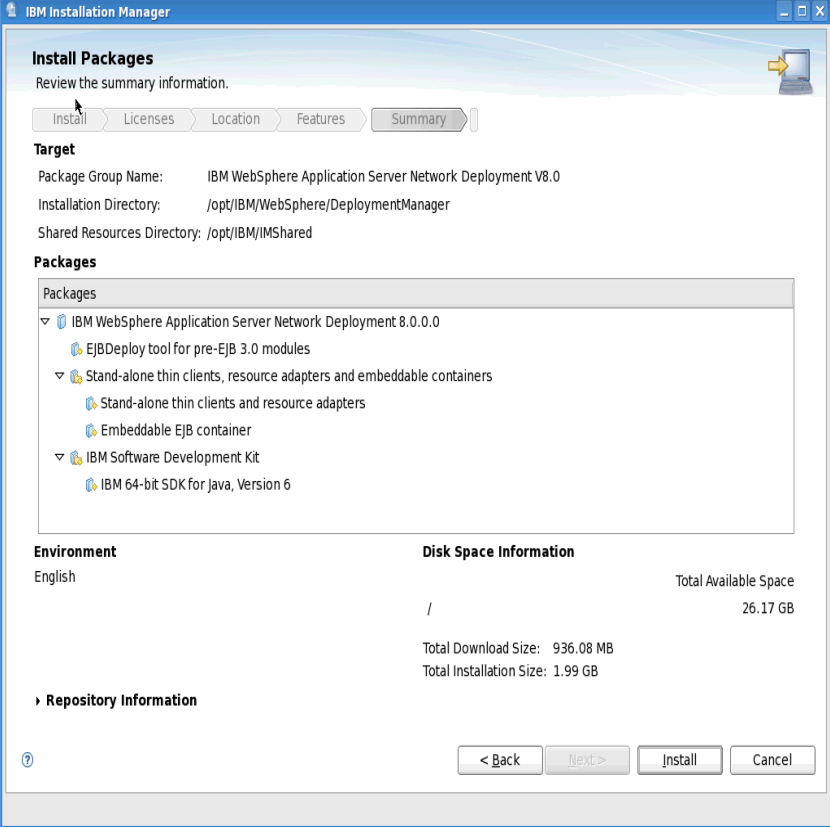

After some time the installation will complete. During the installation you will see stuff like this...

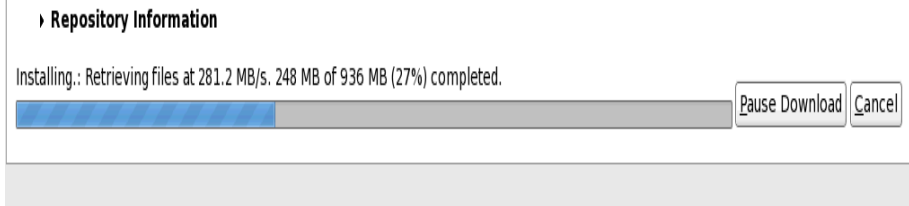

Once complete you are asked to create a Deployment Manager Profile... Select **Profile Management Tool to create a profile** and then **Finish**.

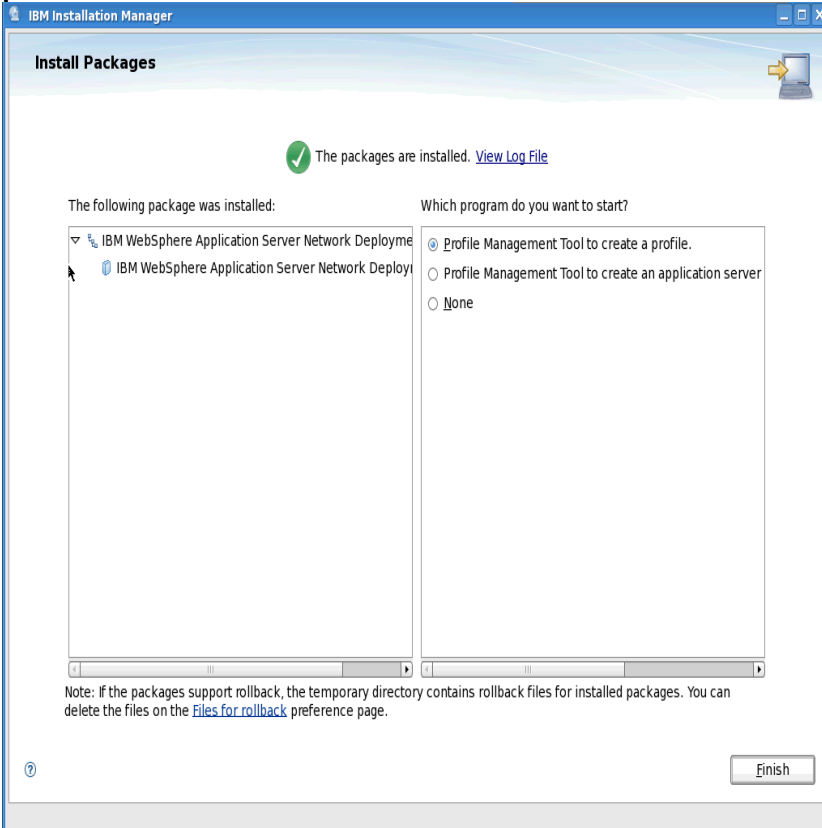

# • The **WebSphere Customization Toolbox** starts. Select the **Create...** button

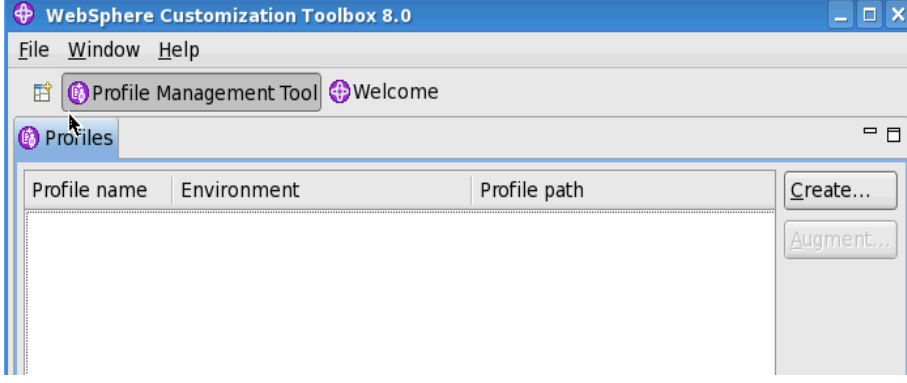

### Change the **WebSphere Application Server** selection to **Management** and then **Next**

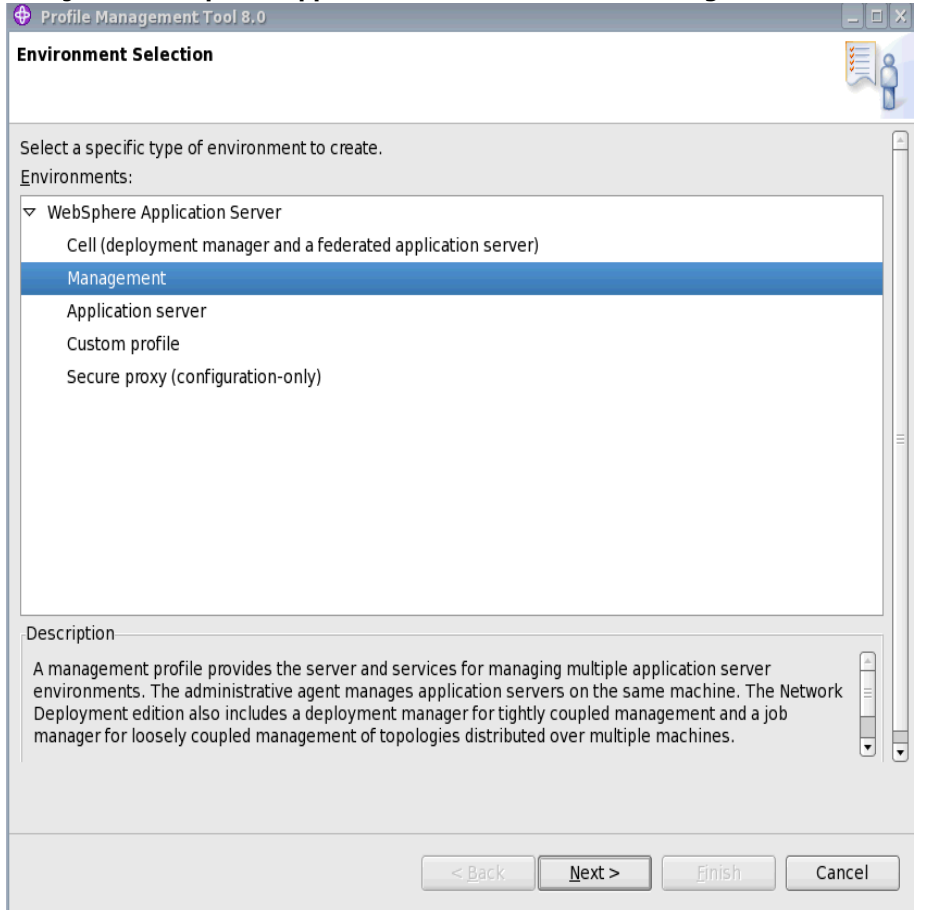

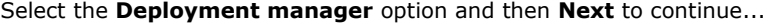

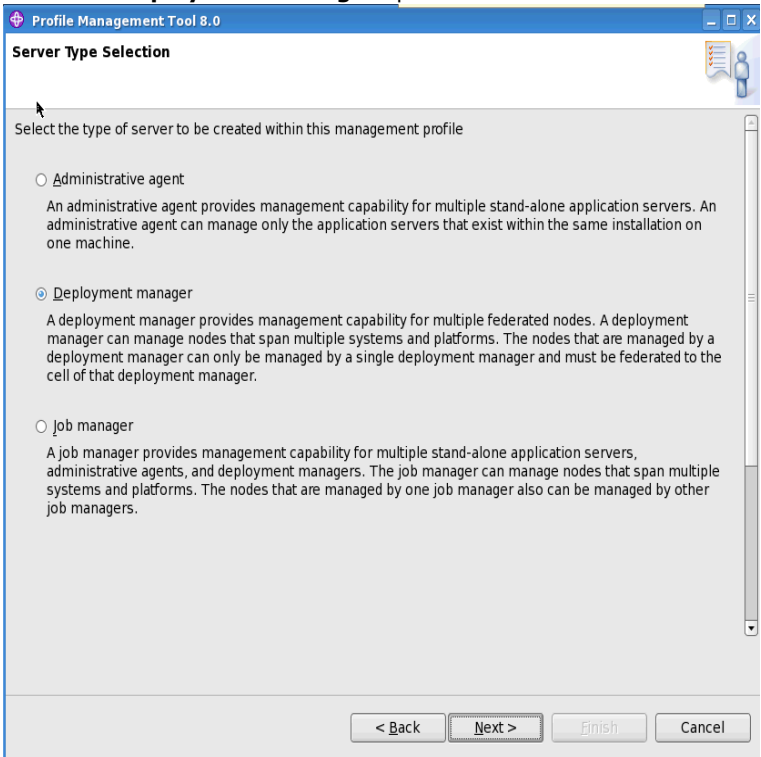

# Select the **Typical profile creation** option and then **Next** to continue...

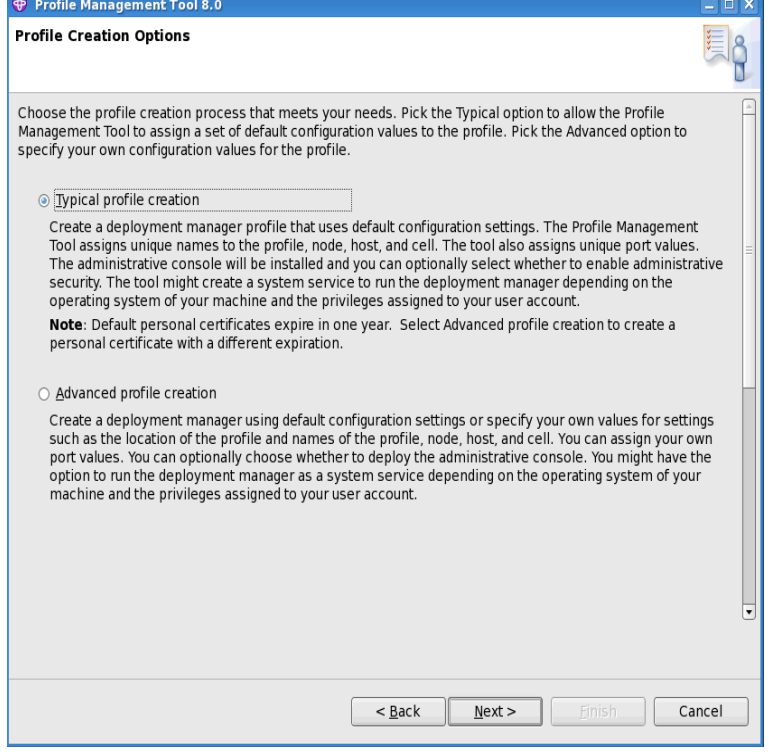

Ensure **Enable administrative security** is checked and enter an admin user name & password.

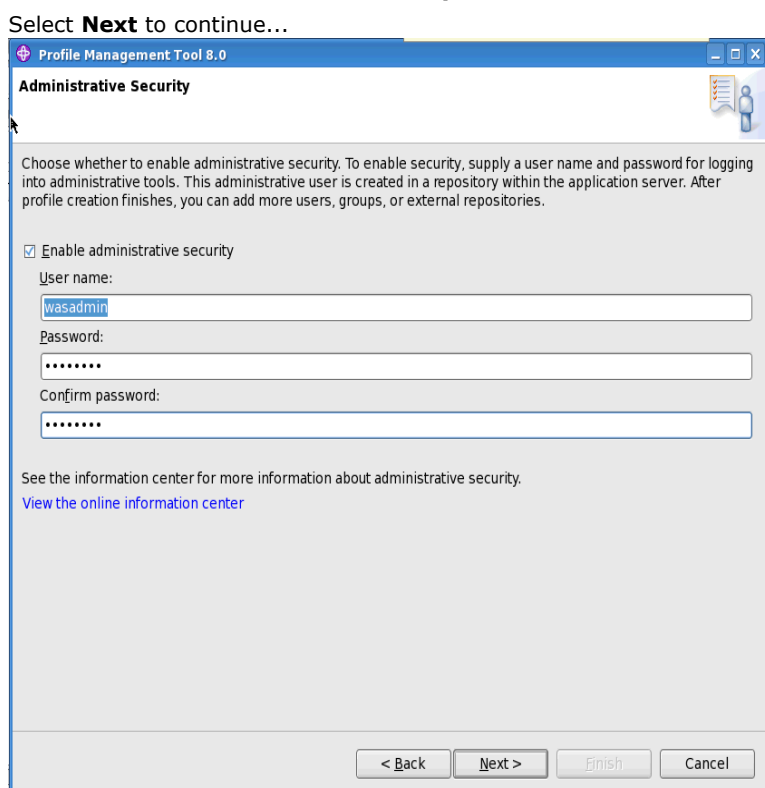

At this summary screen select **Create** (to create the profile)...this will take a few minutes...

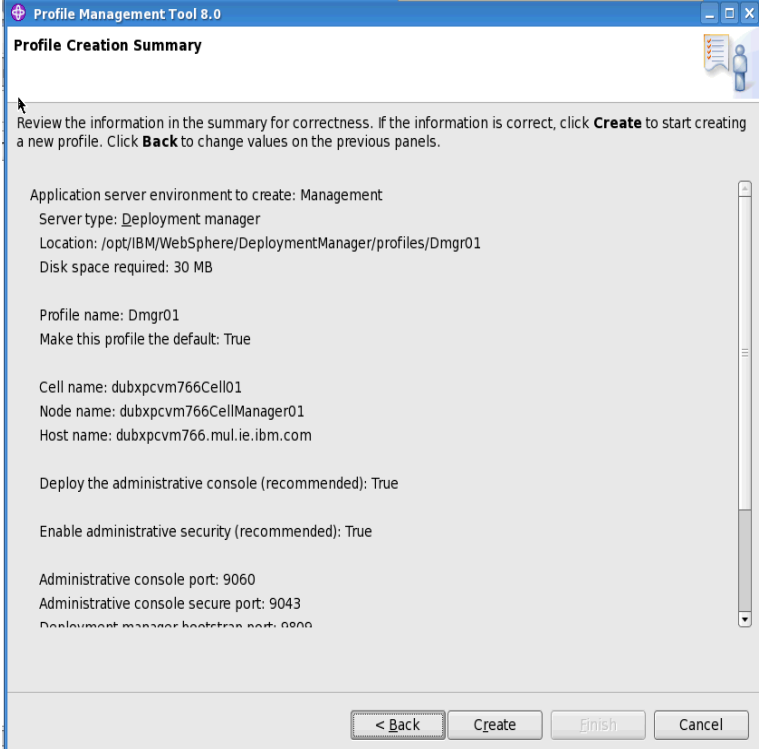

Check the option **Launch the First steps console** and then select **Finish.**

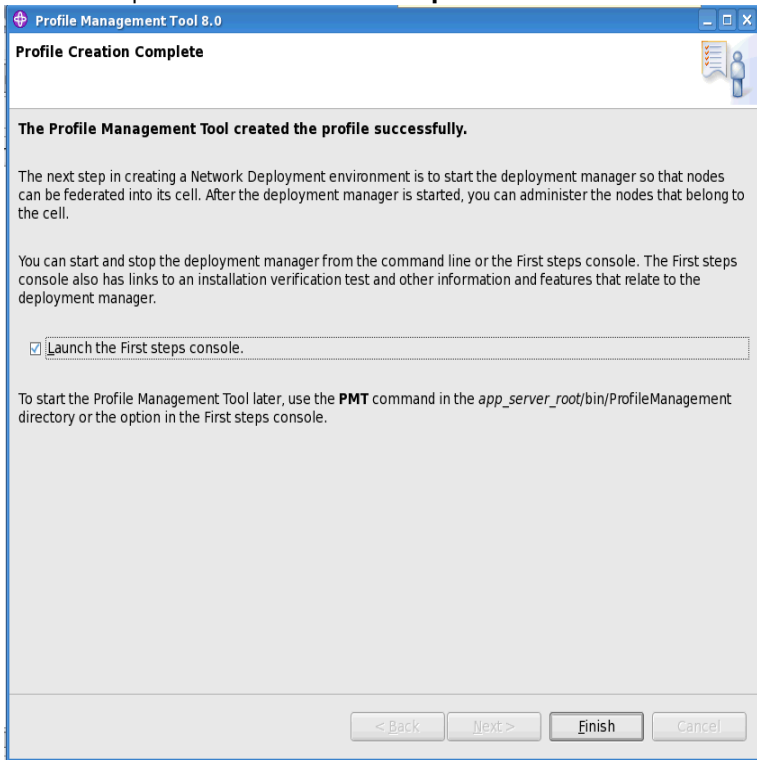

### Select the **Installation verification** option

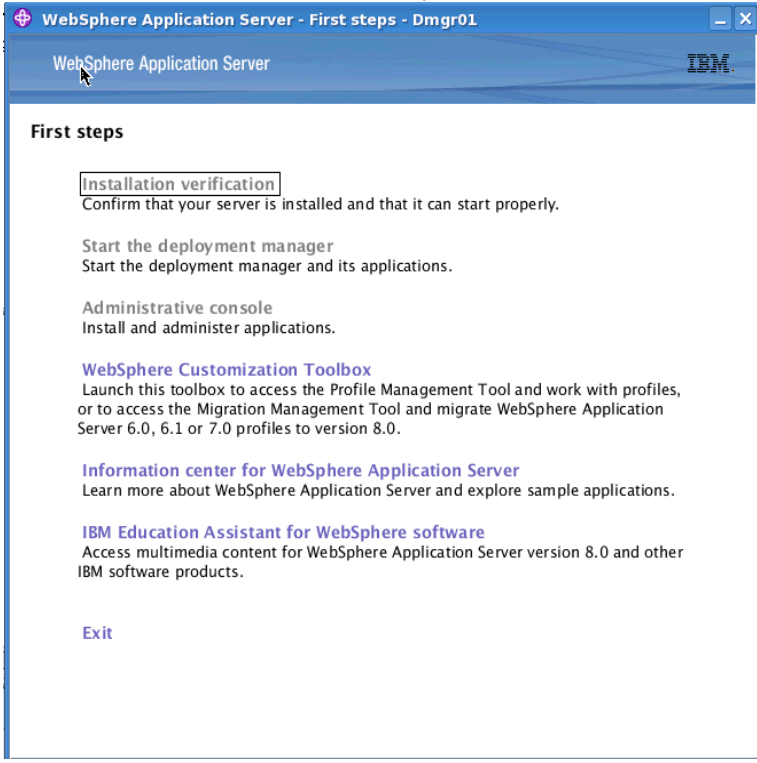

Once complete you should see the following messages...

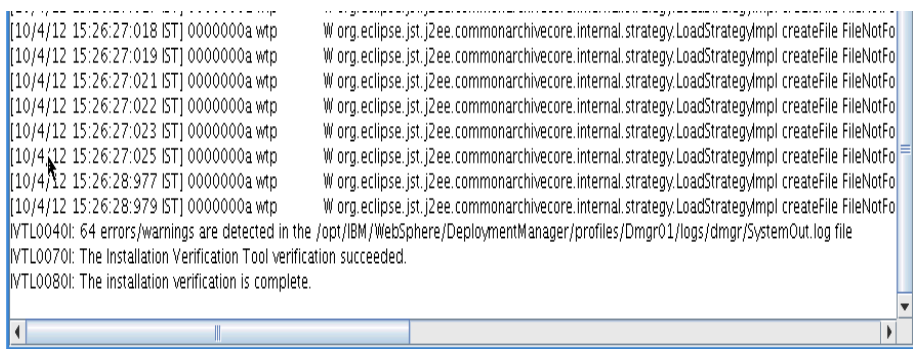

Using your Browser check that you login to Websphere Integrated Solutions Console (also known as the WAS Admin Console) via the URL address: ["https://dm&ihs.spnego.company.com:9043/ibm/console/logon.jsp"](https://dubxpcvm766.mul.ie.ibm.com:9043/ibm/console/logon.jsp) using the administrator user & password define previously; in this case that admin user is "**wasadmin**".

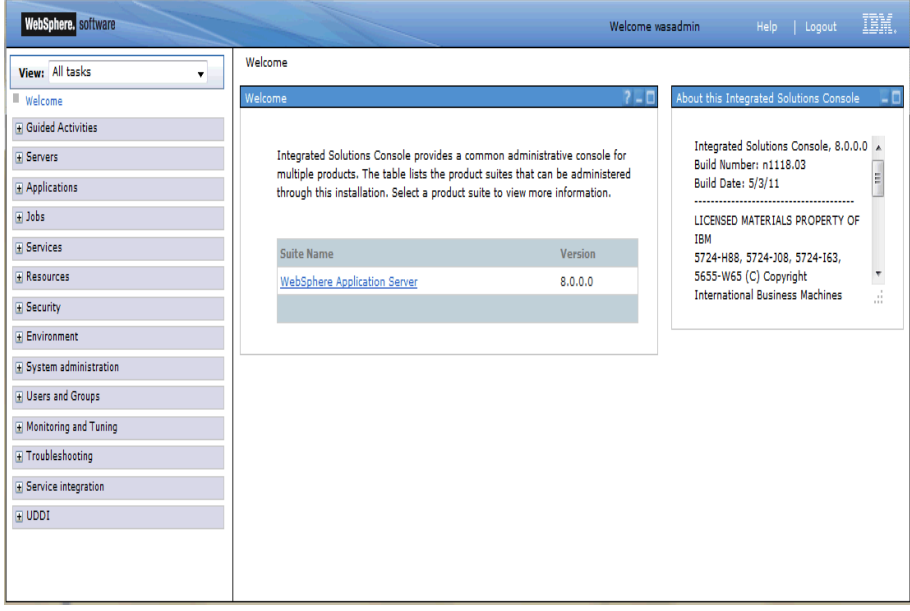

Your Deployment Manager is now setup.

### **3.3 Install WAS V8 Applications Server on Node1 and Node2**

In this scenario we have a 2 node cluster deployment so we will repeat these steps on both Node1 and Node2 systems.

Download and unzip the following four WAS V8 images/zip files into the folder **/opt/software/WAS80App** 

CZM9HML.zip CZM9IML.zip CZM9JML.zip CZVG3ML.zip

After unzipping these files you should see the following files/folder in the WAS80App folder:<br>|Troot@dubxpcvm766\_MAS80App]#\_Ls<br>|Copyright.txt\_disk1\_disk2\_disk3\_disk4\_lafiles\_readme\_Remote\_Installation\_Tool\_for\_IBM\_i\_reposi

Start Installation Manager which you installed earlier.

Select **File** and **Preferences** to add the installation repository for the AppServer install.

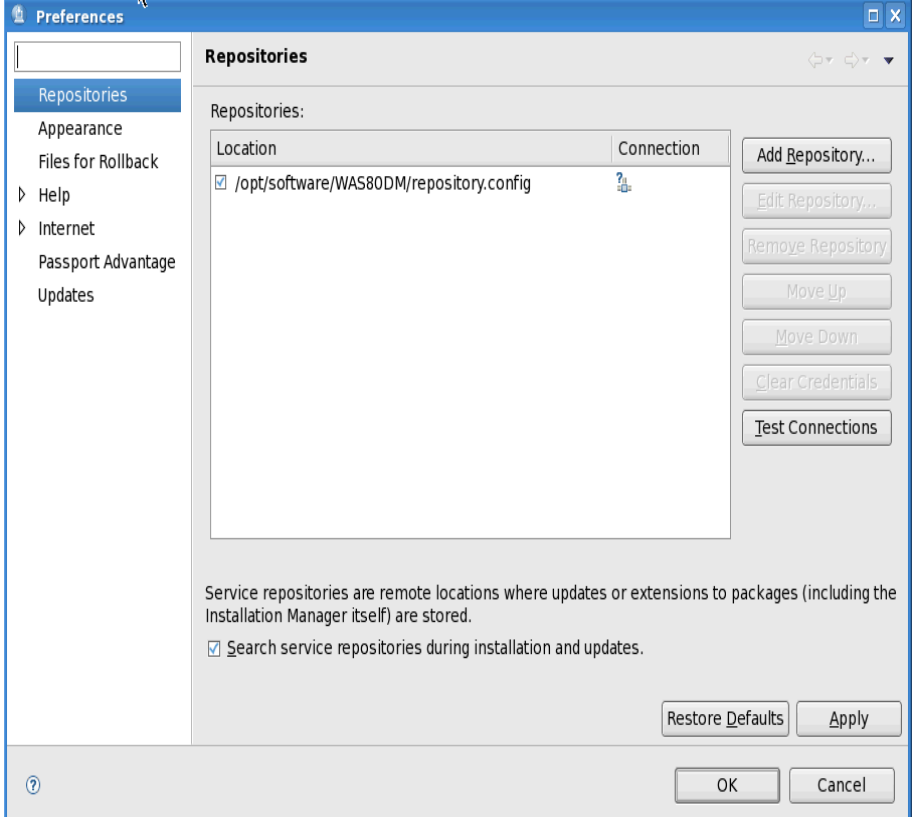

Select the Add Repository... button and enter the details to the path for the repository.config file. Select OK to continue...

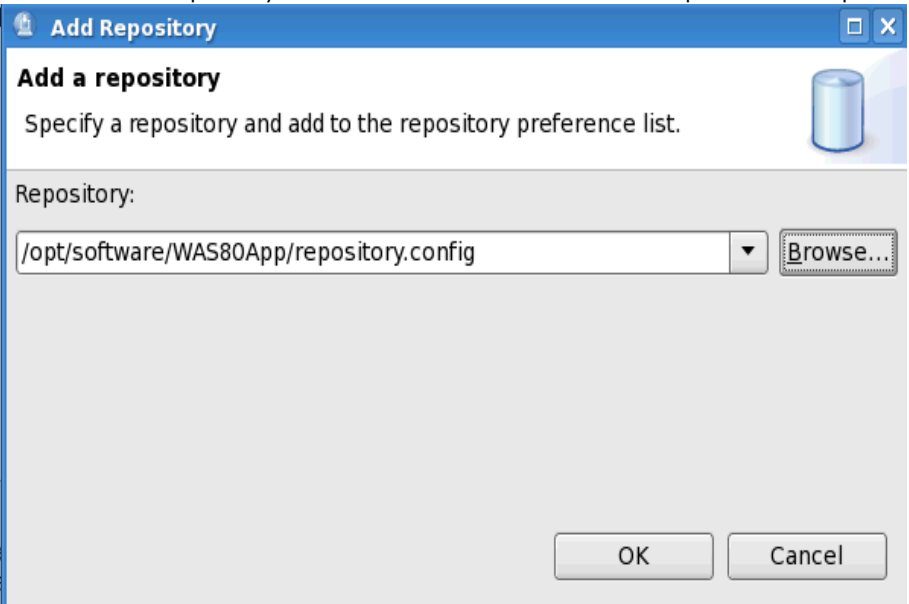

Now select **Install** from the main window on the installation manager.

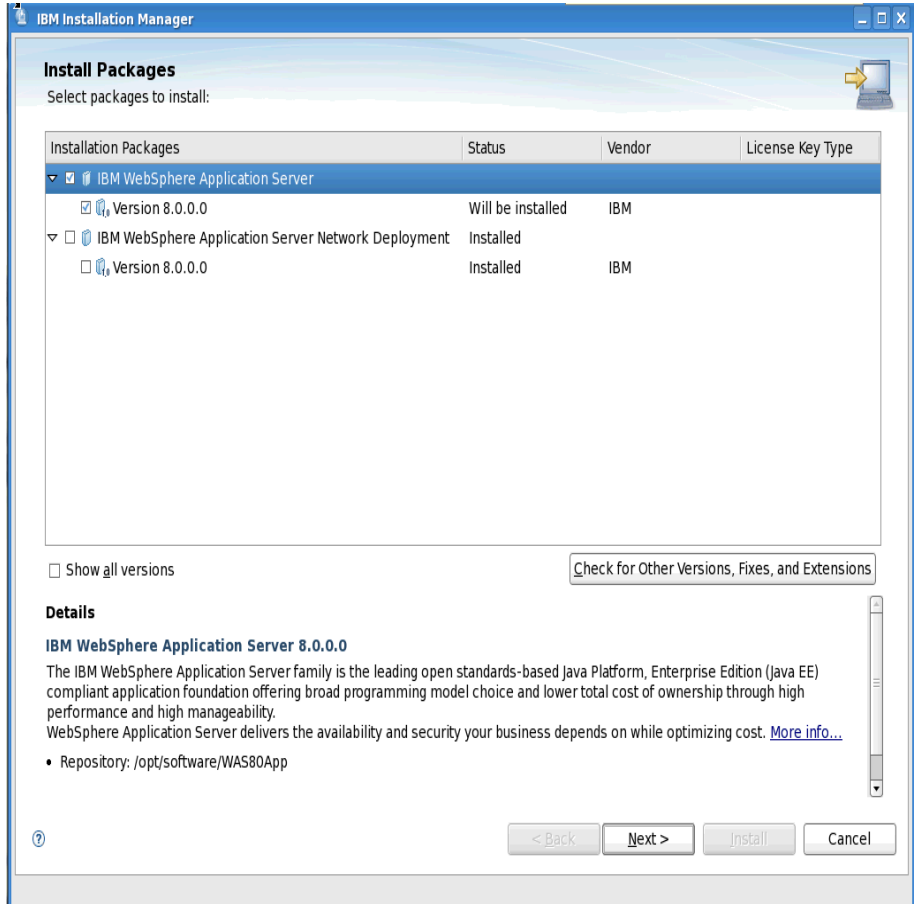

Accept the license agreement and **Next** to continue...

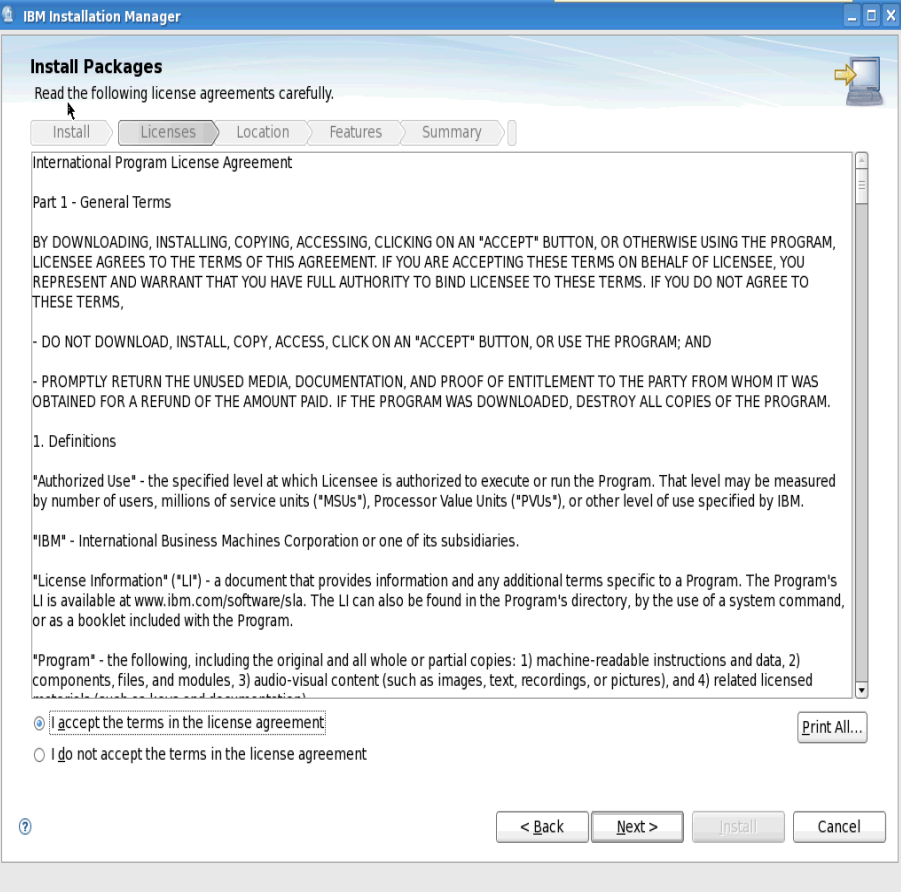

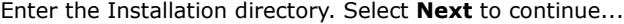

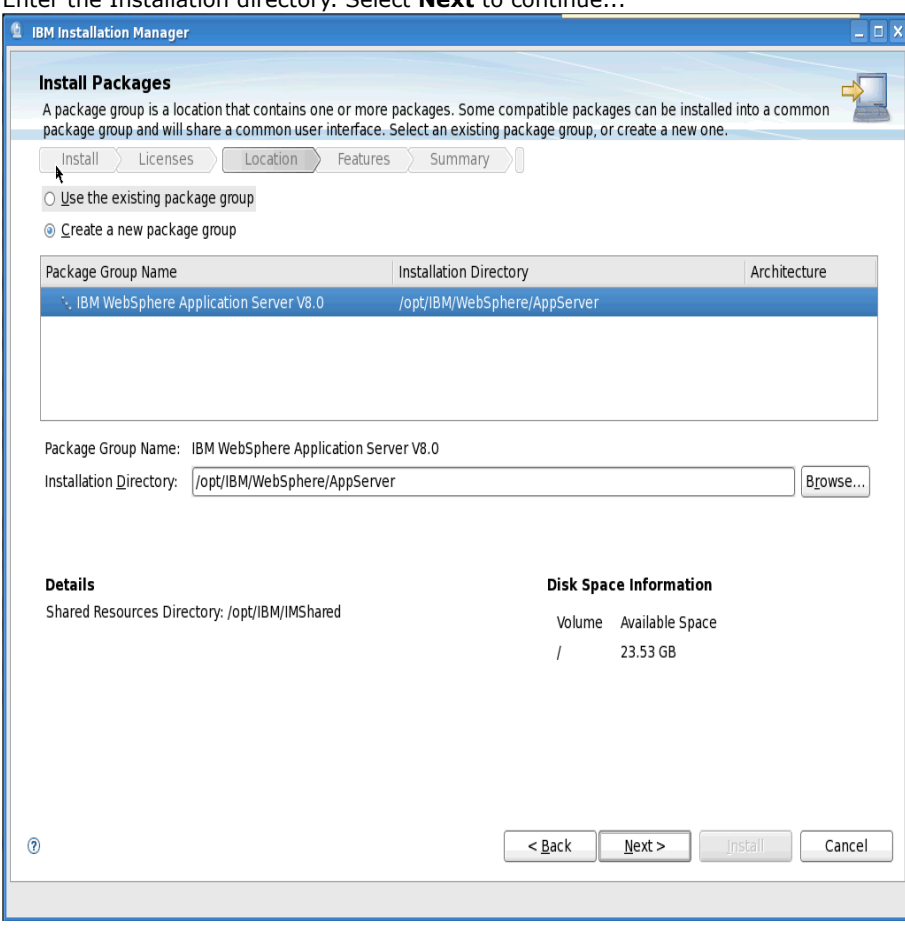

### Select **Next** to continue...

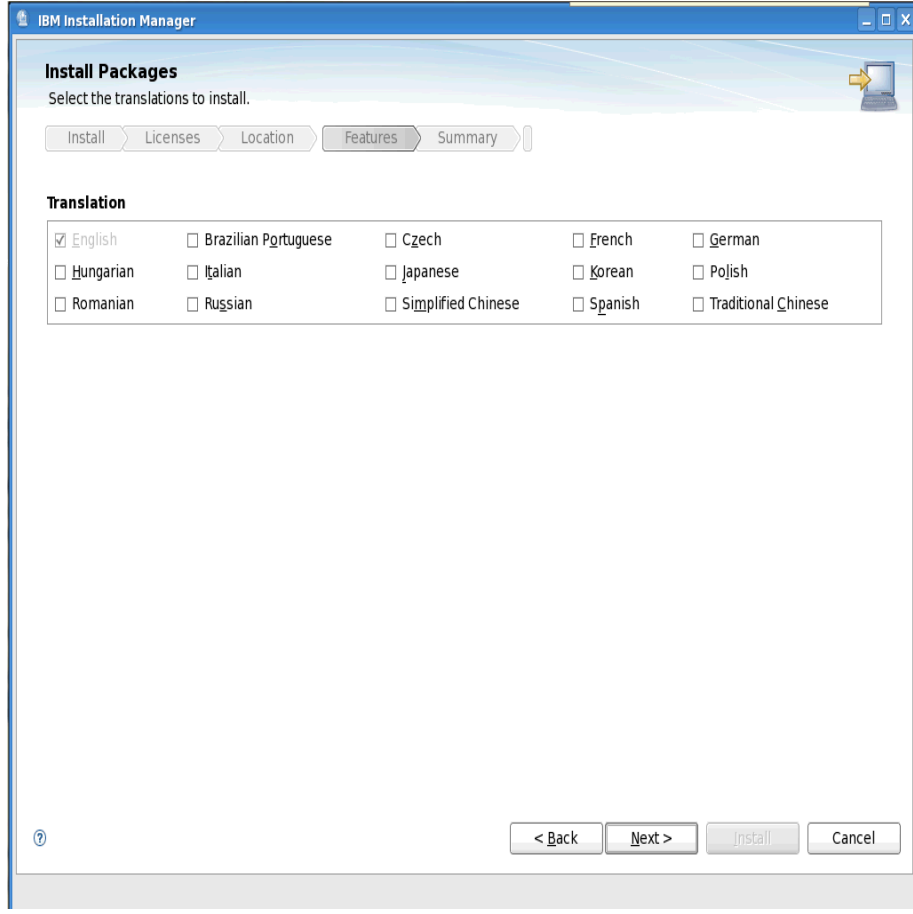

The Install Packages screen is displayed. I did not change any of the defaults here. Select **Next** to continue...

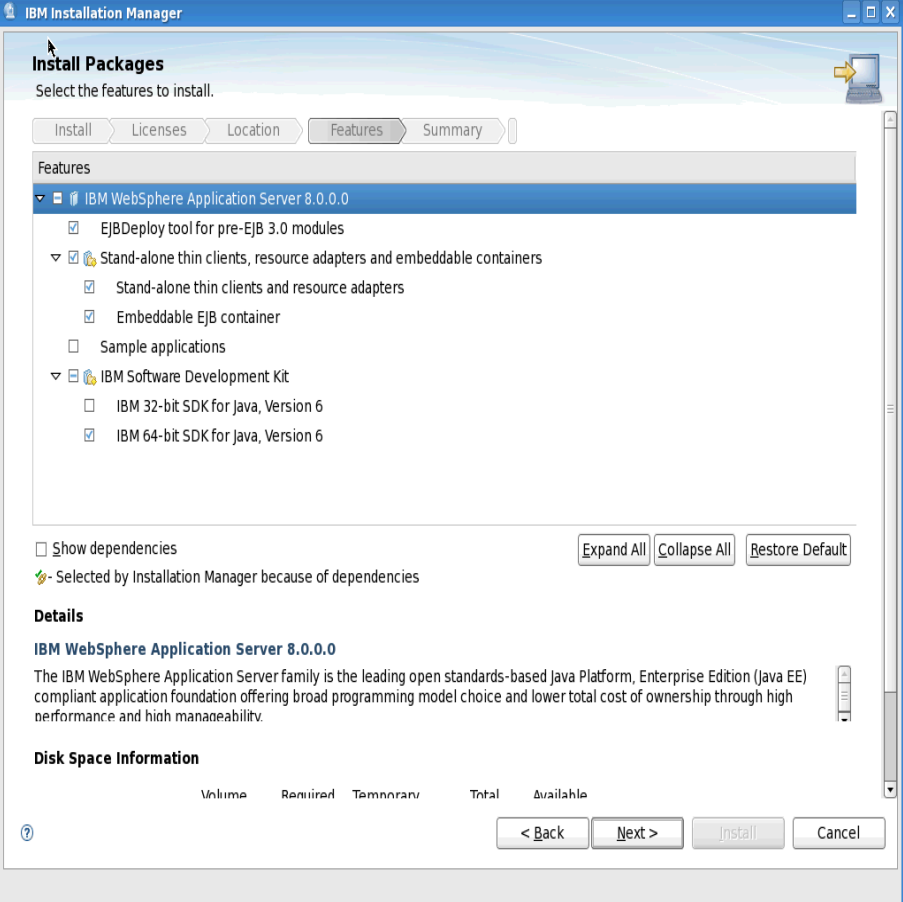

The summary screen appears.... Select **Install** to start the installation process...

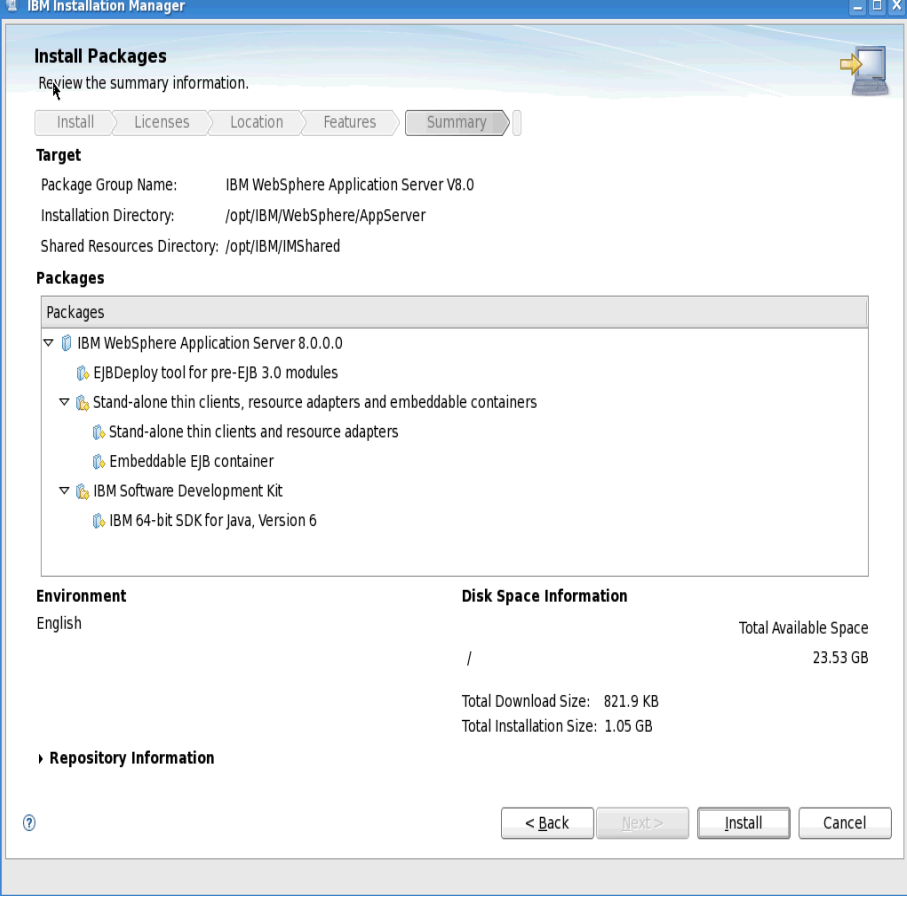

After a few minutes the install will complete and you will see the following screen.

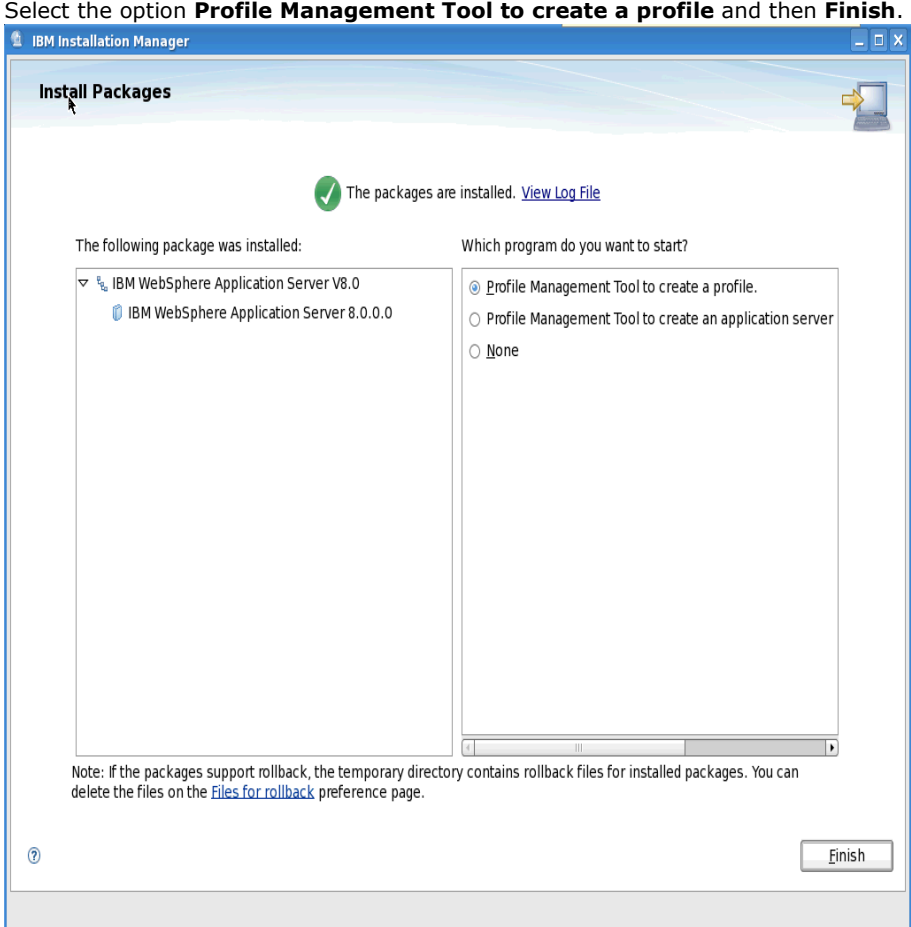

# This will startup the **WebSphere Customization Toolbox**. Select the **Create...** button

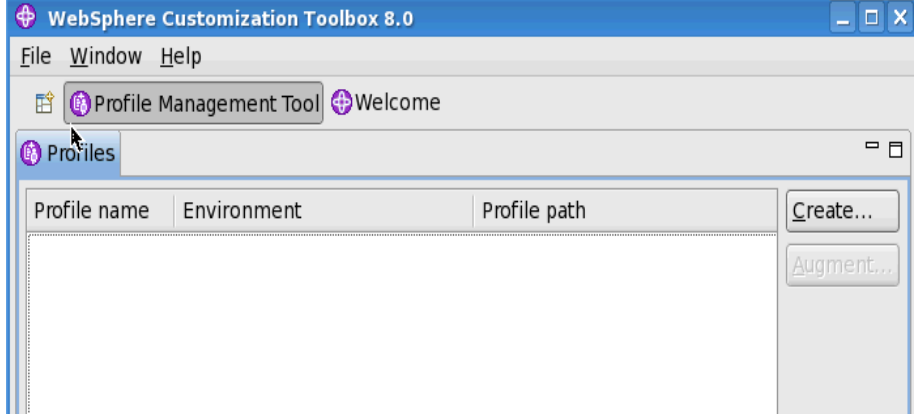

### Select **Application server** and then **Next** to continue...

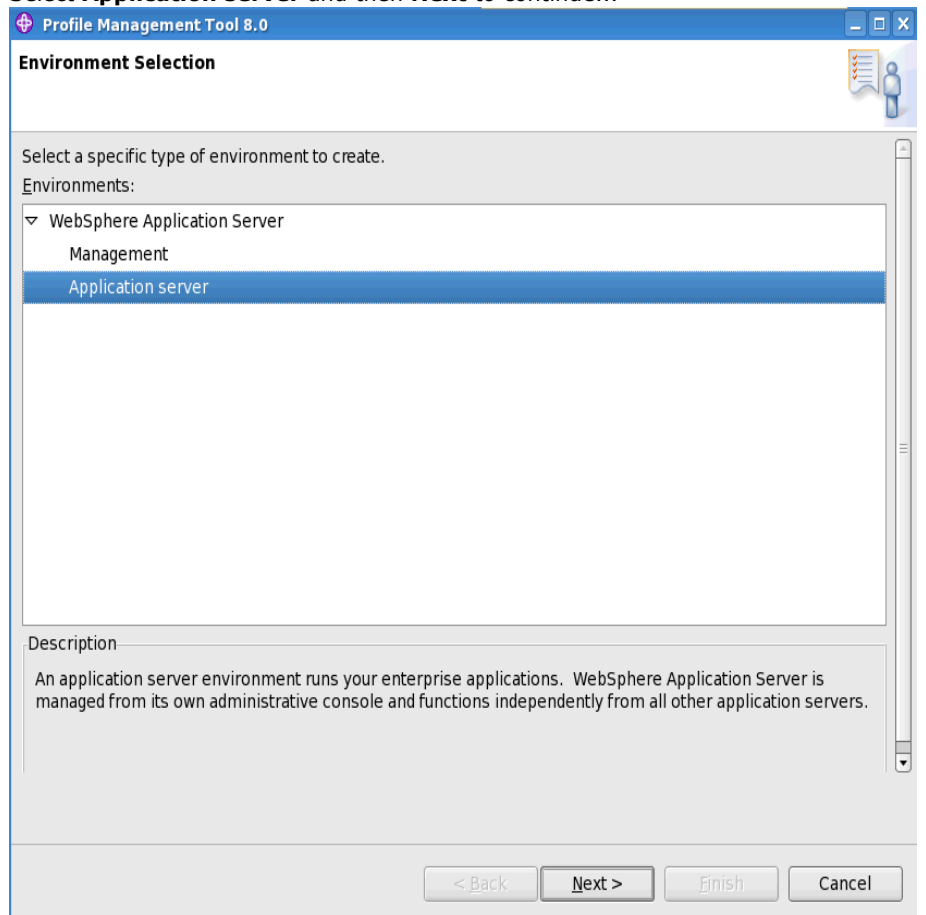

Select **Typical profile creation** and then **Next** to continue...

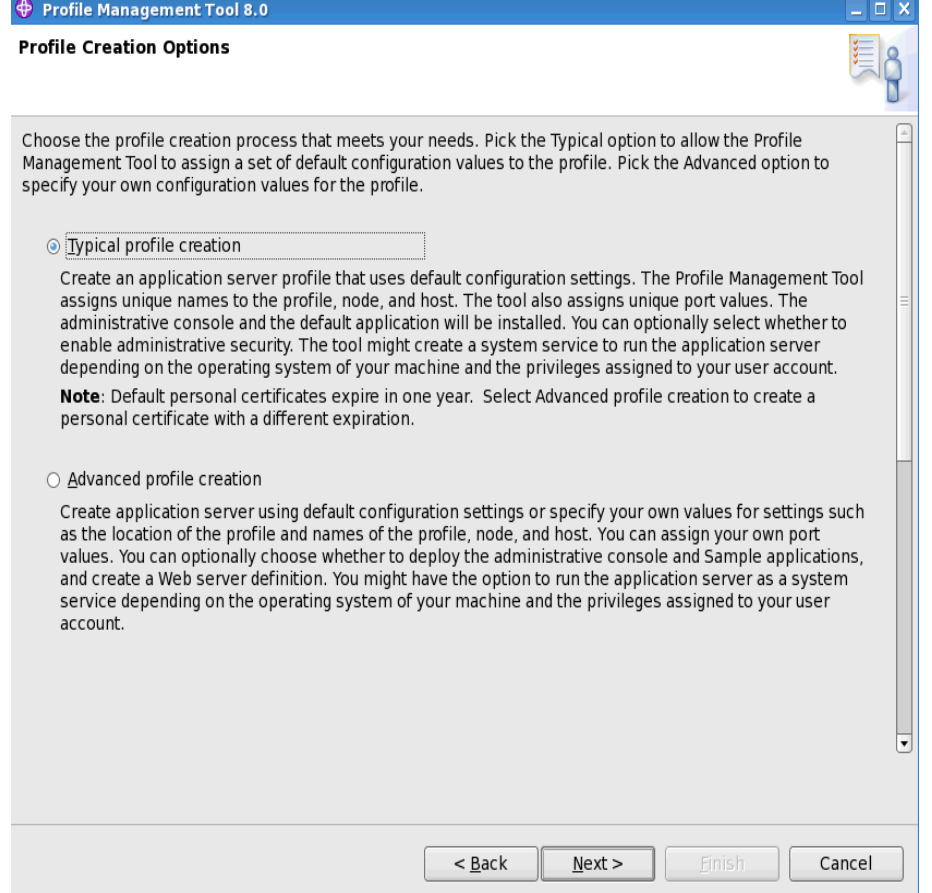

Ensure the **Enable administrative security** box is checked and enter a User name and Password for the WAS Admin.

I use the same User name and password that I used when setting up the Deployment Manager ie "**wasadmin**" Select **Next** to continue

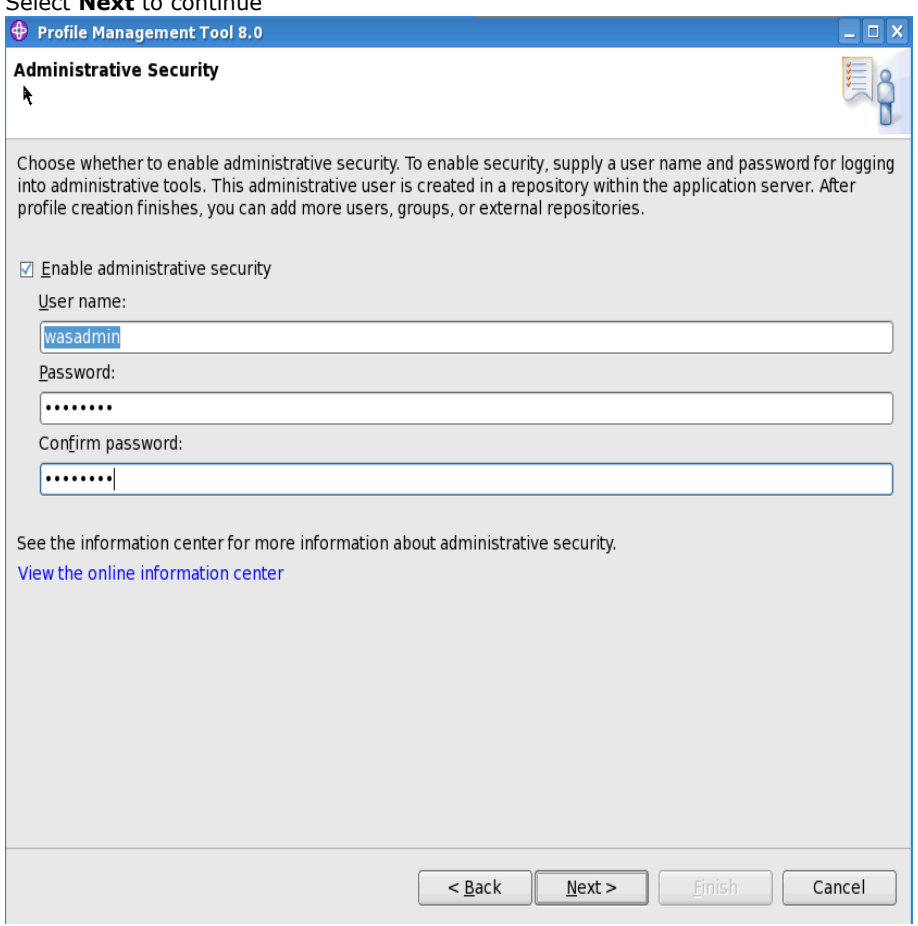

The summary screen is displayed. Select **Create** to create the profile...

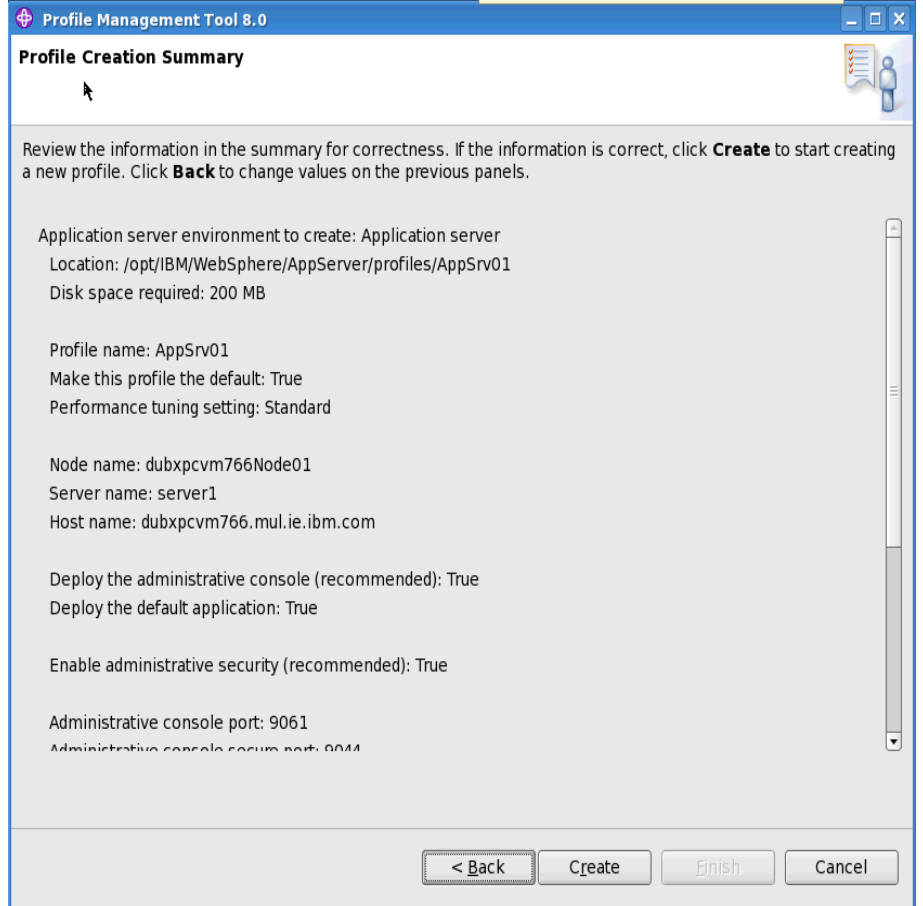

This may take a few minutes to complete.

### Ensure the **Launch the First steps console** option is selected; then click on **Finish**

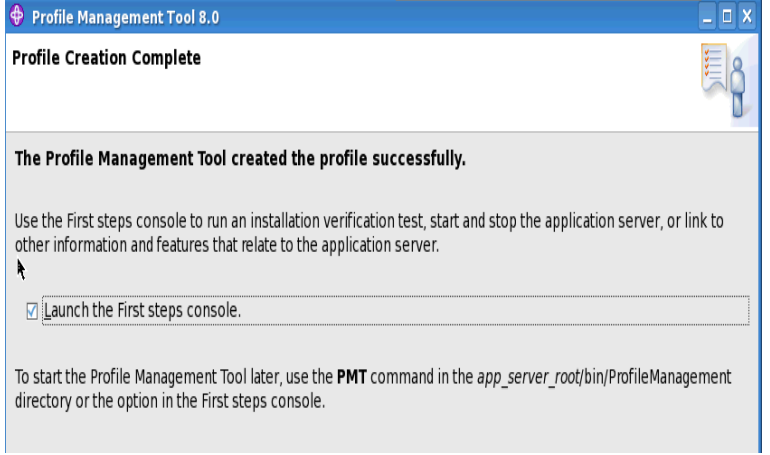

### Select **Installation verification**

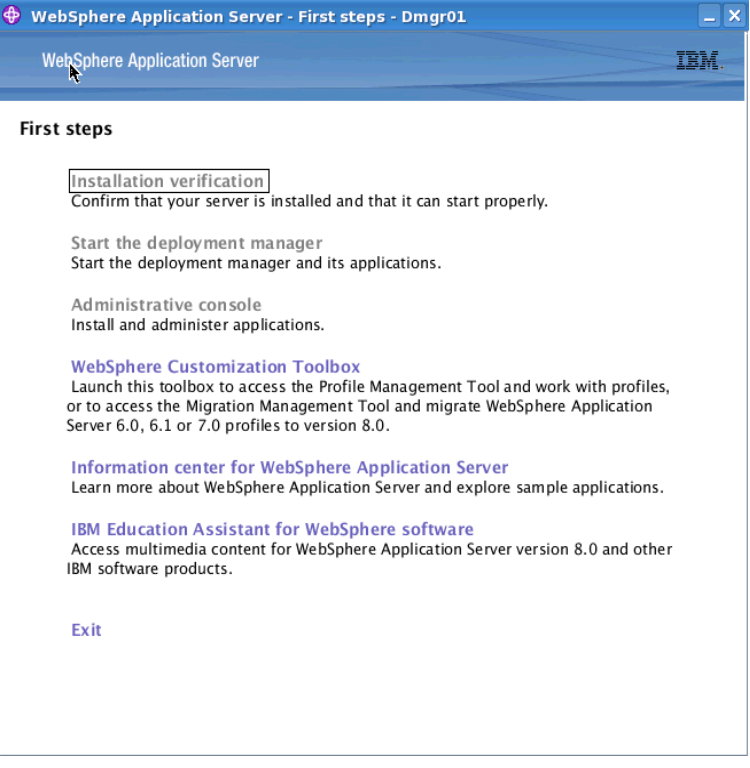

Once complete you should see the following messages with the final message being: **The installation verification is complete.**

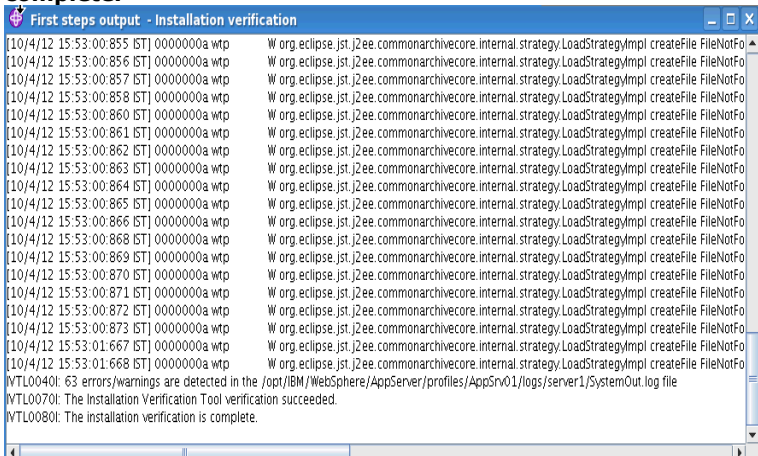

• You have now competed the setup of the Application Server on Node1.

Redo these steps on Node2.

•

#### **3.4 Install IBM HTTP Server (IHS) V8**

NOTE: In this scenario we install the HTTP Server on the same machine as the DM

Download the following WAS Supplemental images/zip files into the folder **/opt/software/WAS80Sup** on your IHS system; the four image/zip files are:

CZM91ML.zip CZM94ML.zip CZM95ML.zip CZXR9ML.zip

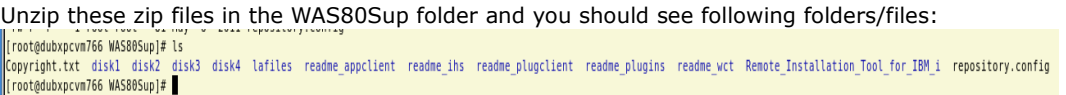

Start the Installation Manager which you should have installed earlier.

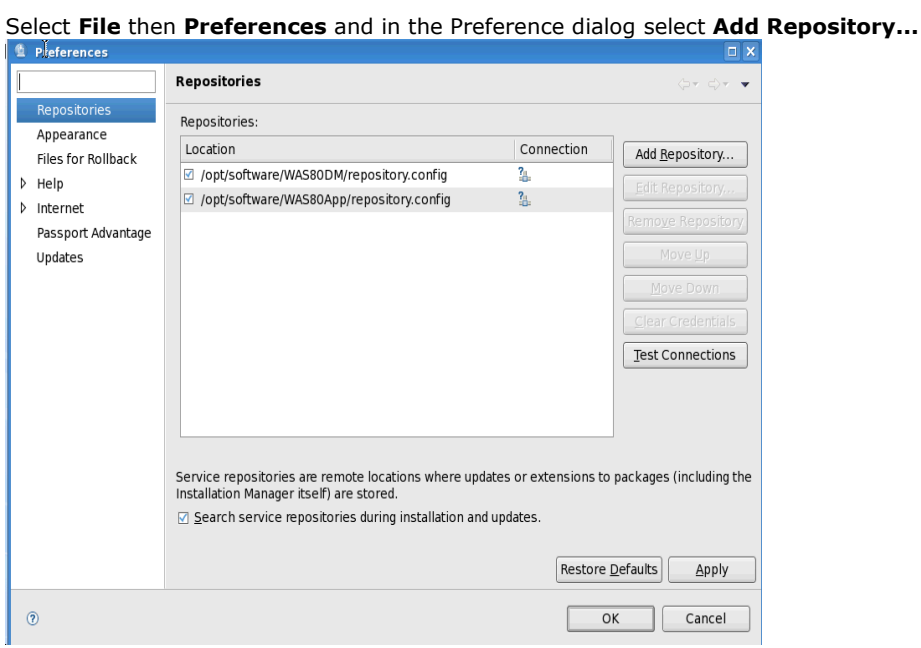

Select the **Add Repository**... button and enter the details to the path for the Supplementary **repository.config** file. Select **OK** to continue...

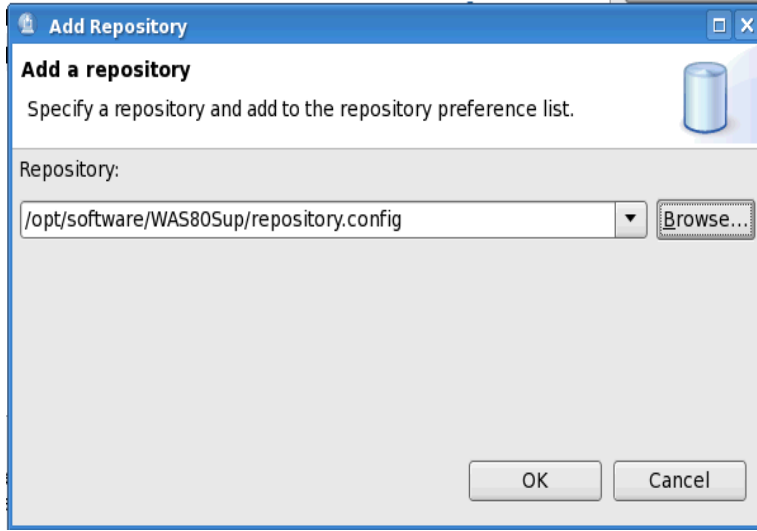

From the Installation Manager main window select **Install.** This will pickup that the HTTP Server, Plugins and Toolbox is now to be installed.

Select the following three options (as in the next screen shot):

- 1. IBM HTTPServer for WAS<br>2. Web Server Plug-ins for I
- 2. Web Server Plug-ins for IBM WAS<br>3. WebSphere Customization Toolbox
- WebSphere Customization Toolbox

### *Do NOT* select **Application Client for IBM WAS**

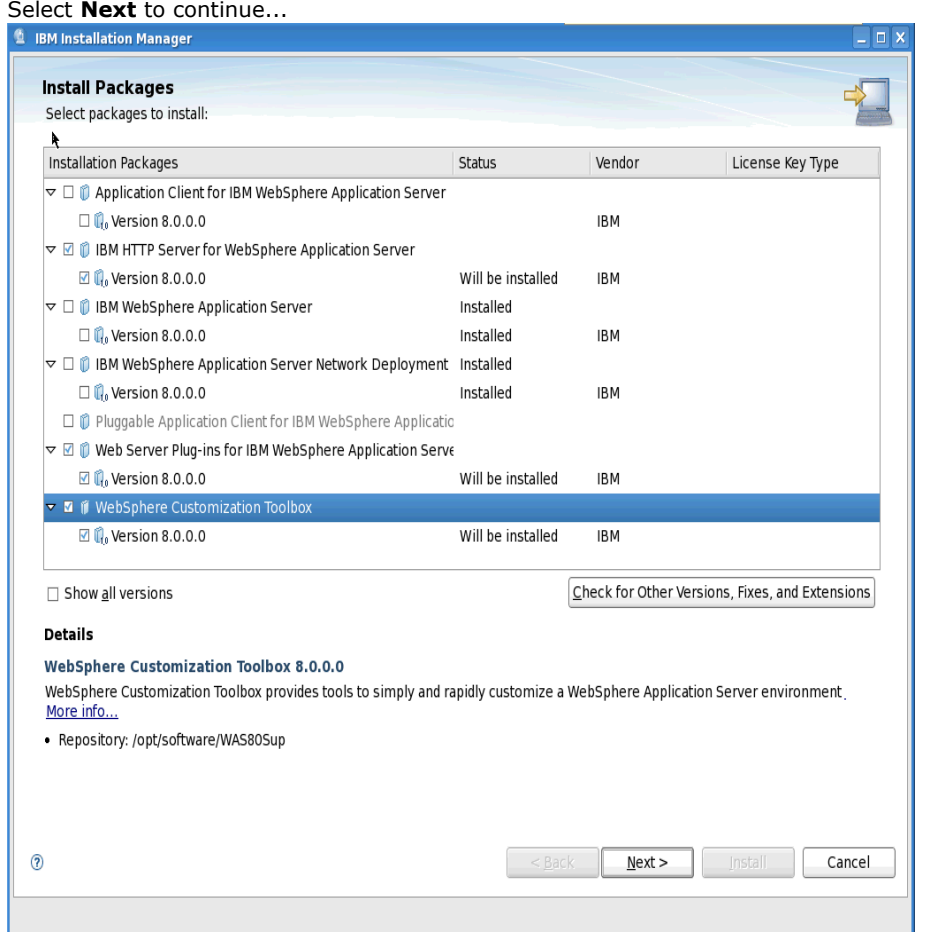

Accept the license agreement and **Next** to continue...

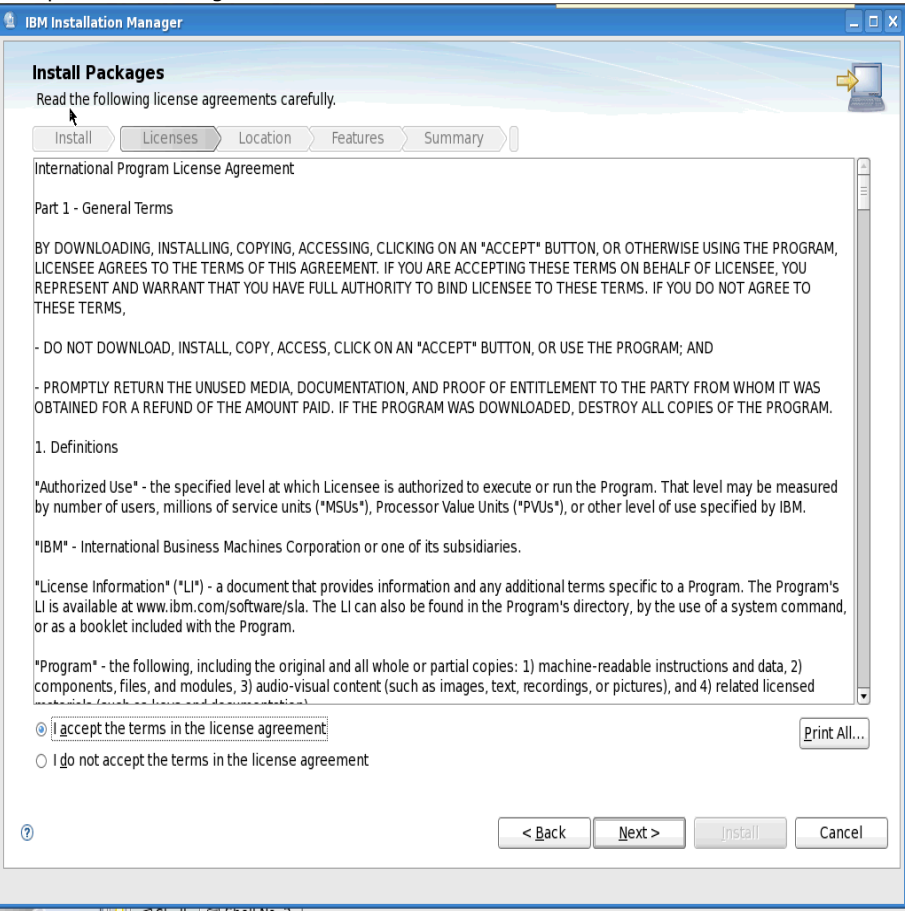

# Specify the path for each install item. I used the default paths for each. Select **Next** to continue.

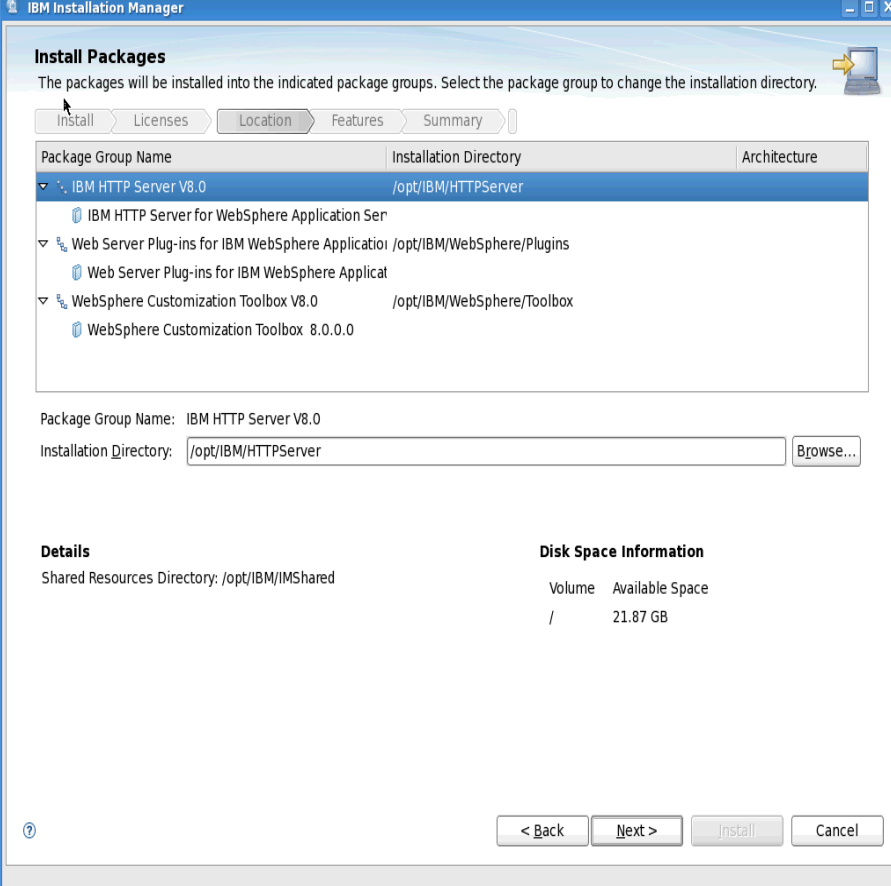

Select the features to install (as seen below) and **Next** to continue...

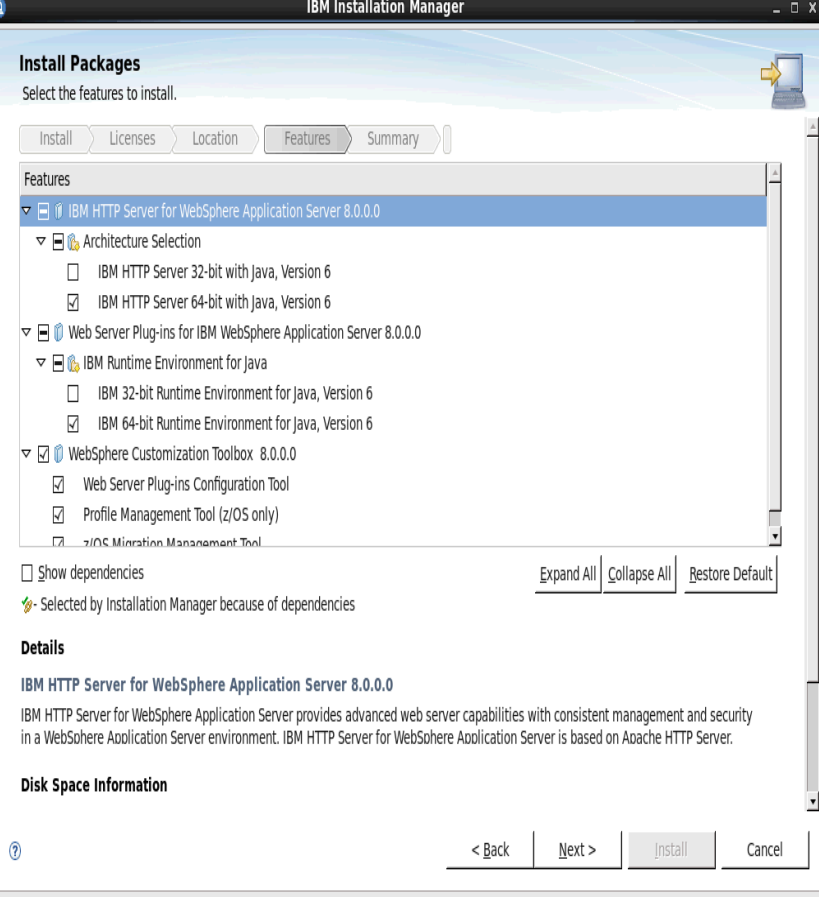

Enter the port you want HTTP to run on (typically port 80) and **Next** to continue...

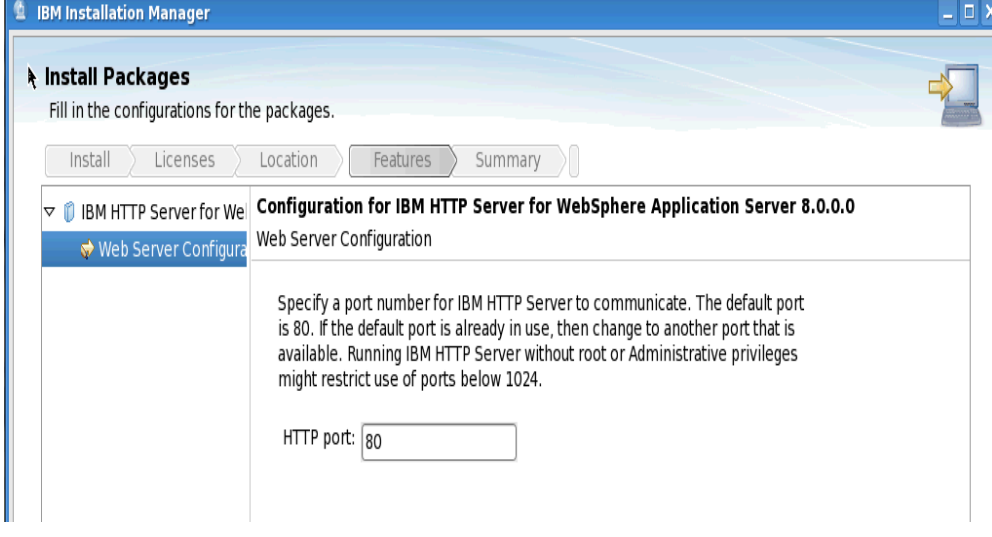
At this summary screen select **Install** to start the installation process

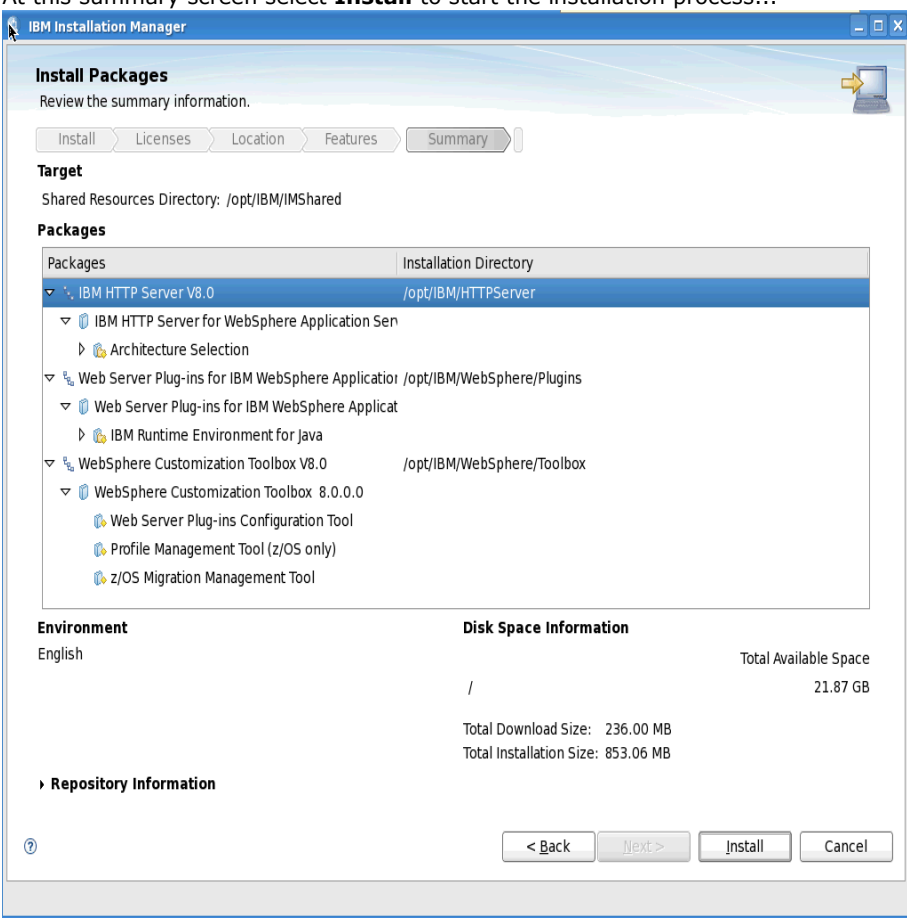

After a few moments the following screen will appear:

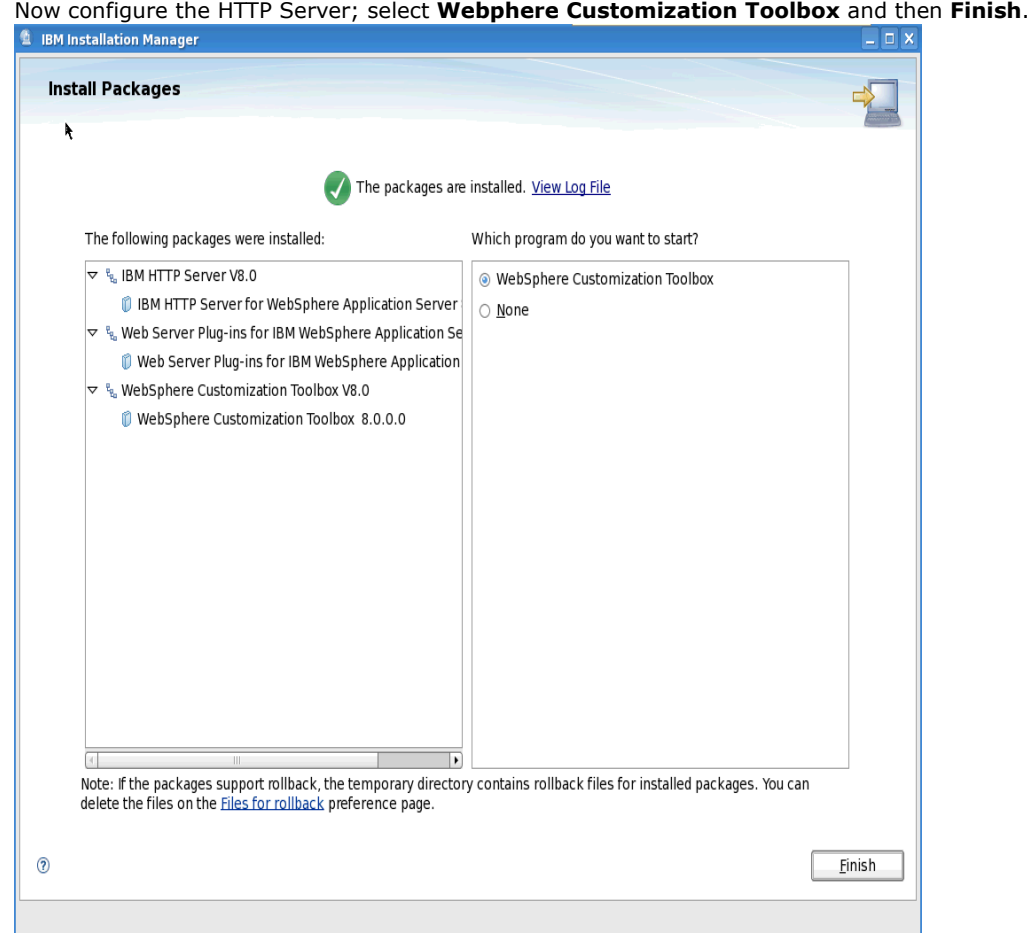

#### Select **Web Server Plug-ins Configuration Tool** and then select **Launch Selected Tool**

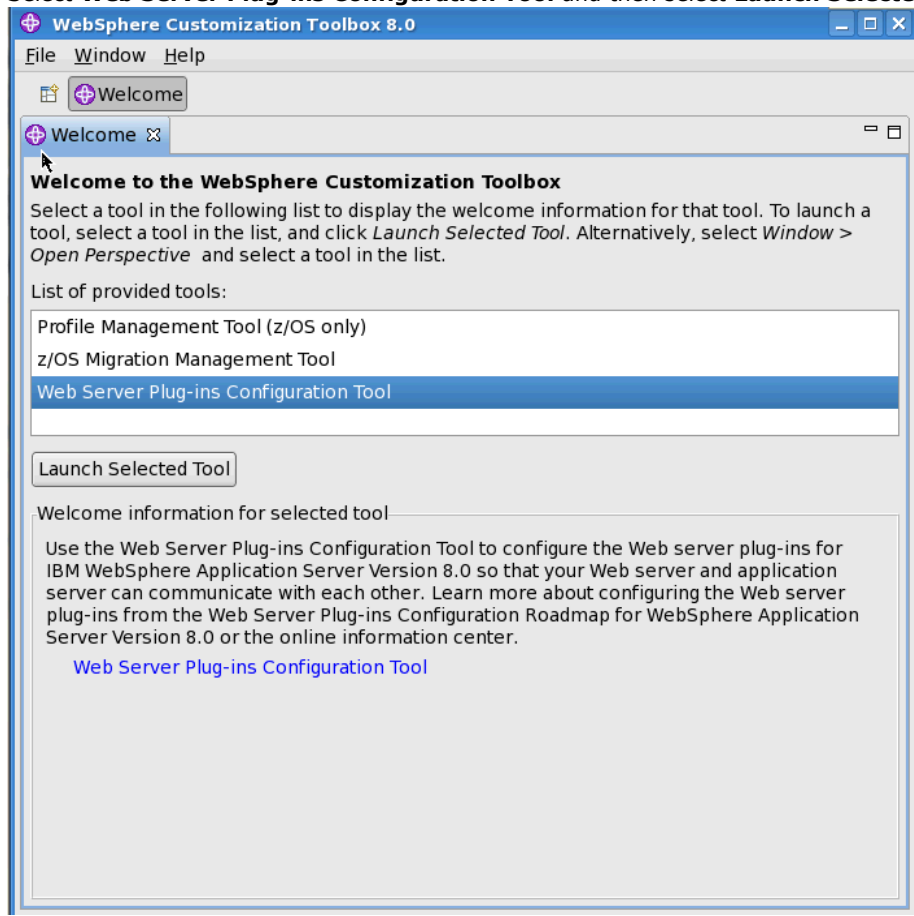

#### select **Add...**

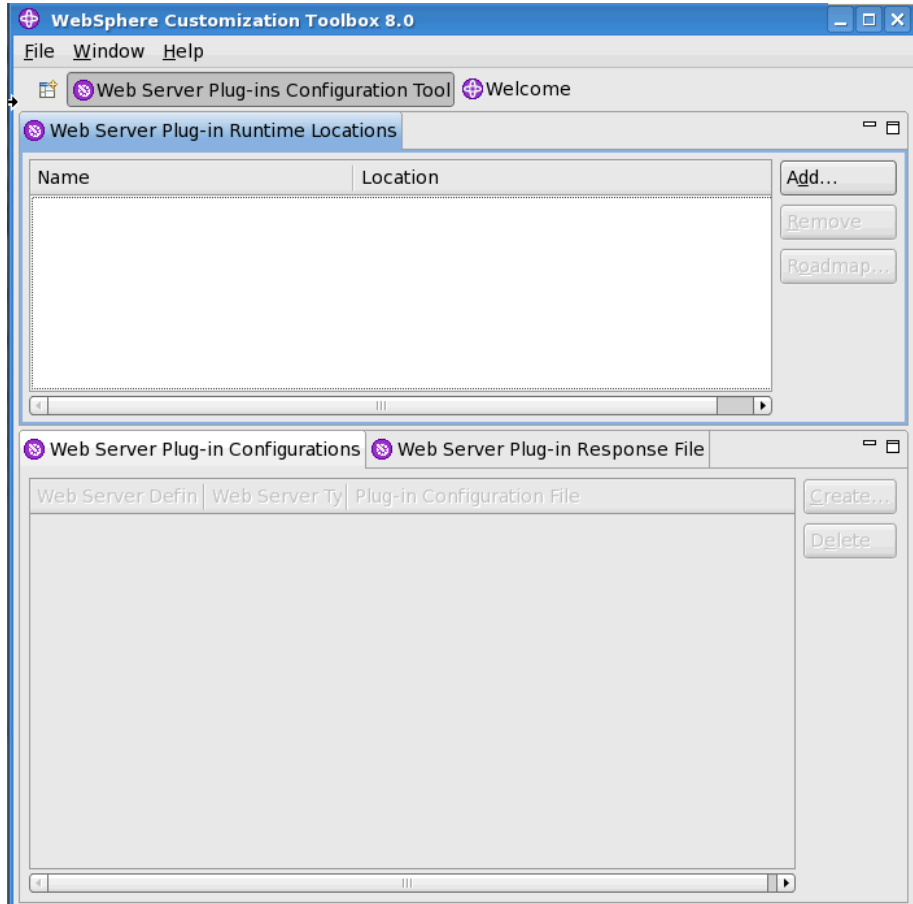

Enter the name of the HTTP Server and the location to were your plugins were installed earlier. Select **Finish** to continue

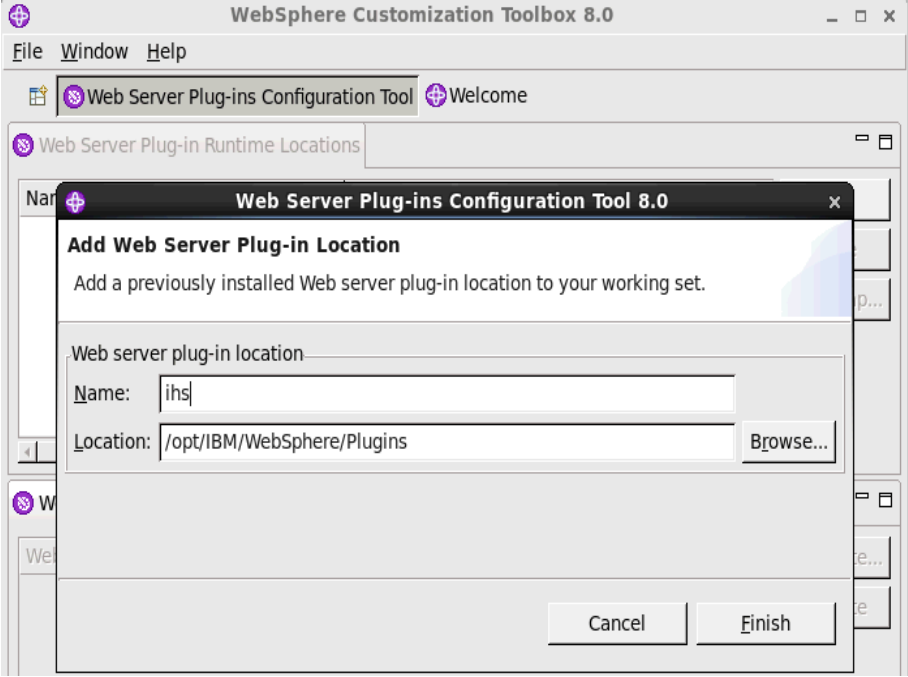

# Select **Create...** for the **Web Server Plug-in Configuration**

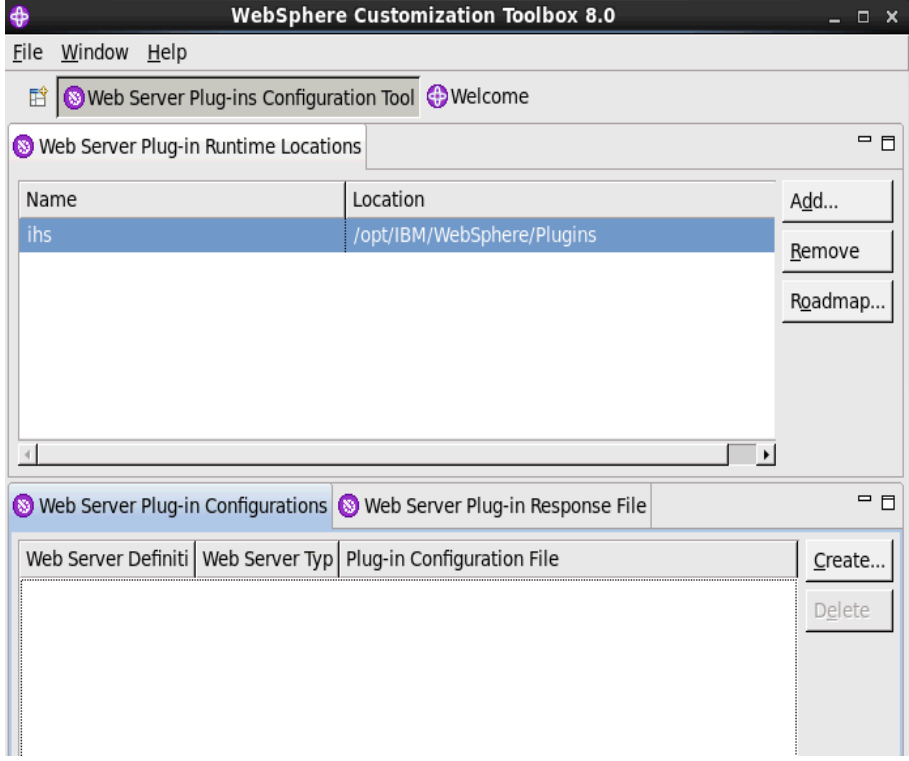

Select the type of HTTP Server which is **IBM HTTP Server V8**. Select **Next** to continue...

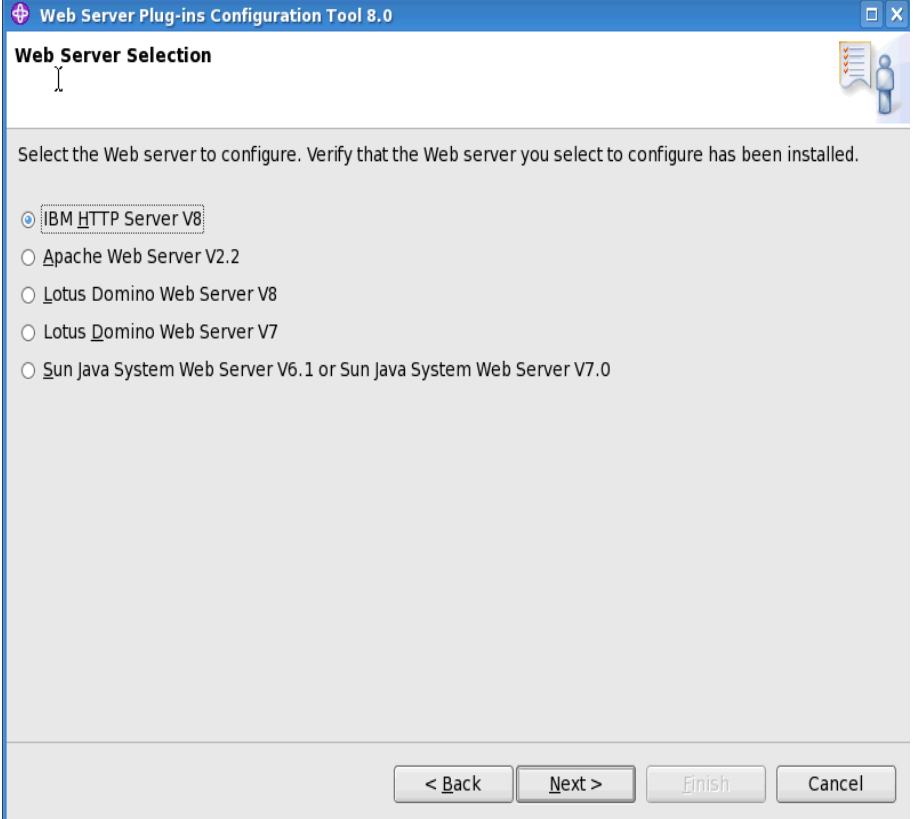

selected **64 bit**, then **Next** to continue...

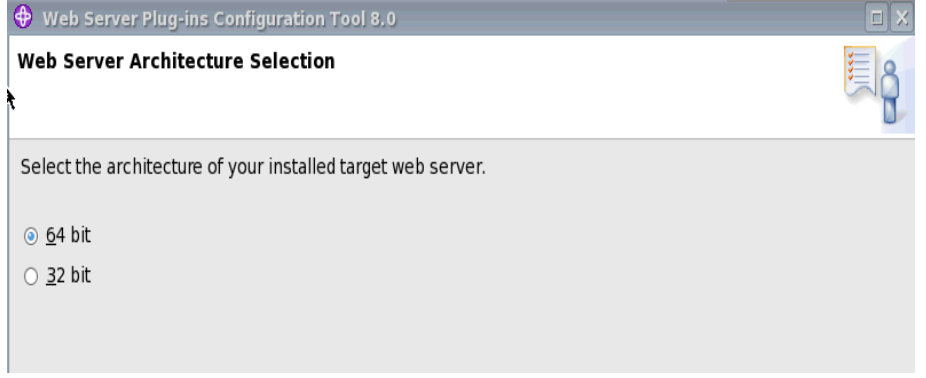

Specify the location of the **httpd.conf** file and set **Web server port=80** and then **Next** to continue

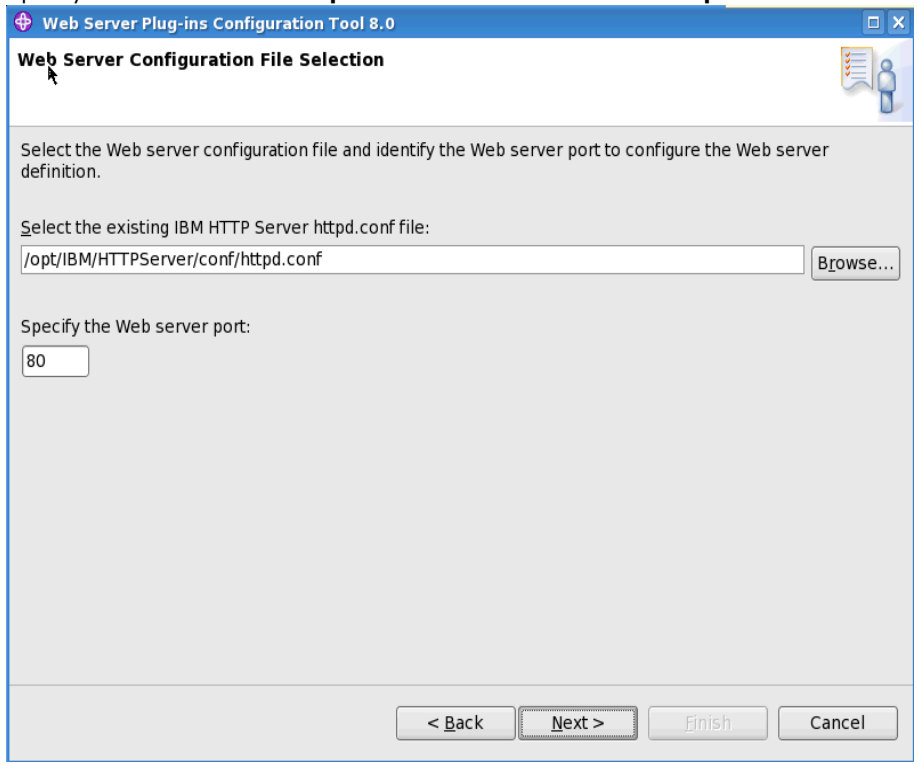

Specify the IHS Admin UserID=**ishadmin** and Password; then **Next** to continue

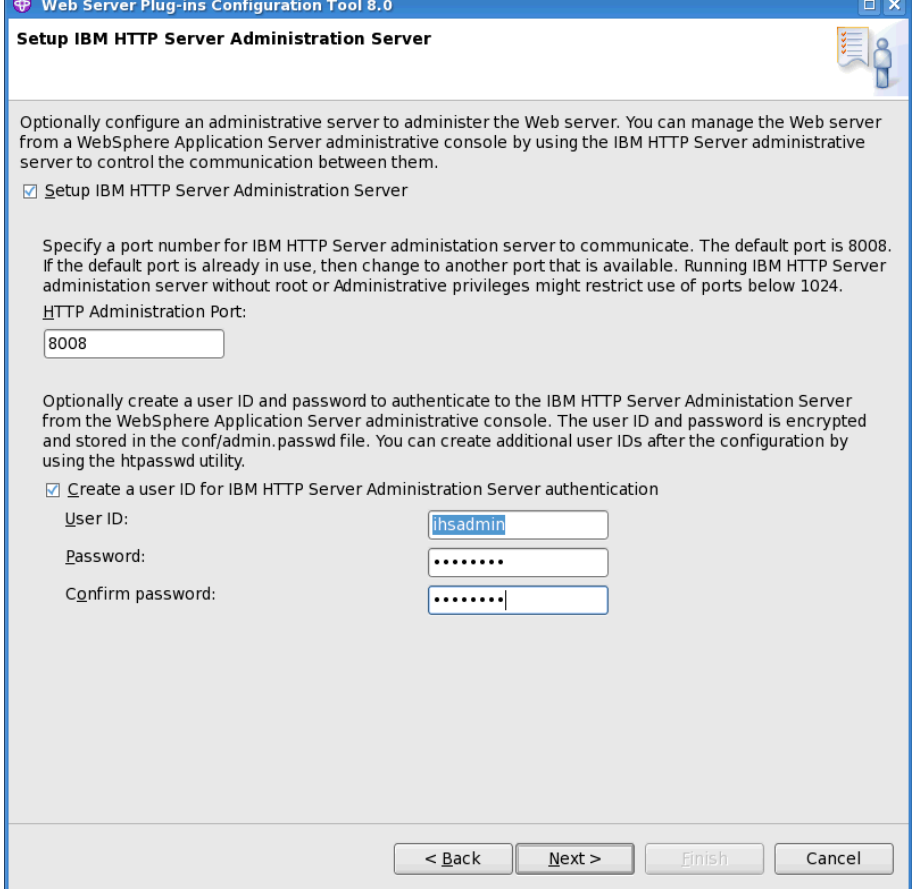

# Specify the UserID=**ihsadmin**, and Group=**ihsadmins**, then **Next** to continue

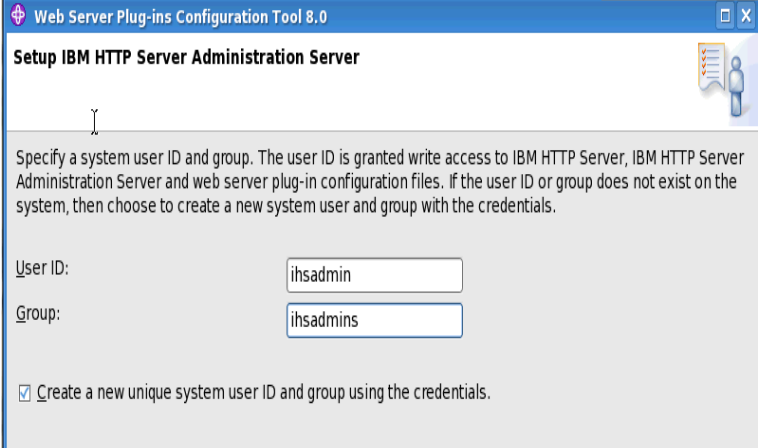

Give your web server a definition name. Select **Next** to continue...<br>Web server Plug-ins Configuration Tool 8.0

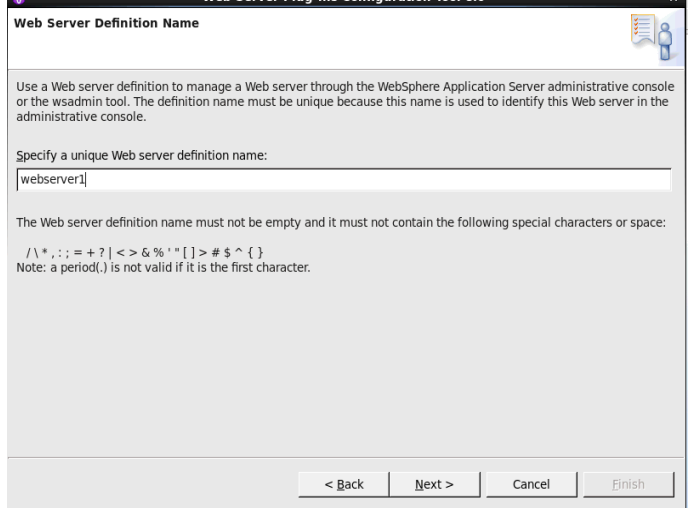

Under **Configuration scenario** select **"(Remote) Host name or IP address for the application server"** and enter the full DNS name for your HTTP server. Select **Next** to continue...

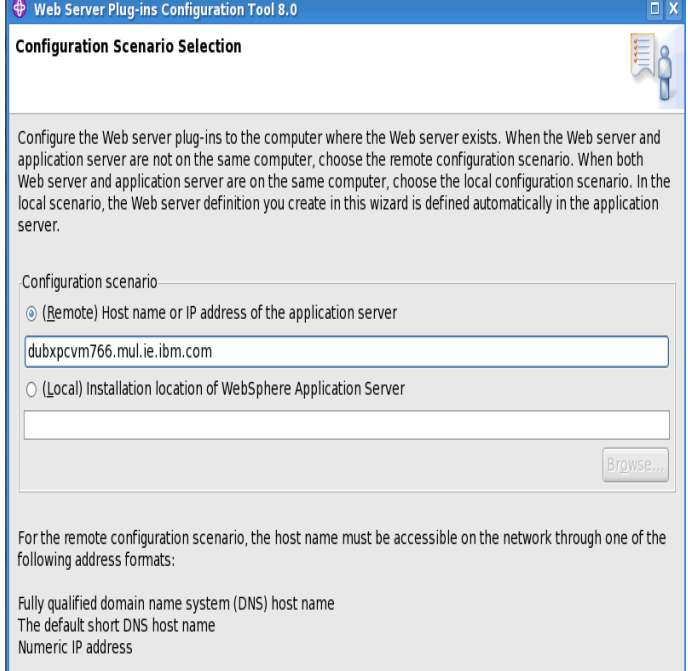

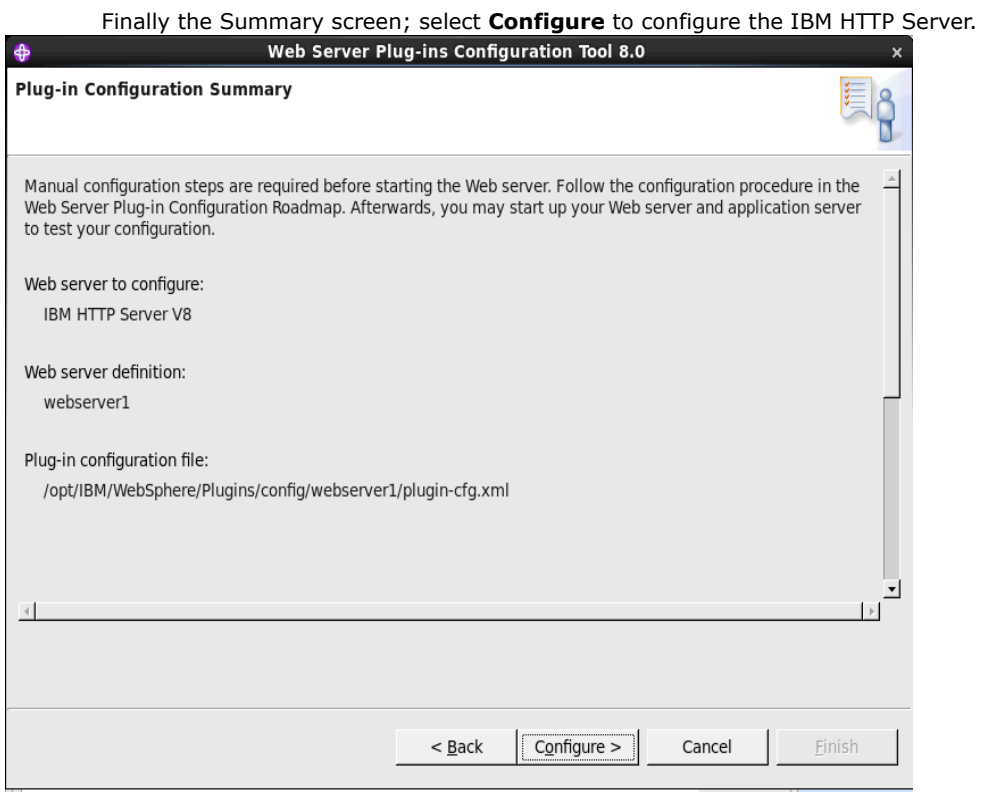

Once complete you should see the following... Select **Finish** to close the wizard.

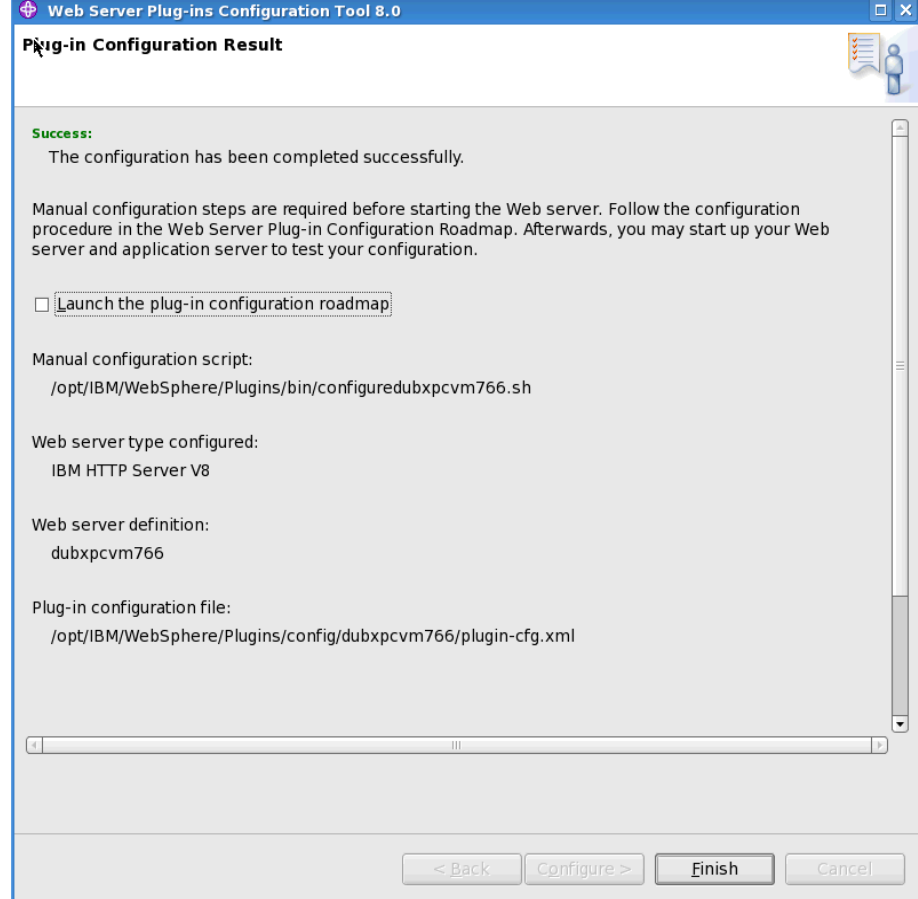

#### **3.5 Update DM, Applications Server and IHS to required Fixpack and iFixes**

#### **IBM Connections V4.5 requires the following WAS updated:** 1. **WAS V8 Fixpack V8.0.0.5**

- 2. **Additional WAS V8 iFixes; they are:**
- PM62615 [Here is Fix Central iFix for PM62615](http://www-933.ibm.com/support/fixcentral/swg/selectFixes?parent=ibm~WebSphere&product=ibm/WebSphere/WebSphere+Application+Server&release=8.0.0.5&platform=All&function=aparId&apars=PM62615)
- PM71430 [Here is Fix Central iFix for PM71430](http://www-933.ibm.com/support/fixcentral/swg/selectFixes?parent=ibm~WebSphere&product=ibm/WebSphere/WebSphere+Application+Server&release=8.0.0.5&platform=All&function=aparId&apars=PM71430)

#### **\_\_\_1. How to update your WAS V8 environment to V8.0.0.5**

Repeat these Steps for each of the following system: DM, WAS(Application Servers) and the IHS system

Stop all servers (DM, WAS, IHS) before installing the fixpacks

Launch the Installation Manager and select the **Update** link... and on the next screen select the **Update all** check box; You may be requested to enter your IBM registered credentials at this point.

Note: The next screen shown is an example of what you would see if the DM, Application server and IHS co-existed on the same machine

Select **Next** to continue

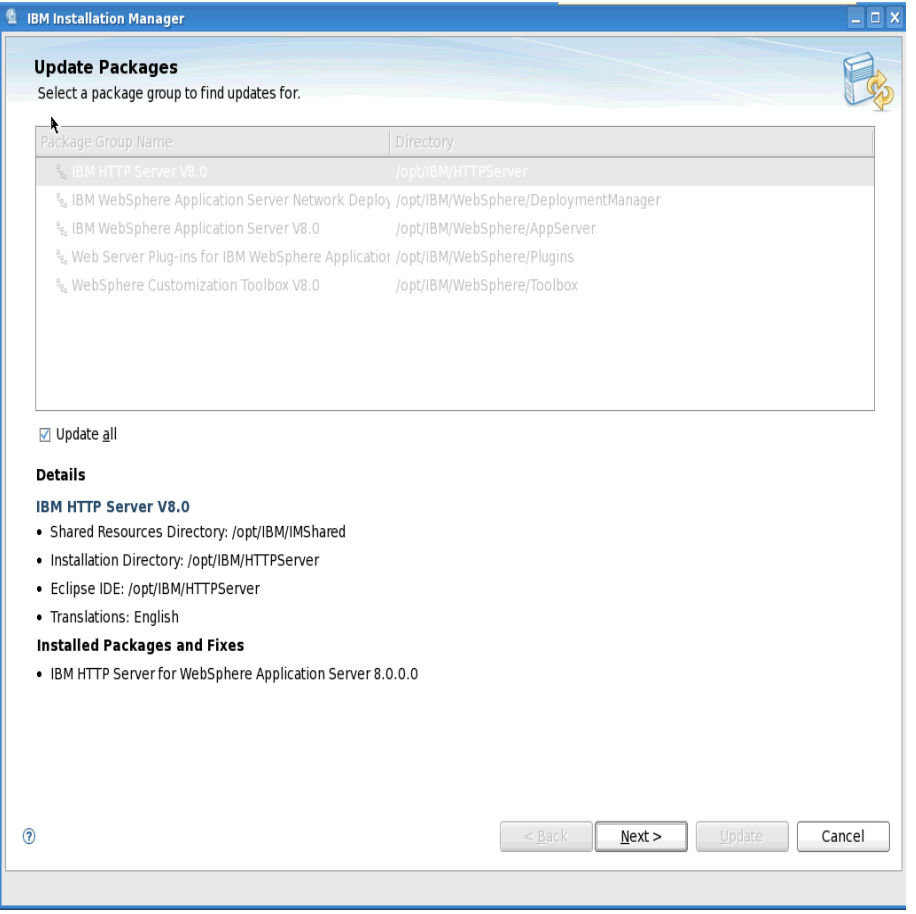

Validation and preparation checks will then happen and after a few minutes you will get this next screen. Accept the licence agreement and then select **Next** to continue...

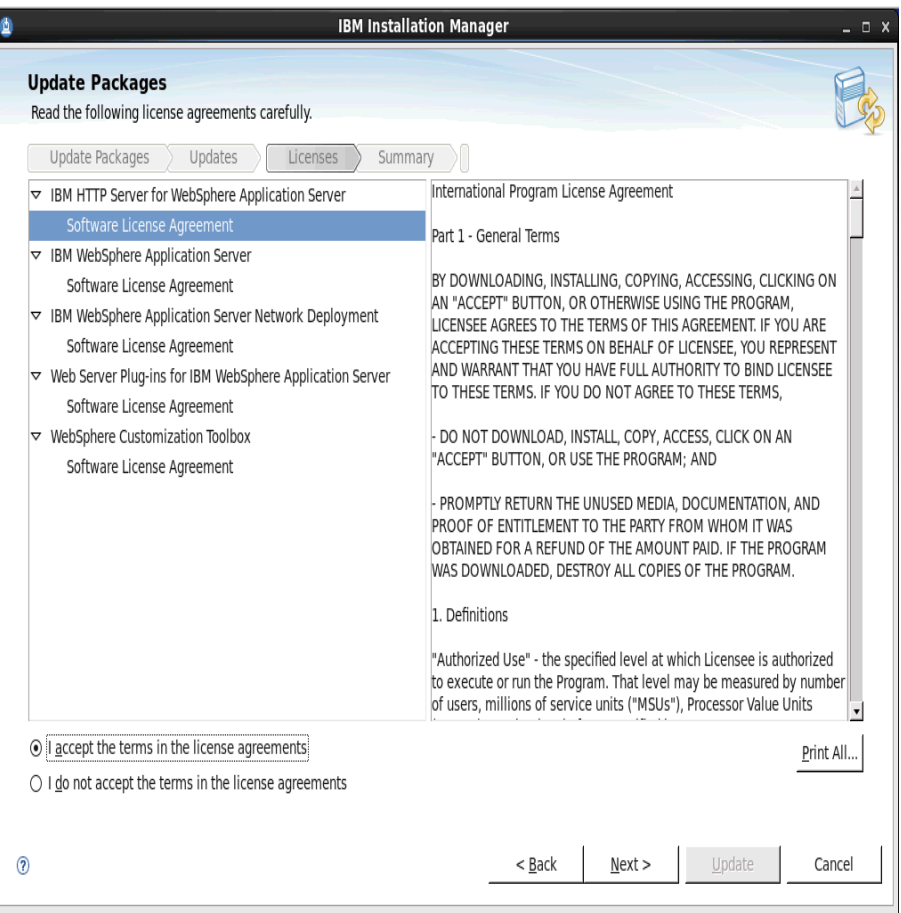

The update installer will now collect the files needed to do the update/install; this will take a few minutes...

Once completed, select the **Update** button. This will update your server to the **latest fixpack** for WAS 8.0 which is (at the time of writing) ie **V8.0.0.5.** 

Note: IBM Connections V4.5 at release requires WAS V8 fix pack 8.0.0.5. At the time of writing this was the latest fixpack available. Please check with IBM Connections V4.5 documentation for support for later releases of WAS fixpacks.

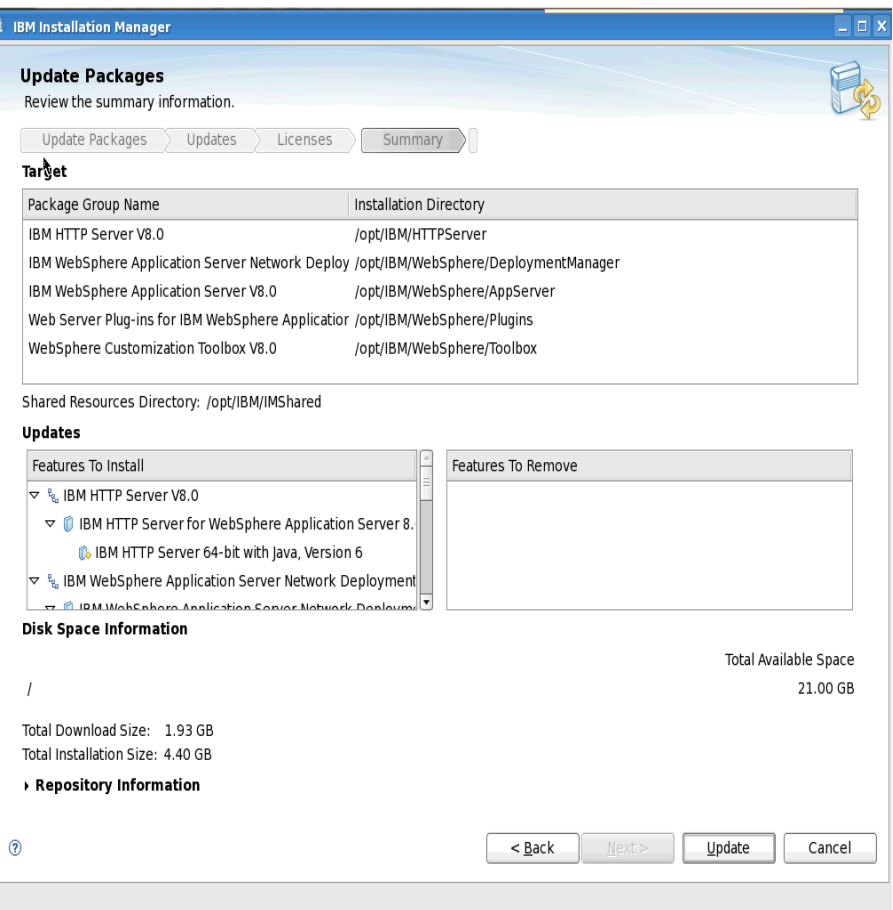

After several minutes the update will complete returning the following screen. Now select **Finish** to exit the Update installer.

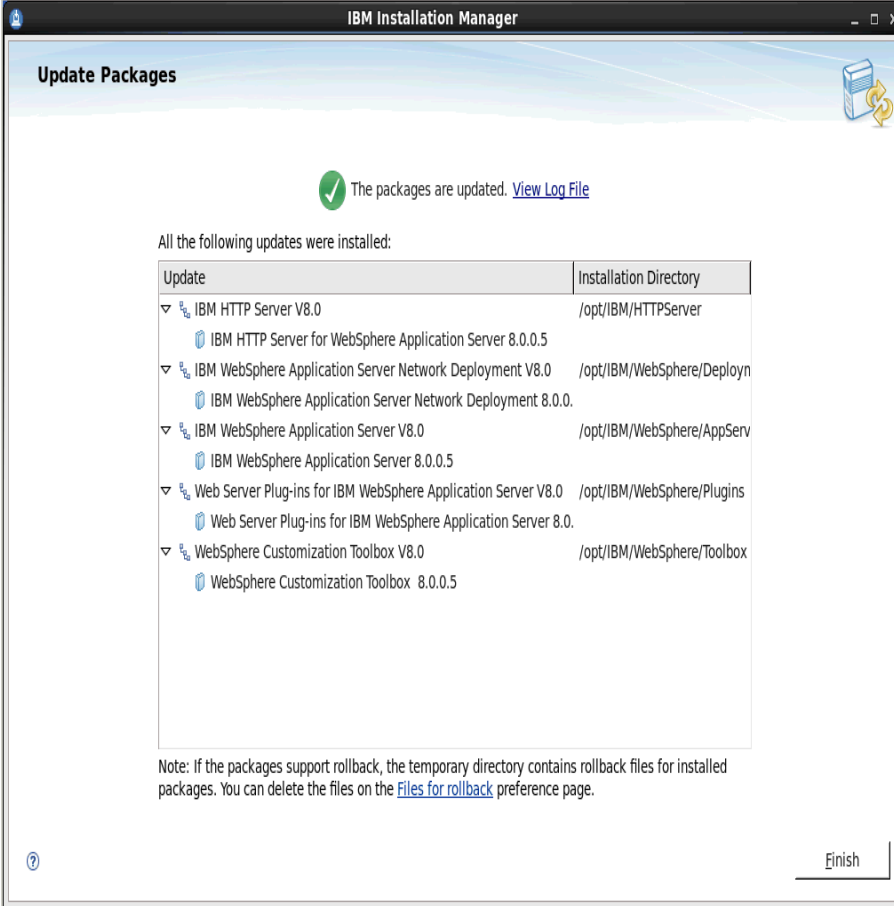

You have now updated to V8.0.0.5

#### **\_\_\_2. Additional WAS V8 iFixes required to support IBM Connections V4.5**

**.**  There are additional iFixes that are required to be installed for IBM Connections V4.5, and these are installed on the Deployment manager; they are:

- PM62615 [Here is Fix Central iFix for PM62615](http://www-933.ibm.com/support/fixcentral/swg/selectFixes?parent=ibm~WebSphere&product=ibm/WebSphere/WebSphere+Application+Server&release=8.0.0.5&platform=All&function=aparId&apars=PM62615)
- PM71430 [Here is Fix Central iFix for PM71430](http://www-933.ibm.com/support/fixcentral/swg/selectFixes?parent=ibm~WebSphere&product=ibm/WebSphere/WebSphere+Application+Server&release=8.0.0.5&platform=All&function=aparId&apars=PM71430)

Steps - on the DM system do the following:

download the iFixes into separate folders and unzip them

Load Installation Manager and select **Files,** then **Repositories**

Deselect all exisitng Repositories; if any such exist

For each iFix select **Add Repositories** and navigate to the folder where the iFix was unzipped and select it's corresponding **repository.config** file as in the example screen shot below:

Select the locations of the iFixes and then **Test Connections** to verify

Deselect the option **Search service repositories during installation and updates** and select the **Apply** button Select **OK** to continue.

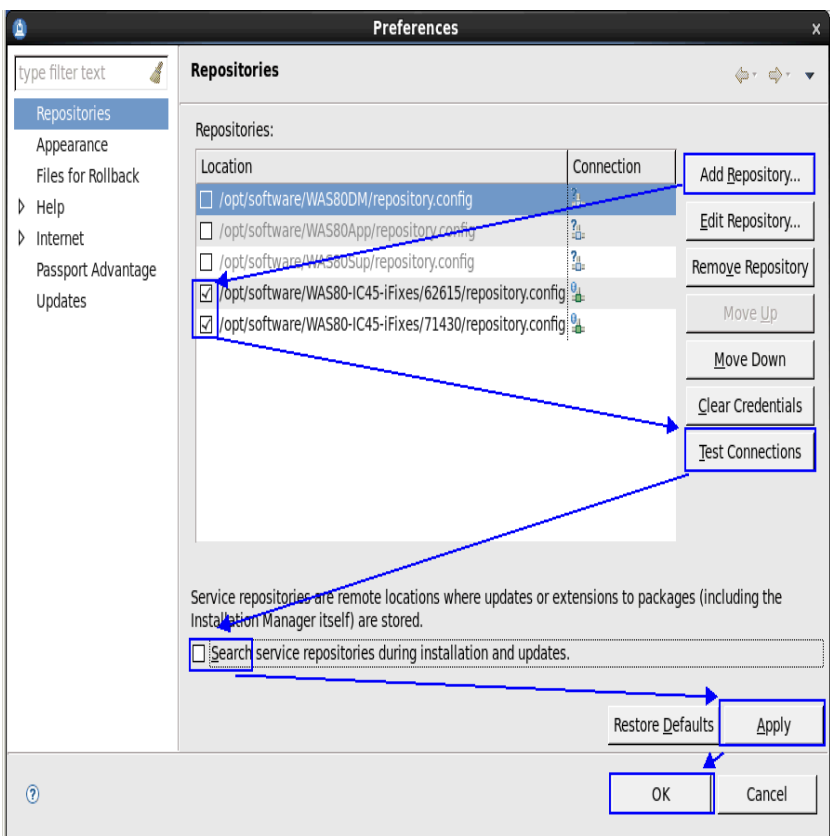

#### Select **Update** to continue

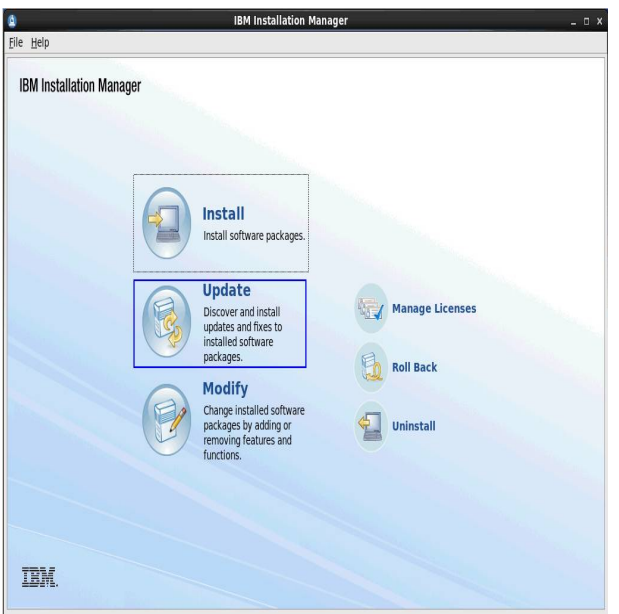

Select **IBM WAS Network Deployment Manager** (as in the screen shot below).. Select **Next** to continue

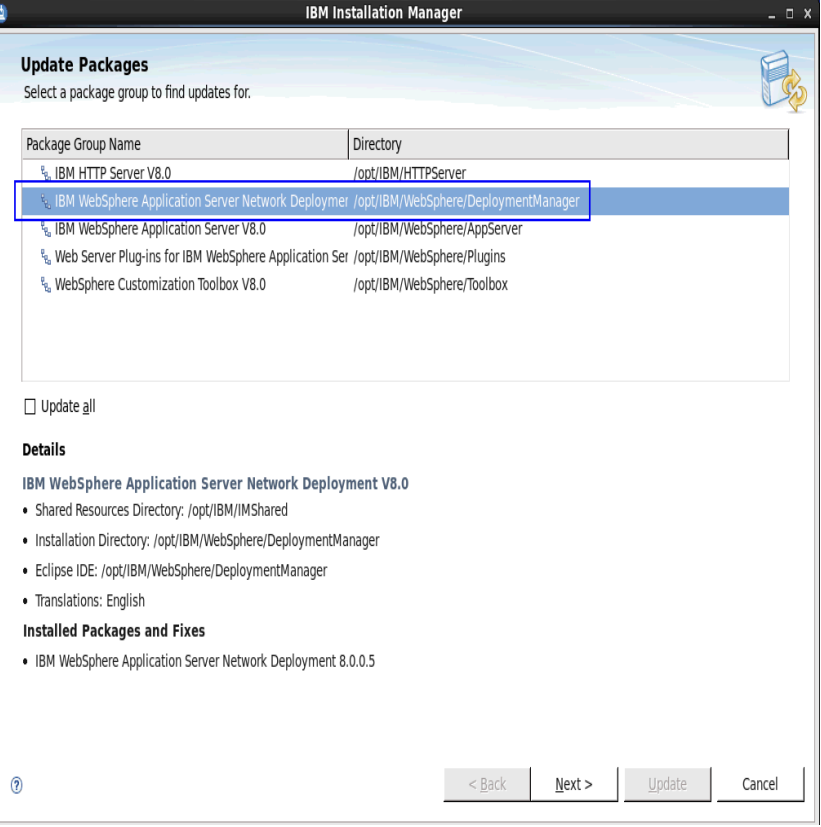

Select both iFixes, then **Next** to continue

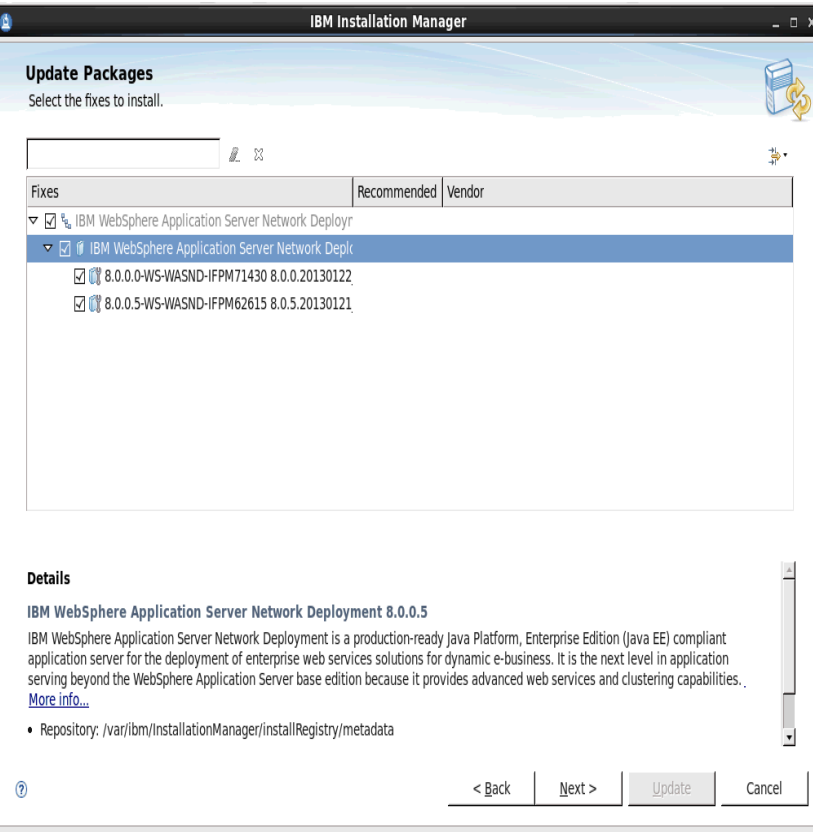

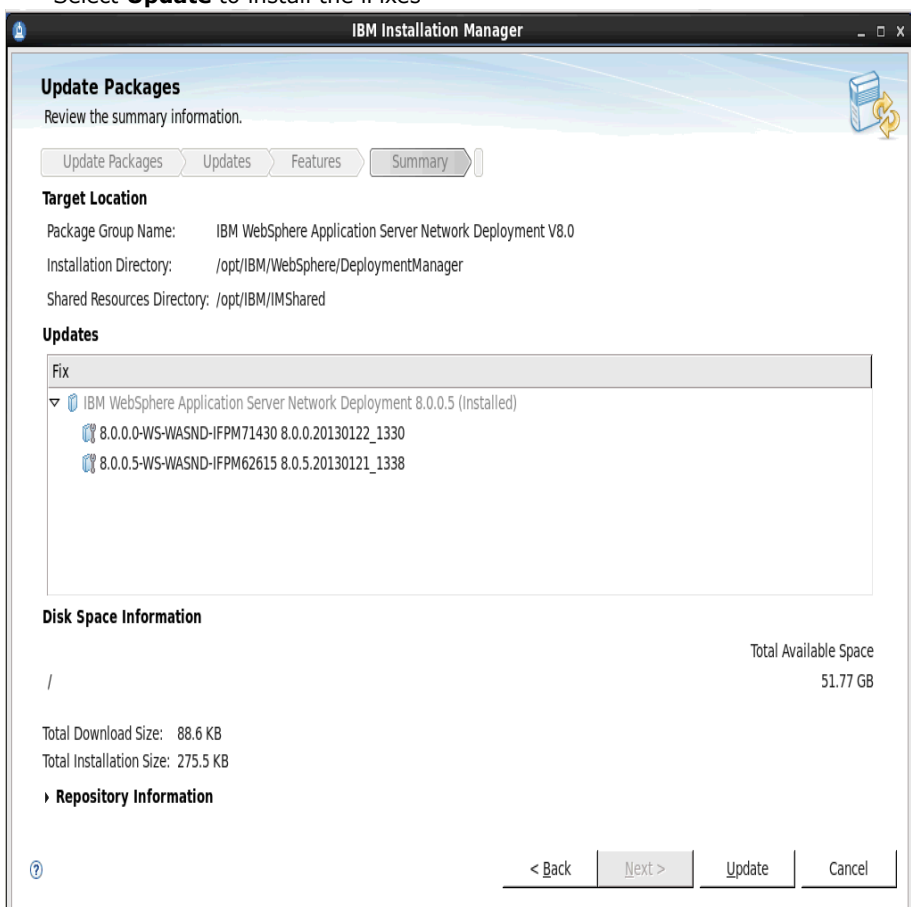

And after a few minutes the install will complete.

Select **Finish** to return to the Main screen; then **File > Exit** to exit the Installation Manager.

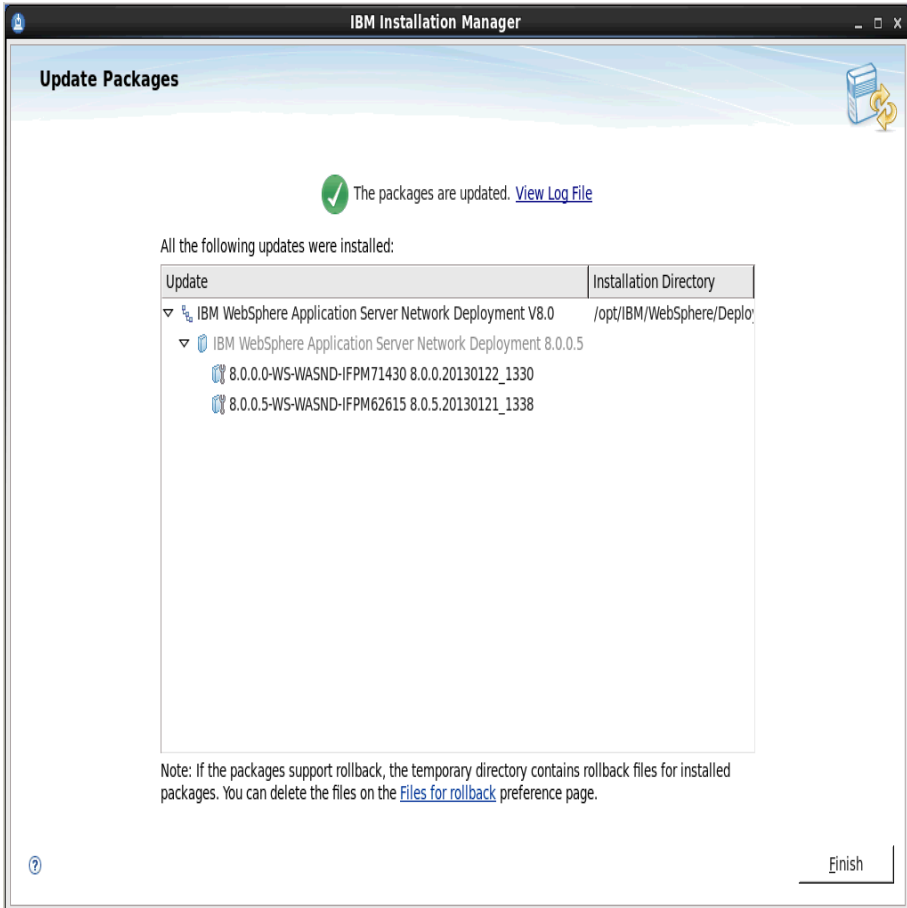

Install Steps for DB2

Copy the DB2 V10.1 install/image file to your machine.

Uncompress the files; then, as root, start the DB2 installer by running **./db2setup**. You will see:

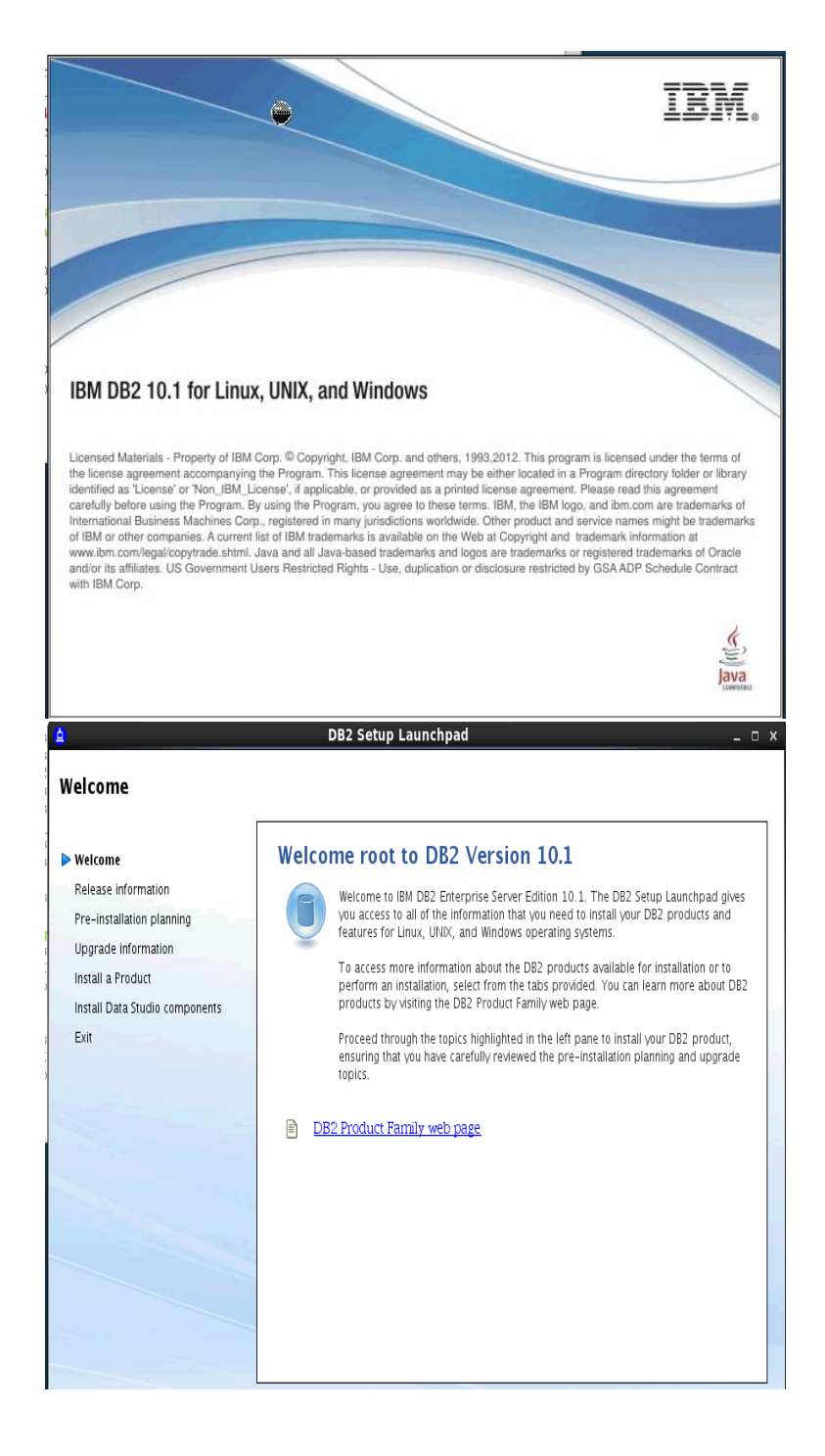

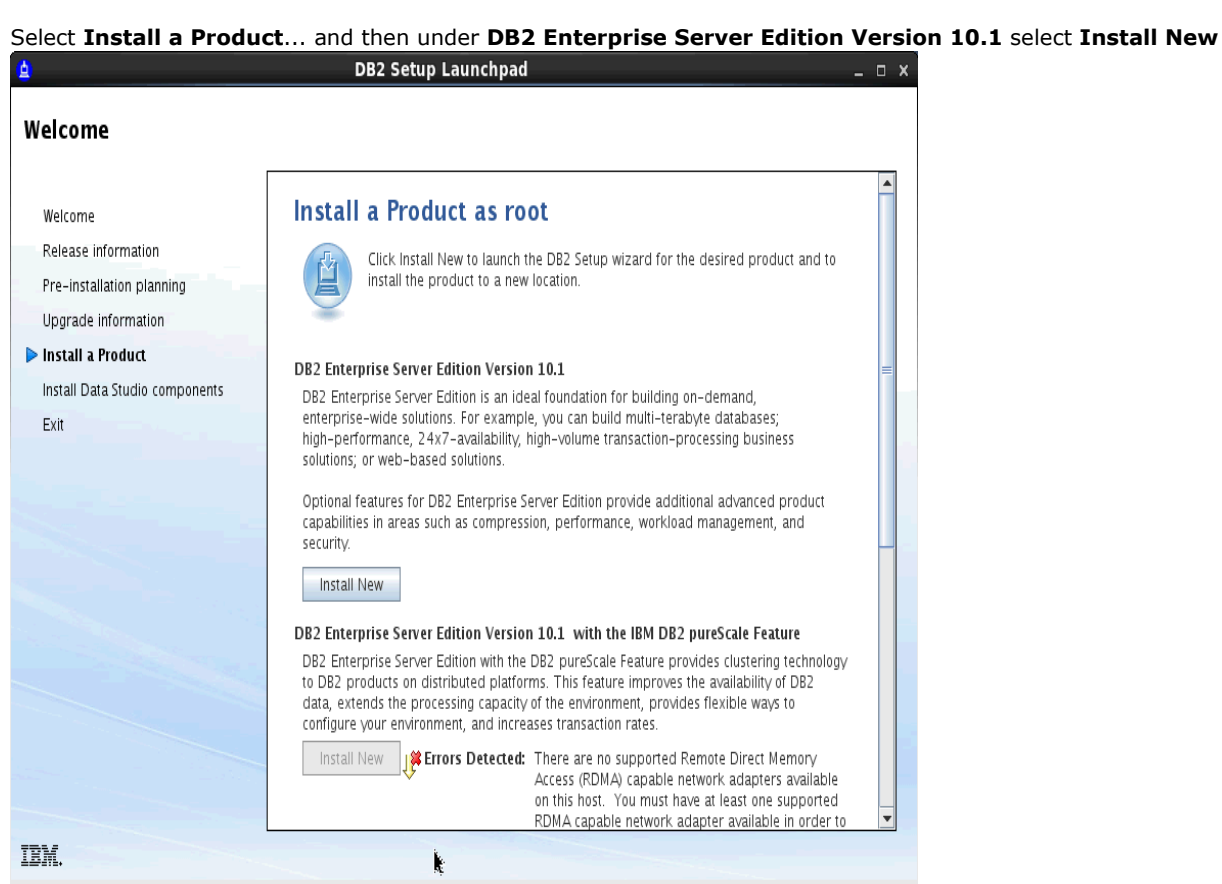

# click **Next** to continue

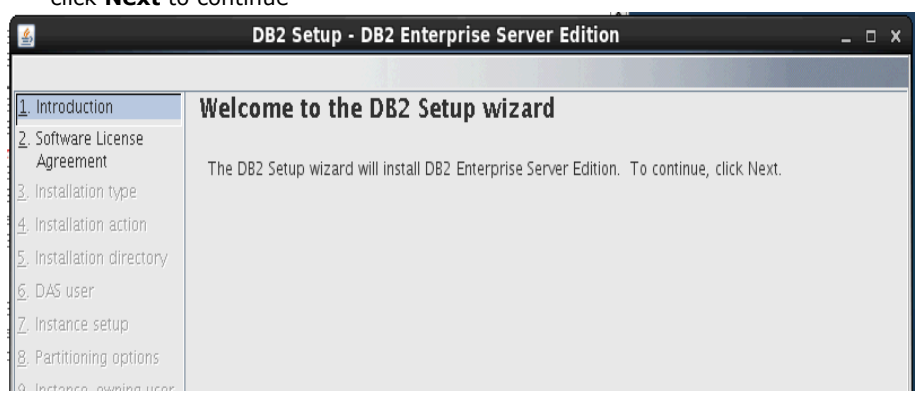

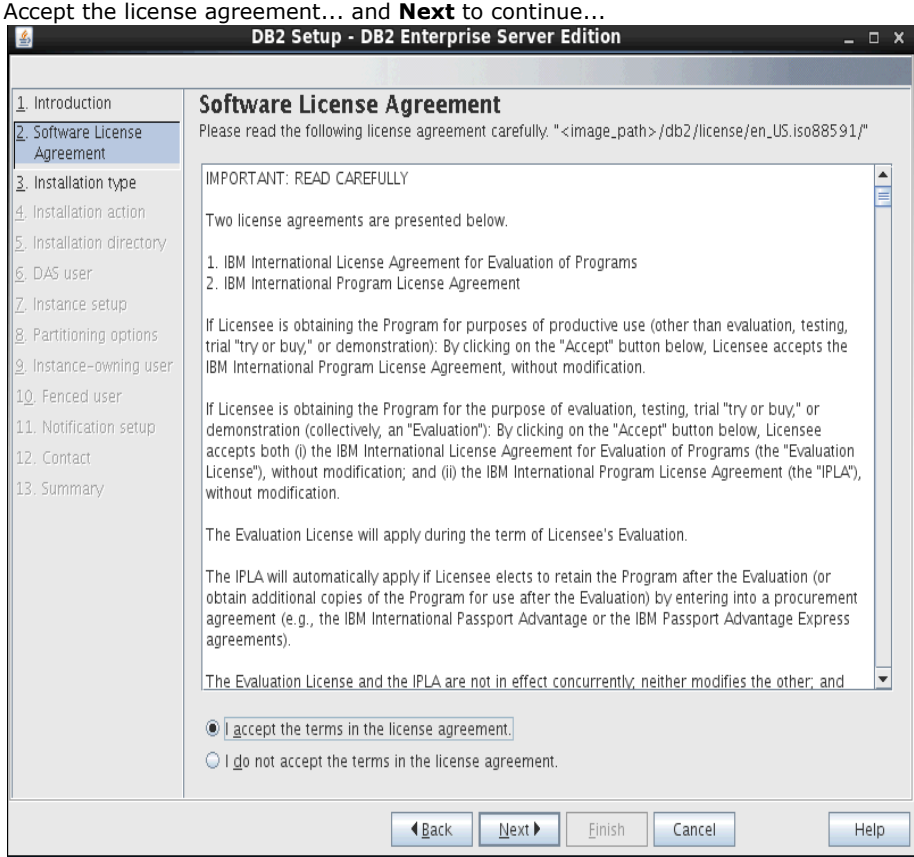

# Select **Typical** and then **Next** to continue...

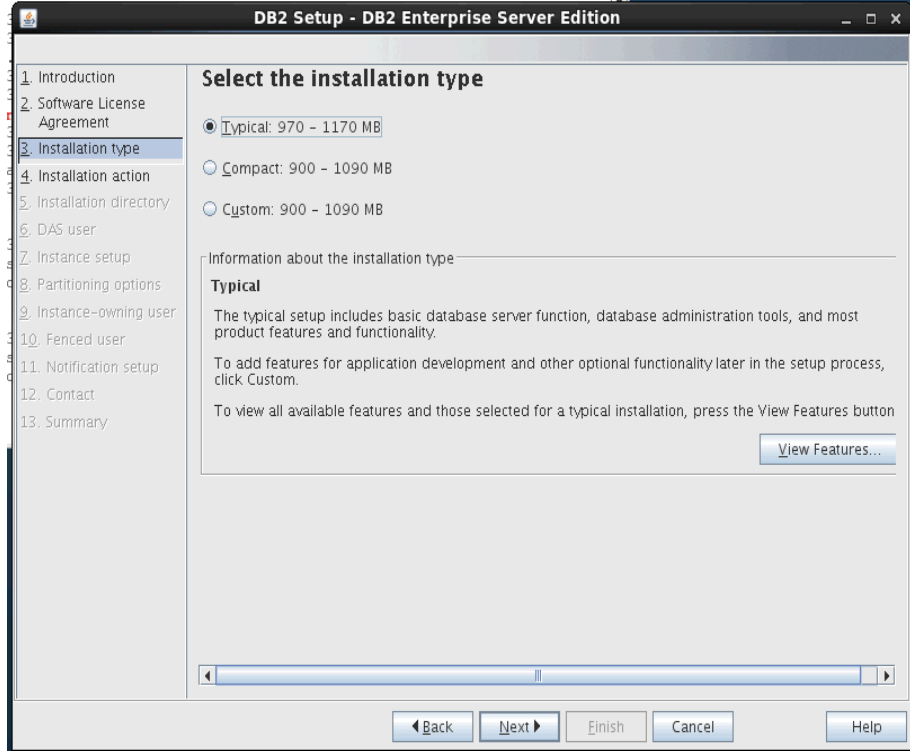

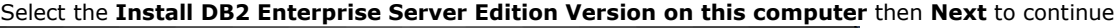

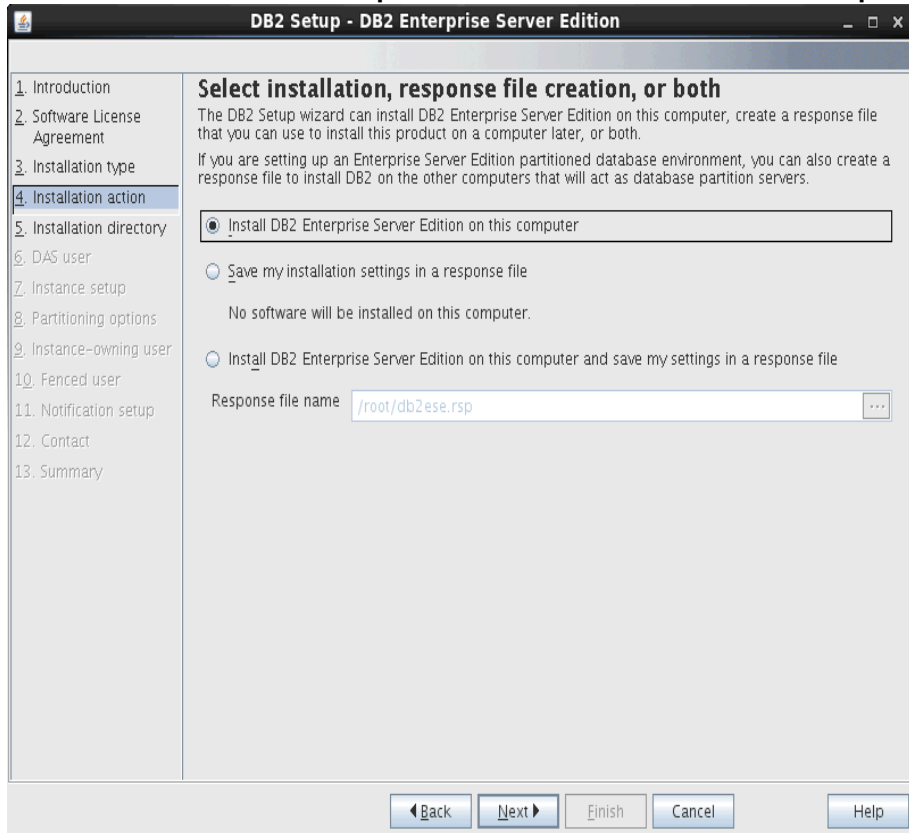

# Used the default path for the Directory; select **Next** to continue

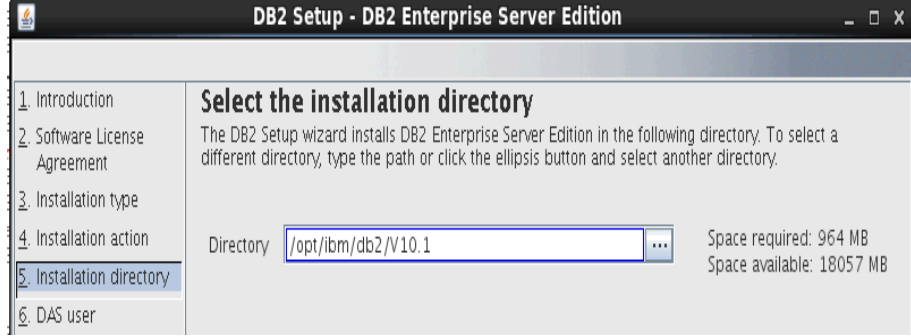

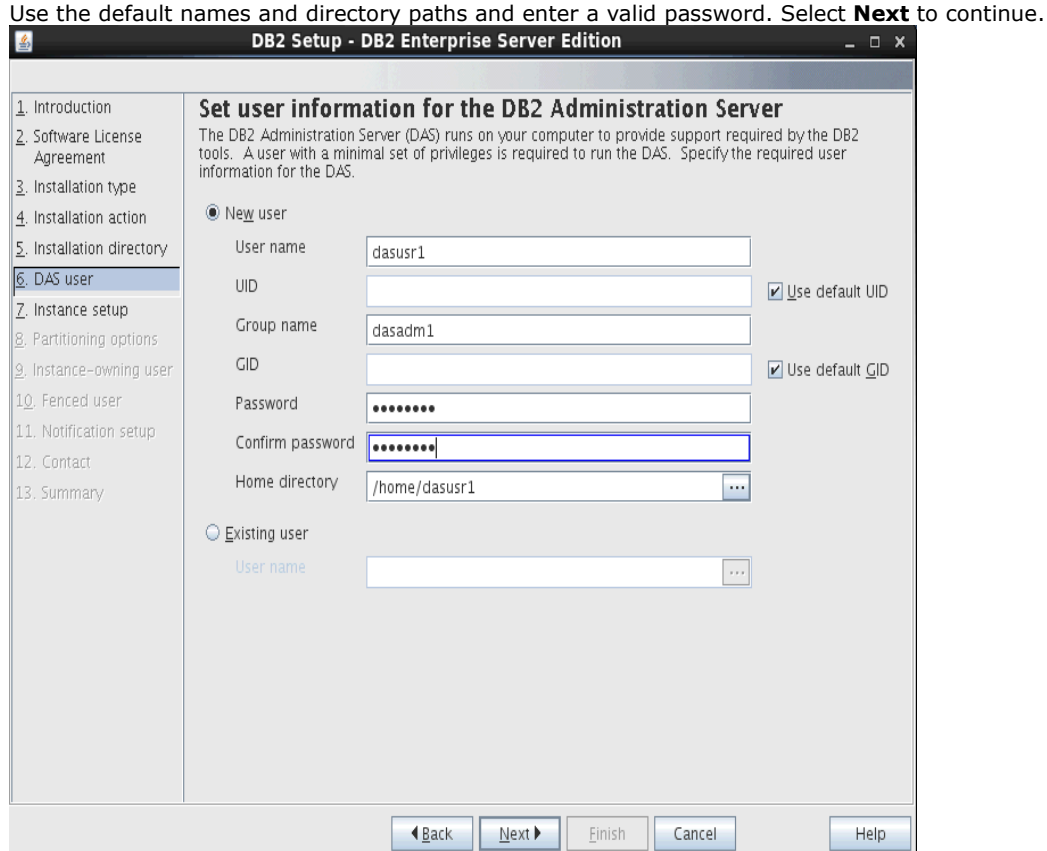

#### Select **Create a DB2 instance**... select **Next** to continue...

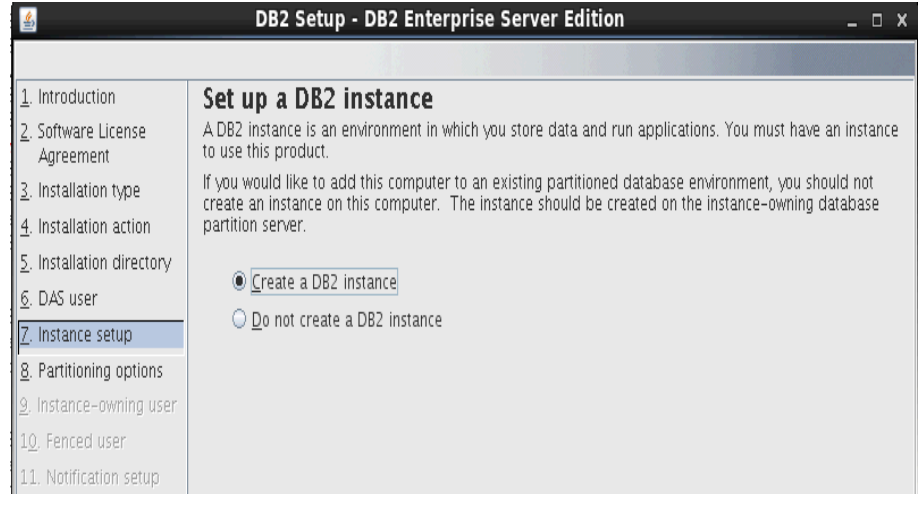

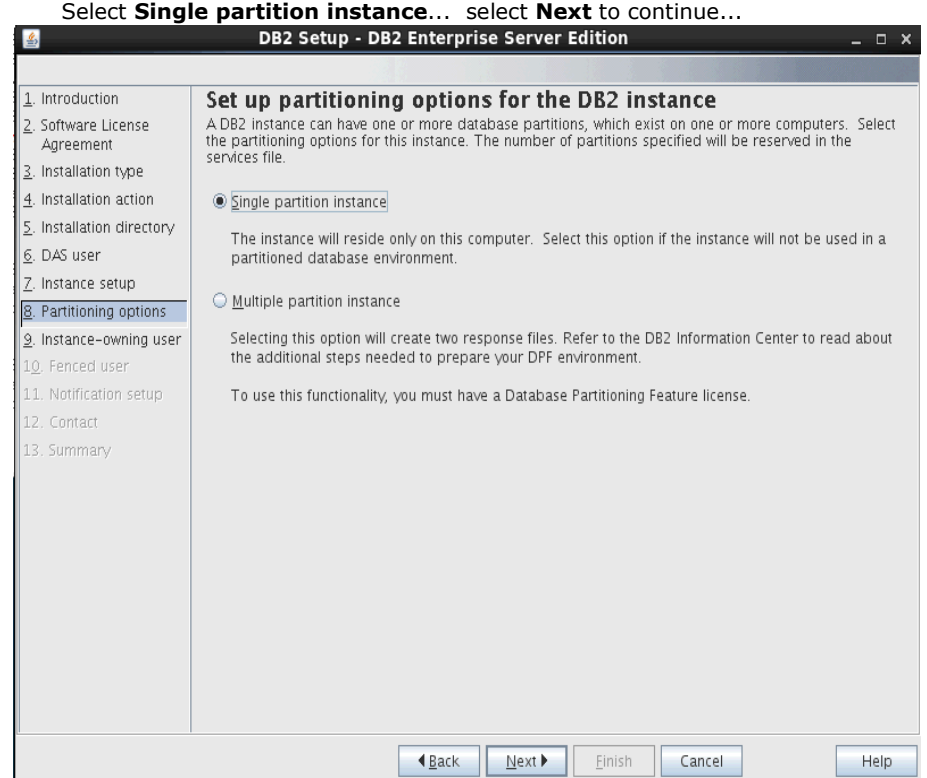

Enter your DB2 instance owner and password; used the default names, and entered a valid password. Select **Next** to continue.

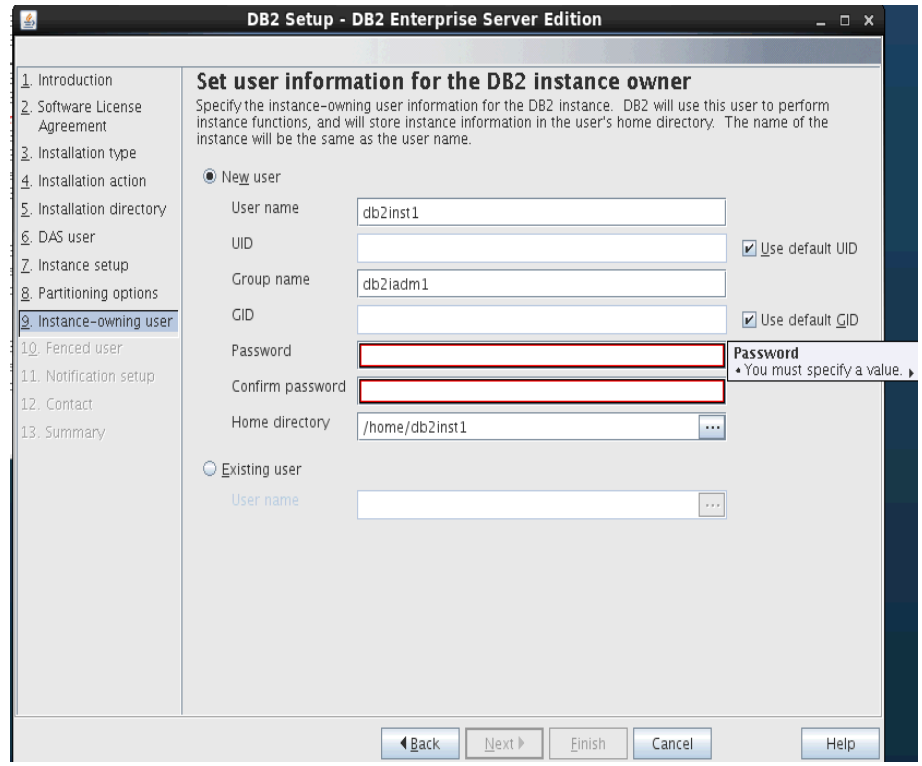

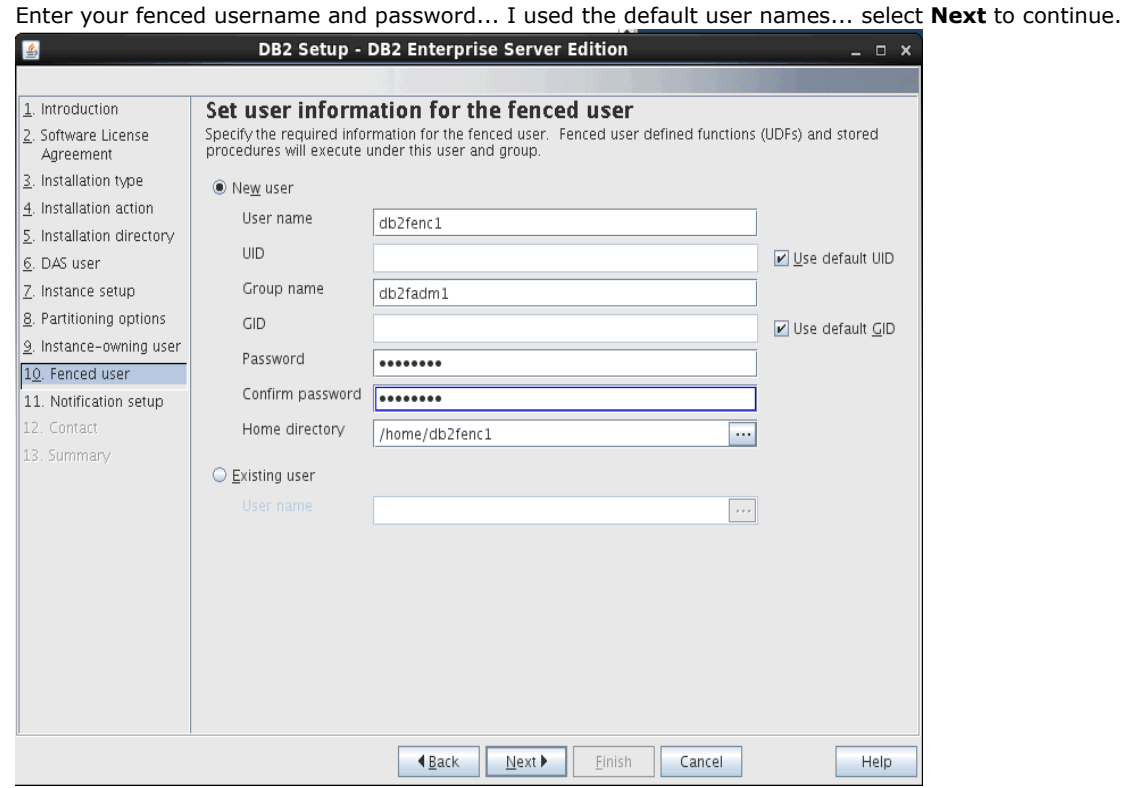

Select **Do not set up your DB2 server to send notifications at this time,** then **Next** to continue.<br>**E** a  $\overline{a}$  **E** 

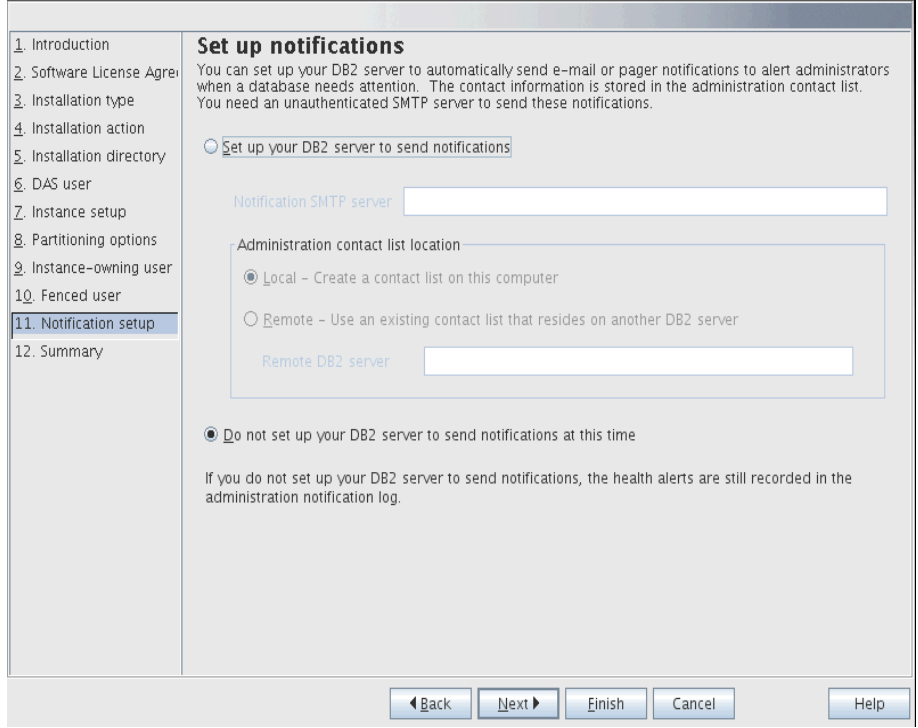

# On the Summary screen, check all setting and if OK select **Finish** to begin installing DB2

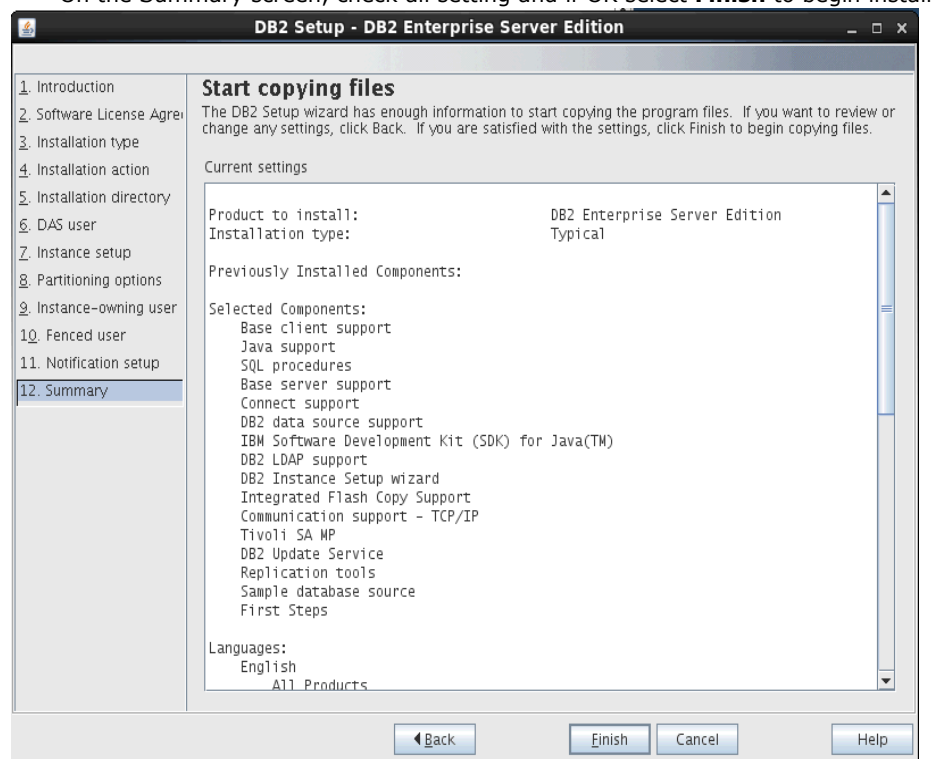

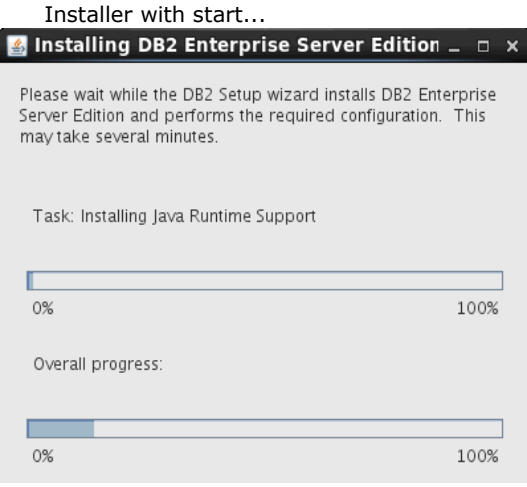

After some time the installation will complete...Select **Finish** to close the installer and you are returned to the cmd prompt.

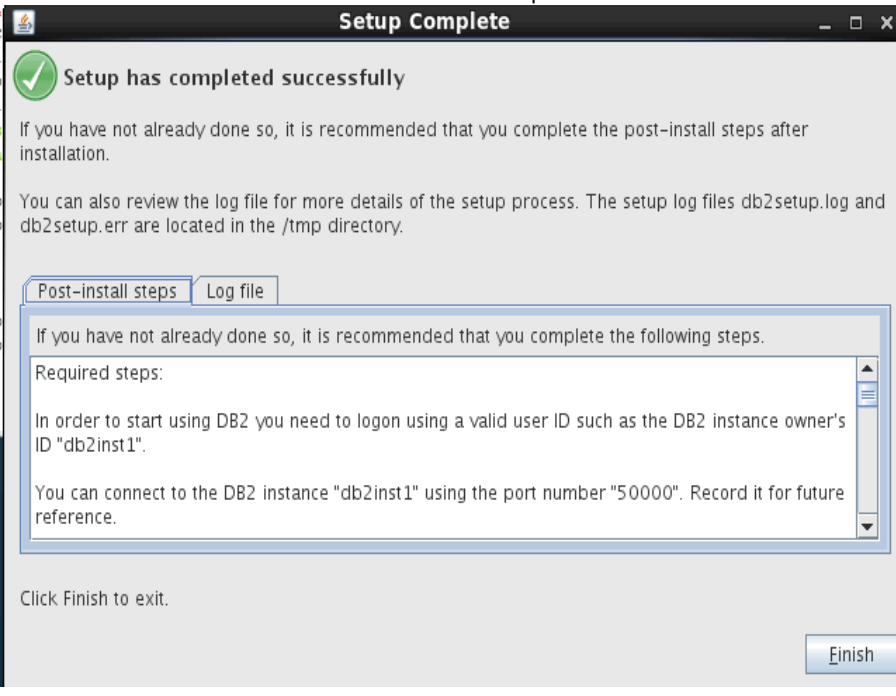

#### **Check the version of DB2** installed as follows:

At the CMD prompt enter the following commands to verify the version of DB2 installed. **su - db2inst1 db2level**

```
[root@dslvm1037 ese]# su - db2inst1<br>[db2inst1@dslvm1037 ~]$ db2level<br>DB21085I Instance "db2inst1" uses "64" bits and DB2 code release "SQL10010"<br>with level identifier "0201010E".<br>Informational tokens are "DB2 v10.1.0.0", "
tdb2inst10ds1vm1037 ~15
```
#### **Apply the DB2 License:**

Out of the box DB2 comes without a license installed. To check this run the cmd **db2licm -l**

```
[db2inst1@dubxpcvm624 ~]$ db2licm -1
Product name:
                                   "DB2 Enterprise Server Edition"
                                   "License not registered"
License type:
Expiry date:
                                   "License not registered"
                                   "db2ese"
Product identifier:
                                   "10.1"Version information:
```
#### The **License type** is reported as "**License not unregistered**"

Copy the DB2 license to the DB2 system and install the license by running the cmd **db2licm -a <database license file>** e.g.

[db2inst1@dslvm1037 ~]\$ db2licm -a /opt/software/db2ese\_u.lic

LIC1402I License added successfully.

LIC1426I This product is now licensed for use as outlined in your License Agreement. USE OF THE PRODUCT CONSTITUTES ACCEPT ANCE OF THE TERMS OF THE IBM LICENSE AGREEMENT, LOCATED IN THE FOLLOWING DIRECTORY: "/opt/ibm/db2/V10.1/license/en\_US.iso885  $91"$ 

Verify that the license in installed correctly by re-running the cmd **db2licm -l**

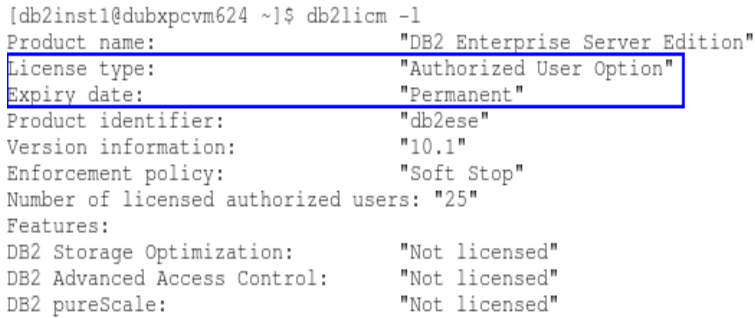

# **Copy the DB2 JDBC jars files to the DM and to each of the Application Nodes**

On the DM, Node1 and Node1 create the folder: **/opt/DB2-JDBC-jars** and copy the following DB2 files (from /opt/ibm/db2/V10.1/java) to this folder on the DM/Node1 & node2 system

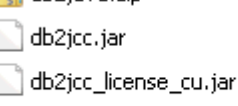

db2jcc4.jar

**Note: These files must be in exactly the same folder on the DM and the Application servers/nodes**

#### **3.7 Install Tivoli Directory Integrator (TDI) V7.1 + Fixpack 5**

#### **IBM Tivoli Directory Integrator 7.1 Install:**

The install of TDI is needed so the IBM Connections profiles database (PEOPLEDB) can be populated with LDAP information.

In this scenario the TDI will be installed on the same system as the DB2.

NOTE: The **TDI V7.1 Installer** (launchpad.sh) required the Firefox browser version **3.0.18** to run it's install. You can download and install FF 3.0.18 as follows:

download **firefox-3.0.18** (from:<https://ftp.mozilla.org/pub/mozilla.org/firefox/releases/3.0.18/linux-i686/en-US/> **)** into the folder: **/opt/software/firefox3.**

decompress **firefox-3.0.18.tar.bz2** using the cmd: **tar -jxvf firefox-3.0.18.tar.bz2** -- Firefox is then extracted into the folder: **/opt/software/firefox3/firefox**

set the following Environment Variable: **export BROWSER=/opt/software/firefox3/firefox/firefox**

#### **Installing TDI V7.1**

Copy the TDI V7.1 installer image (CZ9MNML.tar) to your machine (/opt/software/TDI71) and decompress it. Start the TDI V7.1 launchpad by running: **./launchpad.sh**... and then follow these instructions.

#### Select **Install IBM Tivoli Directory Integrator** and then **Tivoli Directory Integrator 7.1 Installer.**

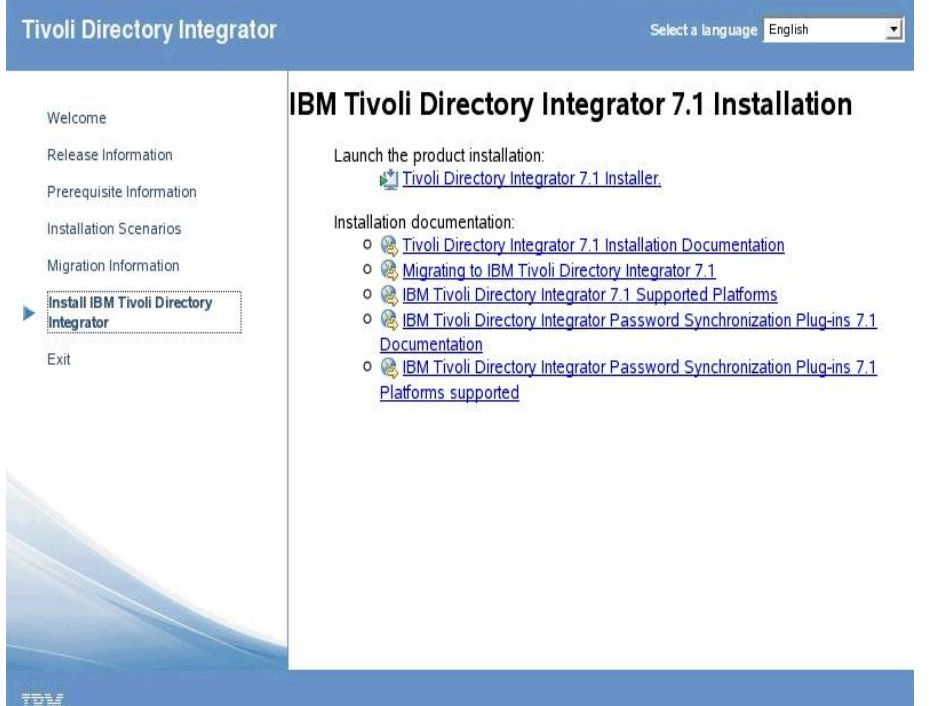

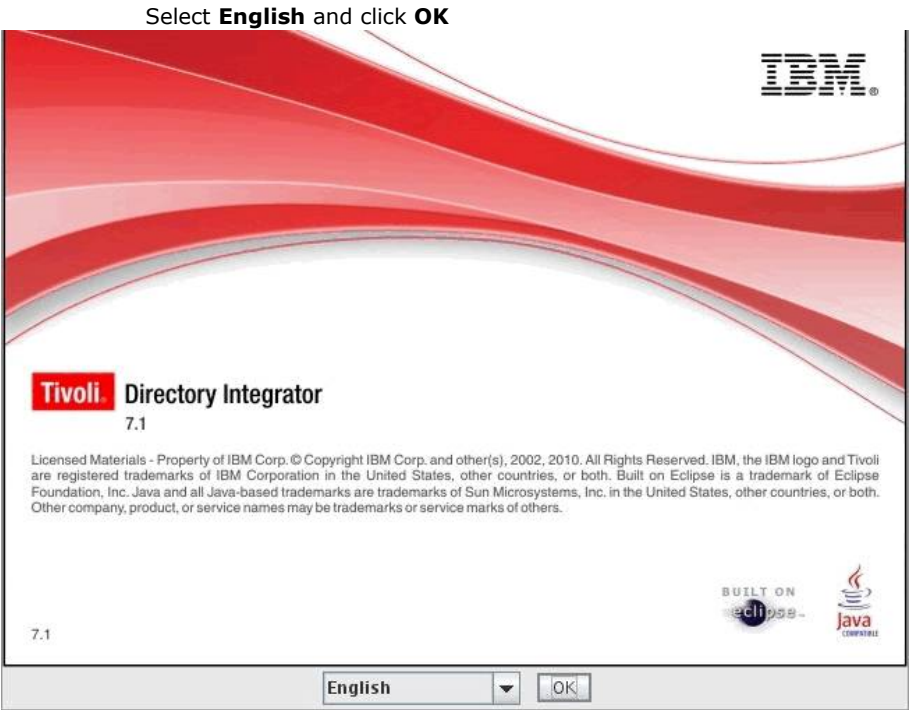

# Select **Next** from the Introduction screen...

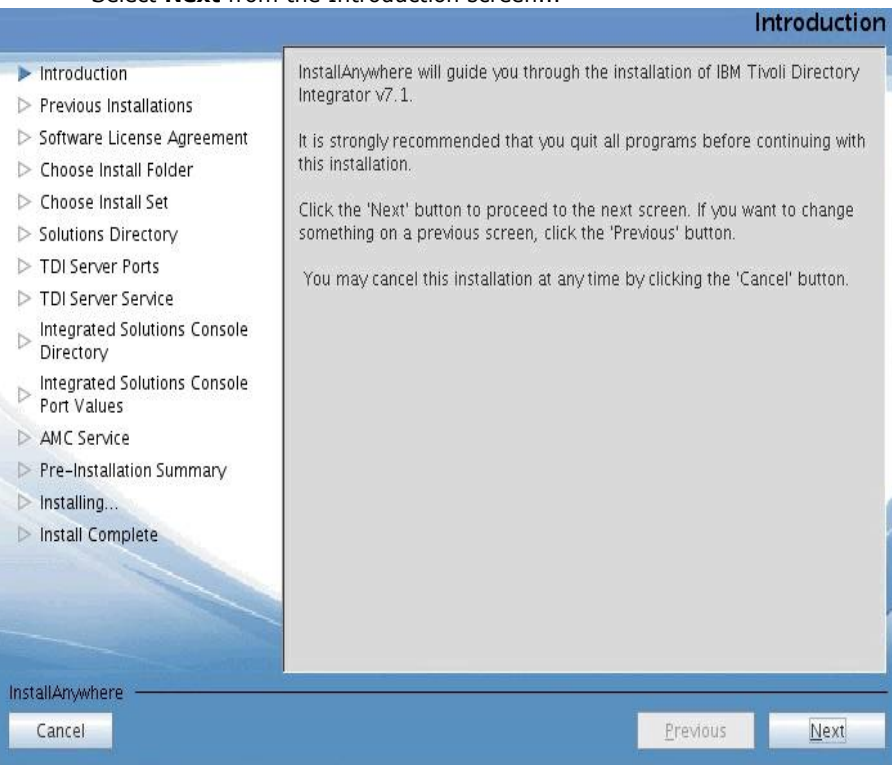

#### select **Next**

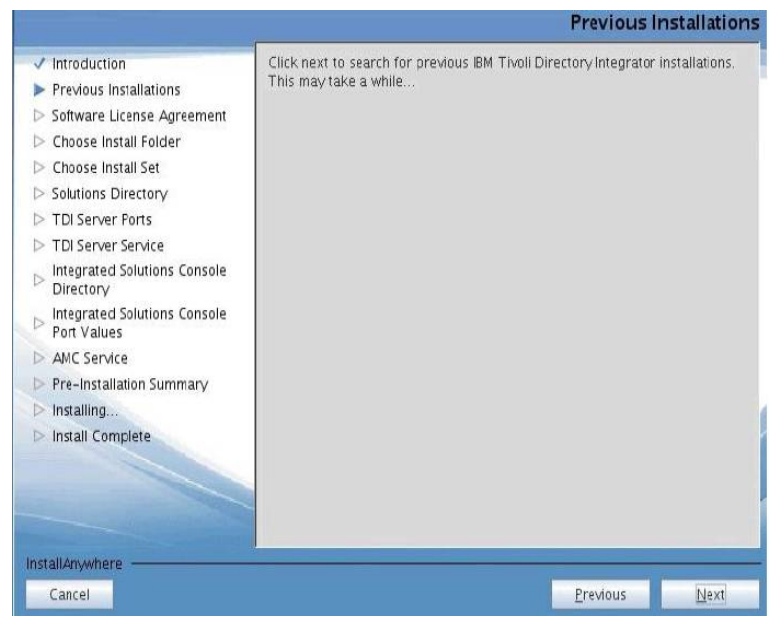

# Accept the terms of the license agreement and select **Next**

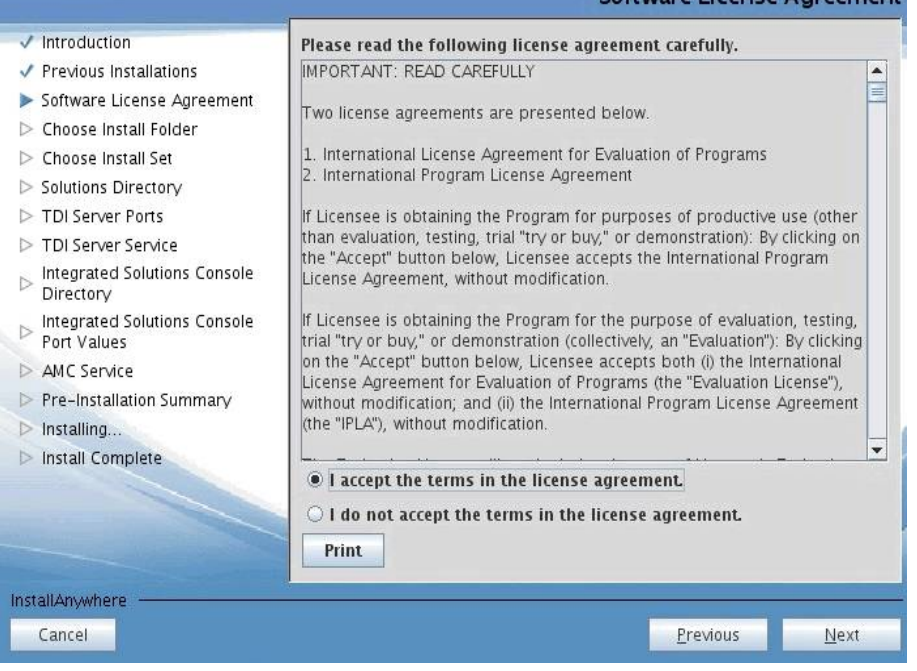

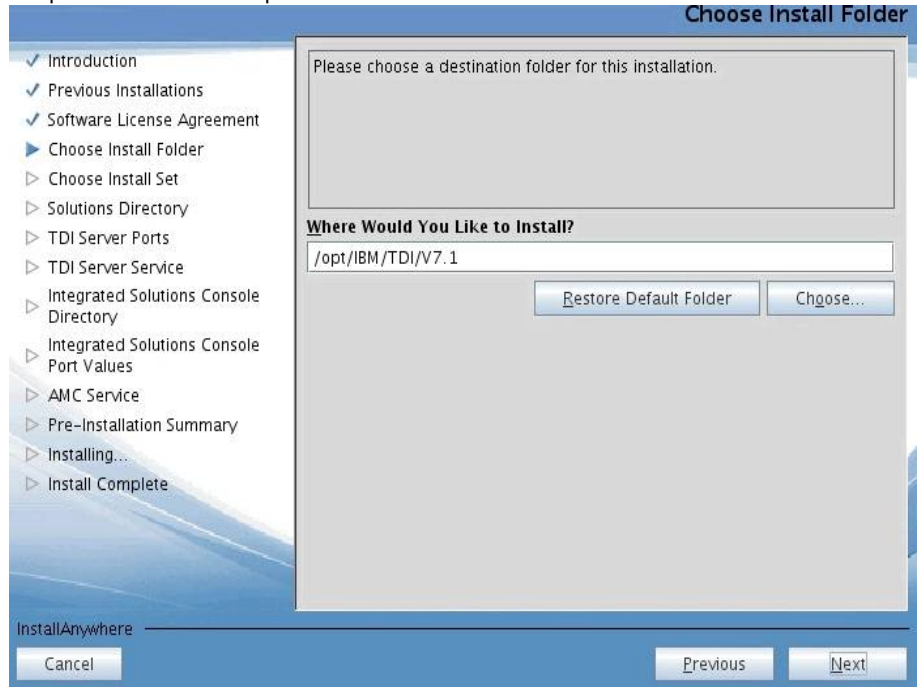

#### Select **Typical** as the Install Set; then select **Next**

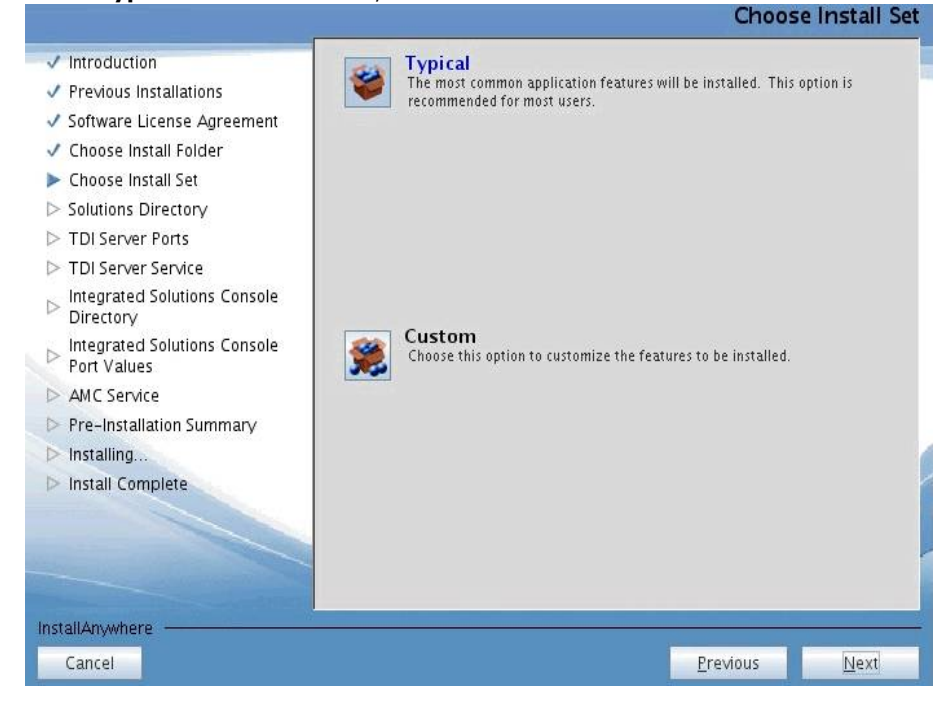

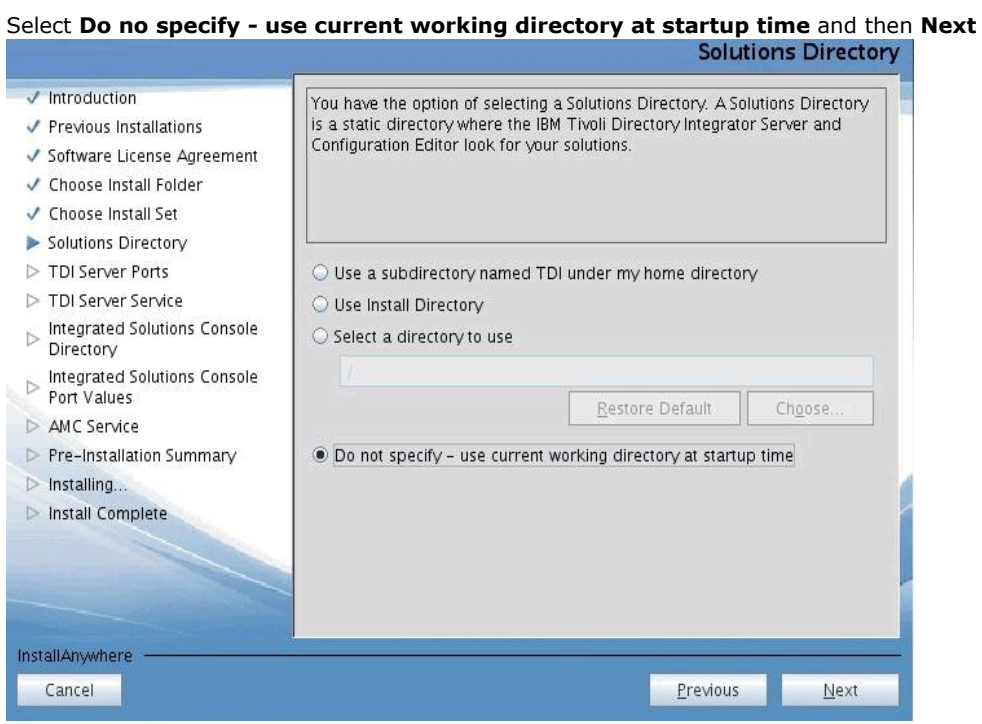

# Use the default ports and select **Next**

Server Port Values

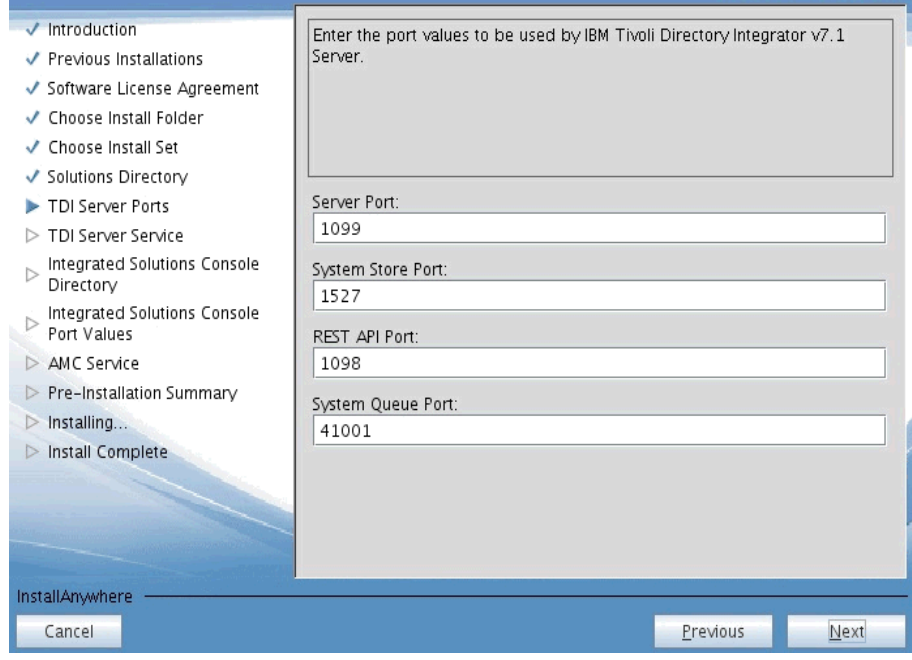

#### Do **not** select **Register as a system service**, then click **Next**

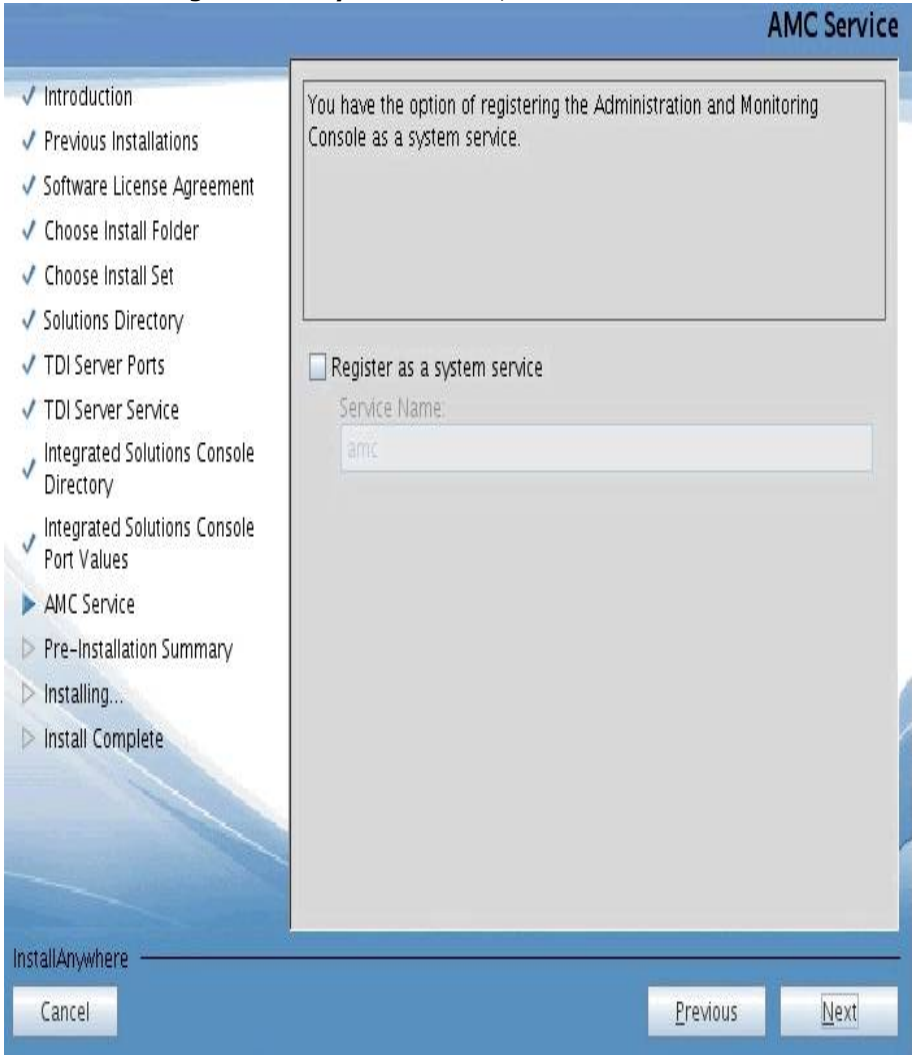

# Accept the default port values for the Integrated Solutions Console Port Values, then select **Next**

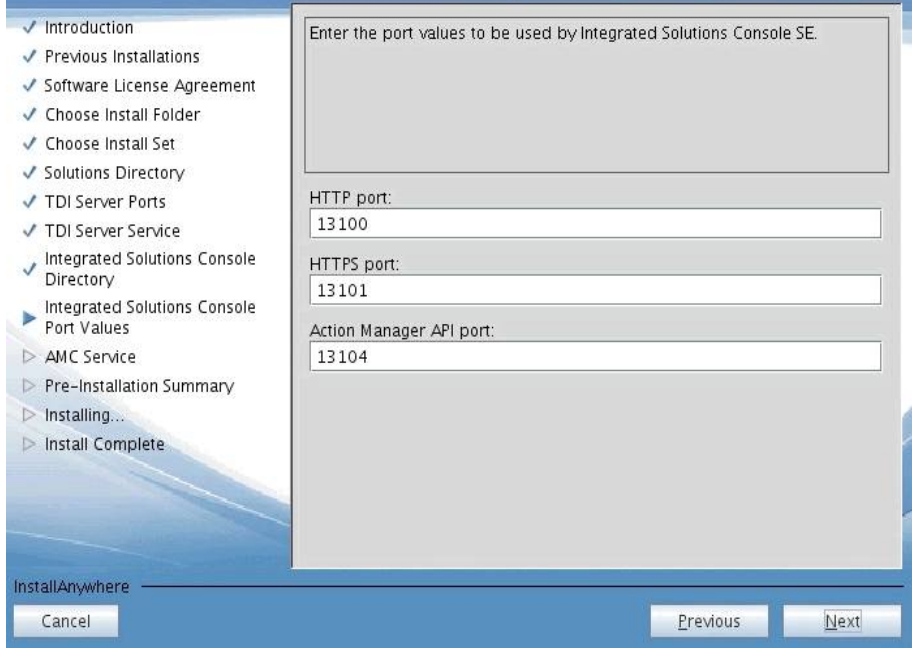

#### Do **not** select **Register as a system service**, then click **Next**

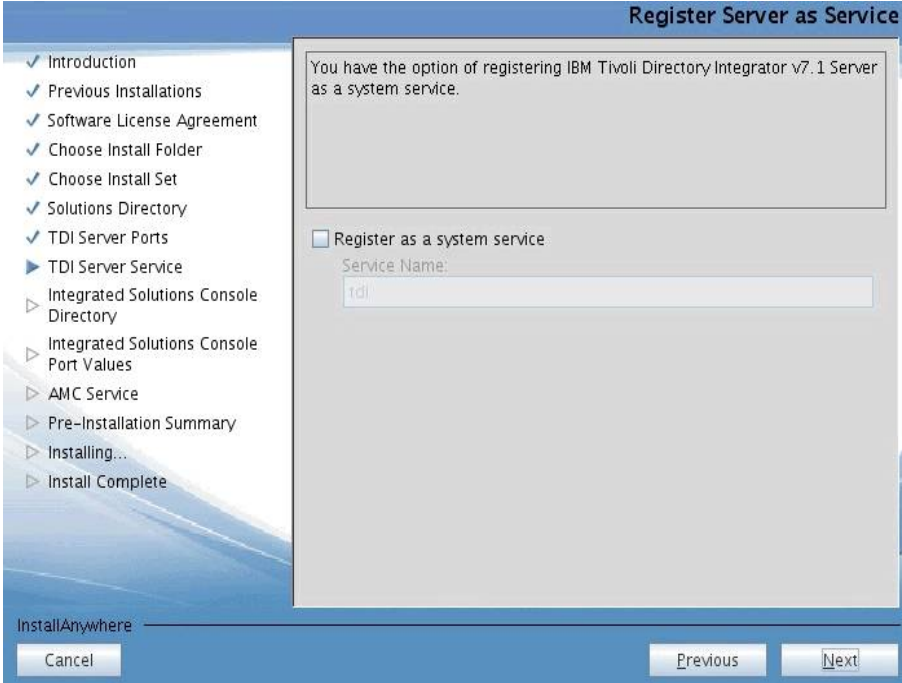

#### Please wait a few moments for TDI to configure

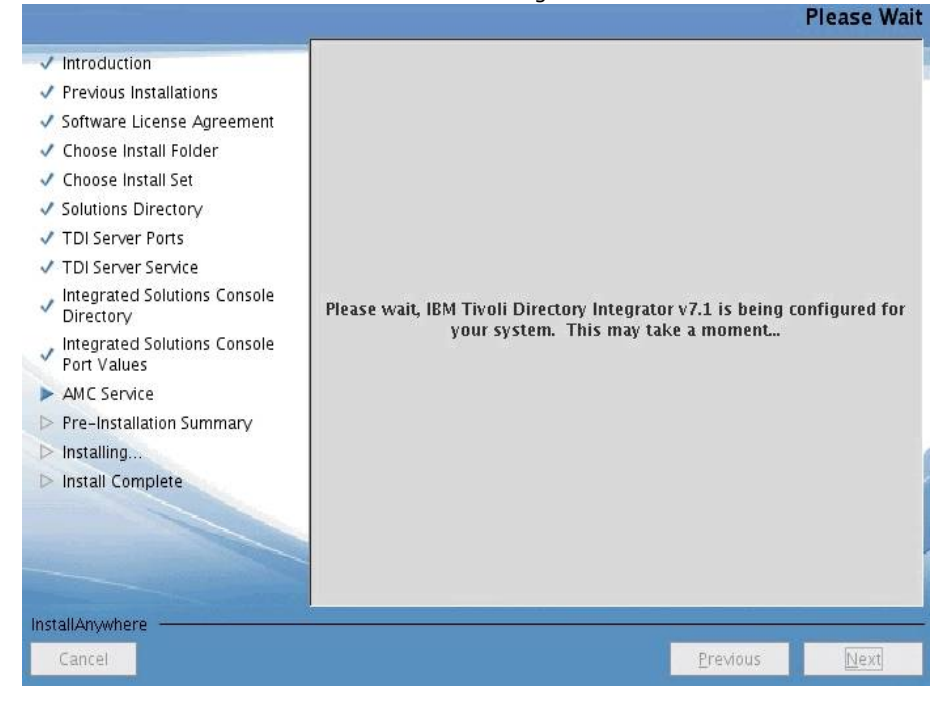

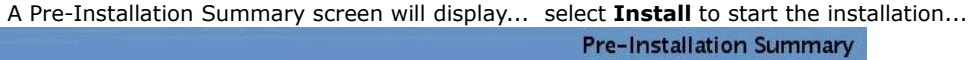

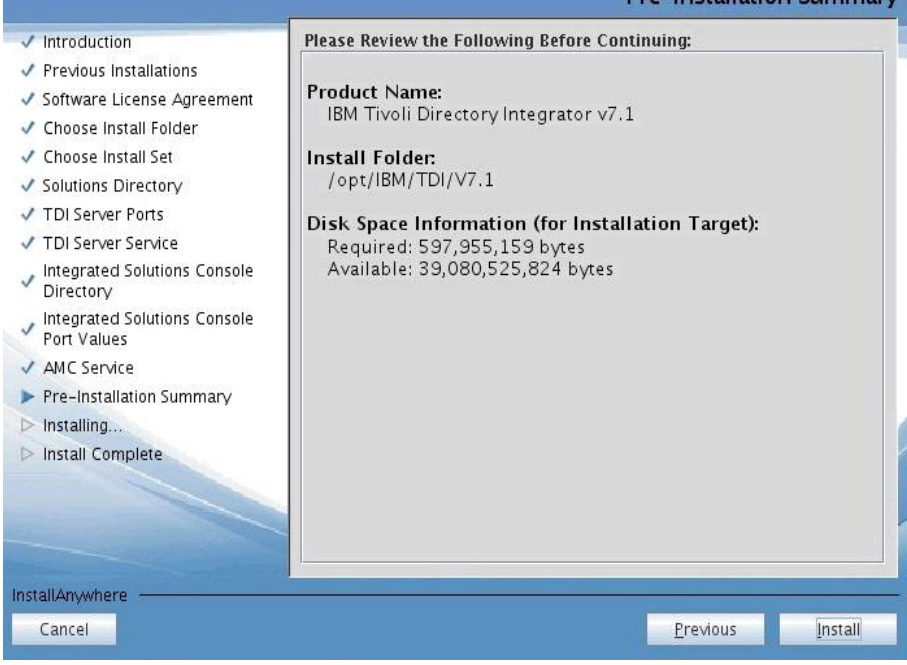

#### Installing begins...this will take a few minutes...

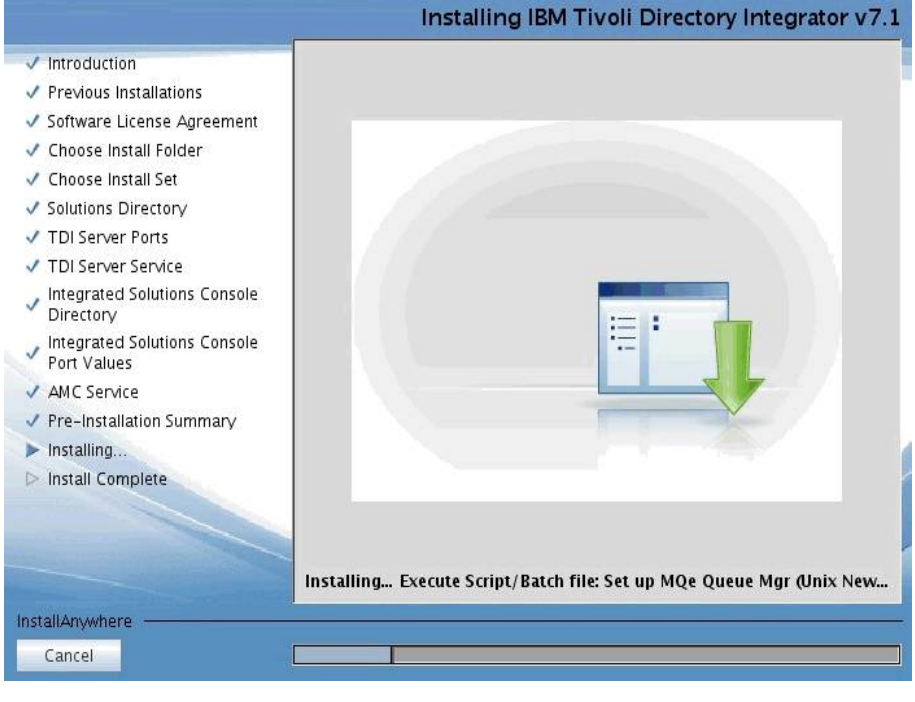

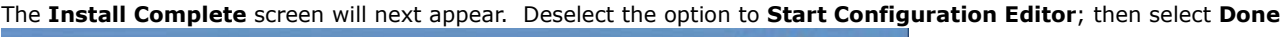

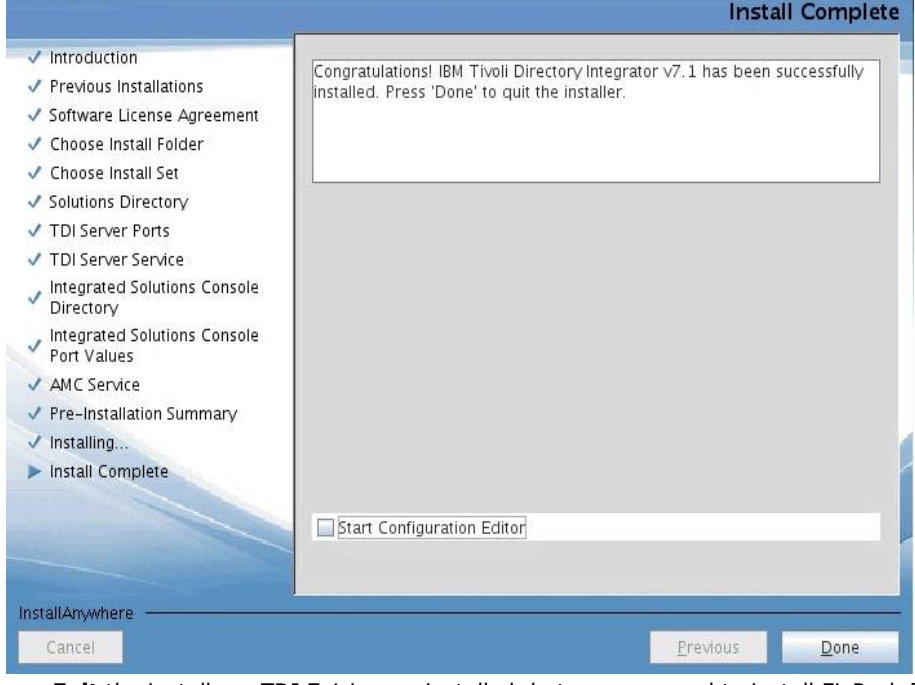

You can now **Exit** the installer... TDI 7.1 is now installed, but now we need to install FixPack 5.

#### **IBM Tivoli Directory Integrator 7.1 FixPack 5 Install**

Copy TDI V7.1 Fixpack 5 (**7.1.0-TIV-TDI-FP0005.zip**) to the folder **/opt/software/TDI7.1-FP5** and unZip it.

Make sure TDI is not running before applying the fixpack.

In the **7.1.0-TIV-TDI-FP0005** folder there is a file called **applyUpdates.sh**; copy this file to **/opt/IBM/TDI/V7.1/bin/** replacing the version that is already there.

Goto **/opt/IBM/TDI/V7.1/bin** and run the following commands: **chmod 755 applyUpdates.sh**

#### **Note: Run the following commands from a VNC session**

#### **./applyUpdates.sh -update /opt/software/TDI7.1-FP5/7.1.0-TIV-TDI-FP0005/TDI-7.1-FP0005.zip**

The FixPack will then install.

[root@dubxpcvm624 bin]# ./applyUpdates.sh -update /opt/software/TDI7.1-FP5/7.1.0-TIV-TDI-FP0005/TDI-7.1-FP0005.zip<br>CTGDKOO23I Applying fix 'TDI-7.1-FP0005' using backup directory '/opt/IBM/TDI/V7.1/maintenance/BACKUP/TDI-7 CTGDKO027I Updating SERVER. CTGDKO027I Updating CE. CTGDK0027I Updating EXAMPLES.

To check the install was OK run ./**applyUpdates.sh -queryreg** it should report that FP5 is installed...

[root@dubxpcvm624 bin]# ./applyUpdates.sh -queryreg<br>Information from .registry file in: /opt/IBM/TDI/V7.1<br>Edition: Identity<br>Level: 7.1.0.5<br>License: None Fixes Applied TDI-7.1-FP0005(7.1.0.0) Components Installed -=-=-=-=-=-=-BASE SERVER  $-TDI-7.1-FP0005$  $CE$  $-TDI-7.1-FP0005$ **JAVADOCS** EXAMPLES -TDI-7.1-FP0005<br>-TDI-7.1-FP0005<br>EMBEDDED WEB PLATFORM  $\,$  AMC  $\,$ Deferred: false  $[root@dubxpcvm624 bin] \, \text{\#}$
#### **4.1 Enable Security on the Deployment Manager**

Next we need to add the LDAP repository to your Configuration...

Login to your WAS admin console -> [https://dm&ihs.spnego.company.com:9043/ibm/console](https://dubxpcvm766.mul.ie.ibm.com:9043/ibm/console/logon.jsp) (use wasadmin user and password).

#### **Enable the following General Settings:**

Select: **Security -> Global security.**

Ensure the **Enable administrative security** and **Enable application security** are selected.

Under **User account repository** ensure **Available realm definitions** is set to **Federated repositories**

Select **Apply** and **Save**.

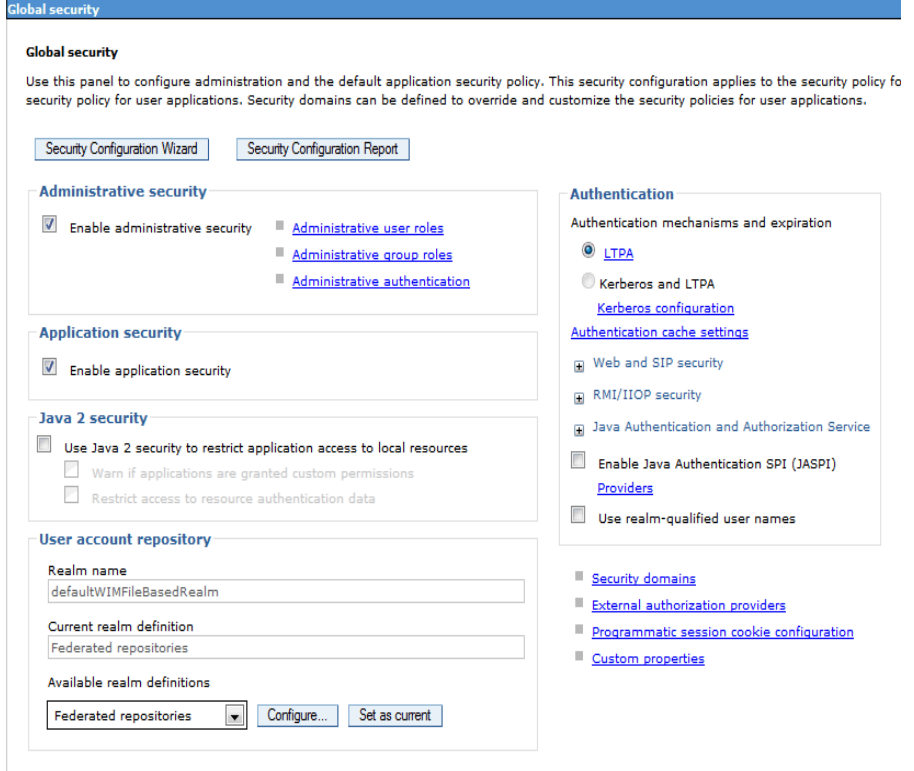

Apply Reset

#### Select: **Security -> Global security -> Web and SIP Security -> General Settings.**

Ensure the **Use available authentication data when an unprotected URI is accessed** check box is ticked.

Select Apply and Save.

**Clobal securit** 

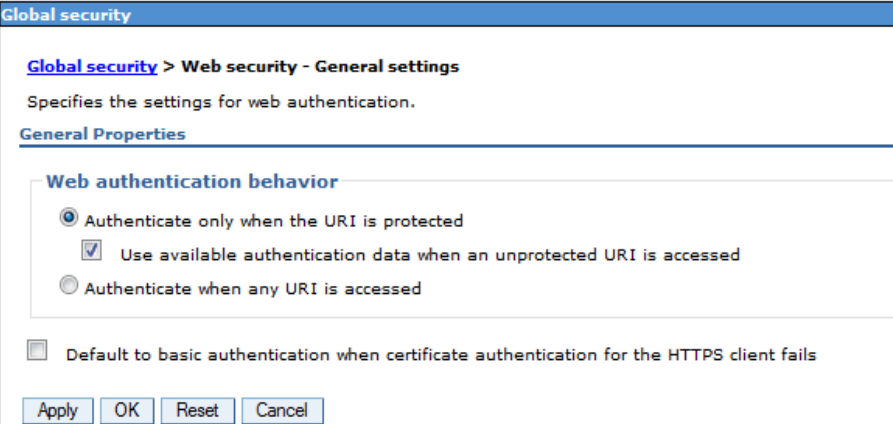

#### Select: **Security -> Global security -> Web and SIP Security -> Single sign-on (SSO)**.

Enter the **Domain name** - you must prefix it with the dot/period (.) e.g. "**.spnego.company.com**"

Ensure the **Interoperability mode** is select and enter the domain name.

Ensure the LTPA V1 and V2 Cookie names are spelt and cased correctly as shown ie use **"LtpaToken" and "LtpaToken2"**

2 E

Ensure **Web inbound security attribute propagation** is checked

Ensure **Set security cookies to HTTPOnly to help prevent cross-site scripting attacks** is checked Select Apply and Save.

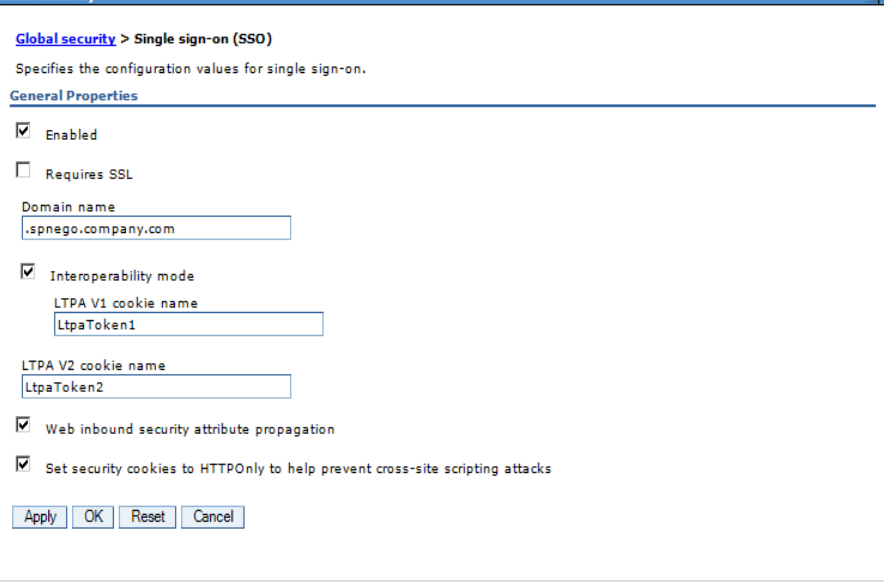

# Select: **Security -> Global security -> Configure...** opposite **Federated repositories**

#### Select **Add Base entry to Realm**...

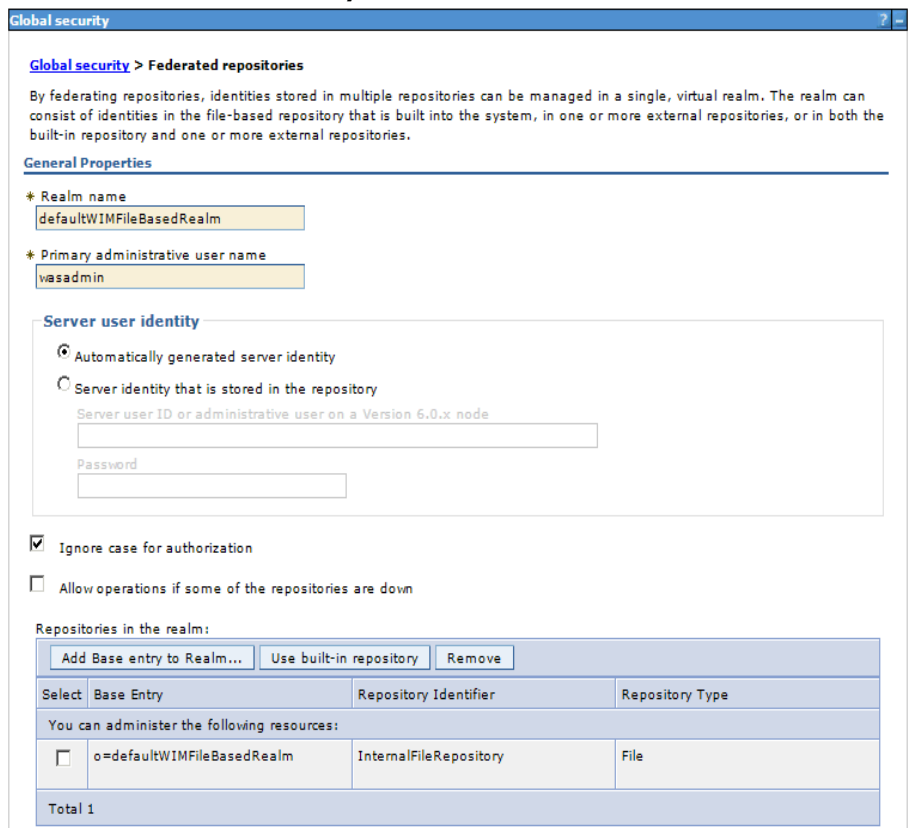

#### • Then select **Add Repository...** and then **LDAP repository**

# **Global security** Global security > Federated repositories > Repository reference Specifies a set of identity entries in a repository that are referenced by a base entry into the direc

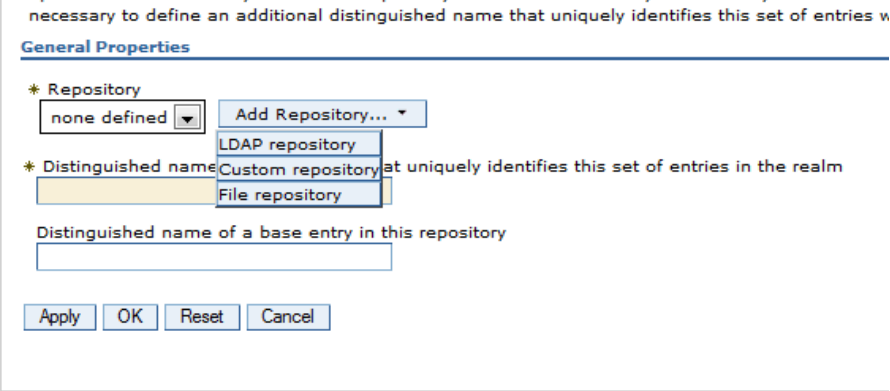

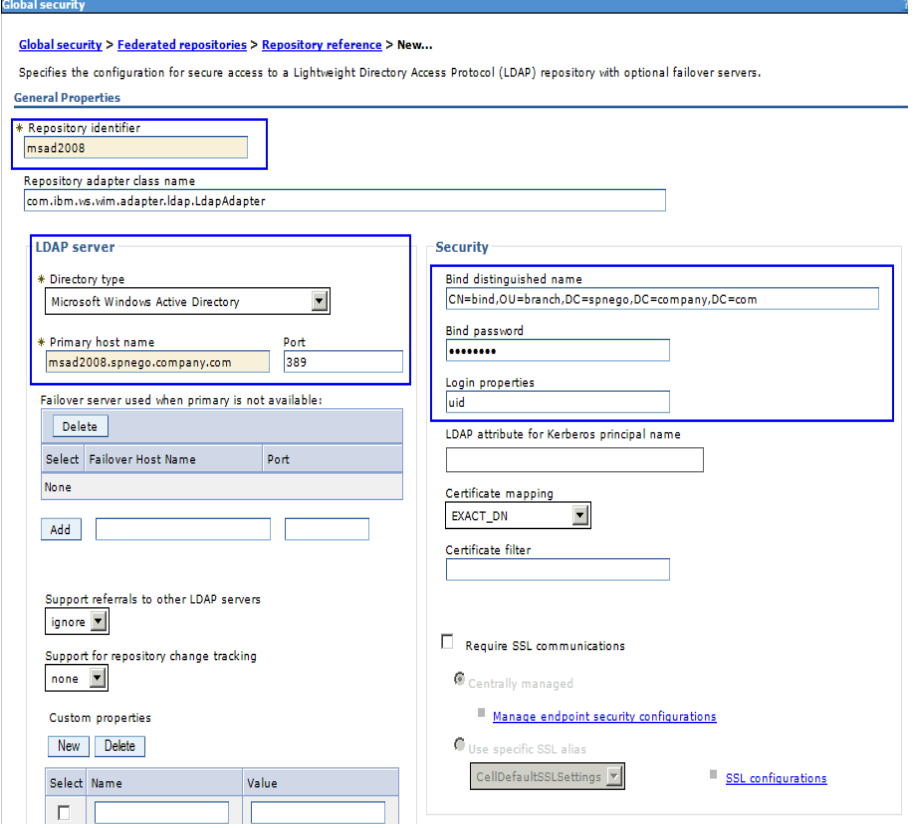

Enter the Repository information as shown below; then **OK,** then **Save**

Enter the base entry... select **OK,** then **Save**

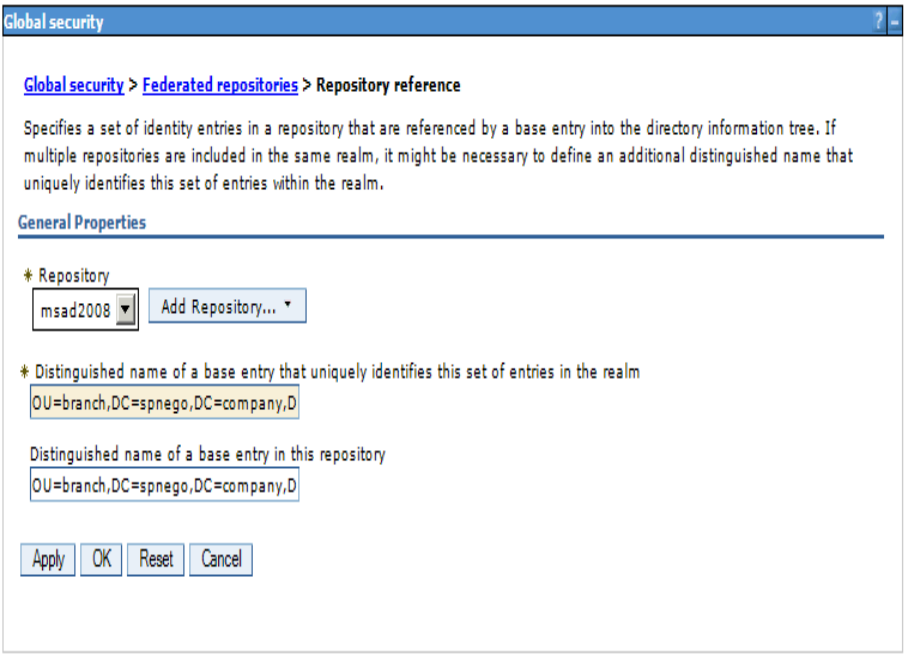

## **Now, restart the Deployment Manager and the Node Agents.**

#### **Add an LDAP user as an administrator:**

Login to your admin console -> [https://dm&ihs.spnego.company.com:9043/ibm/console](https://dubxpcvm766.mul.ie.ibm.com:9043/ibm/console/logon.jsp)

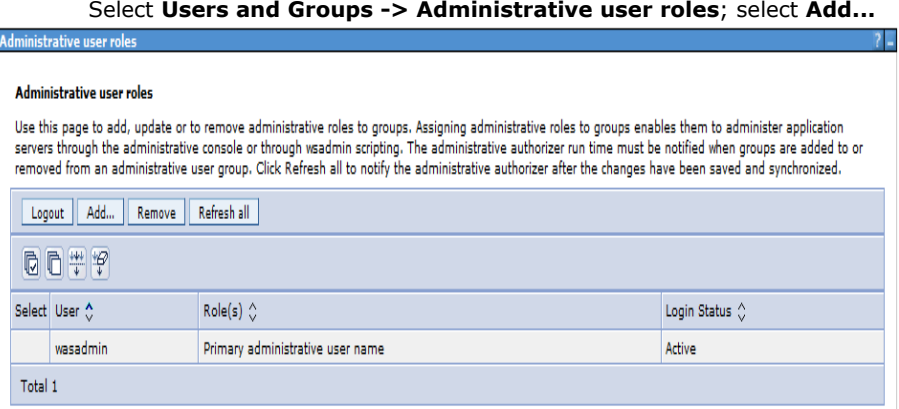

select **Administrator** under **Role(s);** search for the user: **AdminFromLDAP** and add that user to **Mapped to role**. Select **OK**; then **Save.** E

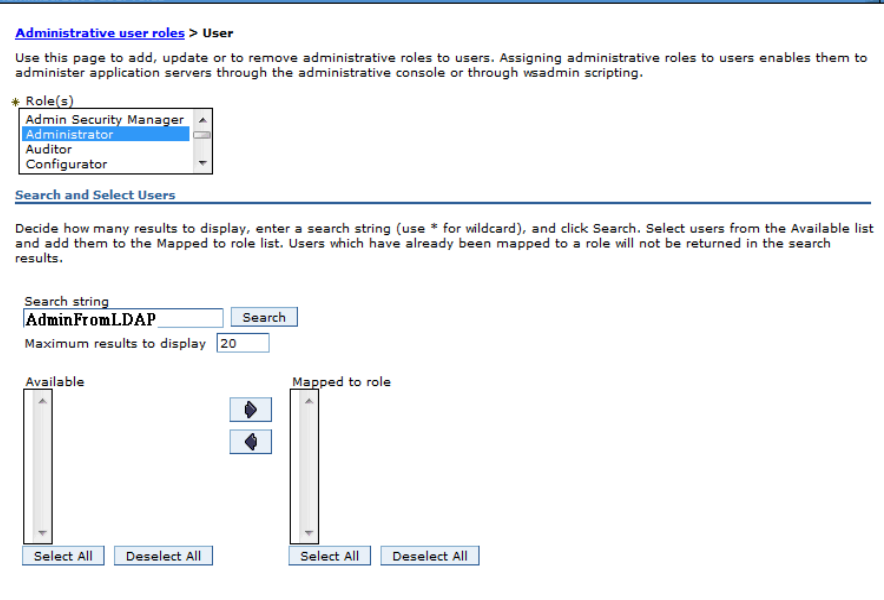

# Administrative user roles

#### Administrative user roles

Use this page to add, update or to remove administrative roles to groups. Assigning administrative r to administer application servers through the administrative console or through wsadmin scripting. The total must be notified when groups are added to or removed from an administrative user group. administrative authorizer after the changes have been saved and synchronized.

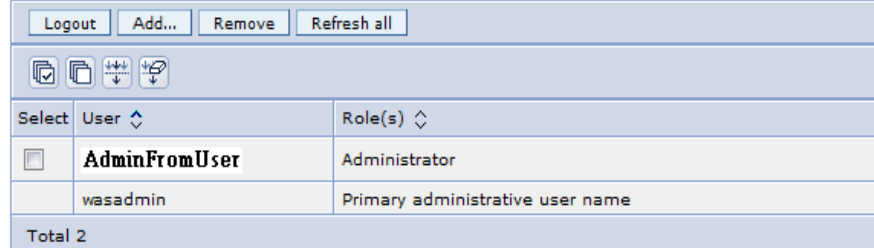

Verification check

Logout of the WAS Console

Now relogin as the user **AdminFromLDAP**. If all went well then you should log in successfully.

#### **4.2 Federate Application Server into Deployment Manager:**

Next we federate the AppServers (Nodes) into the Deployment Manager.

Checks:

i) Ensure the clocks are in synch between your DM and AppServer. Run **ntpdate clock.redhat.com** to on your DM and AppServer. ii) Make sure the DM is started and the AppServers are stopped.

Steps: On each of your Application Servers (Nodes) execute the following:

#### **cd /opt/IBM/WebSphere/AppServer/bin ./addNode.sh dubxpcvm603.mul.ie.ibm.com 8879 -user wasadmin -password wasadmin**

#### You should see the following

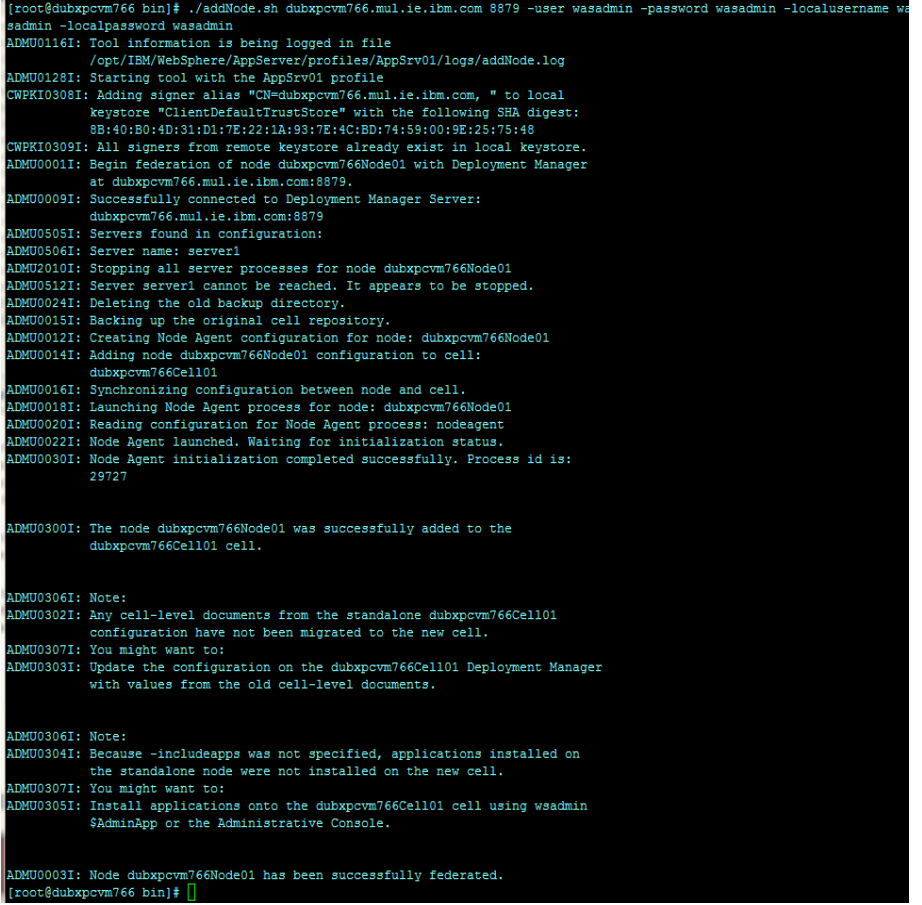

Verify the federation has been successful by:

Logging into your DM via: https://dm&ihs.spnego.company.com:9043/ibm/console

Then goto **Servers / Server Types / WebSphere Application Servers** you should see something like this...

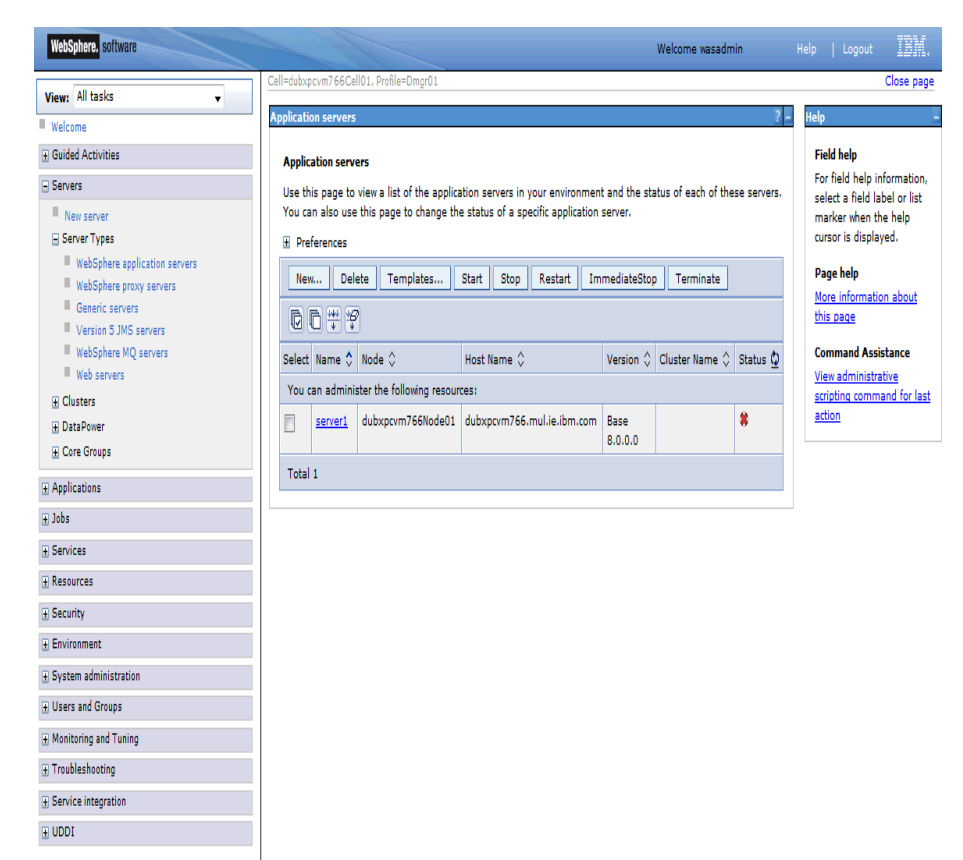

**Repeat this for each node in your deployment.**

#### **4.3 Configure HTTP server to accept SSL connections**

#### **\_\_\_1. Create Self-Signed SSL Certs for HTTP Server:**

Connections supports login only over SSL, so we need to configure the HTTP server to accept SSL connections.

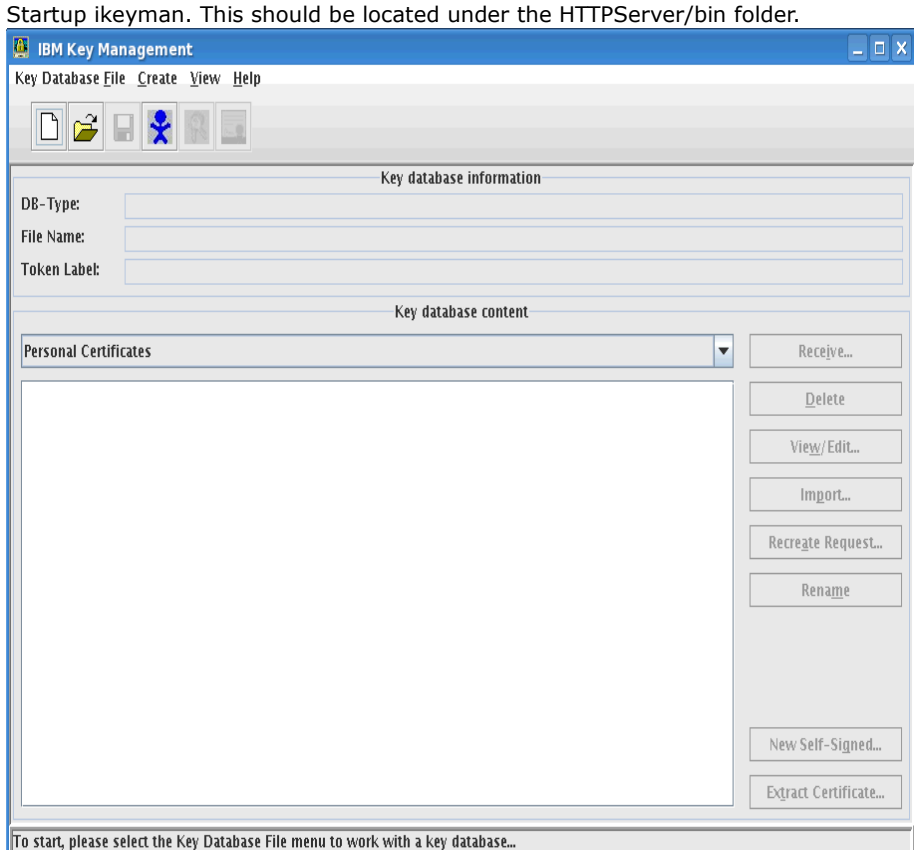

Select Key Database File -> New. Give the key a name, I usually call it the name of the server running the HTTP Server and I usually store it under the HTTP Server Plugin definition/..

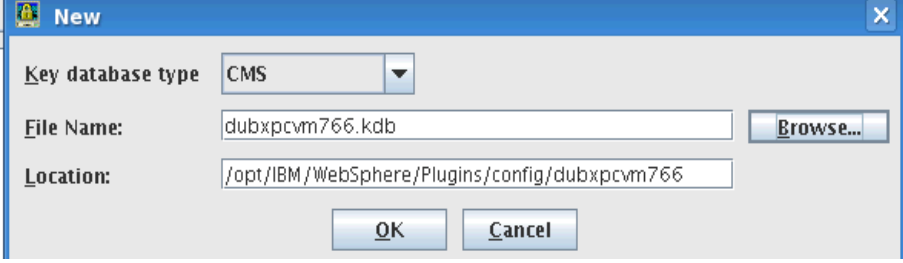

On selecting OK you will be asked to enter a password and make sure to select the **Stash password to a file** check box.

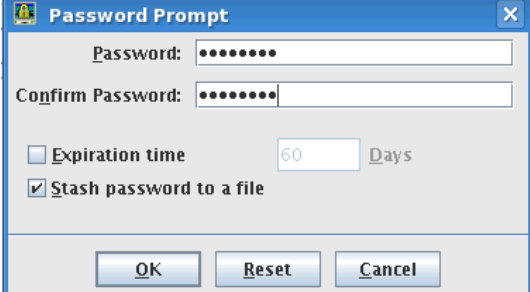

You are returned to the ikeyman panel with the dubxpcvm766.kdb opened. Now select Create and New Self-Signed Certificate...

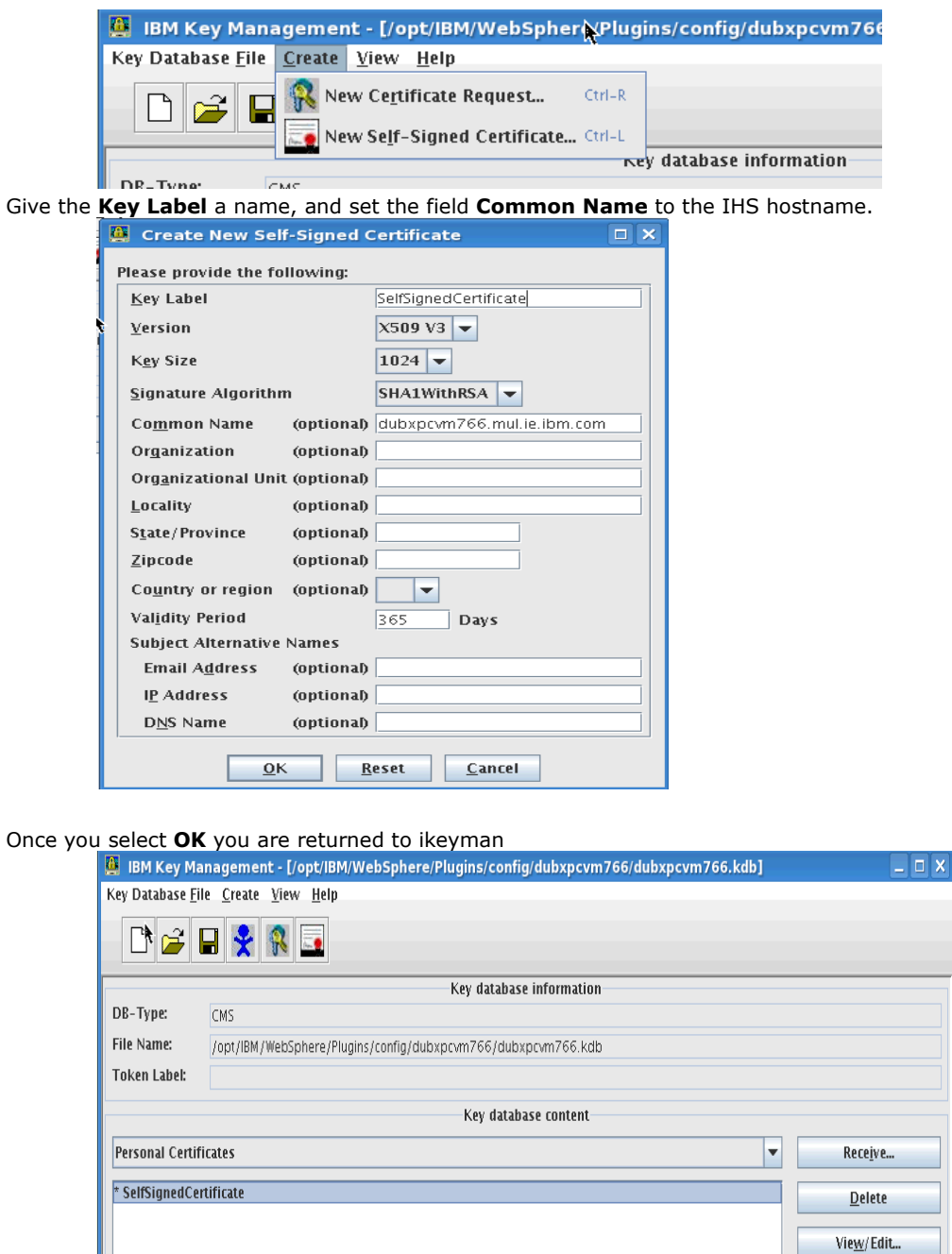

The requested action has successfully completed!

Thats the certificate configured. We now need to configure the HTTP Server to use this certificate.

 $Export/Import...$ Recreate Request... Rename

New Self-Signed... Extract Certificate...

#### **\_\_\_2. Configure httpd.conf to enable SSL:**

In httpd.conf file which is under /opt/IBM/HTTPServer/conf, add the following lines to the end of file before the LoadModule was\_ap22\_module and WebSpherePluginConfig sections...

LoadModule ibm\_ssl\_module modules/mod\_ibm\_ssl.so <IfModule mod\_ibm\_ssl.c> Listen 0.0.0.0:443 ServerName **dm&ihs.mul.ie.ibm.com** <VirtualHost \*:443> **SSLEnable** 

AllowEncodedSlashes On

</VirtualHost> </IfModule> **SSLDisable** 

Keyfile **"/opt/ihs/key.kdb"** SSLStashFile **"/opt/ihs/key.sth"**

#### **\_\_\_3. Verify IHS is SSL enabled**

Restart/start IHS and the IHS administrator as follows: from the folder **/opt/IBM/HTTPServer/bin** enter:

**./adminctl -k restart | start | stop**

## **./apachectl -k restart | start | stop**

Enter the IHS server URL (using the https protocol) i.e. [https://dm&ihs.spnego.company.com,](https://dubxpcvm766.mul.ie.ibm.com/) in to your browser's address box and you get:

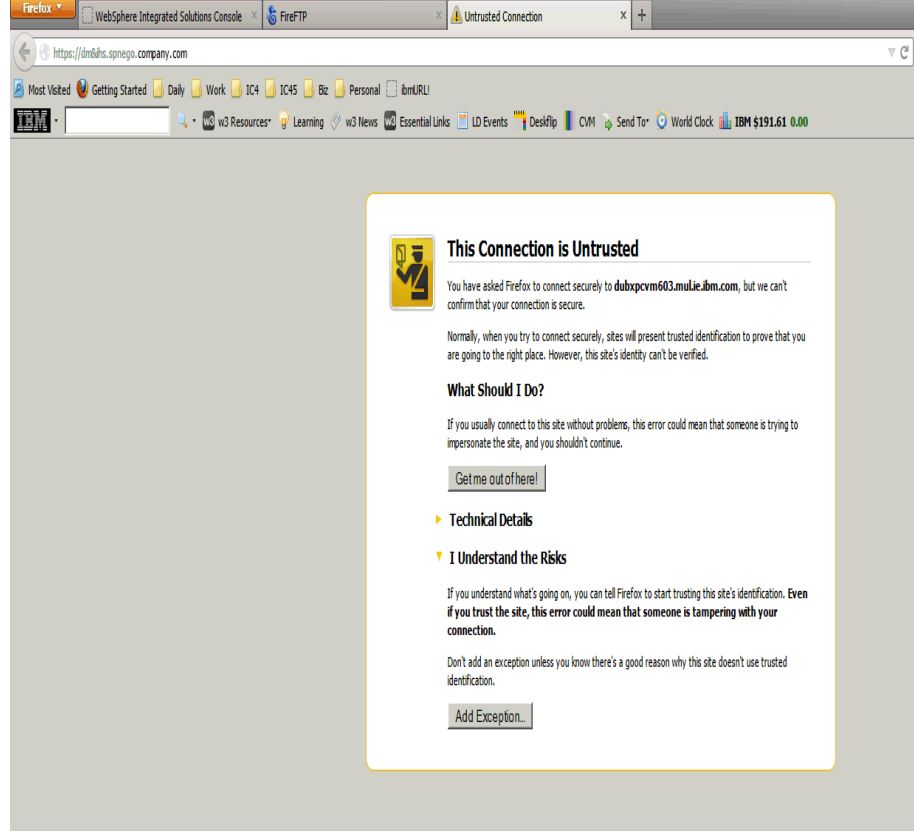

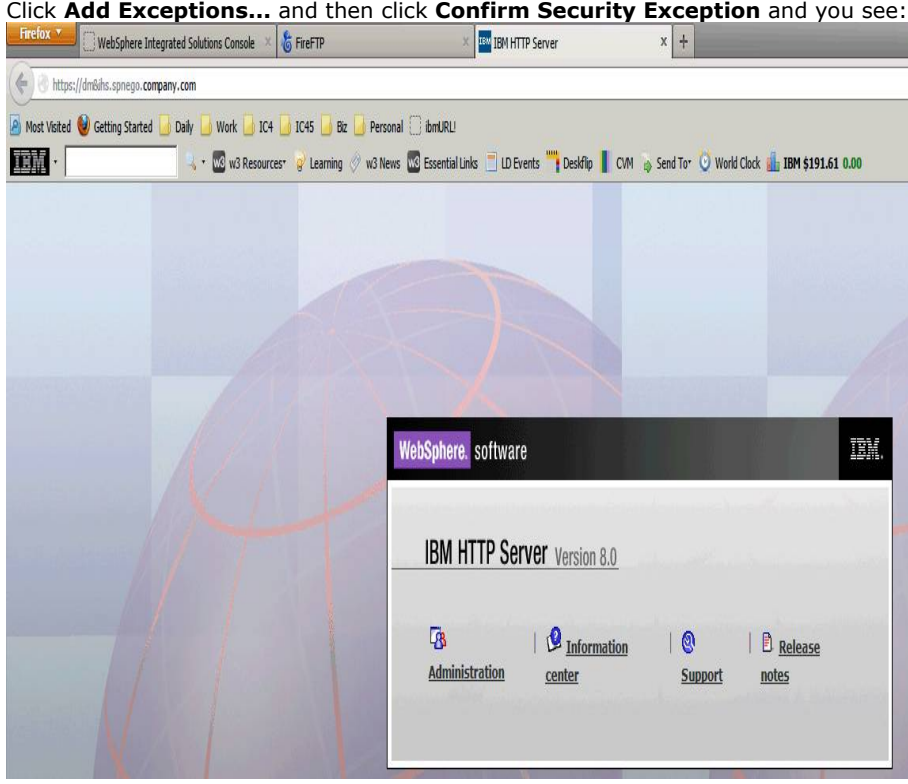

# 5. Create Connections DB2 databases using the dbWizard

\_\_\_1. Log in, using a VNC client, to your database server as the **root** user or system administrator.

\_\_\_2. Grant display authority to all users by running the following commands under the root user or system administrator:  **xhost +** // Grant display authority to other users **echo \$DISPLAY** // Echo the value of DISPLAY under the root user

\_\_\_3. Switch to the db2 instance admin (in this case the db2 admin is **db2inst1) su - db2inst1**

\_\_\_4. export the DISPLAY; enter: **export DISPLAY=:1.0**

\_\_\_5. Start the Database Instance, by entering: **db2start**

\_\_\_6. As root, download **IBM\_Connections\_4.5\_wizards\_lin\_aix.tar** to your DB2 system and untar it (I downloaded this file into a folder called **/opt/software/ic45)**

Note: The dbWizard must be run using the DB2 instance user (in this scenario this user is **db2inst1**)

\_\_\_7. Assign the DB2 instance user as the owner for the file **IBM\_Connections\_4.5\_wizards\_lin\_aix.tar** & it 's respective folders.

#### **cd /opt/software**

#### **chown db2inst1:db2iadm1 -R IC45/**

**cd /opt/software/ic45** and enter **'ls -la'** and you should see the file **IBM\_Connections\_4.5\_wizards\_lin\_aix.tar** has the owner db2inst1:db2iadm1 i.e:

-rw-r--r-- 1 db2inst1 db2iadm1 580044800 Apr 22 10:19 IBM\_Connections\_4.5\_wizards\_lin\_aix.tar

\_\_\_8. As db2inst1, run **./dbWizard.sh** , from the folder /opt/software/ic45/Wizards, and follow these screens:

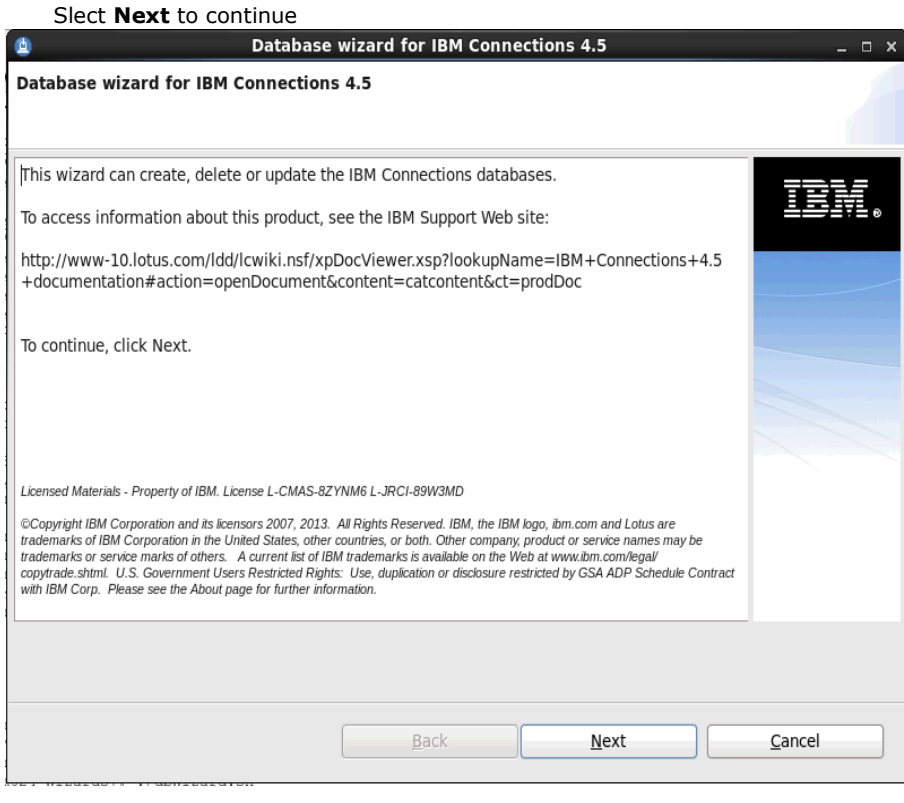

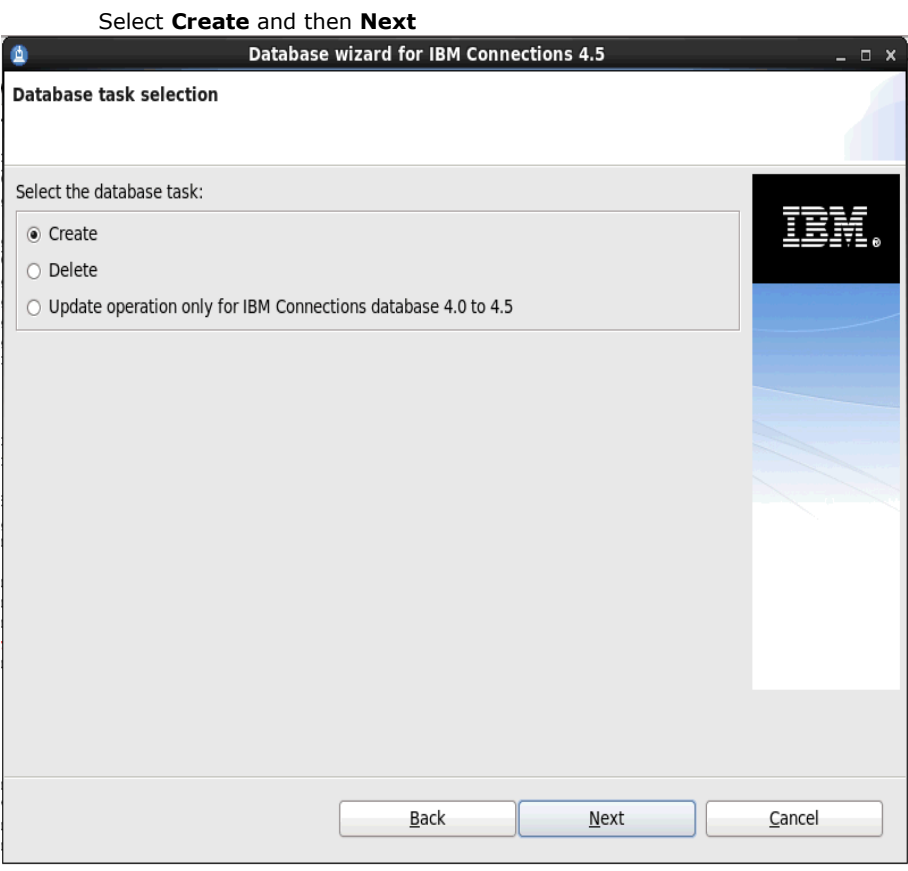

Select the path for your DB2 database installation location and the database instance name... select **Next** to continue...<br>Database wizard for IBM Connections 4.5

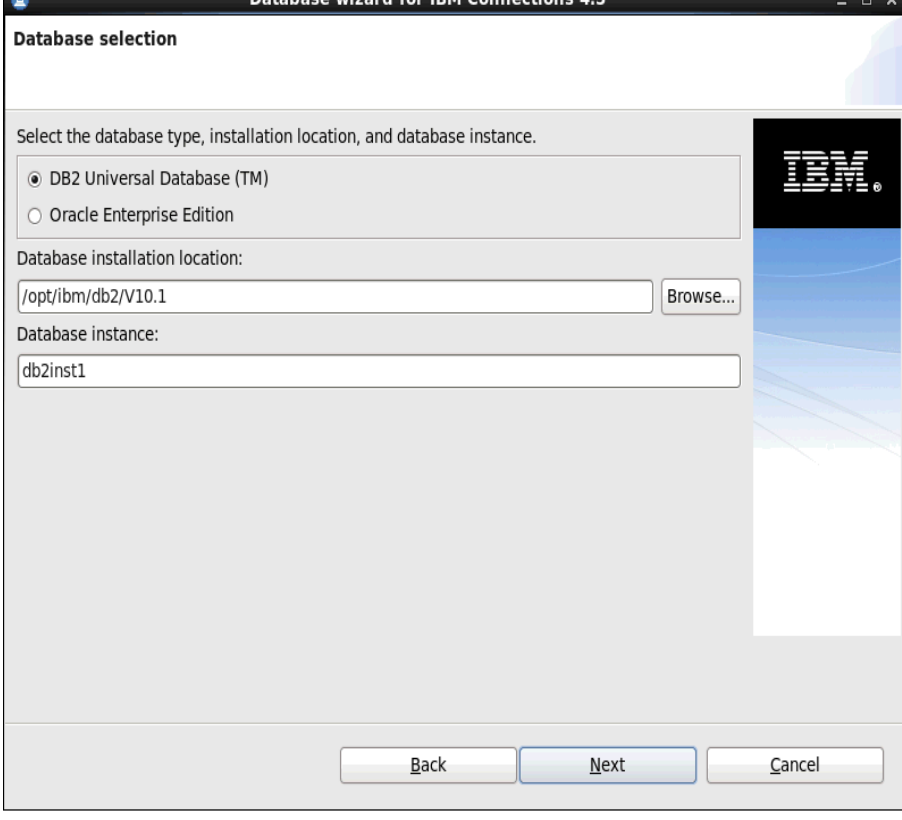

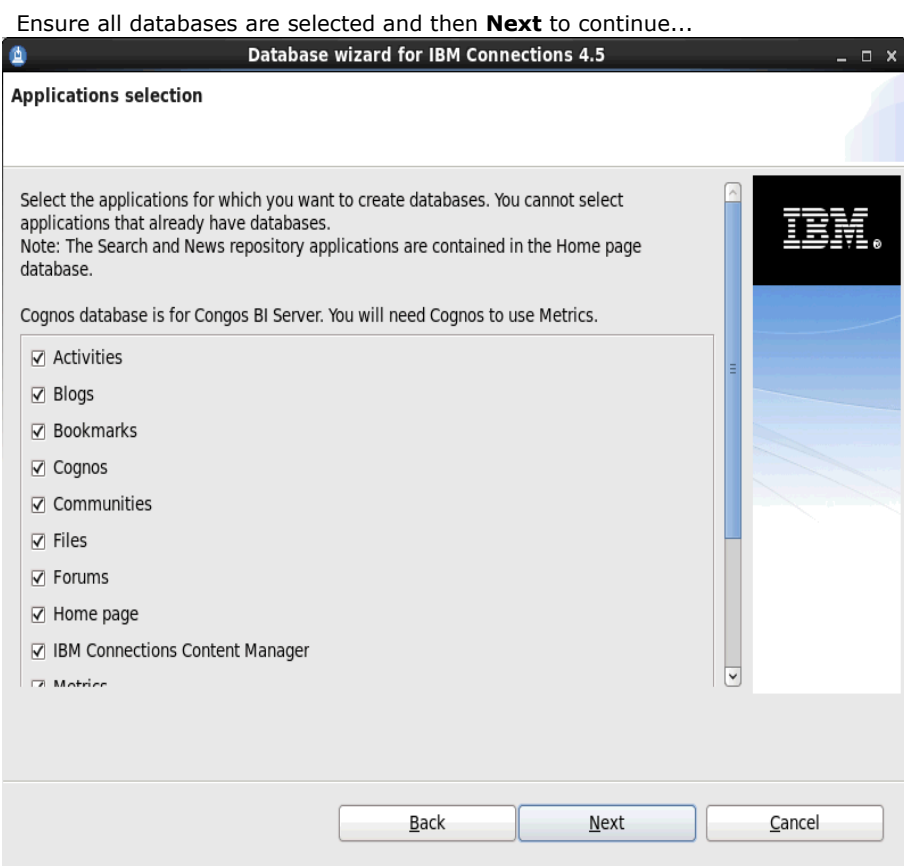

The summary screen is displayed... review the setting and select **Create**

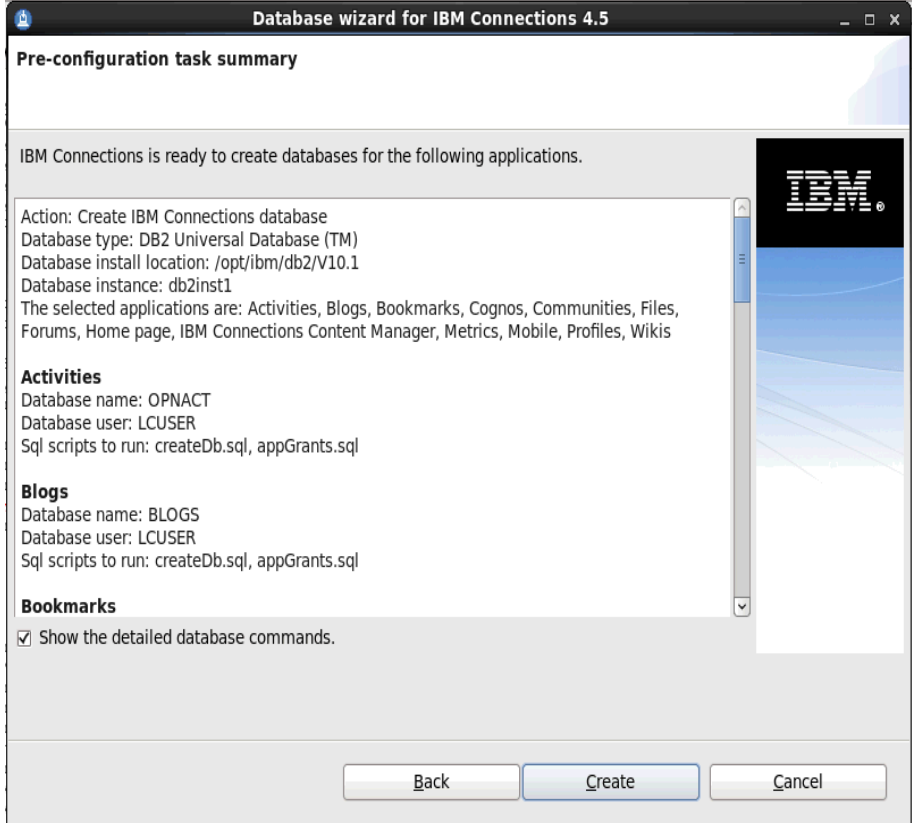

Select **Execute** to begin creating the databases... this will take some time to complete.

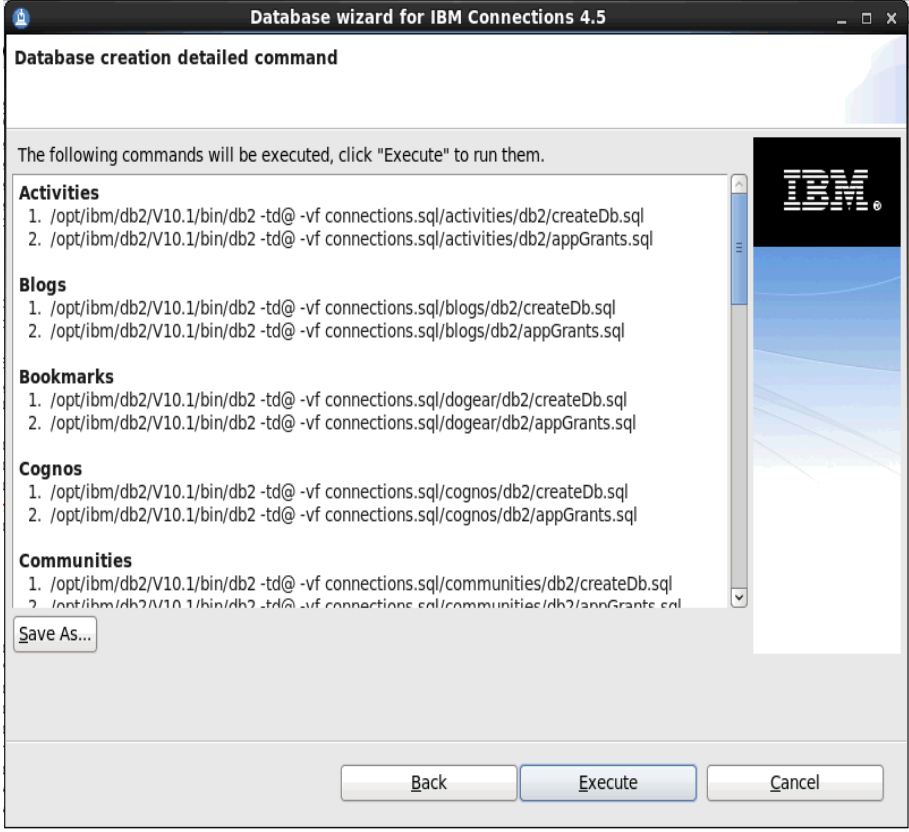

At this point the databases are being created and you will the screen updating with info like this:

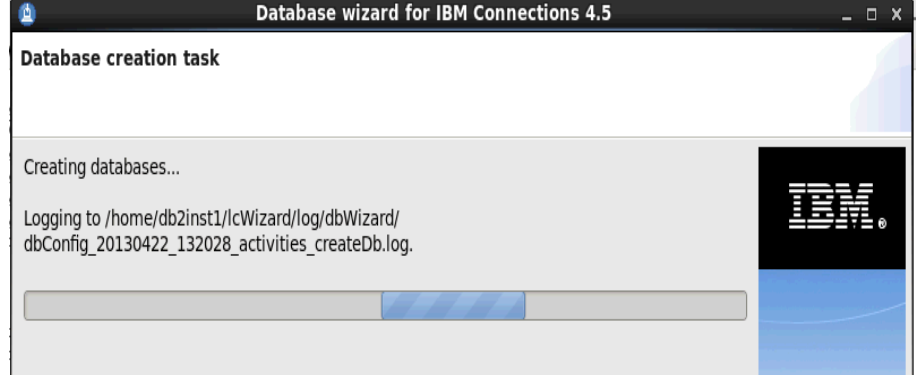

After some time (10+ minutes) the following screen appears:

Check for each database that the **Result:** message is **The database creation was successful.**

#### Select **Finish** to end the install.

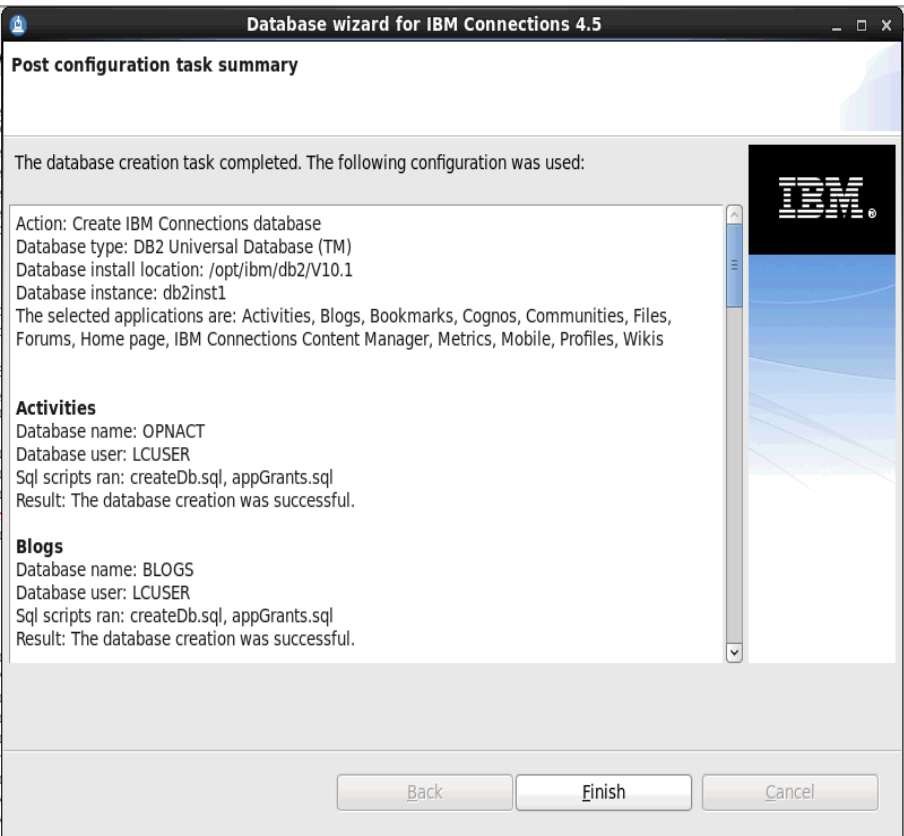

Verify that all databases are created successfully by doing the following:

In the final screen (above) check for each database that the "**Result:"** message is "**The database creation was successful."**

Check the log files for any issues.

As user db2inst1 entering the following DB2 command and verify all Connections' databases are listed:

#### **db2 list database directory**

Now, as user db2inst1, issue the following DB2 command to set the default for the number of concurrently open DB2 databases to 18:

#### **db2 update dbm cfg using numdb 18**

On the DB2 server, as root, go to the /Wizard folder and enter **./populationWizard.sh** The first screen is the Welcome screen; select **Next** to continue

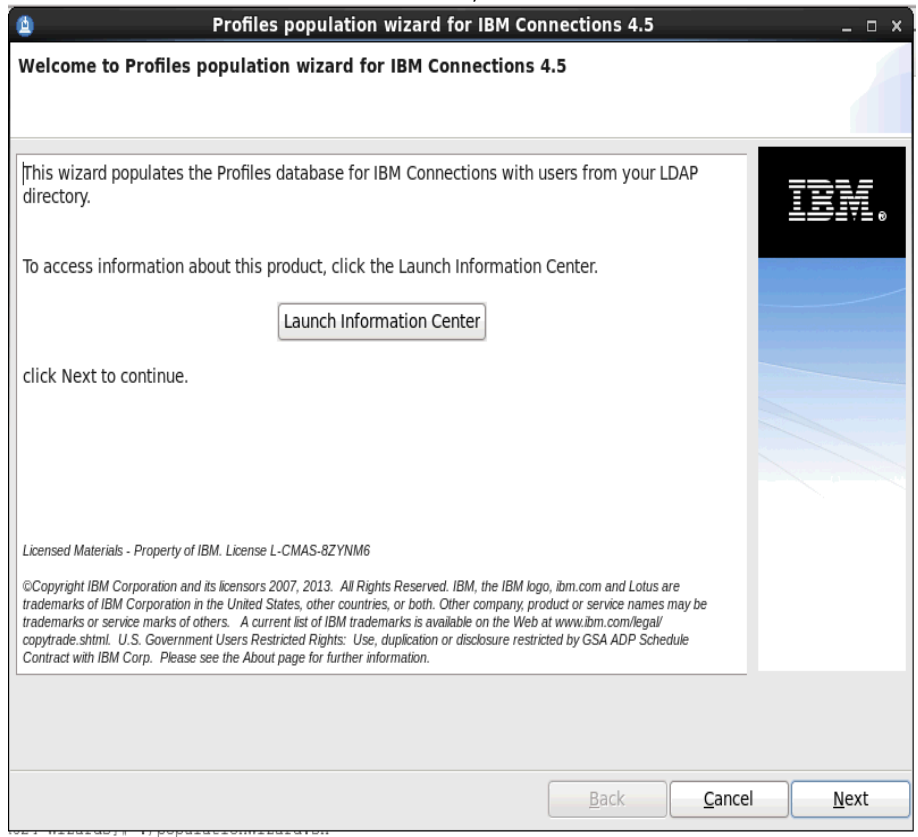

#### Select **DB2 Univeral Database** and click **Next.**.....

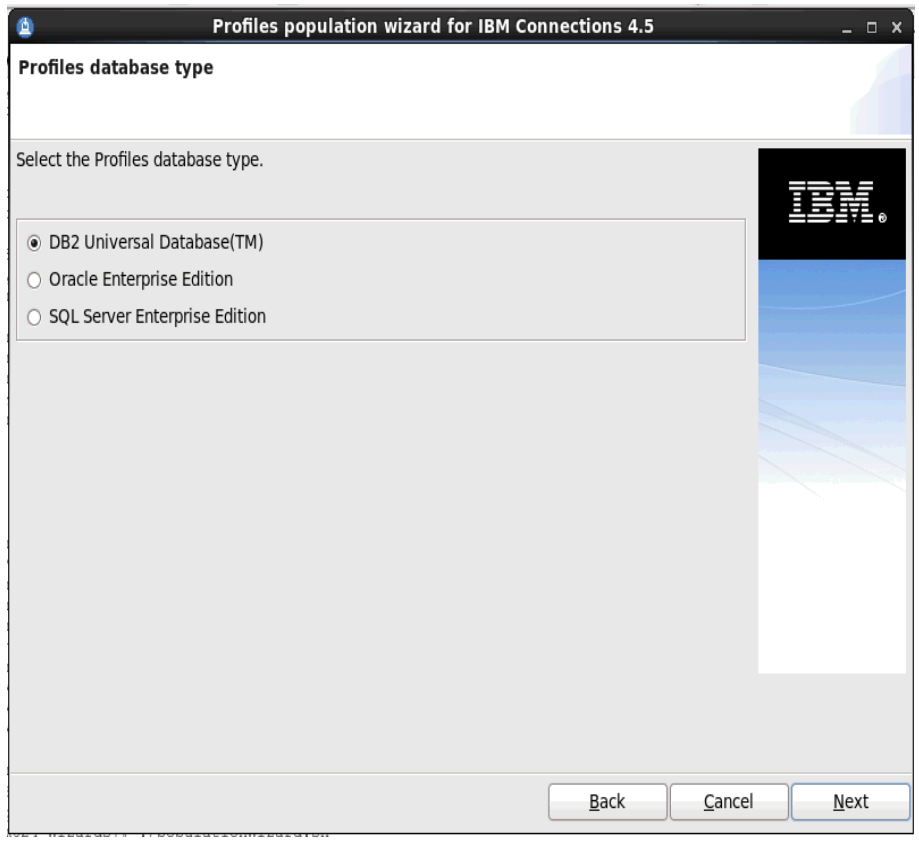

Next enter the database information for the profiles (PEOPLEDB) database; select **Next** to continue..

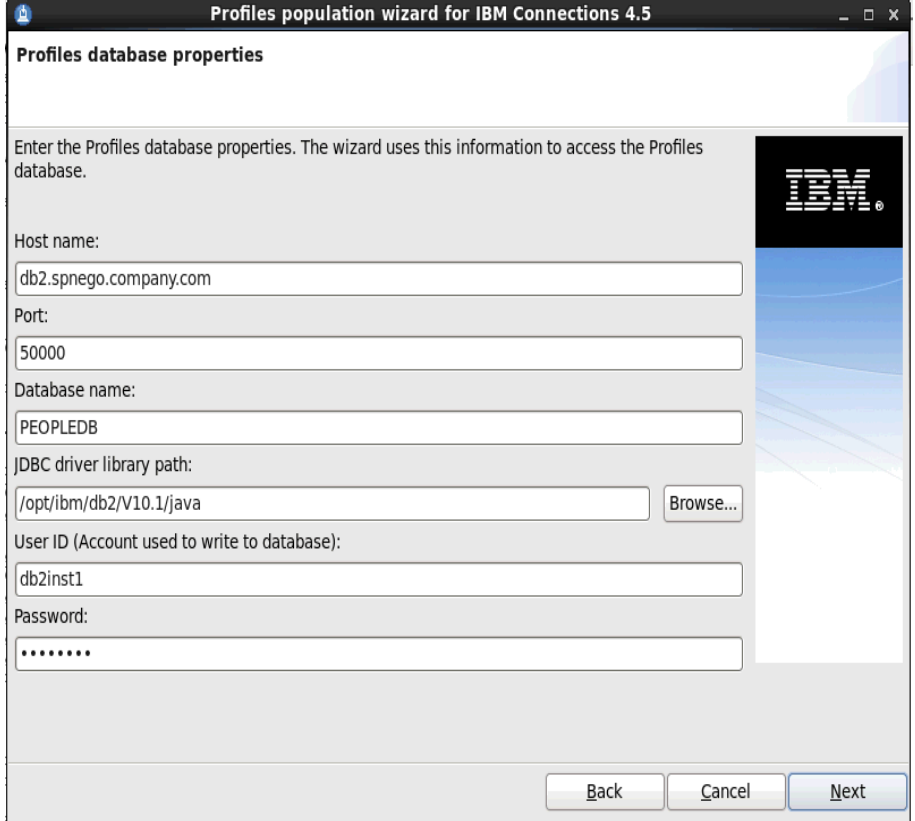

Enter the LDAP server name and port number and then select Next to continue...

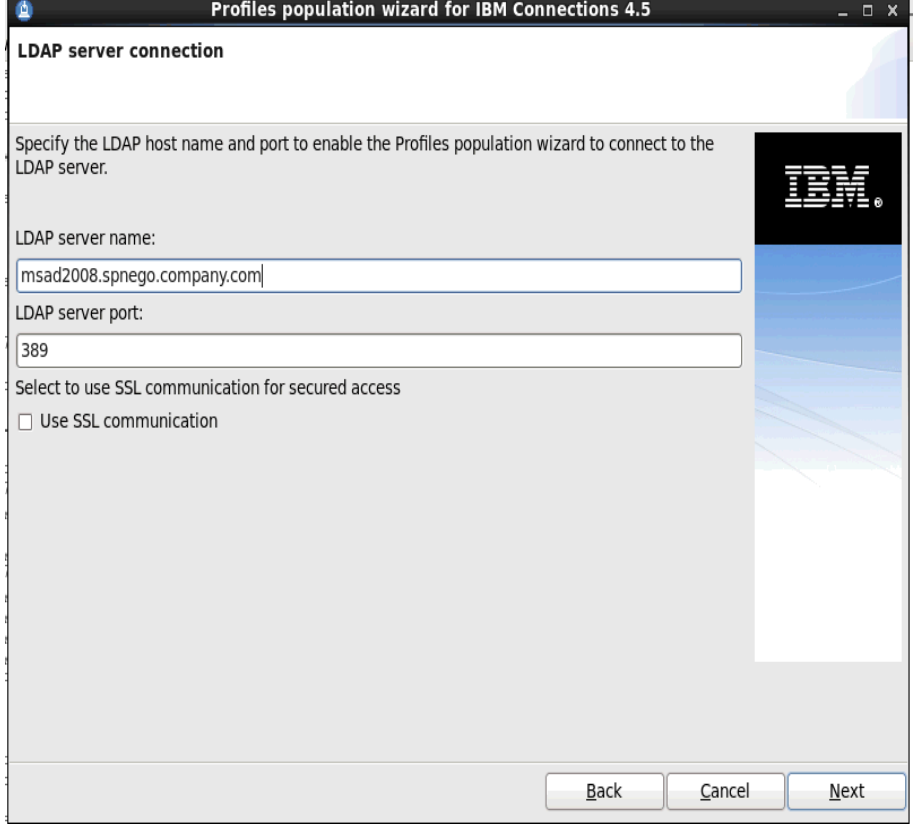

Enter the bind user details and password **CN=bind,OU=branch,DC=spnego,DC=company,DC=com**

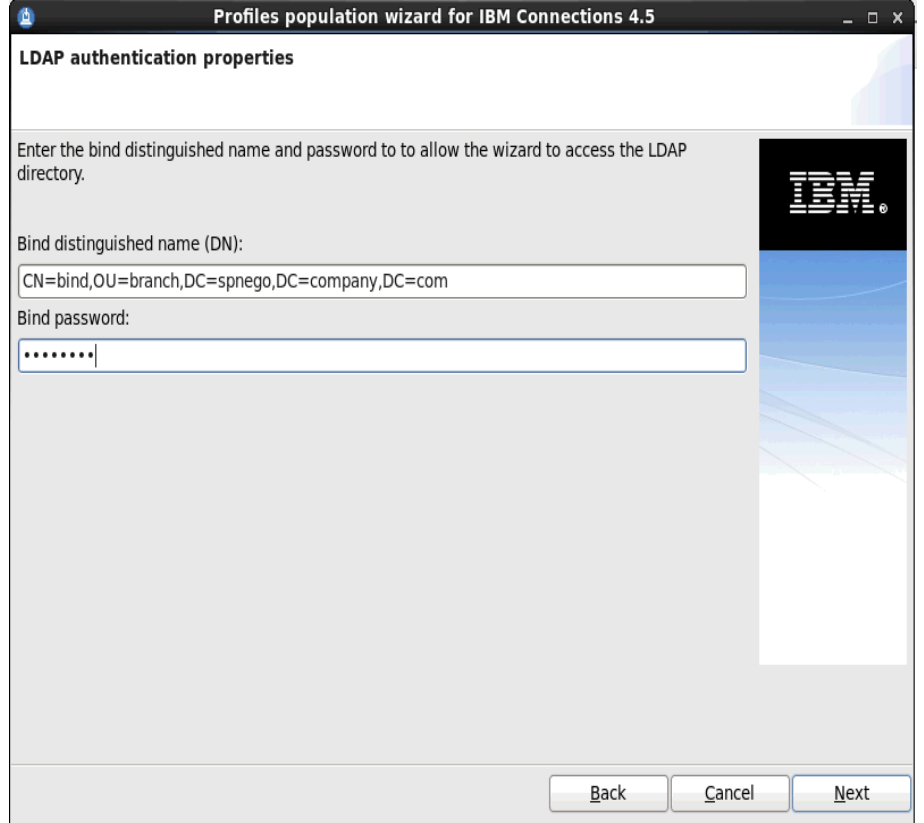

Enter the search base and search filter... select **Next** to continue...

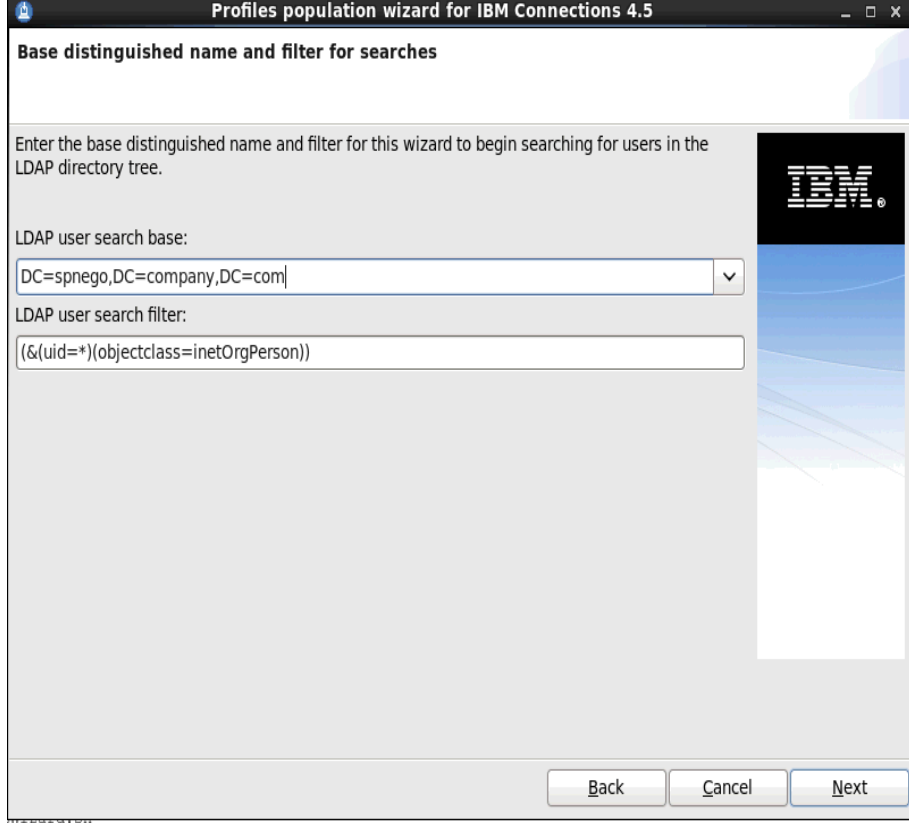

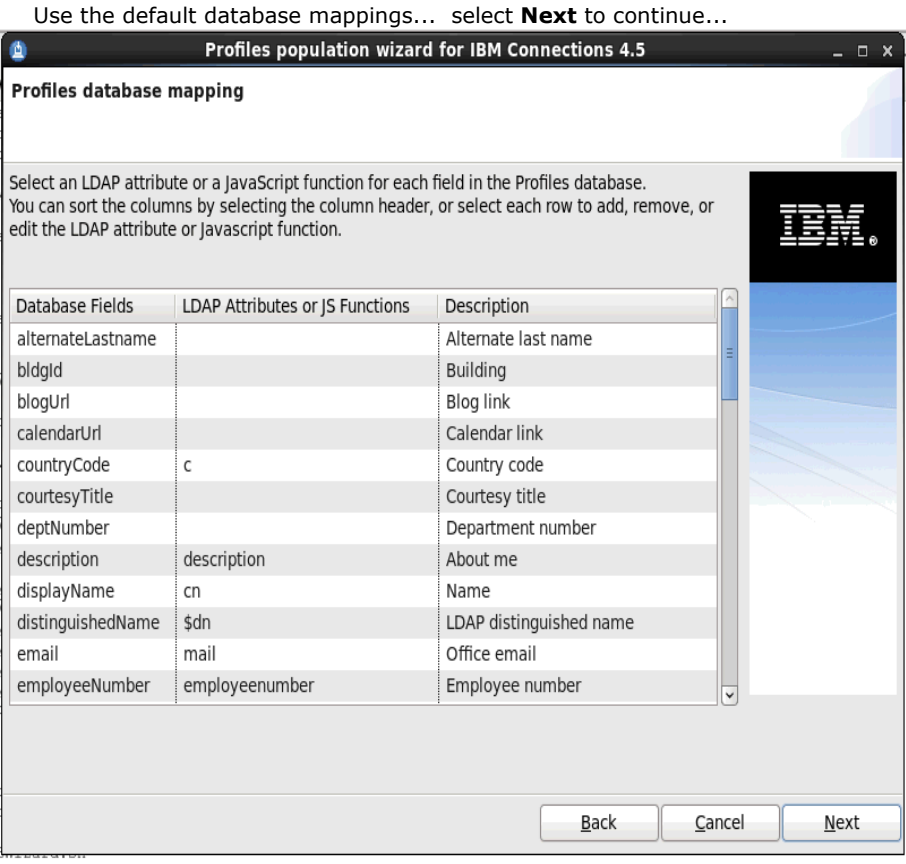

#### Do not select any of the **Optional database tasks**

Select 'Yes' for Do you want to run the task that marks the profiles of each manager? select Next to continue...

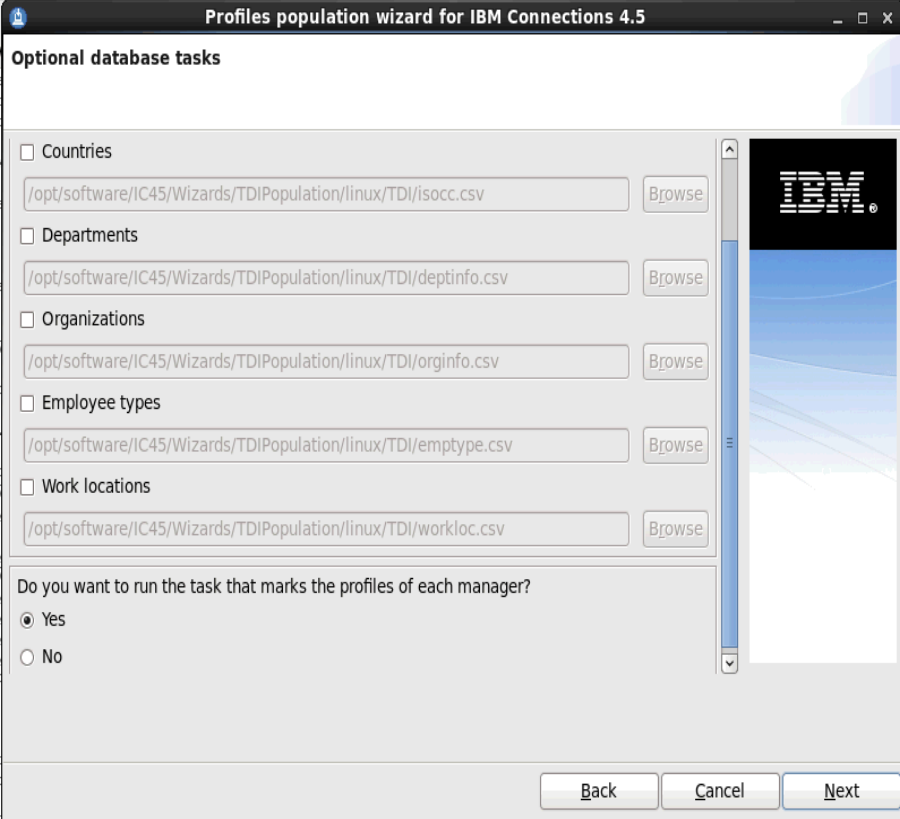

Review the Summary page to ensure that the information you entered in the previous panels is correct.

To make changes, click Back to return to the relevant page and edit the information. Otherwise, click **Configure** to begin populating the database.

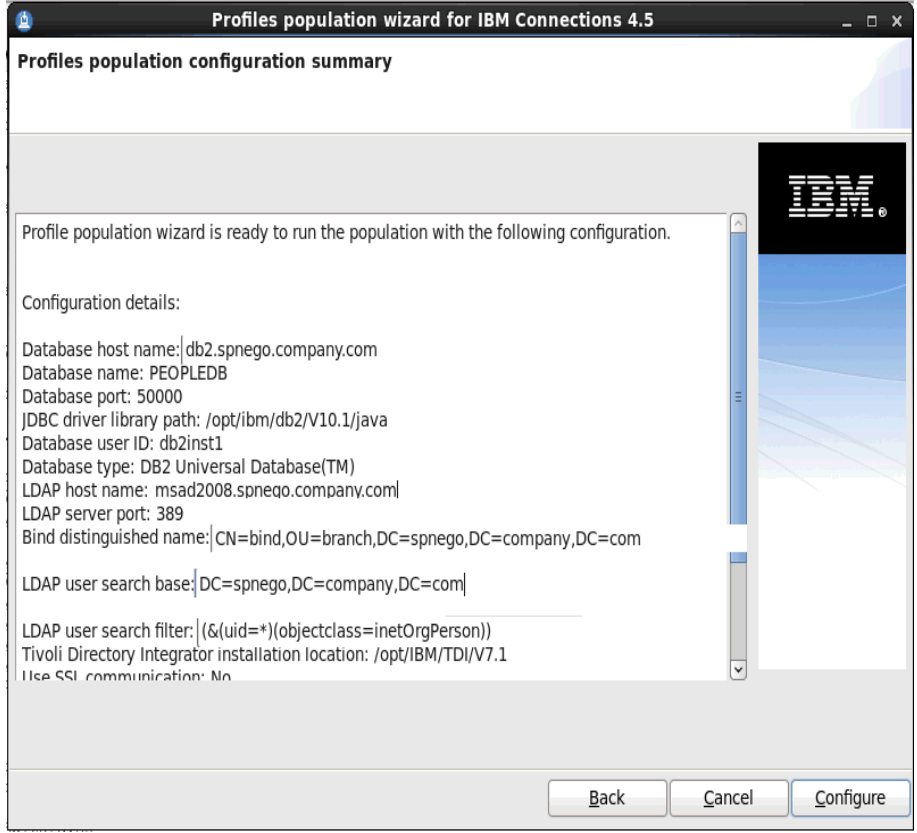

The next screen indicating that Execution of the Population Task is in progress... the population process could take over one hour. Installing IC45 does not require the profiles (PEOPLEDB) database to be populated so I will turn to installing IC45 now and return to this in one or two hours time to complete the final steps.

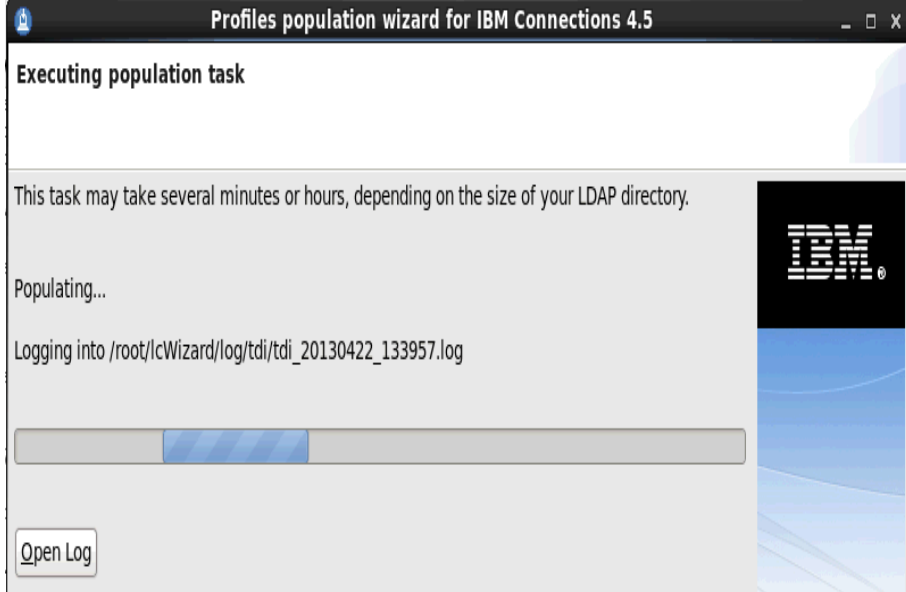

Once the population wizard has completed you should get the screen below.

WARNING: There are over 400k users in my LDAP branch but the message below says that it has only successfully populated the first 20k user... this is a limitation of the dbPopulation Wizard; I will need to populate the remaining users manually (see below).

Select **Finish** to exit the wizard.

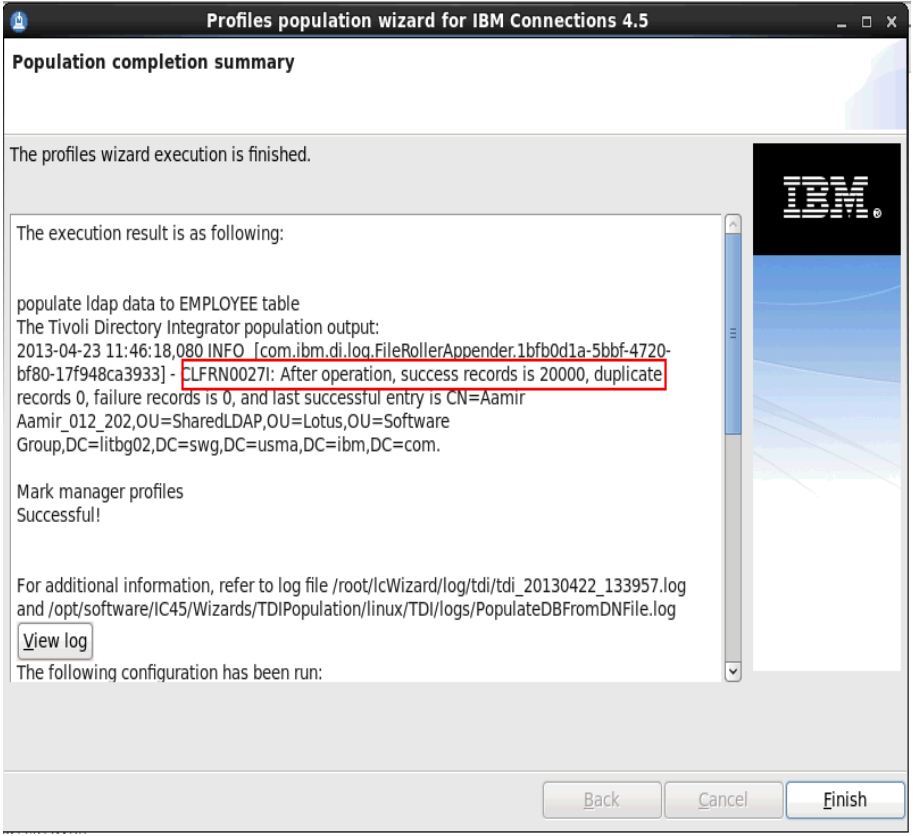

#### **How to complete the population of the profiles database (PEOPLEDB) with the full 400K users MANUALLY NOTE! The ./populationWizard.sh wizard stopped populating after the first 20k users. To fix this issue I need to manually populate the remaining 400k users using the following steps:**

- 1. From a CMD line change to the folder: /opt/software/IC45/Wizards/TDIPopulation/linux/TDI
- 2. Edit the file **profiles\_tdi.properties** and change the value for **source\_ldap\_page\_size**=**1000** then save the file.
- 2. Run the following command: **./collect\_dns.sh** Note: this took a few hours to complete.
- 3. Make a backup copy of this newly created file **collect.dns** i.e. **cp collect.dns backup-collect.dns**
- 4. Split the file **collect.dns** into chunks of 20k users by running: **split -l 20000 collect.dns collect-split**

enter **ls -la collect-split\*** and you can see the list of files created each with 20k users; in my case the following files were created:

collect-splitaa collect-splitab collect-splitac collect-splitad collect-splitae collect-splitaf collect-splitag collect-splitah collect-splitai collect-splitaj collect-splitak collect-splital collect-splitam collect-splitan collect-splitao collect-splitap collect-splitaq collect-splitar collect-splitas collect-splitat

5. Populated the profiles database by running the following command

**for i in** collect-splitaa collect-splitab collect-splitac collect-splitad collect-splitae collect-splitaf collect-splitag collect-splitah collect-splitai collect-splitaj collect-splitak collect-splital collect-splitam collect-splitan collect-splitao collect-splitap collect-splitaq collect-splitar collect-splitas collect-splitat **; do cp \$i collect.dns ; ./populate\_from\_dn\_file.sh \$i ; rm -rf collect.dns ; done** 

Note: this step took over 24hrs to run to completion and ended with the profiles db populated with all 400+K users.

#### **7. Installation of IBM Connections 4.5 (IC45) :**

IC45 is installed over WAS 8.0.0.5.

The install of IC45 is done on the Deployment Manager (DM) machine and then synchronised with the nodes.

Check that the:

- 1. DM and Nodes are stopped.
- 2. All directory paths that you created contain no spaces.
- 3. Open File Descriptor limit is 8192. (ulimit -n 8192).
- 4. required OS libraries/patches are installed on all systems

#### Steps:

Copy the IC45 install file (IBM\_Connections\_4.5\_lin\_aix.tar) to your Deployment Manager and decompress it.

Start the IBM Installation Manager: got to the folder: **/opt/IBM/InstallationManager/eclipse** and start **./launcher** In the IM specify the IC45 repository file.

Select **Install** to start the IC45 install and follows these screen

#### Select **Version 4.5.0.0**

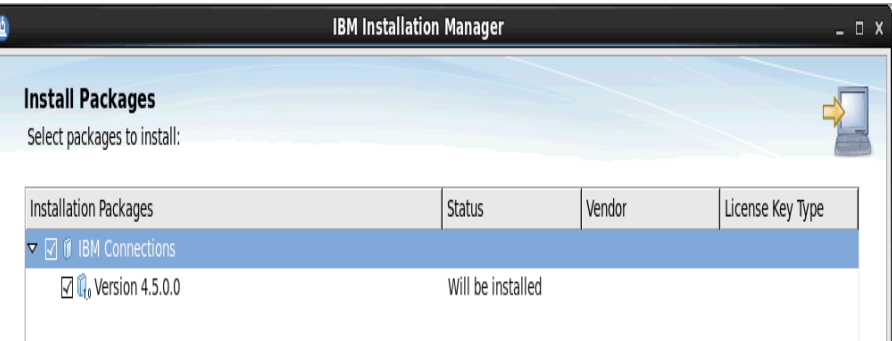

#### In the next screen select Accept the license agreement; then click **Ne**

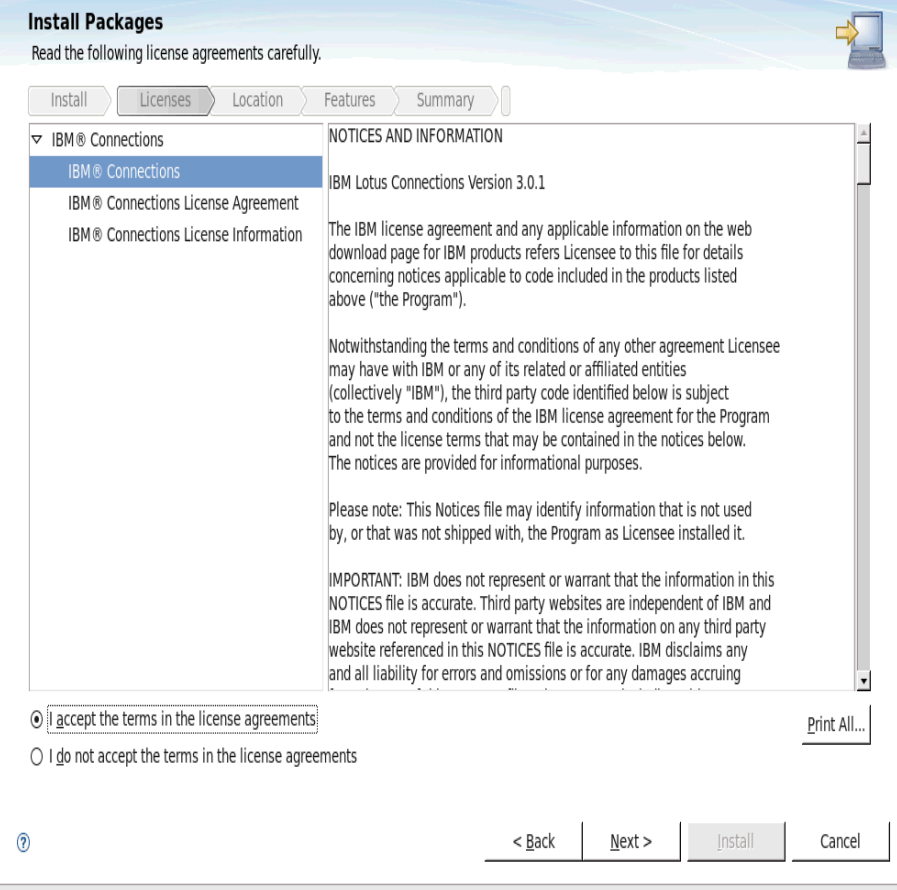

Specify the Installation Directory and **Next** to continue...

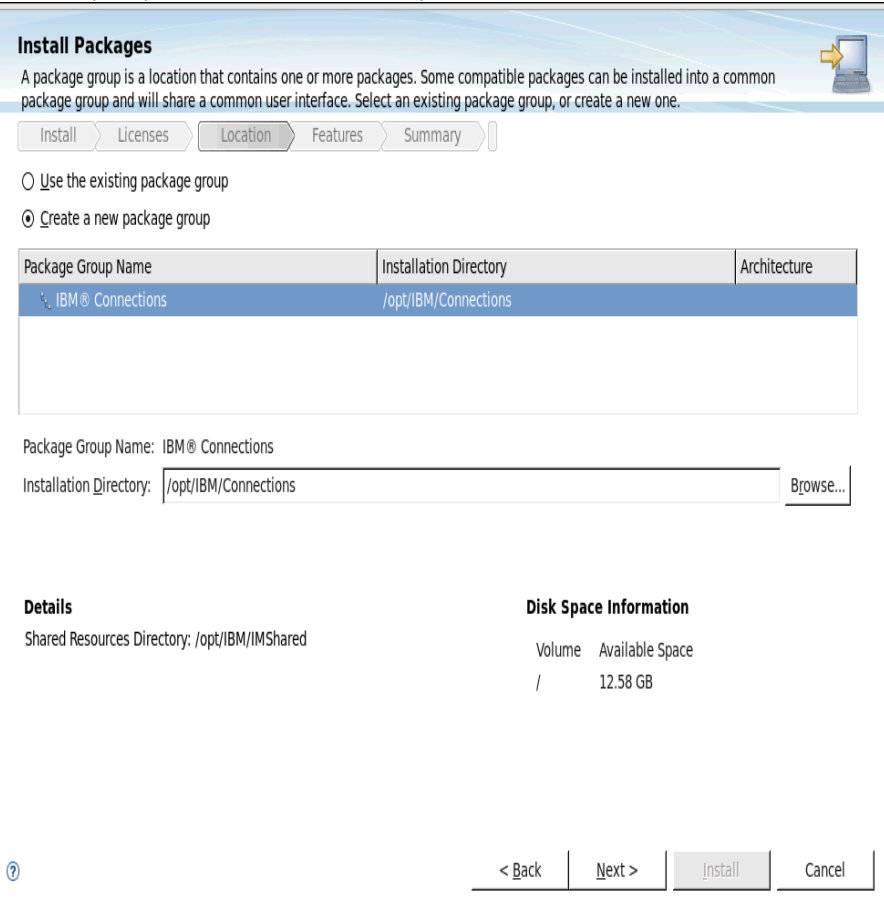

Select what applications to install.

I selected **Metrics** because when I get to the Cognos install screen I can choose **Not to Install Now** and do this later.

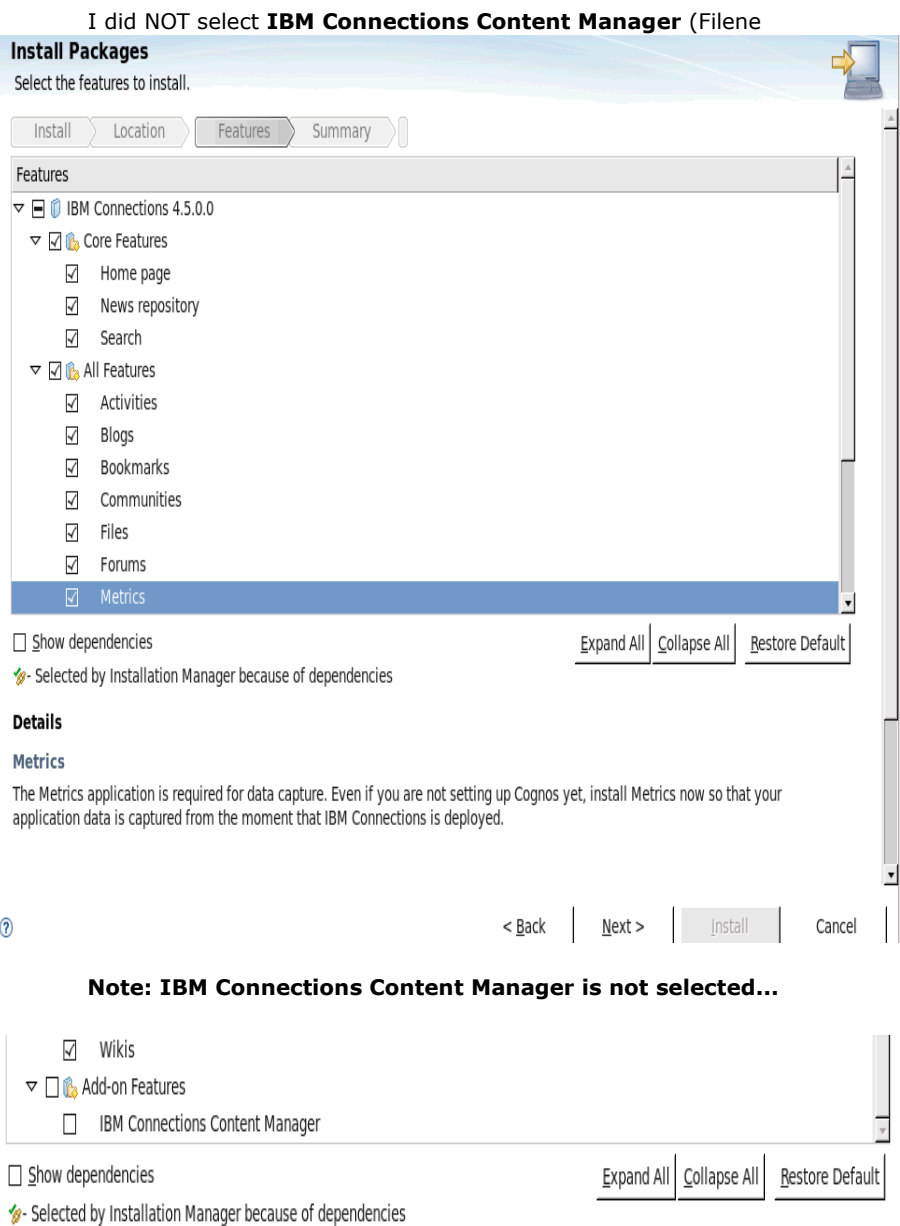

 $\mathbf{w}_i$  and  $\mathbf{u}_i$ 

Select the path to the WebSphere Application Server instance running on your deployment manager. Enter the hostname,

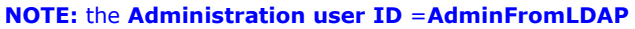

Select the **Validate** button at the bottom.

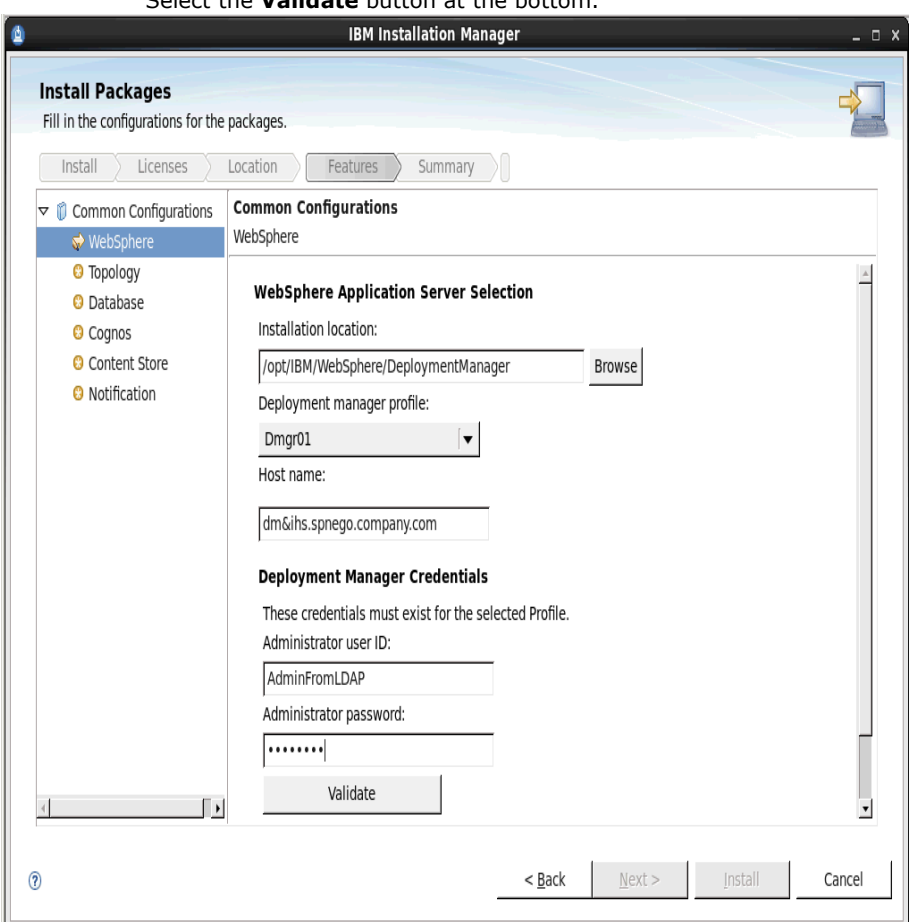

The install will then proceed to perform varius checks and retrieve info from the DM. After a few moments you should get the prompt: **Validation successful.**

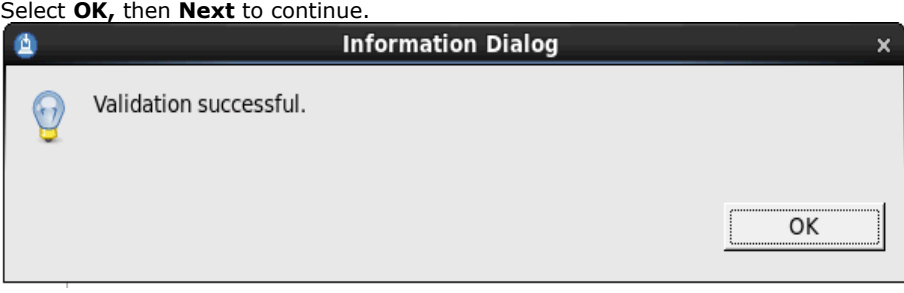

#### Selected the **Medium** topology

Select the Nodes as required (I selected all nodes) then **Next IBM Installation Manager**  $- 0 x$ ß **Install Packages** Fill in the configurations for the packages. Location Features Install Licenses Summary **Common Configurations**  $\triangledown$   $\circ$  Common Configurations Topology **Z** WebSphere  $\Rightarrow$  Topology  $\mathbb A$ Deployment topology **O** Database Select the deployment type: **O** Cognos ○ Small - All applications are grouped in the same cluster. **O** Content Store **O** Notification 6 Medium - Applications grouped in several clusters. ○ Large - Each application is grouped in its own cluster. If you return to this page during installation, your settings remain but are not visible. To change a settings, you must enter all of the information again. If you do not want to change them, click Next. Cluster Enter a cluster name or select an existing cluster name. Then select the nodes for each cluster and enter a server name or accept the default server name. Restore Defaults Application **Cluster** Node Server  $\,$   $\,$  $\triangledown$  Activities Cluster1 dslvm1035Node01 Cluster1 server1 dslvm1036Node01 Cluster1\_server2  $\mathbb{R}$ 

Configure **Database** - (the database server must be started) as shown below; click **Validate**; then **Next**

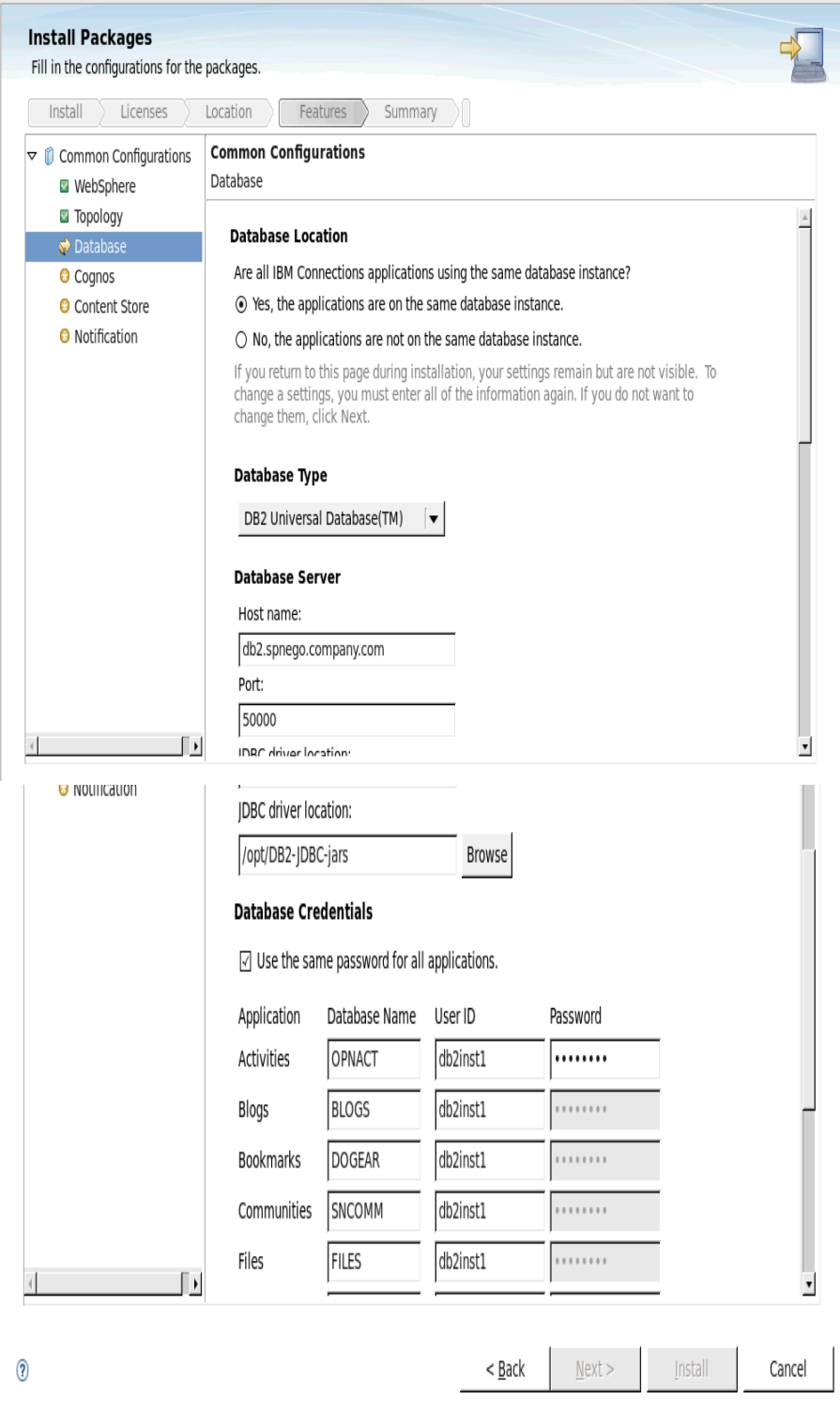

Next is Cognos - select **Do later**

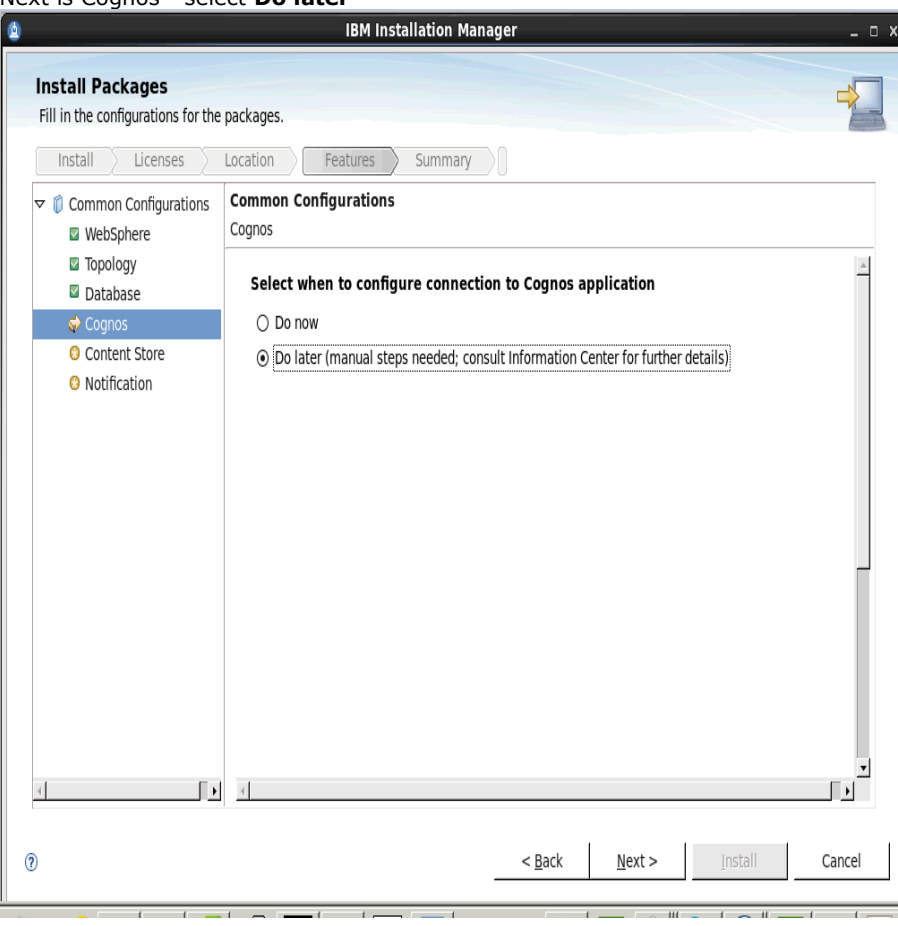

#### Next **Content Store**

Enter the **network share location** (that will be shared with the Application servers Node1 & Node2) Enter the **local content store;** then **Validate;** then **Next**

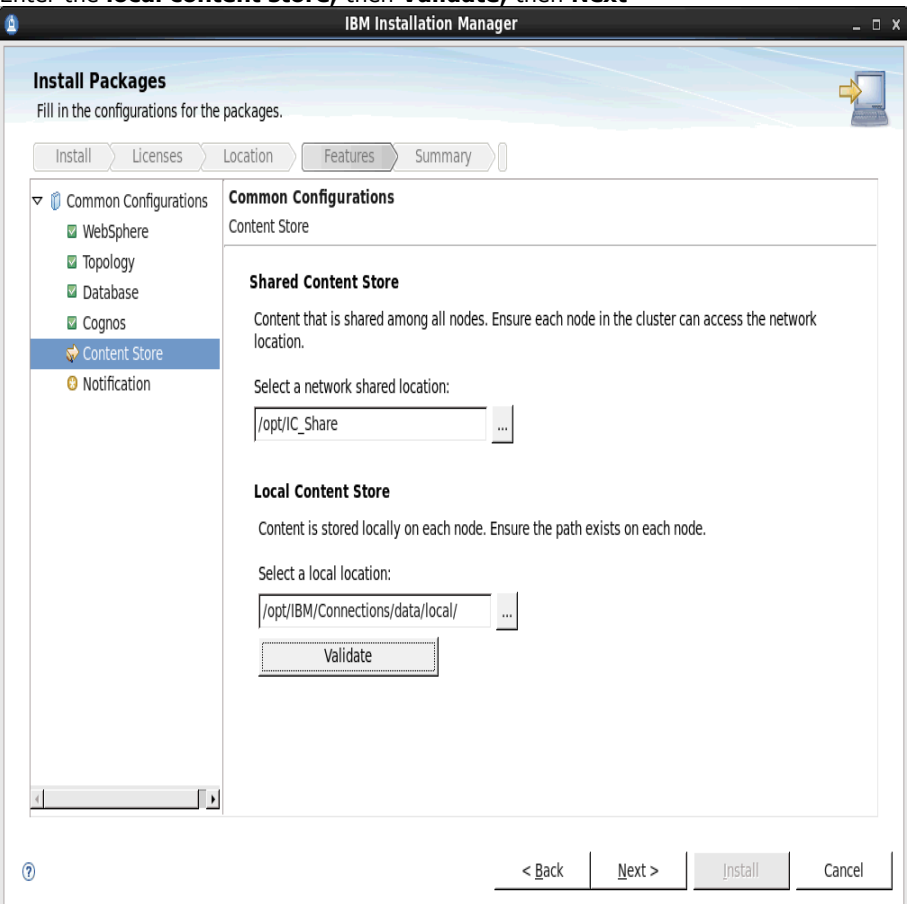

#### For **Notifications** I selected **None** as I will configure that later.

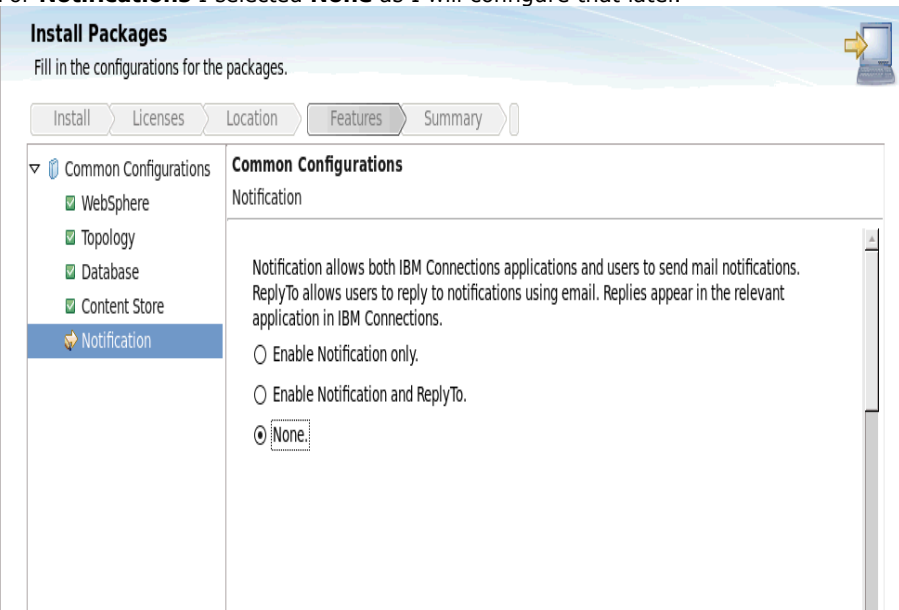

And finally the summary screen.... click **Install** to begin the install of IC45. This may take over an hour to complete.

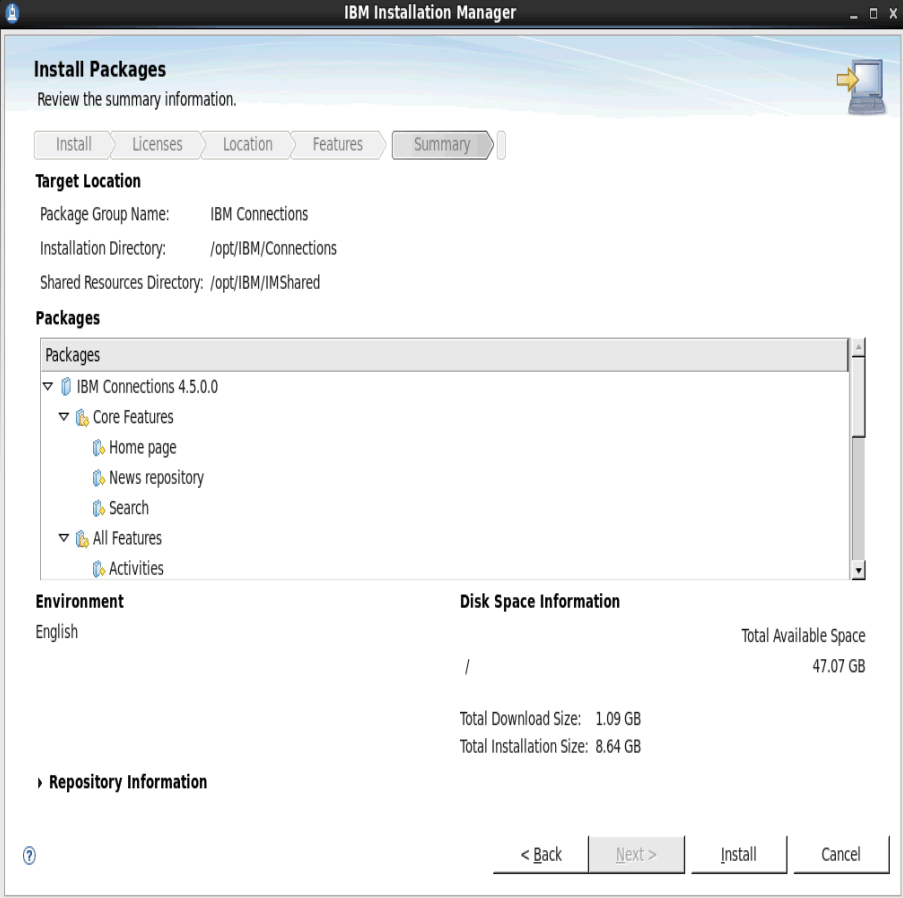

Once the install is complete you'll see:

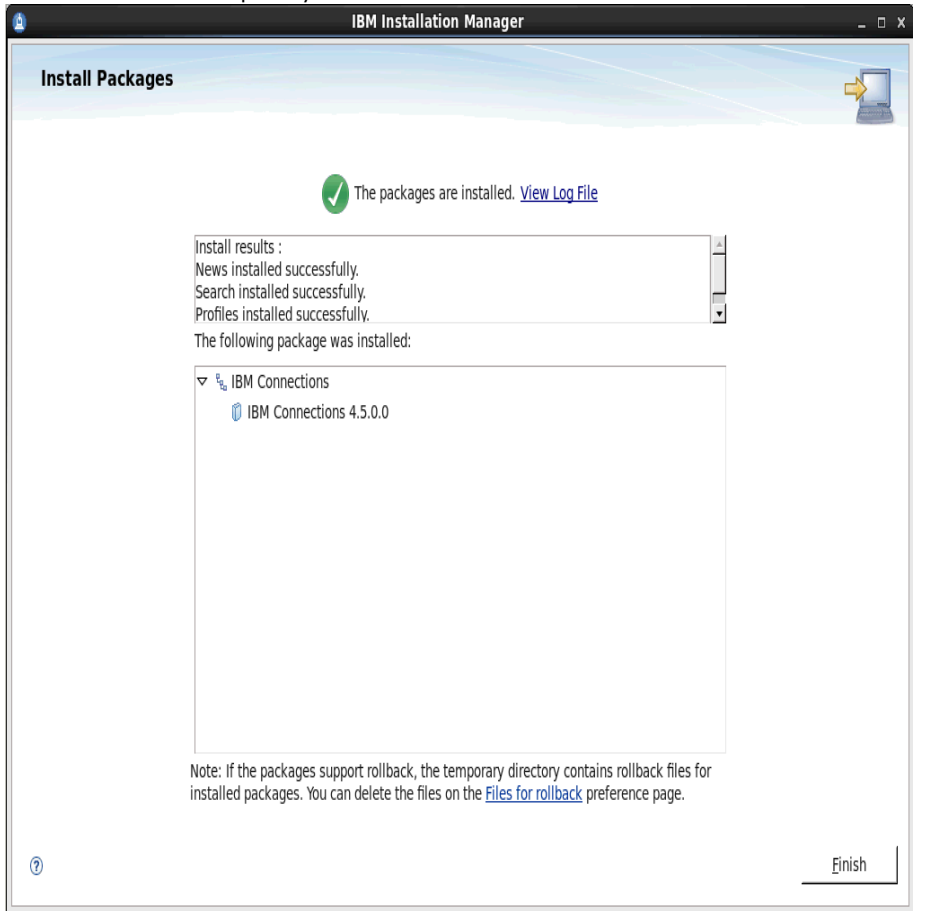

Select **Finish** to exit and return to the Installation Manager, then select **File -> Exit**

# **8. Post Install steps**

#### **8.1 Copying Search conversion tools to local nodes**

\_\_\_1. On each Applications server (node) copy the entire **stellent** folder in the shared drive (under **/opt/IC\_Share/search**) to the local **search** folder under **/opt/IBM/Connections/data/local.**

\_\_\_2. Via the WAS console update the Websphere variable: **FILE\_CONTENT\_CONVERSION** to point to the **exporter** file in the stellent folder on local drive of each node (that you copied in step 1) set the variable:

**FILE\_CONTENT\_CONVERSION**=**/opt/IBM/Connections/data/local/search/stellent/dcs/oiexport/exporter**

\_\_\_3. Edit the file **setupCmdLine.sh** and add the following export statements

**vi /opt/IBM/WebSphere/AppServer/bin/setupCmdLine.sh**

add

**export PATH=\$PATH:/opt/IBM/Connections/data/local/search/stellent/dcs/oiexport export LD\_LIBRARY\_PATH=\$LD\_LIBRARY\_PATH:/opt/IBM/Connections/data/local/search/stellent/dcs/oiexport**

\_\_\_4. Add the following export statements to the **/etc/profile** file

**export PATH=\$PATH:/opt/IBM/Connections/data/local/search/stellent/dcs/oiexport export LD\_LIBRARY\_PATH=\$LD\_LIBRARY\_PATH:/opt/IBM/Connections/data/local/search/stellent/dcs/oiexport**

#### **\_\_\_1) Add the Wed server as an unmanaged node AND Add Web server as a server**

A quick way to do this is to use the special configure file that was created when the IHS was created as follows:

From the IHS server, copy the file **/opt/IBM/WebSphere/Plugins/bin/configurewebserver1.sh** (remember I used the name 'webserver1' when creating the IHS server) to the Deployment Manger system in to the folder: **/opt/IBM/WebSphere/AppServer/bin**

NOTE: The above filename and location will vary depending on what values you used to install the IHS and the Deployment Manager

On the DM machines run the **configurewebserver1.sh** file as follows **cd /opt/IBM/WebSphere/AppServer/bin ./configurewebserver1.sh**

You will be prompted to enter WAS credentials and then after a few minutes the creation of the Web server will complete...you should see the following messages appear:

[root@dubxpcvm603 bin]# ./configure<br>webserverl.sh WASX72091: Connected to process "dmgr" on node dubxpcvm603Cell<br>Manager01 using SO AF connector; The type of process is: Deployment<br>Manager10 using SO (MASX73031: The follo

Input parameters:

Web server name  $=$  webserver1 Web server name - webserver<br>
Web server install location - /opt/IBM/HTTPServer<br>
Web server install location - /opt/IBM/HTTPServer<br>
Web server config location - /opt/IBM/HTTPServer/conf/httpd.conf<br>
Web server port<br>
Web serv Map Applications<br>
Map Applications<br>
Play install location - /opt/HBM/WebSphere/Plugins<br>
Play install location - /opt/HBM/WebSphere/Plugins<br>
Web server node name - dubxpcvm603.mul.ie.ibm.com-node<br>
Web server node name - dub - MAP ALL Map Applications - passw0rd IHS service name

Found node with matching hostname. Using existing node dubxpcvm603Node01

Node definition dubxpcvm603Node01 already exists.

Creating the web server definition for webserver1 on node dubxpcvm603Node01.<br>Parameters for administering IHS web server can also be updated using wsadmin sc

**And end with...**<br>Computed the current target mapping for the application Wikis.<br>Start updating the target mappings for the application Wikis.<br>ADMA50581: Application and module versions are validated with versions of deplo Start updati<br>ADMA50751: E<br>ADMA50581: *F*<br>ment targets<br>ADMA50051: 7<br>er repositor<br>ADMA50051: 7<br>er repositor s.<br>The application Wikis is configured in the WebSphere Application Serv DMAD0051: The application Wikis is configured in the WebSphere Application Serv<br>DMAD0051: The application Wikis is configured in the WebSphere Application Serv<br>...PD2015: The application Wikis is configured in the MebSpher er reposit<br>ADMA5005I: ory.<br>The application Wikis is configured in the WebSphere Application Serv<br>ory NUMBER SERVICE: THE SERVICE OF SERVICE OF SERVICE SERVICE SERVICE OF SERVICE OF SERVICE SUPPOSITORS.<br>ADMASOOSI: The application Wikis is configured in the WebSphere Application Serv<br>er repository. ADMA50051: The application Wikis is configured in the WebSphere Application Server Application plan created successfully.<br>
ADMA51311: Activation plan created successfully.<br>
ADMA51311: The cleanup of the temp directory for

Facebooking the application connectionsProxy.<br>Get the current target mapping for the application connectionsProxy.<br>Computed the current target mapping for the application connectionsProxy.<br>Computed the current target mappi ment targets.<br>ADMA50051: The application connectionsProxy is configured in the WebSphere Appli<br>ADMA50051: The application connectionsProxy is configured in the WebSphere Appli<br>Cation Server repository ADMA50051: The application connections<br>Proxy is configured in the WebSphere Application Server repository.<br>Cation Server repository.<br>ADMA50051: The application connections<br>Proxy is configured in the WebSphere Application S

complete.<br>ADMASOT61: Application connectionsProxy edited successfully. The application or<br>its web modules may require a restart when a save is performed.<br>Target mapping is updated for the application connectionsProxy. Start saving the configuration.

Configuration save is complete

Stops and restart the Deployment Manager

Log in to the WAS console and verify that the Web server has been added under **Servers -> Server Types -> Web servers** and you should see:

Try Stop and Start the web server thru the menu options.

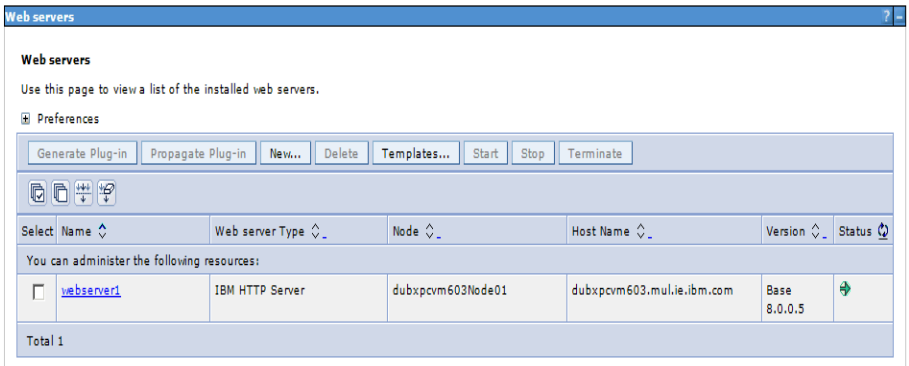

Note: The IHS administrator must be running in order to be able to administrate the web server via this Web server panel and to to synchronize configuration files between the HTTP Server and the DM. To do this navigate to **../HTTPServer/bin** directory (on the IHS server) and issue the command: **./adminctl -k start**

#### **\_\_\_2) Generate and Propagate configuration info to the Plugin-cfg.xml file**

#### Return to **Servers - Server Types - Web Servers**.

Select the check box beside **webserver1** and click the **Generate Plug-in** button.

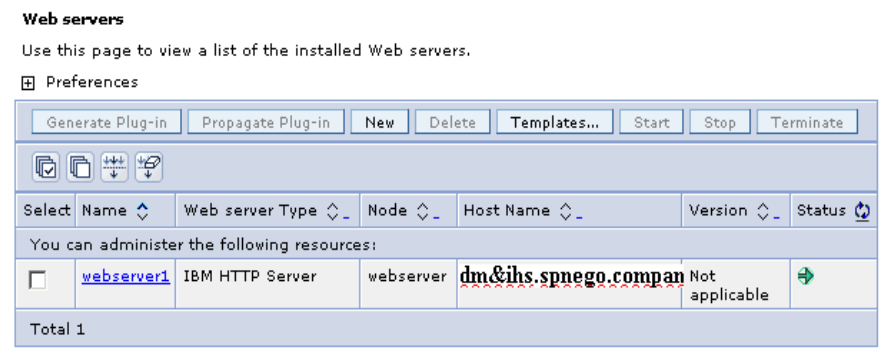

**results in...**

 $\Box$ 

We

Total 1

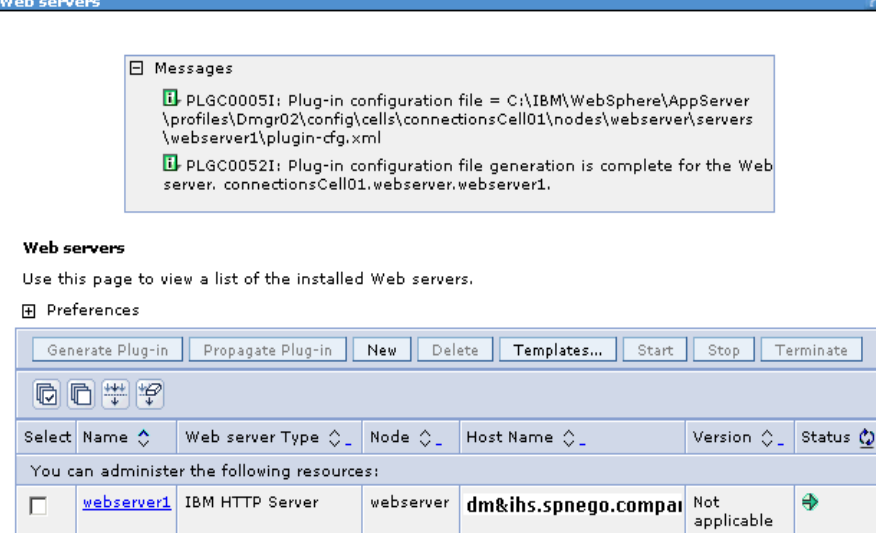

Select the check box again and click **Propagate Plug-in** (which propagates the plugin-cfg.xml file to the webserver)

 $-2-$ 

 $\overline{\phantom{a}}$ 

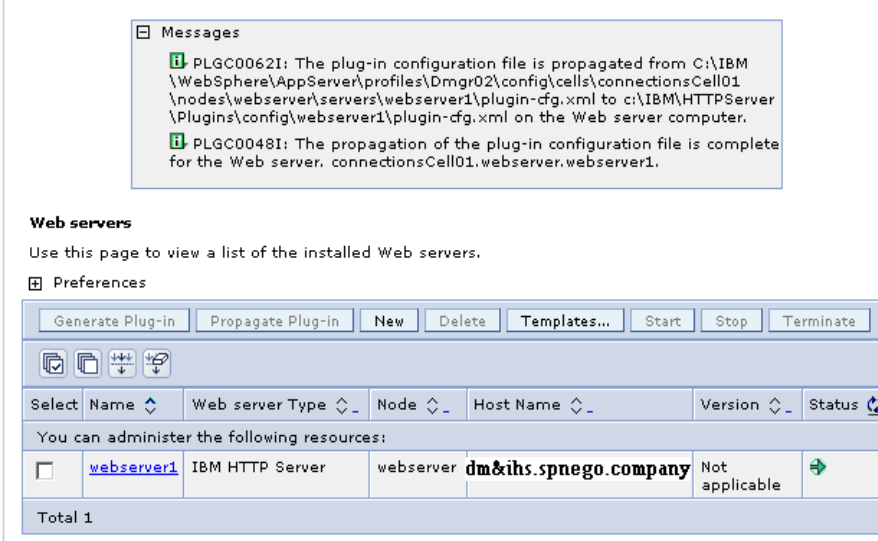
## **\_\_\_3) Propagate The plug-in keyring file from the DM to the IHS web server**

Click on **webserver1** then click on the link: **Plug-in properties**

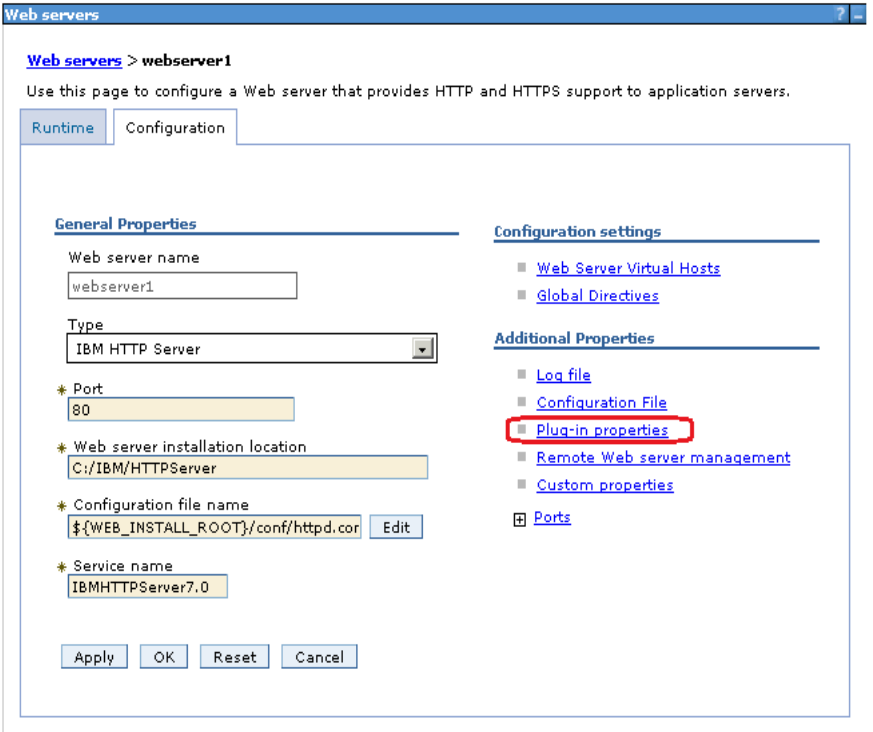

#### click on **Copy to Web server key store directory**

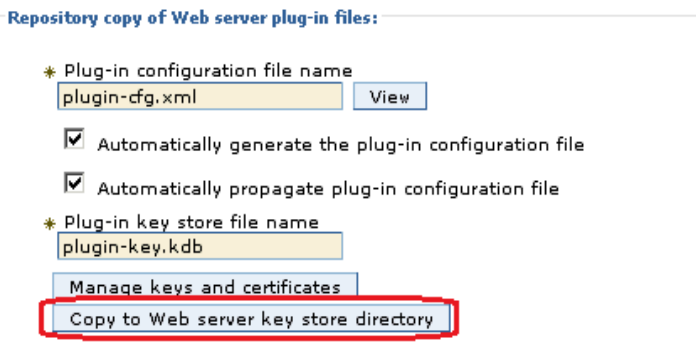

The following message is displayed to indicate the successful copying of these keys. Once again, restart the webserver for the plugin changes to take effect.

**E** Messages

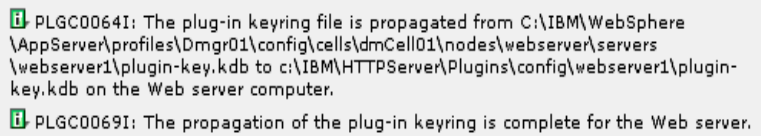

dmCell01.webserver.webserver1.

## **\_\_\_4) Adding Certificates to the WebSphere Trust Store**

On the WebSphere Administration Console go to **Security > SSL Certificate and Key Management. > Key stores and certificates**

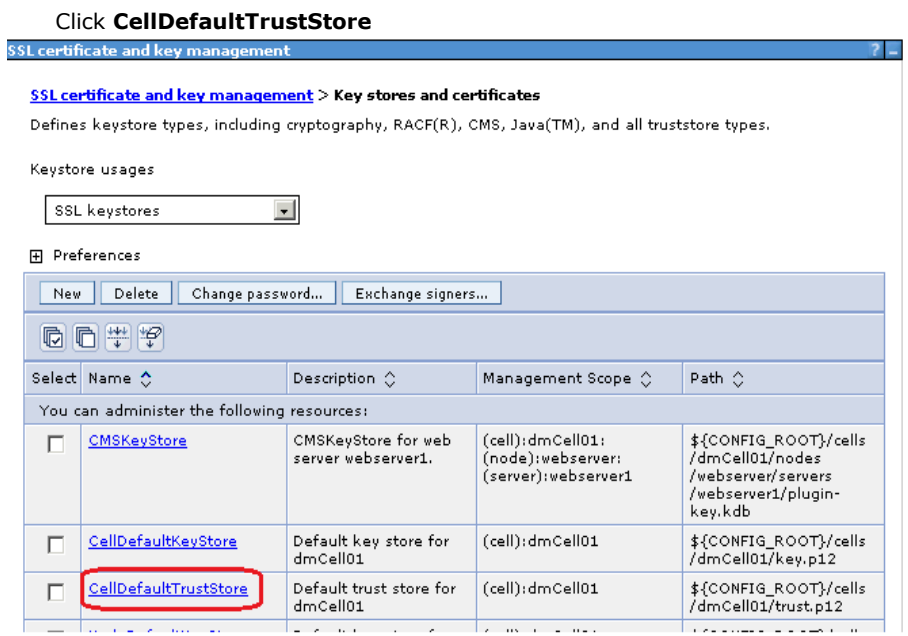

From within **CellDefaultTrustStore**, click the **Signer certificates** link from the right hand side

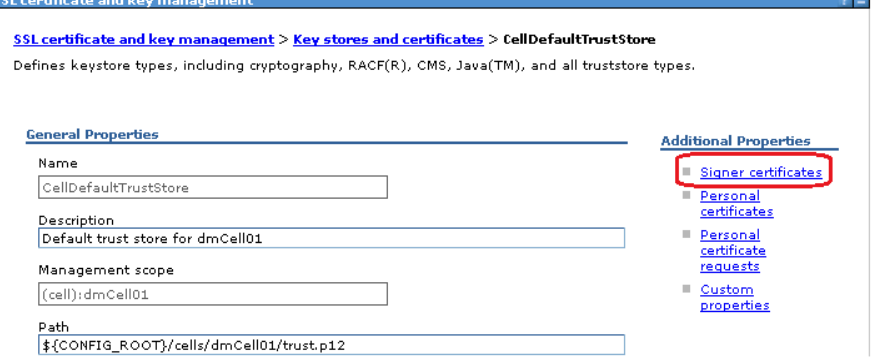

To add the webservers signer to the trust store, click the **Retrieve from Port** button. SSL certificate and key management

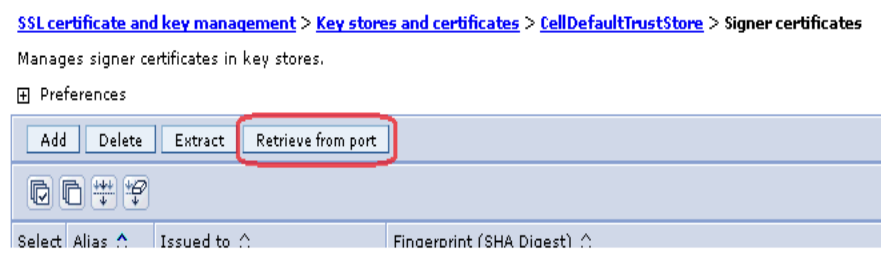

Enter the hostname of the webserver and its SSL port (typically 443) and an Alias

Click the **Retrieve signer information** button, which retrieves the information shown at the bottom of the screenshot.

Click **OK** to add this certificate to the list of signers.

click **Save** to save this change.

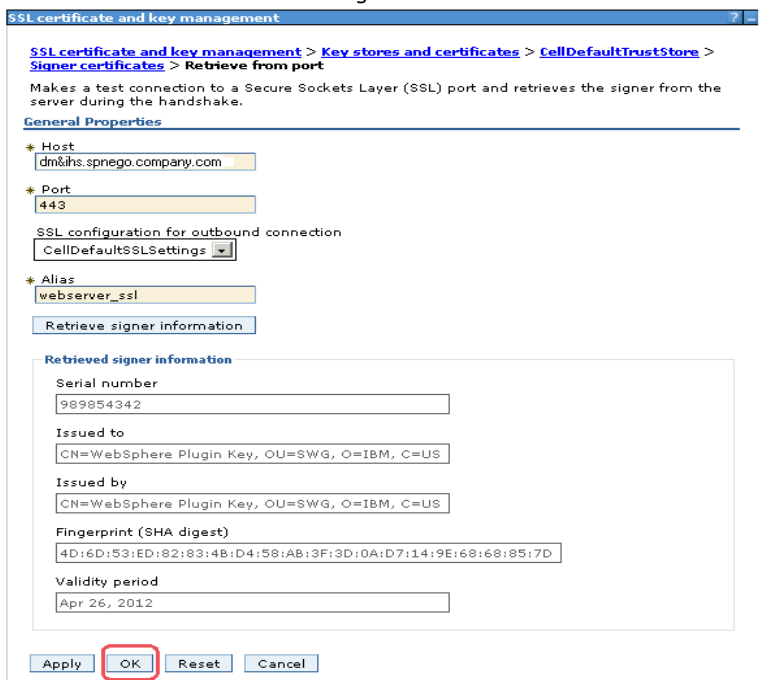

## **results in:**

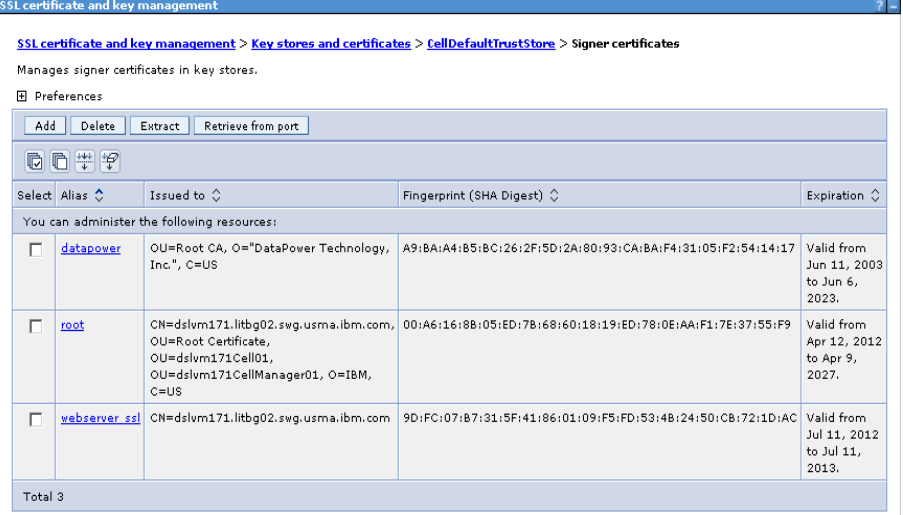

#### **\_\_\_5) Update Web addresses used by IBM Connections to access content**

Using the wsadmin client, check out the **LotusConnections-config.xml** (aka lcc.xml) to a temporary directory. From this directory, this file must be edited so that all **href** and **ssl\_href** values are updated to reflect the hostname of the HTTP Server and do not include any port numbers.

## The file **LotusConnections-config.xml is located in the folder: LotusConnections-config** i.e.

**/opt/IBM/WebSphere/DeploymentManager/profiles/Dmgr01/config/cells/dubxpcvm603Cell01/LotusConnections-config**

An example of what needs to be done is as follows<br><aloc:serviceReference bootstrapHost="connections.example.com" bootstrapPort="2811" clusterName="LotusConnections"

<alor>href

- <sloc:hrefPathPrefix>/activities</sloc:hrefPathPrefix> <sloc:static href="http://connections.example.com:9081" ssl href="https://connections.example.com:9444"/>
- <sloc:interService href="https://connections.example.com:9444"/>

 $\langle$ /sloc:href>

</sloc:serviceReference>

For each Connections applications remove the ":"+port\_numbers of the two 'href' entries and also the 'ssl\_href' entry <sloc:serviceReference bootstrapHost="connections.example.com" bootstrapPort="2811" clusterName="LotusConnections"

Zalogshraft

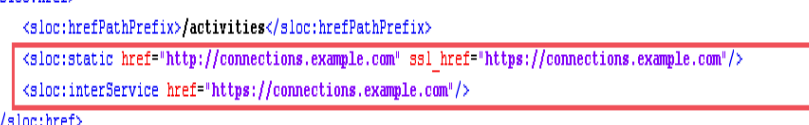

</sloc:serviceReference>

.

Tip: search on "connections.example.com:" and remove the colon (:) and the port number. Once finished you should not be able to find any more occurrences of this string "connections.example.com:" (not the colon at the end of the string; this is most important)

Save the file and check the file back in using the wsadmin client. After the file is checked back in, resynchronize the node so that this change is pushed out.

This completes the webserver, SSL, and certificate configuration for this scenario. Now, when the application is started it can be accessed at http://connections.example.com/*<component*, where *<component* represents any of the Connections applications.

The commands to check-out/ check-in the **lcc.xml** file and sync all nodes are as follows:

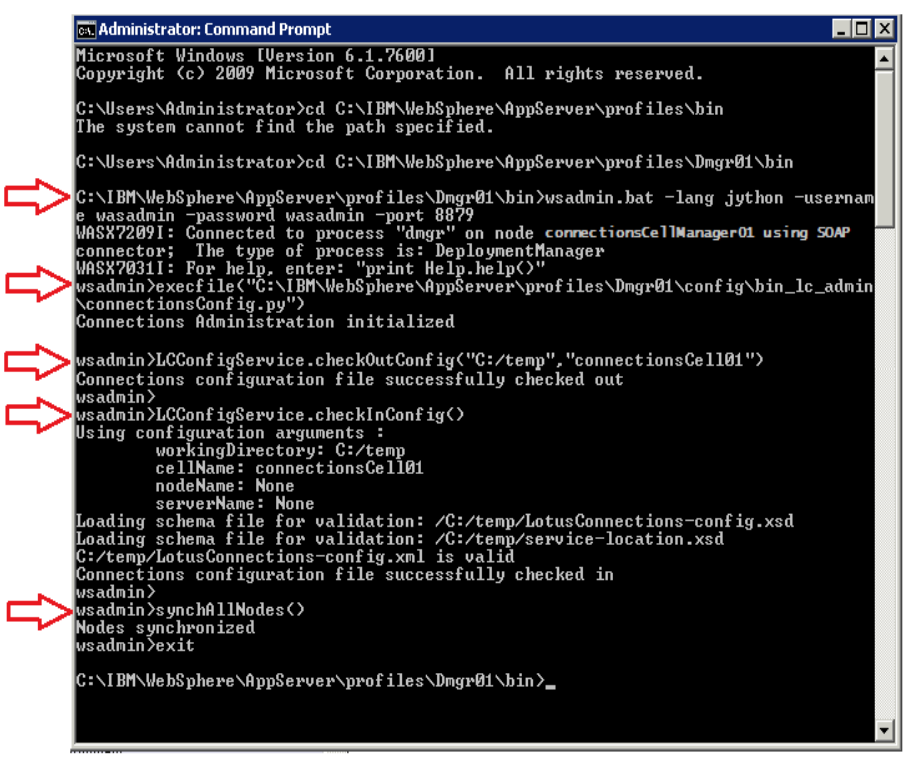

## **8.3 Configuring an Administrator User for Homepage**

Login to your admin console -> **http://dm&ihs.spnego.company.com:9060/admin** (use wasadmin user and password).

Select **Application -> Application Types -> WebSphere Enterprise Applications** and then select the **Homepage** app.

Select the **Security role to user/group mapping** link...

Select the admin role and then the Map Users... button.

Search for the user, **AdminFromLDAP** in my example, and add them.

Select **OK** then **Save**... the result should be:

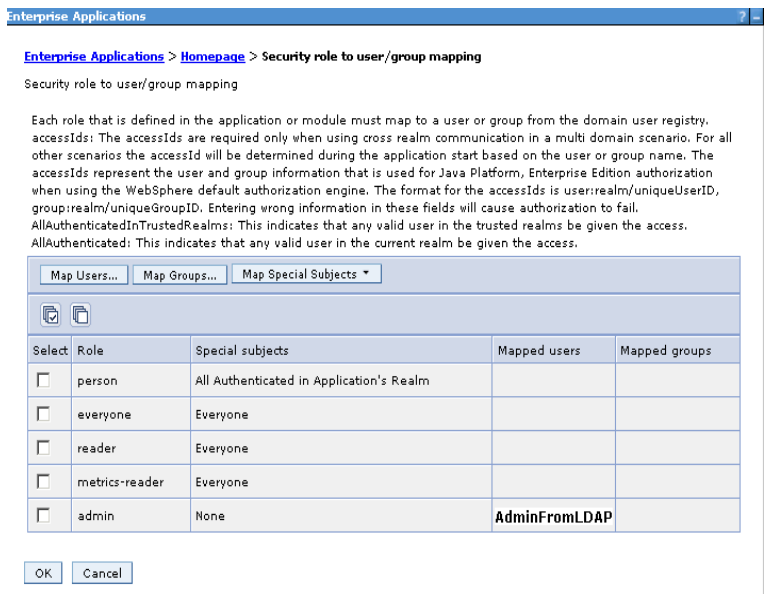

**Synchronise your changes with the other nodes.**

#### **8.4 Enabling Fast Downloads for Files and Wikis**

**NOTE:** Although this is an optional step for customers we do this for all our test systems.

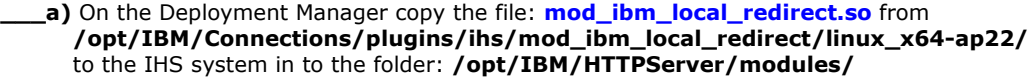

**cp /opt/IBM/Connections/plugins/ihs/mod\_ibm\_local\_redirect/linux\_x64-ap22/mod\_ibm\_local\_redirect.so /opt/IBM/HTTPServer/modules/**

**\_\_\_b)** Edit the **httpd.conf** (/opt/IBM/HTTPServer/conf) and add/edit the following:

#### **vi /opt/IBM/HTTPServer/conf/httpd.conf**

**LoadModule ibm\_local\_redirect\_module modules/mod\_ibm\_local\_redirect.so** // had to add this **LoadModule env\_module modules/mod\_env.so** *// already existed*

**\_\_\_c)** Add the following to the bottom of the **httpd.conf** file... [node: paths will need to change based on installation]

**Alias /downloadfiles /opt/IC\_Share/files/upload/ Alias /downloadwikis /opt/IC\_Share/wikis/upload/ <Directory /opt/IC\_Share/files/upload/> Order Deny,Allow Deny from all Allow from env=REDIRECT\_FILES\_CONTENT </Directory> <Directory /opt/IC\_Share/wikis/upload/> Order Deny,Allow Deny from all Allow from env=REDIRECT\_WIKIS\_CONTENT </Directory> <Location /files> IBMLocalRedirect On IBMLocalRedirectKeepHeaders X-LConn-Auth,Cache-Control,Content-Type,Content-Disposition,Last-Modified,ETag,Content-Language,Set-Cookie SetEnv FILES\_CONTENT true </Location> <Location /wikis> IBMLocalRedirect On IBMLocalRedirectKeepHeadErs X-LConn-Auth,Cache-Control,Content-Type,Content-Disposition,Last-Modified,ETag,Content-Language,Set-Cookie SetEnv WIKIS\_CONTENT true </Location>**

**\_\_\_d)** On the Deployment Manager edit the **files-config.xml** and **wikis-config.xml** files that can be found in the folder:**/opt/IBM/WebSphere/AppServer/profiles/Dmgr01/config/cells/dslvm171Cell01/LotusConnections-config/** and make the following changes:

files-config: search for "<download>" and set the values of the properties to those shown in blue <download> <modIBMLocalRedirect enabled="**true**" hrefPathPrefix="**/downloadfiles**" /> <stats>

```
<logging enabled="true" />
         </stats>
</download>
```
<logging enabled="false" />

wikis-config.xml: search for "<download>" and set the values of the properties to those shown in blue

<download> <modIBMLocalRedirect enabled="**true**" hrefPathPrefix="**/downloadwikis**" /> <stats>

```
</stats>
```
</download>

#### **\_\_\_e) Synchronize and Restart IBM Connections as follows:**

Do a Full Synchronize on all Nodes

Stop all Connection's clusters

Stop and reStart the Deployment manager Stop and Restart the HTTP server

Start all Connections Clusters

#### **8.5 Configure Notifications**

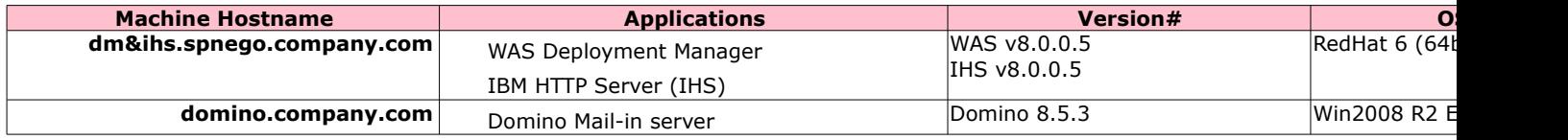

#### **You can configure Notifications by following these steps:**

- 1. In the Domino Mailin server, create a special ReplyTo user
- 2. (In Domino) Configure the ReplyTo user for Notifications
- 3. (In Domino) Configuring Domino for email notification replies
- (In Connections DM) Configuring WAS DM for email notification replies
- 5. (In Connections) Configure **news-config.xm**l for notification replies
- (in Connections) Sync and restart Connections

#### **\_\_\_1. Create a special ReplyTo user and configure**

Open the Domino Admin client, and connect to Domino mail server Select **People & Group** view, click **People** tab on the right panel.

Click **Register**, input the certifier's password for the Domino server.

Check the **Advanced** box and createn a **ReplyTo** user as follows:

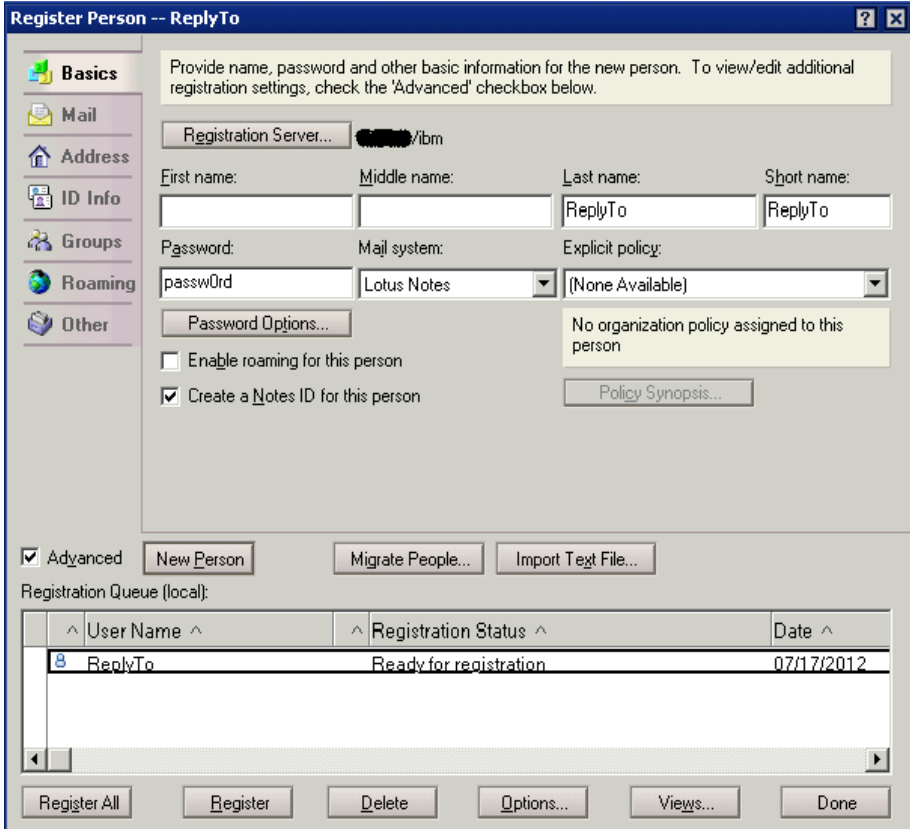

• The **Internet Domain** value could be set to the real domain you use:

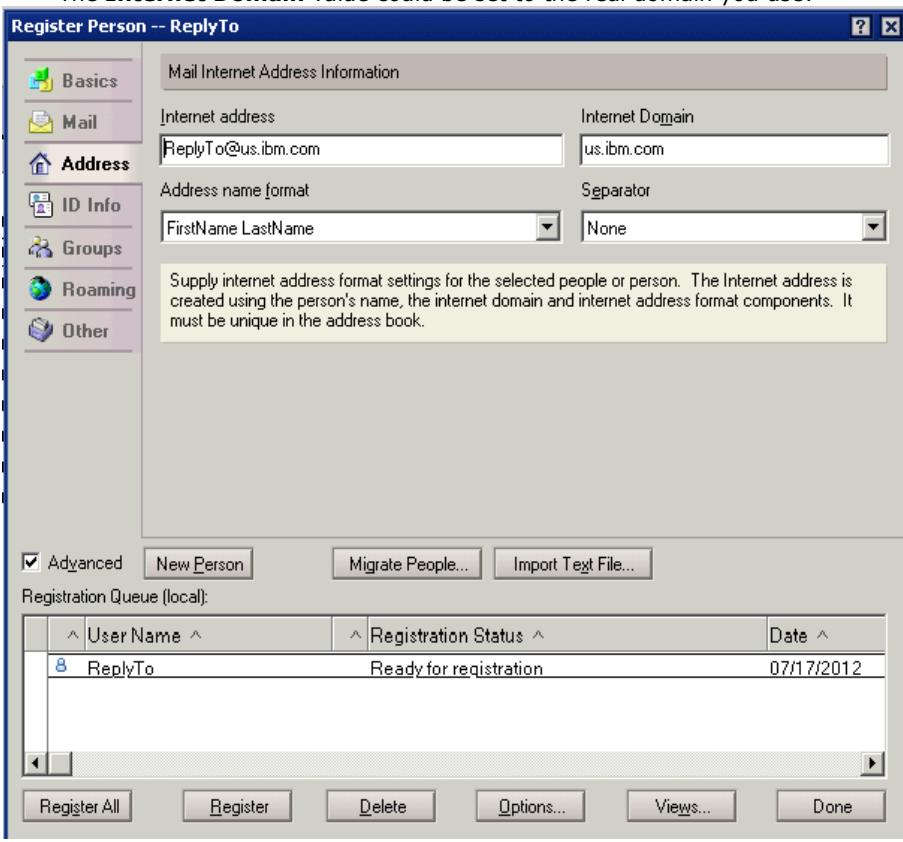

Click **Register** to complete the registration.

#### **\_\_\_2. Now, configure the ReplyTo user For Notifications**

#### Go back to **People & Groups** tab, expand **People byOrganization**.

Edit the account of the user used to direct reply mail (the **ReplyTo** user)

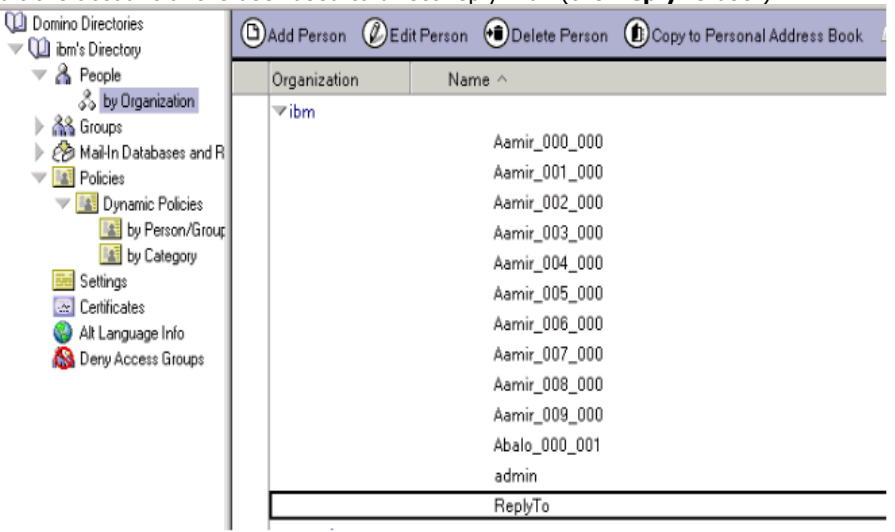

## Click Open Mail File for the **ReplyTo** user.

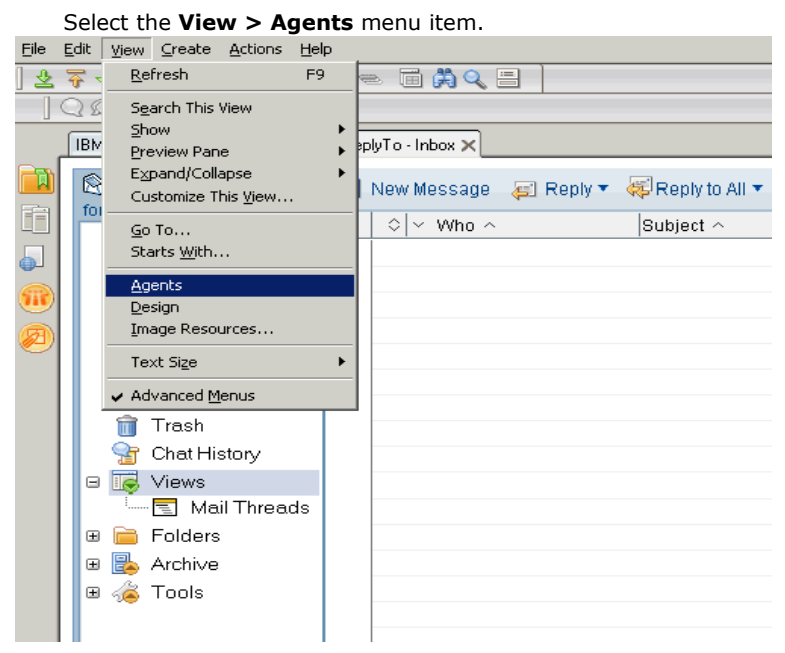

# Click **New Agent**.

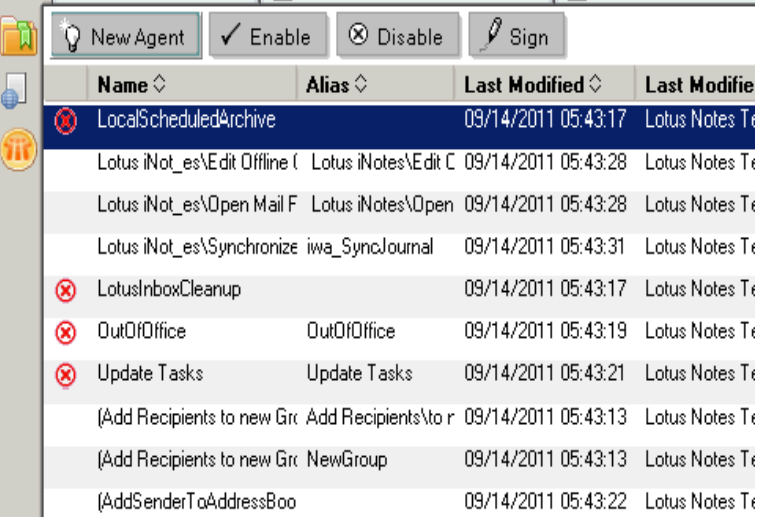

## set the Name field to "**replyto**"

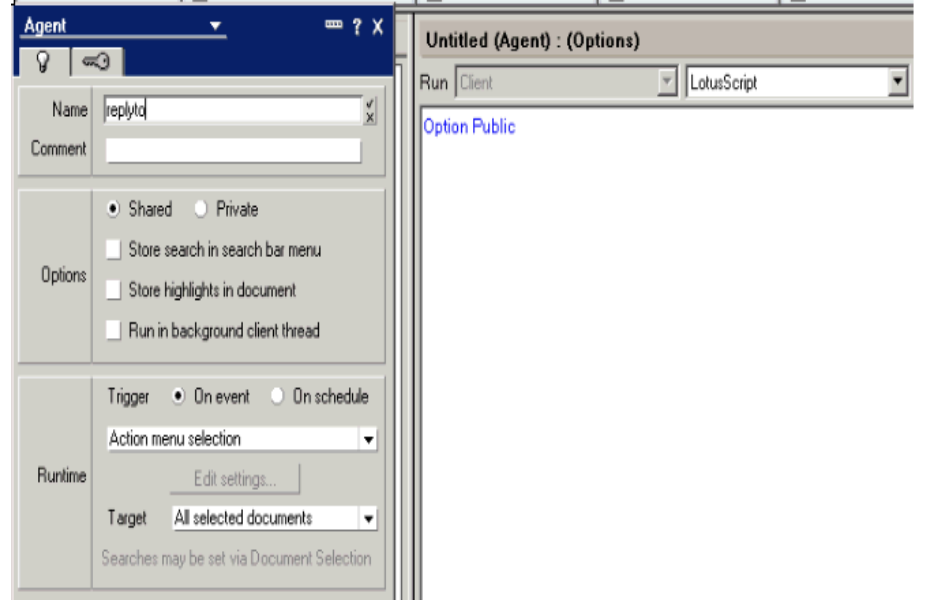

## **Add the following Lotusscript code to the agent:**

## Sub Initialize

```
 Dim session As New NotesSession
 Dim db As NotesDatabase
 Dim view As NotesView
 Dim doc As NotesDocument
 Set db = session.CurrentDatabase
 Set view = db.getView("$Sent")
```

```
 Set doc = view.GetFirstDocument()
 While Not(doc Is Nothing)
   Call doc.PutInFolder("$inbox")
   Set doc = view.GetNextDocument(doc)
 Wend
```
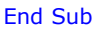

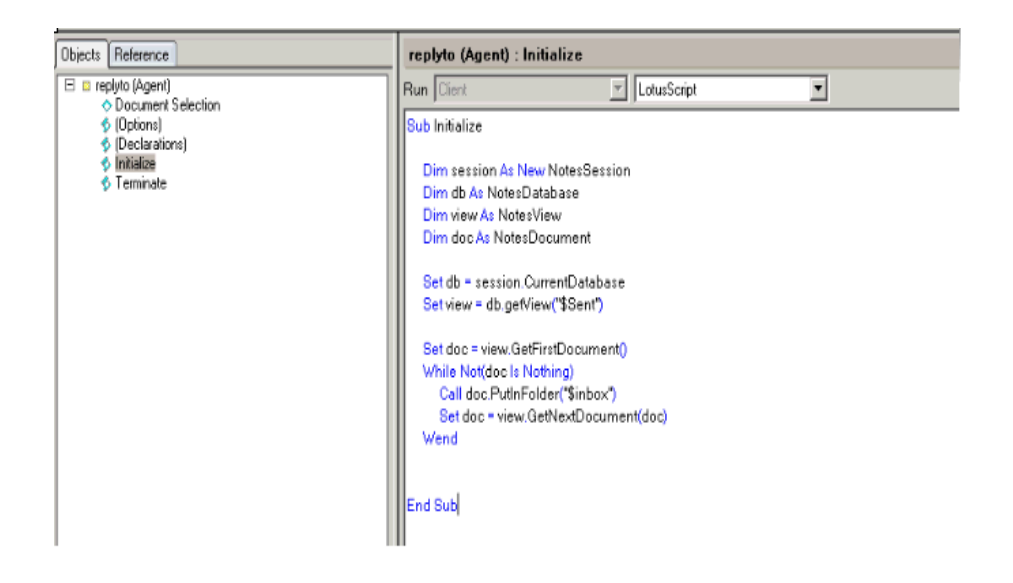

Save your changes.

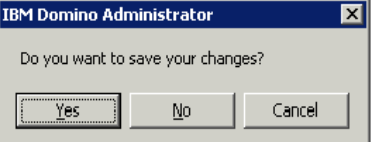

Open the agent again to set the following properties:

- in the **Options** section select **Shared**.
- in the **Runtime** section select **On schedule**, and then select **More than once a day**.
- in the **Target** field select **All new & modified documents**.
- select **Schedule..**. and set a schedule to run every 5 minutes, all day.

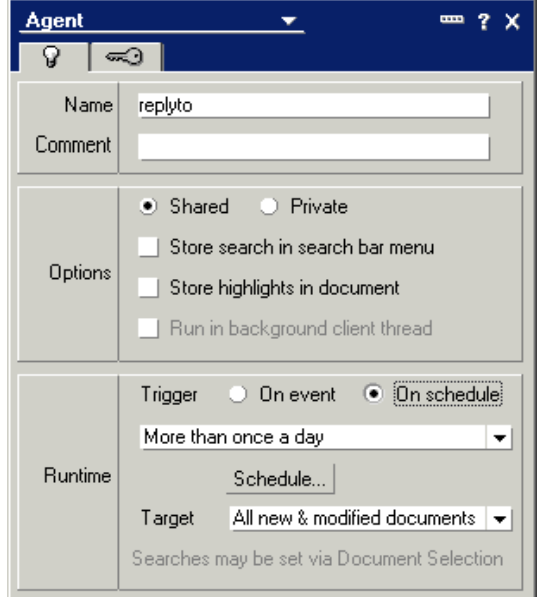

#### **\_\_\_3. Configuring Domino for email notification replies**

Open Domino Admin client and click on configuration tab.

Expand **Messaging** in the navigator panel, and then click **Configuration**.  $\mathbf{r}$ 

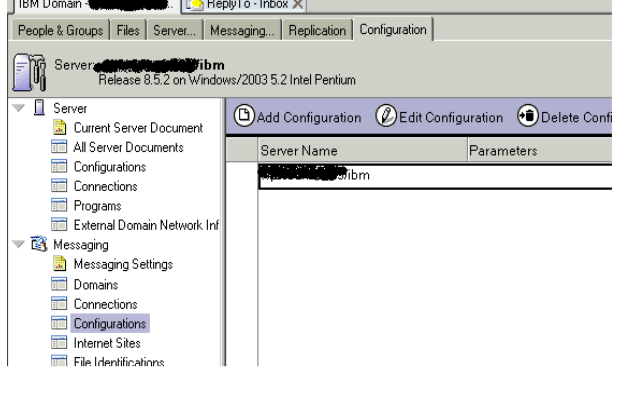

## Select the messaging server record and click **Edit Configuration**.

Click the **Router/SMTP** tab, then the **Restrictions and Controls** tab, and then the **Rules** tab...then click **New Rule...** F

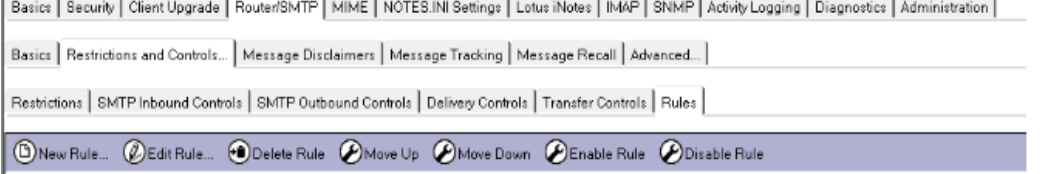

create a rule that moves emails that have the string "**lcreplyto\_** " in the To field to the mailbox as follows

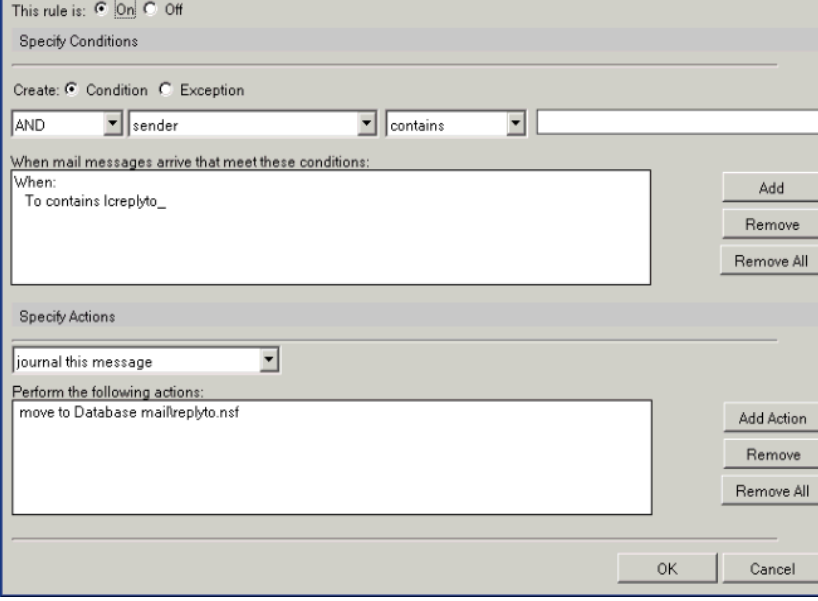

- Save and Close.
- Stop and Restart the Domino server

## **\_\_\_\_\_4.1 Create and configure the mail session: "lcnotifications"**

login to the WAS Console: https://dm&ihs.spnego.company.com:9043/ibm/console

## select **Resources > Mail > [Mail Sessions](https://dslvm171.mul.ie.ibm.com:9043/ibm/console/navigatorCmd.do?forwardName=MailSession.content.main&WSC=true)**

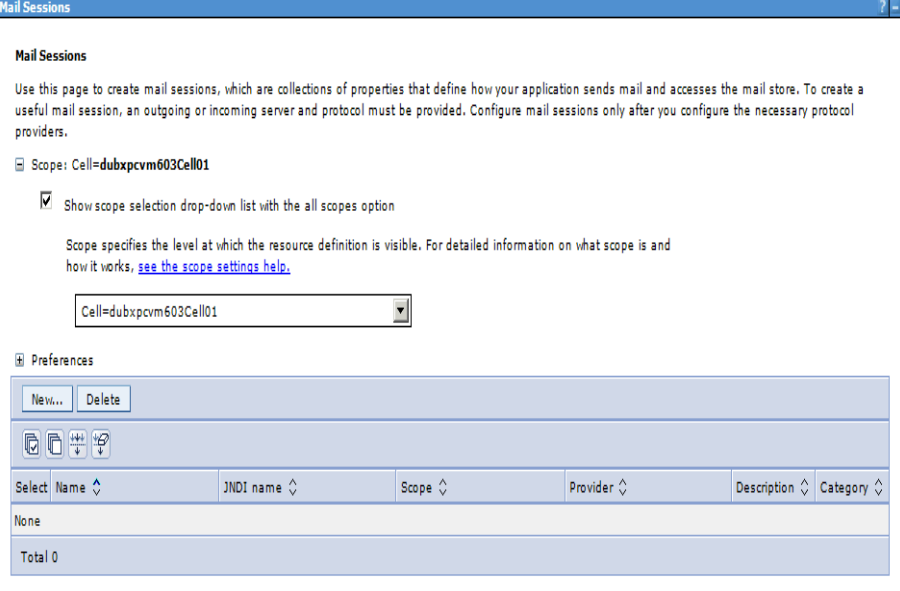

## Select **Scope = Cell=XXXXCell01,** then select **New...**

## **Mail Seccio**

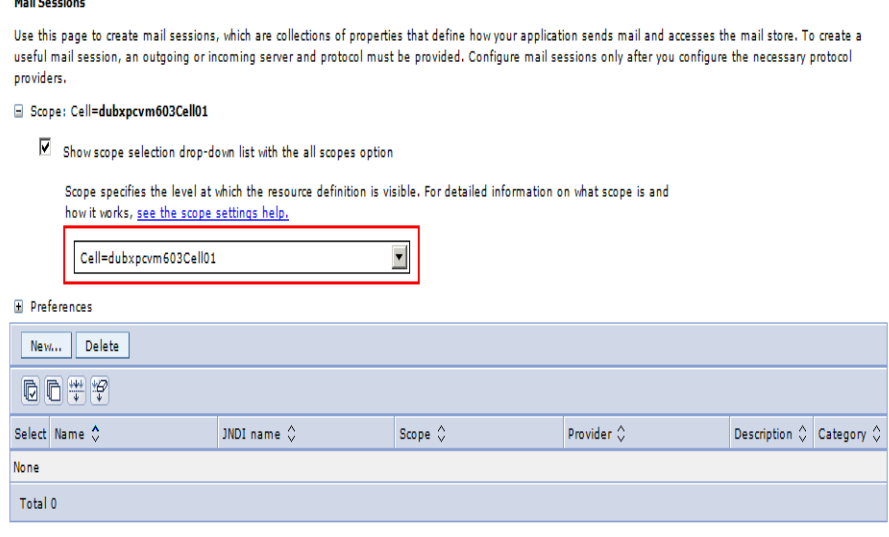

2 E

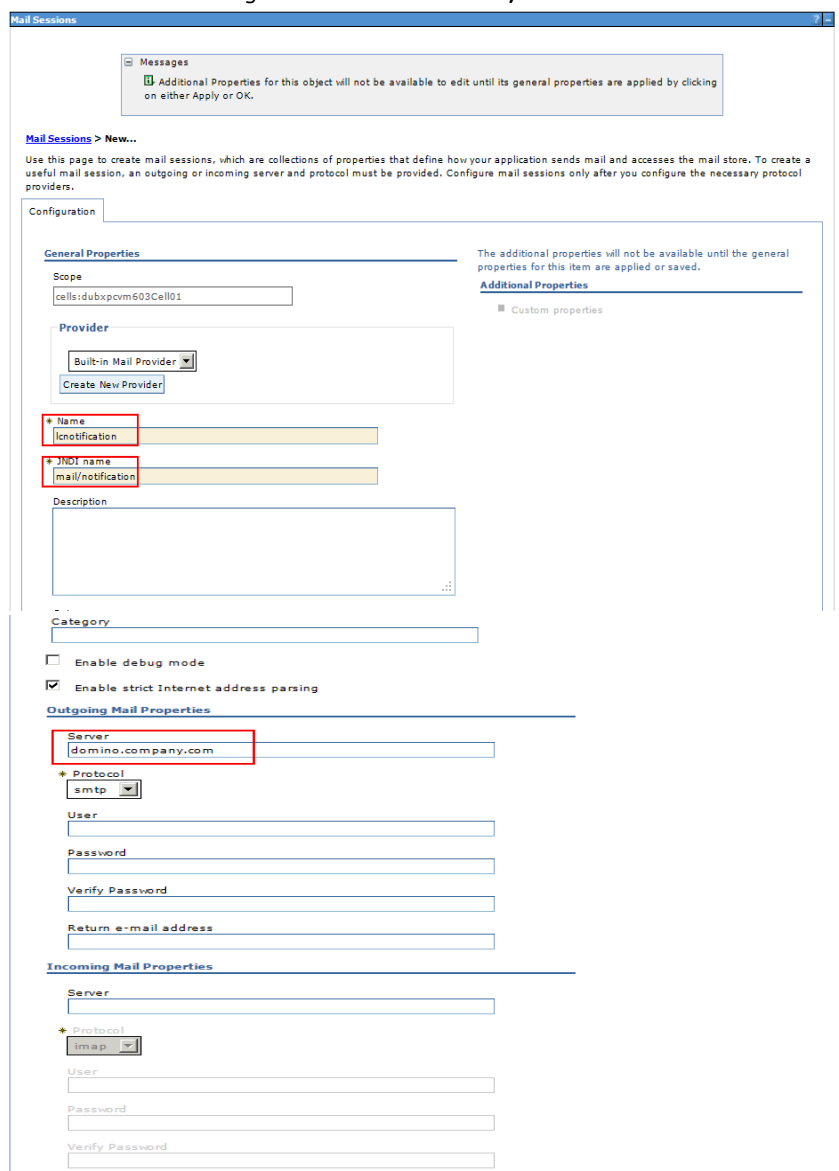

Apply | OK | Reset | Cancel

## select [Mail Sessions](https://dslvm171.mul.ie.ibm.com:9043/ibm/console/navigatorCmd.do?forwardName=MailSession.content.main&WSC=true) **>** [lcnotification](https://dslvm171.mul.ie.ibm.com:9043/ibm/console/mailSessionCollection.do?EditAction=true&refId=MailSession_1346254899894&contextId=cells%3Adslvm171Cell01&resourceUri=resources.xml&perspective=tab.configuration) **> Custom properties**

create/verify the following settings: Mail S

#### <u> Mail Sessions > <mark>Icnotification</mark></u> > Custom properties

Use this page to specify custom properties that your enterprise information system (EIS) requires for the<br>resource providers and resource factories that you configure. For example, most database vendors require<br>additional

 $2 -$ 

#### **E** Preferences

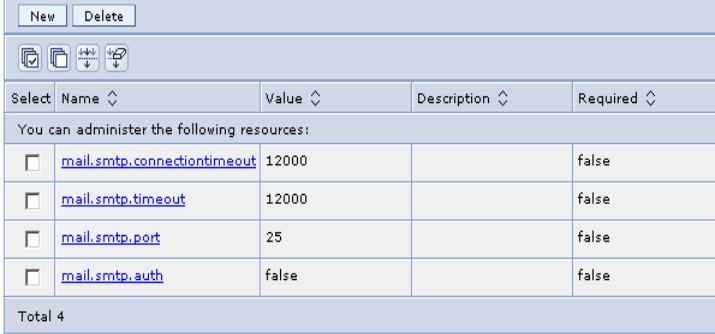

## **\_\_\_\_\_4.2 Create and configuring the Mail Session**: **"lcreplyto"**

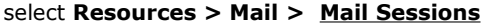

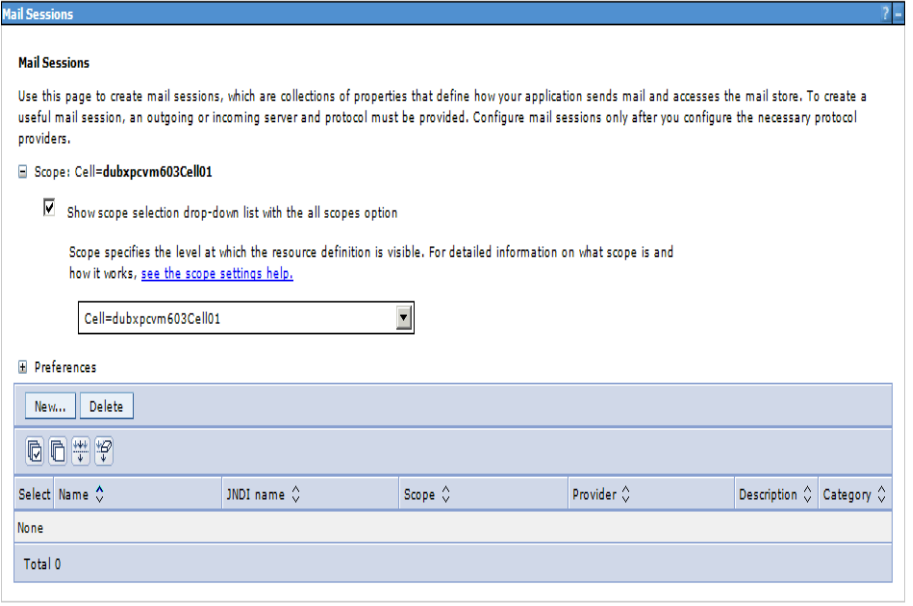

## Select **Scope = Cell=XXXXCell01,** then select **New...**

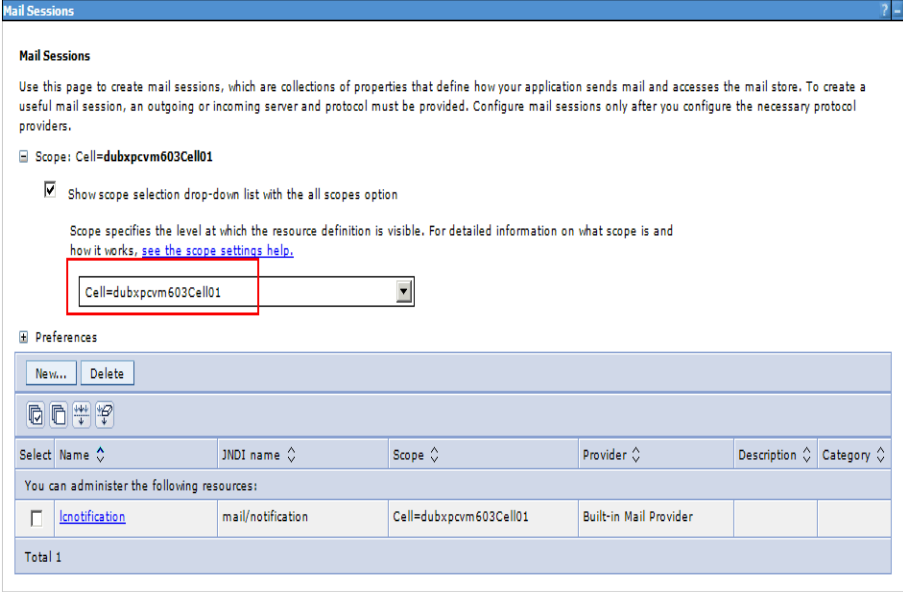

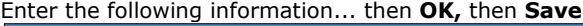

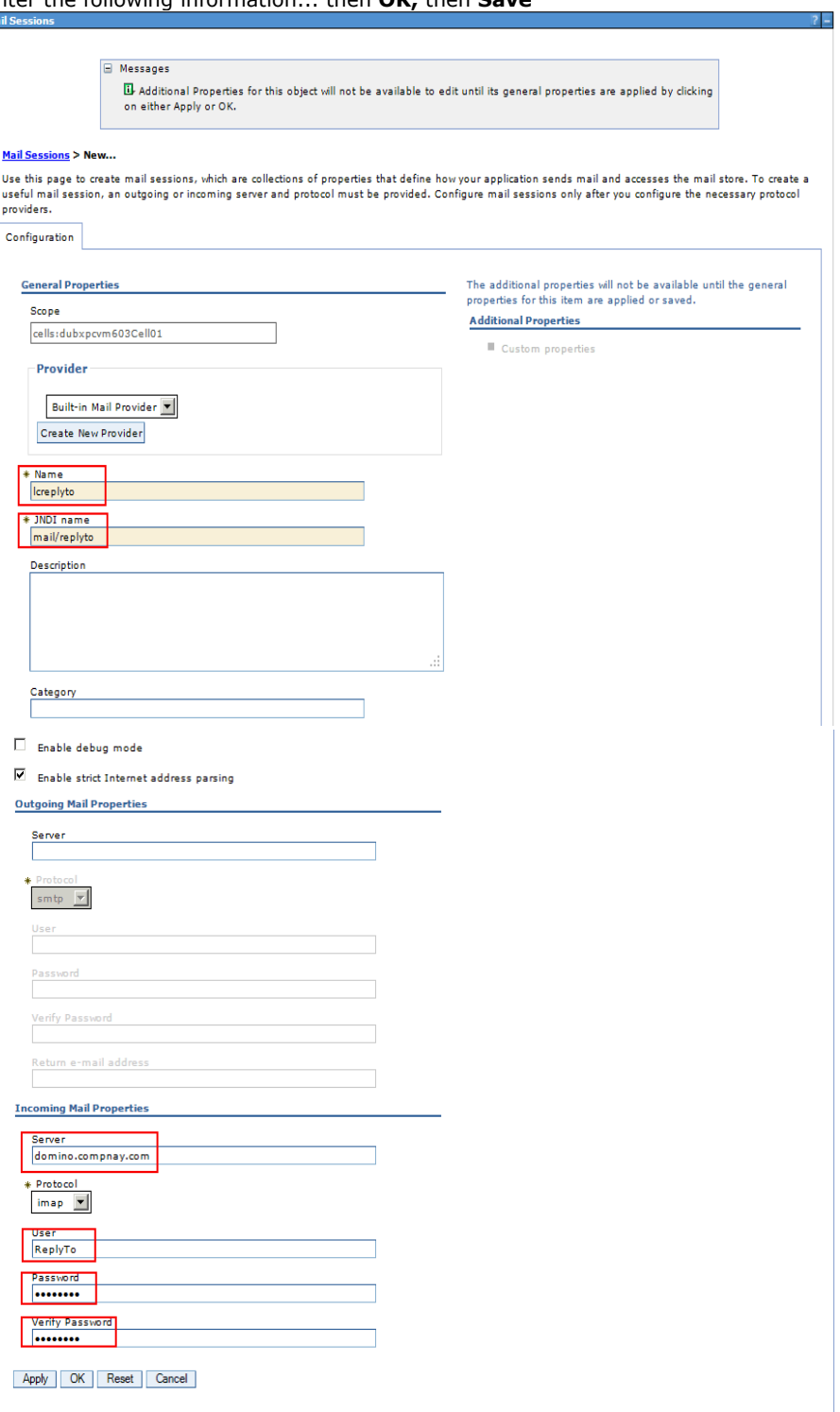

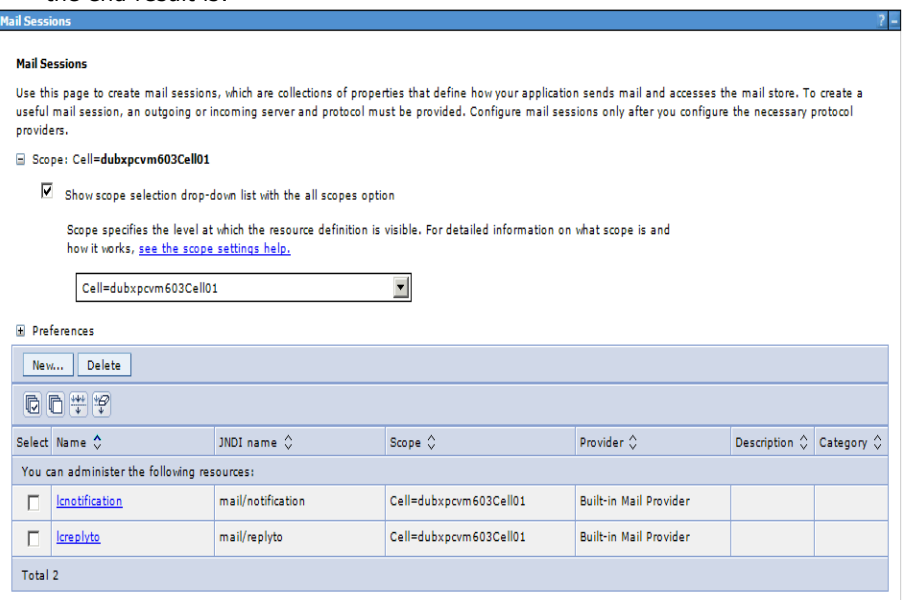

#### **\_\_\_5. Configure news-config.xml for email notifications**

Using **wpadmin** checkout the file **news-config.xml**; open the file and search for the section "**mailin**" and make the following changes in blue:

```
<mailin enabled="true">
   <replyto enabled="true">
         <!-- A special ReplyTo address is added to notifications where
                           the user can reply to the notification to respond/comment.
                           The domain may be a dedicated domain for connections bound
                           mails. Or it could be existing domain, in which case a prefix
                           of suffix should be provided also. -->
      <replytoAddressFormat>
         <domain>company.com</domain>
         <!-- A prefix OR suffix (not both) may also be provided. 
                                           This is necessary if an existing domain (with other 
                                           email addresses) is being used.
                                           There is a 28 character limit for the affix. -->
        \lt!!--
         <affix type="suffix">_lcreplyto</affix>
         <affix type="prefix">lcreplyto_</affix>
         -->
        <affix type="prefix">lcreplyto_</affix> // add this
      </replytoAddressFormat>
   </replyto>
</mailin>
```
Save the file and check it back-in

#### **\_\_\_6. Sync and Restart Connections**

a) from the WAS console Sync all Nodes Stop all Connections Clusters

b) Stop and Restart the Deployment Manager

c) from the WAS console Start all Connections Clusters